# astraia

акушерско-гинекологическая база данных

# 1.24.8

# Руководство пользователя

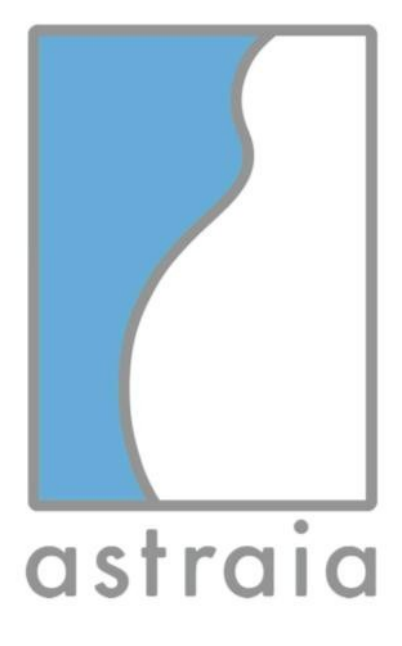

**Официальный представитель в России**

ЗАО «Медсервис-регион» г.Челябинск, ул.Степана Разина, 4, Тел: +7 351 72 999 05

www.astraia.ru

**astraia software gmbh** Оккамштр. 20, 80802 Мюнхен, Германия Тел: +49 89/ 127 114 7-0 Факс: +49 89/ 127 114 7-17 www.astraia.com

© 2015 astraia software gmbh Munich Дата выпуска: 14.10.2015 – Версия 1.24.8

# **Оглавление**

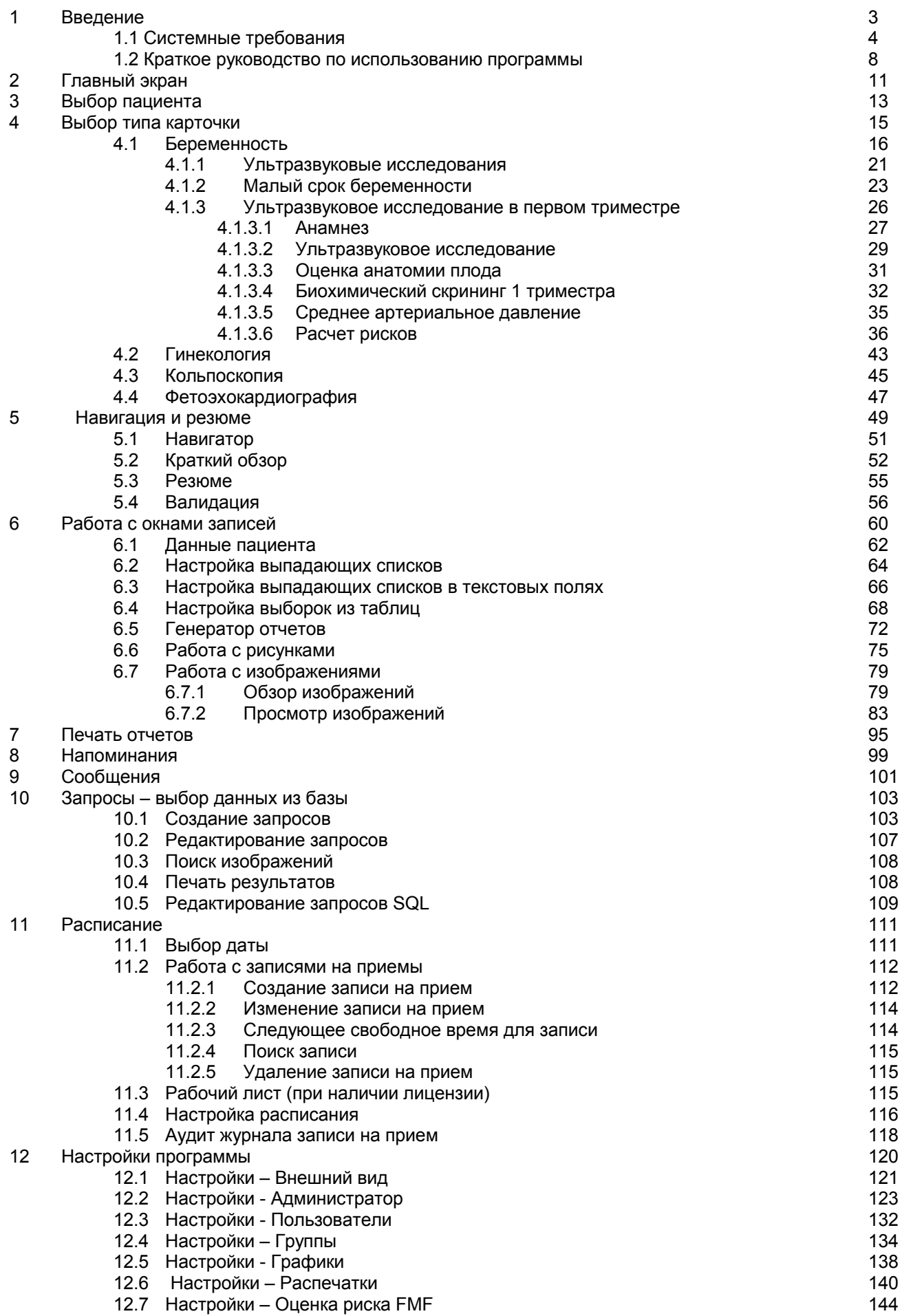

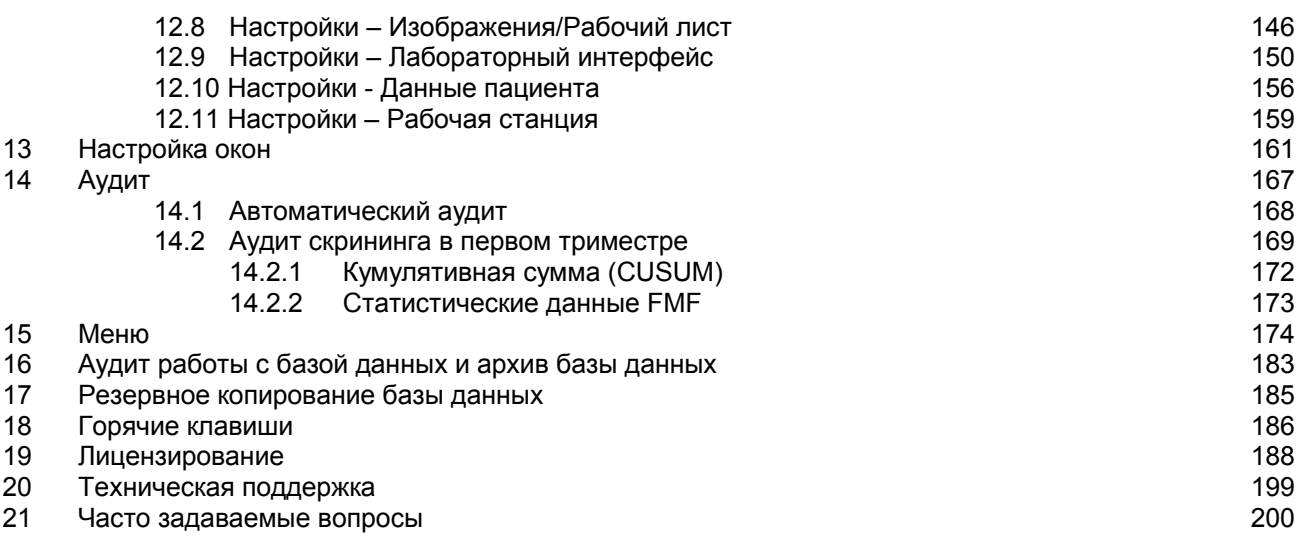

### **Введение**

Большое спасибо за выбор astraia *– software for women's health (акушерско-гинекологическая база данных)* в качестве Вашей акушерско-гинекологической информационной системы. astraia – это современная система, разработанная в тесном сотрудничестве с профессором Кипросом Николаидесом (Kypros Nicolaides) и другими всемирно известными специалистами в области гинекологии и пренатальной диагностики.

*astraia – акушерско-гинекологическая база данных* была разработана в соответствии с нашими процедурами управления качеством, которые сертифицированы по стандарту EN ISO 13485 и ISO 13485 CMDCAS. Эти процедуры соответствуют всем юридическим требованиям, предъявляемым к медицинским устройствам, как определено, в соответствии с Medical Device Directive (MDD), European Council Directive 93/42/ECC и IVDD European Council Directive 98/79/ECC.

Кроме того, система управления рисками была приведена в соответствие с ISO 14971.

Мы прилагаем постоянные усилия, чтобы совершенствовать нашу программу в соответствии с техническими стандартами:

- EN 62304
- EN 62366
- EN 1041
- EN ISO 15223-1
- EN ISO 18113-1
- EN 13612

#### **Пожалуйста, обратите внимание:**

astraia software gmbh не может быть ответственна за безопасность Ваших данных и их целостность. Пожалуйста, прочитайте это руководство очень тщательно и в случае любых вопросов свяжитесь с нашей технической поддержкой. Мы советуем Вам регулярно сохранять резервные копии базы данных (лучше всего два раза в день) и другие важные файлы (см. Главу 14 иле Резервное копирование базы данных), которые должны храниться отдельно от компьютера(ов), на котором(ых) Вы используете astraia. Эти предосторожности могут защитить Вас от потери данных и позволит Вам восстановить данные из Ваших резервных копий в случае необходимости.

Данное руководство описывает все имеющиеся стандартные модули в акушерско-гинекологической базе данных astraia, однако не все модули, описанные в данном руководстве, могут быть доступны пользователям в рамках того пакета, на который клиент приобрел лицензию. Пожалуйста, ознакомьтесь с бланком подтверждения заказа/счета для получения информации о приобретенных модулях.

#### **Срок окончания поддержки продукта:**

Продукт astraia - акушерско-гинекологическая база данных 1.24.7 был выпущен 2 июля 2015. astraia приняла решение прекратить поддержку предыдущих версий astraia - акушерско-гинекологическая база данных.

Клиентская поддержка для astraia версии 1.23.6 прекращается 31 июля 2016 года. Клиентская поддержка для astraia версии 1.23.0 - 1.23.5 прекращена 31 октября 2015 года. Клиентская поддержка astraia всех предыдущих версий продукта прекращена.

По истечении срока клиентской поддержки для текущей версии, пожалуйста, посетите сайт http://www.astraia.ru. Каждая версия будет поддерживаться в течение дополнительных 12 месяцев после выпуска новой версии.

**Мы желаем Вам всего наилучшего в Вашей будущей работе с astraia** *- акушерскогинекологической базой данных!*

#### **Использование программы**

*astraia - акушерско-гинекологическая база данных* это модульная программная система. Доступные для использования модули зависят от купленной лицензии(й). Функциональные возможности и задачи модулей определены ниже:

#### **Модули: беременность (включая расчет риска Трисомии 21 в 1-ом триместре), гинекология, кольпоскопия и фетоэхокардиография**

*Цели данных модулей:*

• сбор данных пациентов (включая измерения и заключения) в предопределенном объеме. Этот объем определен экранами ввода данных.

- сохранение введенных данных в реляционной базе данных, с целью задокументировать ход лечения. База данных должна поддерживаться производителем программы.
- получение информации из базы данных с помощью запросов.
- создание структурированных отчетов (писем).

Данные модули не являются **диагностической системой** и не могут использоваться для автоматического создания медицинских назначений и рекомендаций.

#### **Модуль просмотра изображений**

Решает задачи **хранения и просмотра изображений,** а также использования этих изображений в распечатках. Изображения сохраняются в рамках определенного обследования пациента.

#### **Модули передачи расписания, сервер изображений и передачи результатов измерений**

Эти модули используются, для подключения ультразвуковых аппаратов к программному обеспечению astraia с целью передачи данных пациента, измерений и изображений.

Только **технический персонал, сертифицированный astraia**, может устанавливать эти модули или изменять их конфигурацию и параметры настройки **с помощью технической поддержки astraia**. Передача данных между сторонними системами (обычно ультразвуковые аппараты) и astraia должна быть полностью проверена и проверена до использования в работе. Любые изменения в системной конфигурации, включая ту из сторонних систем, которая подключена astraia, требуют дальнейших проверок функций передачи данных. Эти изменения системной конфигурации включают, но не ограничиваются: изменения конфигурации сети; обновления программного обеспечения сторонних систем; обновления программного обеспечения, реконфигурация и перелицензирование astraia.

Все требования национальных требований для пользователей медицинских приборов должны быть выполнены, так же, как и другие соответствующие юридические инструкции.

#### **Расчет рисков хромосомных аномалий в первом триместре беременности**

Только специалисты сертифицированные Фондом медицины плода, Лондон (FMF), в соответствии с указаниями FMF и предоставившие действующую лицензию FMF могут использовать модуль расчета рисков в первом триместре беременности. Этот модуль рассчитывает риск трисомий 21,18,13 используя алгоритмы предоставленные FMF (смотрите книгу 11-13+6 Weeks Scan Book на www.fetalmedicine.com). Данная функция не предназначена для выставления диагноза.

Все специальные программные модули, которые были разработаны по требованиям заказчиков, такие как интерфейсы к другим информационным системам или программному обеспечению других разработчиков, ограничиваются для использования в соответствии с договоренностями сторон.

Если национальные или международные законы, директивы или правила ограничивают предполагаемое использование продукта, то они приоритетнее указанных выше.

Группа разрешенных пользователей при работе с продуктом создает определенный набор информации. Пользователь, ответственный за эксплуатацию программы astraia должен удостовериться в том, что все соответствующие правила, касающиеся защиты данных, а также процедуры, касающиеся информационной безопасности выполняются. astraia предоставляет всеобъемлющая систему управления доступом пользователей, позволяющую Вам определить, кому разрешен доступ для изменения и добавления определенных данных. Доступ к программе ограничивается с помощью имен пользователей и паролей.

Пожалуйста, удостоверьтесь в том, что систему используют специалисты, получившие достаточную подготовку.

*© 2015 astraia software gmbh Munich*

# **1.1 Системные требования**

# **Системные требования для однопользовательских систем**

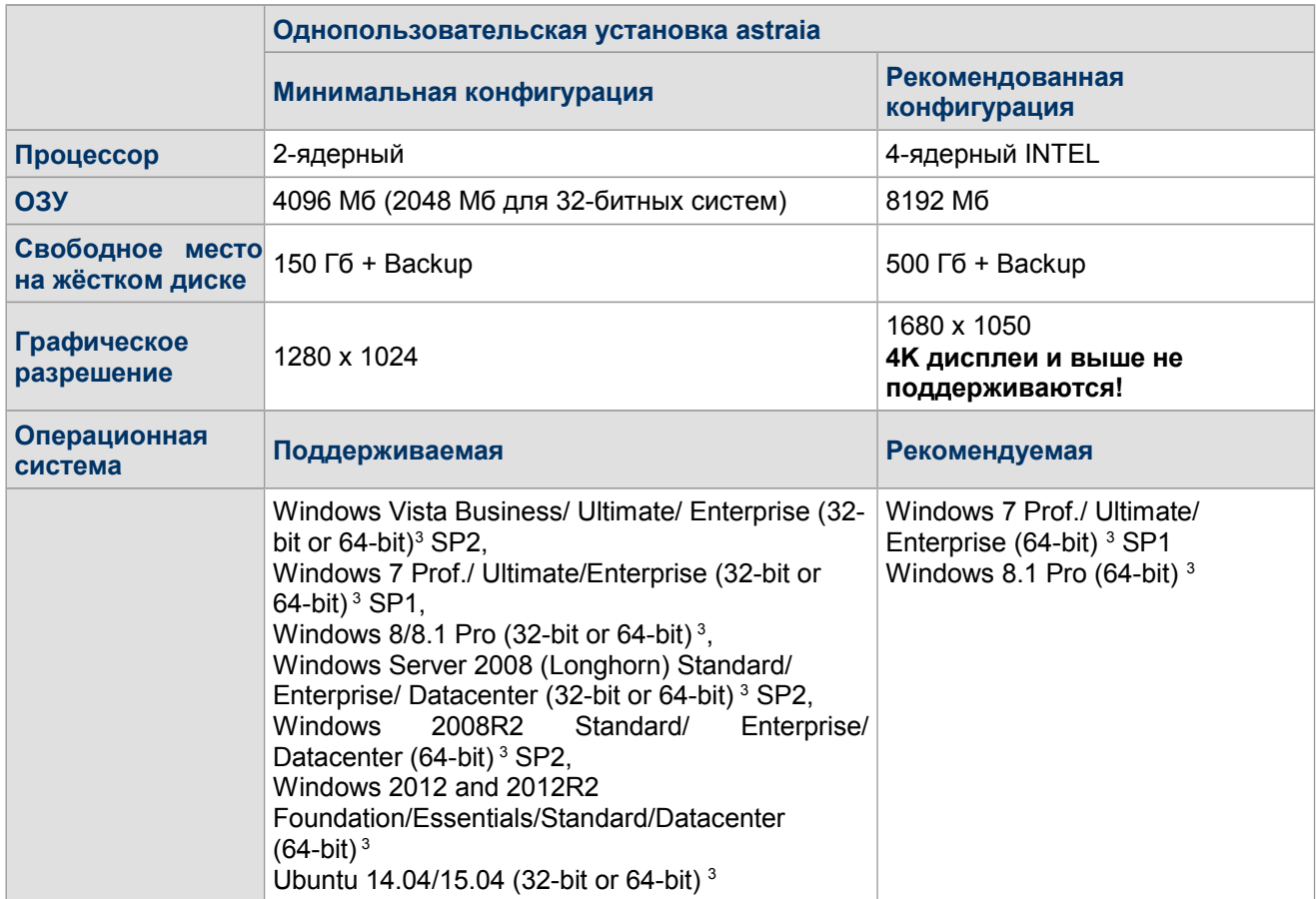

### **Системные требования для клиентских компьютеров**

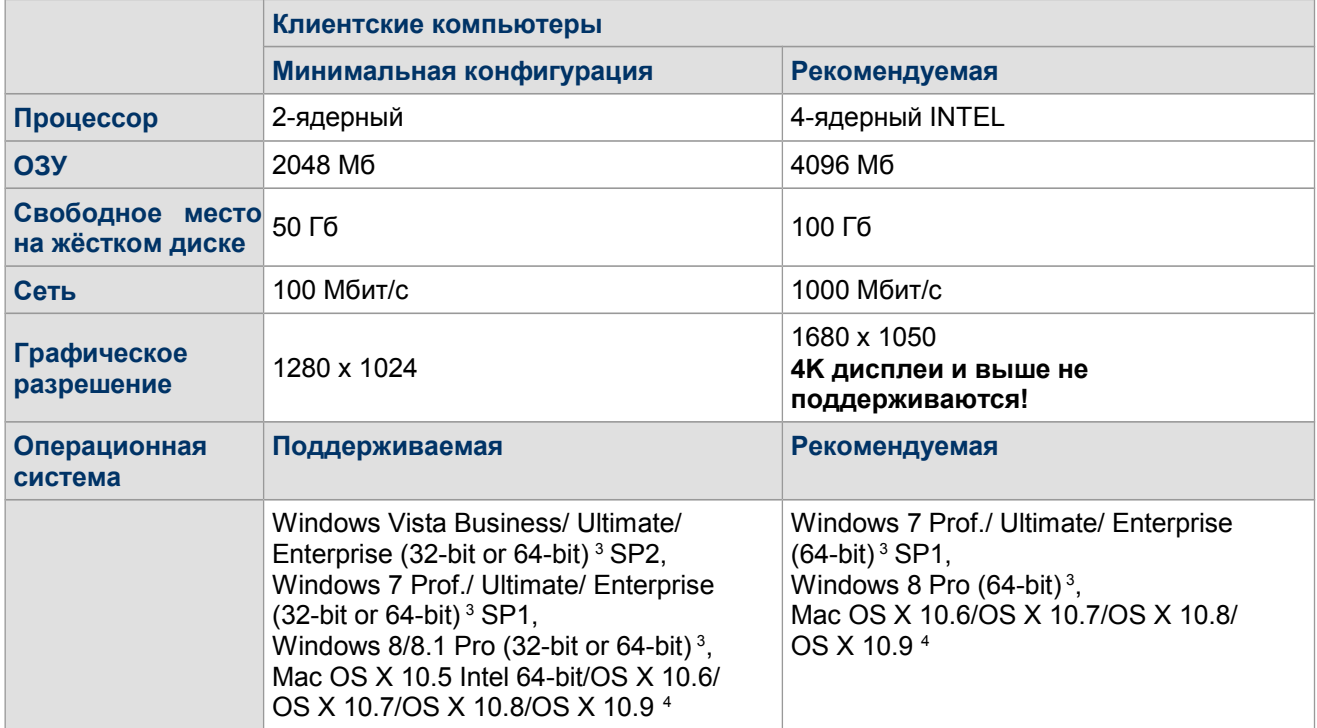

#### **Системные требования для сервера**

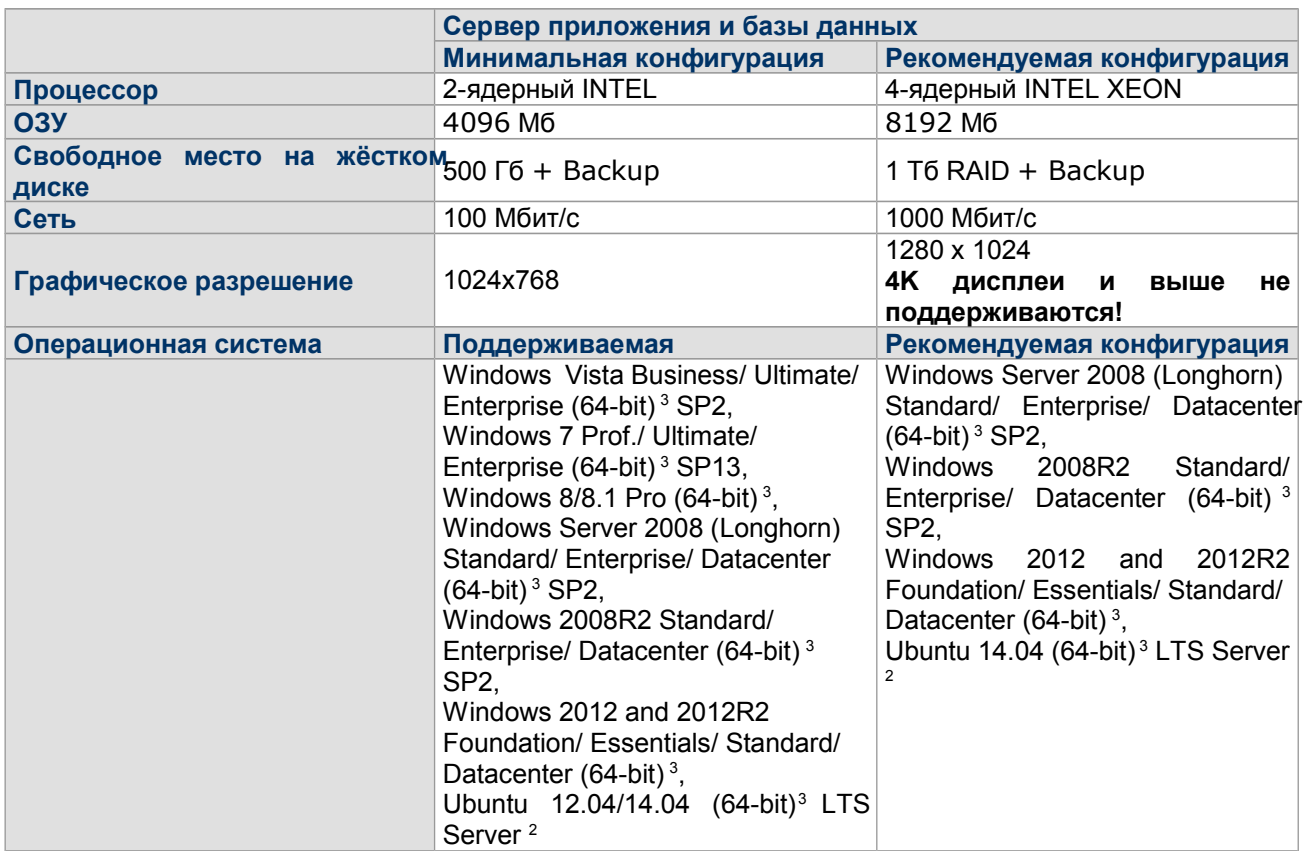

#### **Дополнительные требования ко всем компонентам.**

Вышеуказанные требования к аппаратному обеспечению указаны для компьютерных систем, которые используют базу astraia в дополнение к стандартному офисному программному обеспечению. Если в дальнейшем вы планируете использование программного обеспечения высокой производительности на том же оборудовании, пожалуйста, свяжитесь с нашей службой поддержки компании astraiаля получения консультации.

Резервное копирование: Локальное резервное копирование или услуги сетевого резервного копирования

Поддерживаемые системы баз данных:

- Sybase SQL Anywhere 16 (рекомендуется),
- Microsoft SQL Server 2008/2008 R2 2012 (поддерживается astraia с ограничениями),
- Oracle 10/11g (поддерживается astraia с ограничениями)

**Удаленный доступ:** Стабильное широкополосное подключение к Интернету для доступа через TeamViewer™

**<sup>1</sup>**Поддержка Mac OS: DICOM сервисы не поддерживаются Mac OS X, но тем не менее есть полная поддержка программного обеспечения.

**<sup>2</sup>** Дистрибутивы Linux: Рекомендуется заключение договора на предоставление услуг по технической поддержке Canonical или Novell.

 $3$  По умолчанию при установке astraia используется 32-битная версия Java (работает под 64-битными системами). Пожалуйста, свяжитесь со службой поддержки для получения информации об установке 64-битной версии Java.

4 Java для OS X не устанавливается по умолчанию. Система предложит сделать установку автоматически при первом запуске astraia. Для установки необходимо подключение к сети Интернет.

### **1.2 Краткое руководство по использованию программы**

Последнее обновление страницы: 18 июля 2012.

#### **Запуск программы**

При запуске программы Вам необходимо ввести Ваше имя пользователя и пароль. В зависимости от Вашего имени пользователя у Вас могут быть разные права в программе, например, возможность изменить данные или списки, выполнить необходимые запросы. Администратор программы (имя пользователя **admin**) может добавить новых пользователей и изменить настройки имеющихся (см. Настройки - Пользователи и Настройки - Группы).

На главном экране (см. Главный экран) находятся кнопки, которые открывают основные компоненты программы, такие как медицинские карты пациентов **(Пациенты)** или запросы к базе данных **(Запросы).** Если Вы хотите открыть модуль, нажмите на иконку мышкой или нажмите на клавиатуре первую букву имени модуля на английском языке (**П** для пациентов, **З** для Запросов, **A** для Аудита, **Р** для Расписания, **Н** для Настроек и **В** для Выхода).

#### **Ввод данных пациентов**

Чтобы найти пациента в базе данных или создать нового пациента (см. Выбор пациента), Вы должны нажать иконку **Пациенты** на Главном экране программы.

Выбирая или создавая нового пациента, Вы выбираете тип карточки (см. Выбрать тип карточки). Вы можете выбрать между Беременностью, Гинекологией, Кольпоскопией или Фетоэхокардиографией (в зависимости от того, какие модули у Вас лицензированы). Также Вы можете просмотреть прошлые или текущие записи.

Когда Вы создадите нового пациента и выберите тип карточки, то на следующем экране появятся данные пациента (см. Данные Пациента). Если же Вы выберите уже существующего пациента, то надо будет выбрать один из вариантов:

- открыть данные текущего случая обращения (например, текущей беременности) и занести информацию нового осмотра (например, биометрическое исследование спустя два месяца после осмотра в первом триместре);
- выбрать новый случай обращения (например, гинекологический осмотр или новая беременность);
- просмотреть записи прошлых случаев (например, записи прошлой беременности).

В случае создания новой карточки демографические данные пациента переносятся автоматически, и предоставляется возможность скопировать анамнез из предыдущей карточки.

#### **Навигация и ввод данных**

На экране Резюме (см Навигация и Резюме), Вы можете увидеть самую важную информацию о всех осмотрах пациента, относящихся к данному случаю. Экран резюме позволяет Вам выбрать и просмотреть подробно записи отдельных визитов пациента. Для этого выберите мышкой столбец с интересующей Вас датой и воспользуйтесь навигатором, (см Навигация и Резюме), расположенным в левой части экрана . Вы можете вводить данные как в специальные текстовые поля, так и в списки (см. Окно Записей).

#### **Работа с несколькими окнами**

Вы можете открыть столько окон, сколько Вам нужно для работы. Вы можете их перемещать и сворачивать те, которые Вы в настоящий момент не используете. У каждого окна есть заголовок. В заголовке выводится идентификационный номер пациента, фамилия, дата рождения и возраст:

 $\overline{\textbf{m}}$  Пациент: 1, Ирина Иванова, дата рождения 12.05.1990, возраст 22  $\overline{\textbf{m}}$  о $\overline{\textbf{r}}$   $\overline{\textbf{a}^{\textbf{r}}}$  $\overline{\mathbf{x}}$ 

Содержание данной панели-заголовка может быть изменено, например, она может отображать больничный номер вместо индивидуального номера пациента в базе astraia, чтобы настроить данную опцию свяжитесь со Службой техподдержки astraia.

Три значка в правой части заголовка используются, для сворачивания, разворачивания и закрытия окна. Окно, которое Вы используете в данный момент, отображается с цветным заголовком, как показано на картинке. Когда окно свернуто, оно помещается внизу главного экрана и выглядит следующим образом:

#### Пациент: 1, Ирина Иванова, дата ро...

Чтобы развернуть свернутое окно, щёлкните по нему мышью. Вы также можете восстановить окно с помощью меню **Окна** в верхней части экрана.

В следующем разделе Вы найдете краткую информацию по документированию обследований. Мы

проведем скрининг в первом триместре, а затем биометрическое исследование на воображаемом пациенте. Вы можете следовать описанной процедуре, используя свою версию astraia, однако, пожалуйста, убедитесь, что используете учебную базу данных или удалите пациента после окончания обучения.

#### Первый Случай: Скрининг в первом триместре

Предположим, что новая пациентка пришла на УЗ исследования в первом триместре. Вначале нажмите на **Пациенты** на главном экране. Затем, введите фамилию, имя и дату рождения пациентки. Теперь нажмите на **Новый (F2)** и выберите **Новый случай: Беременность.** Теперь введите все известные Вам данные о пациентке и ее партнере.

Используя навигатор, выберите пункт **Анамнез.** В данном окне вы можете ввести данные о течении беременности, например, **Первый день последней менструации**. Поскольку информация о первом дне последней менструации известна в большинстве случаев, то она отображается по умолчанию. Кликнув на кнопку **Последние месячные** вы можете выбрать другой тип даты. Вы также можете вносить различные аспекты анамнеза, например Акушерский анамнез, Анамнез соматический, Анамнез семейный или Прием лекарственных препаратов, нажав на соответствующую страницу Навигатора.

Теперь начинаем обследование. Нажмите на **Показания** на навигаторе, перед Вами откроется окно, где Вы можете ввести информацию о показаниях к текущему обследованию.

Следующим шагом будет УЗ исследование. Нажмите на страницу **Первый Триместр** на навигаторе. Страницы ввода данных УЗ исследования в первом триместре беременности – относится к группе страниц УЗИ, т.к. оно может выполняться не только в первом триместре.

Дата и время исследования заполняются автоматически текущей датой и временем. При необходимости Вы можете изменить дату и время вручную, например, если вводите результаты исследований, проведенных вчера.

Нажмите на пустое поле рядом с надписью **Оператор** и выберите Ваше имя из списка. Если список пуст, то нажмите на **Изменить список** и введите свое имя (см. Редактировать выпадающие списки текстовых полей). Если Вы хотите рассчитать срок беременности по датам (например, по последней менструации) или ввести вручную, то нажмите на вкладку **Срок беременности** и выберите то, что Вам нужно. Если же Вы хотите рассчитать срок беременности по УЗИ, то вначале должны заполнить поля УЗ исследований, а только потом нажать на вкладку **Срок беременности** и выбрать там нужную графу (см. Обследование и УЗ-исследование).

После того, как Вы заполните все поля на вкладке **УЗИ в 1 Триместрен**ажмите на вкладку **Биохимический скрининг 1 триместра**. Откроется другая вкладка. Введите все соответствующие данные для биохимического анализа (см. Биохимический скрининг). Этническая группа, курение и метод зачатия заполняются автоматически, используя известные значения, которые Вы уже ввели в анамнезе пациента.

Если Вы нажмете на галочку **«Пациентка проинформирована о цели скринингового теста и дает согласие на его проведение»** во вкладке Расчет рисков, то сможете рассчитать риски. Нажмите кнопку **Рассчитать** и вы увидите риски для трисомии 21, трисомии 18 и трисомии 13, если у врача УЗД, проводившего УЗИ есть действующая лицензия FMF (для информации относительно импортирования лицензии FMF см. Настройки - Риски FMF).

Теперь нажмите **Заключение,** выбрав данную страницу с помощью навигатора**.** Здесь Вы можете ввести диагноз, коды процедур и дополнительный текст, если применимо. Как только Вы закончите, выберите **Файл - Сохранить** (**Ctrl + S**), чтобы сохранить данные пациентки. Кроме того, Вы можете напечатать создаваемые автоматически отчеты, нажав **на Файл - Печать** (**Ctrl+P**). Вы также можете сохранить эти отчеты как файлы формата PDF или отправить их по факсу или электронной почте (см. Печать отчетов).

Закройте карточку пациента, используя **Файл - Закрыть (F10)** или нажав на иконку **Сохранить и закрыть карту пациентки,** находящуюся под навигатором.

#### **Второй случай: Фетометрия того же пациента**

Предположим, что через два месяца эта пациентка обращается вновь для фетометрии.

Сначала нажмите на **Пациенты** на главном экране, затем введите фамилию и имя пациентки. В базе данных должен отобразиться хотя бы один человек с данными, которые были введены в вышеуказанном первом случае. Если в базе имеются пациентки с подобной фамилией, то они также отобразятся в списке. Выберите нужного пациента и нажмите **Выбрать (Enter).** Поставьте флажок в графе **Текущий случай** и нажмите **OK**. Далее появится резюме предыдущего исследования в I триместре. Нажмите на **Новое обследование (Ins)**. Новое обследование будет создано с текущей датой и временем (оно должно пройти в течение двух будущих месяцев) - анамнез и сведения о пациенте автоматически будут привязаны к обеим записям.

Обратите внимание на то, что у выбранного Вами столбца фон белый, у другого - серый.

Теперь вы можете ввести данные обследования. Теперь нажмите на страницу **Показания** в поле Навигатора и введите информацию о показаниях к данному обследованию.

Следующий шаг - ультразвуковое исследование. Выберите страницу **Фетометрия / Морфология** страницы **Ультразвуковое исследование**.

Дата и время заполняются автоматически, но при необходимости могут быть изменены. На момент проведения нового обследования срок беременности вычисляется автоматически. Данные о срок беременности рассчитываются автоматически на основании данных обследования I триместра (если Вы нажмете на **Срок беременности**, то появится информационное сообщение).

После внесения всех измерений в странице **Фетометрия / Морфология,** Вы можете продолжить заполнение во вкладках страницы Оценка анатомии плода (см. главу Оценка анатомии плода). Если Вы выберите «выглядит обычно», «не осмотрена» или «не визуализируется**»** в одной из вкладок, то программа автоматически перейдет к следующей вкладке. Если Вы выберите «выглядит обычно» во вкладке, то ее заголовок поменяет цвет на зеленый. Если Вы выберите не осмотренали не визуализируется, то надпись в заголовке станет жирной. Если Вы выберите **Аномалии развития**, название вкладки станет красного цвета.

После того, как Вы введете все необходимые данные ультразвукового исследования, вы можете выбрать в поле Навигатора новую страницу **Заключение** и заполнить все необходимые поля.

После завершения сохраните информацию, при необходимости можете напечатать отчеты и закрыть вкладку с данными пациента, как описано в первом случае.

Все функциональные возможности программы будут объяснены подробно в следующих главах.

## **2 Главный экран**

После входа в систему Вы увидите главный экран astraia. Главный экран – отправная точка для всех дальнейших действий в программе. Различные модули и настройки программы **(Пациенты - Запросы - Аудит - Расписание – Напомининия - Настройки - Выход)** могут быть выбраны с помощью мышки. Если Вы хотите использовать клавиатуру, нажмите на ней на первую букву имени модуля .

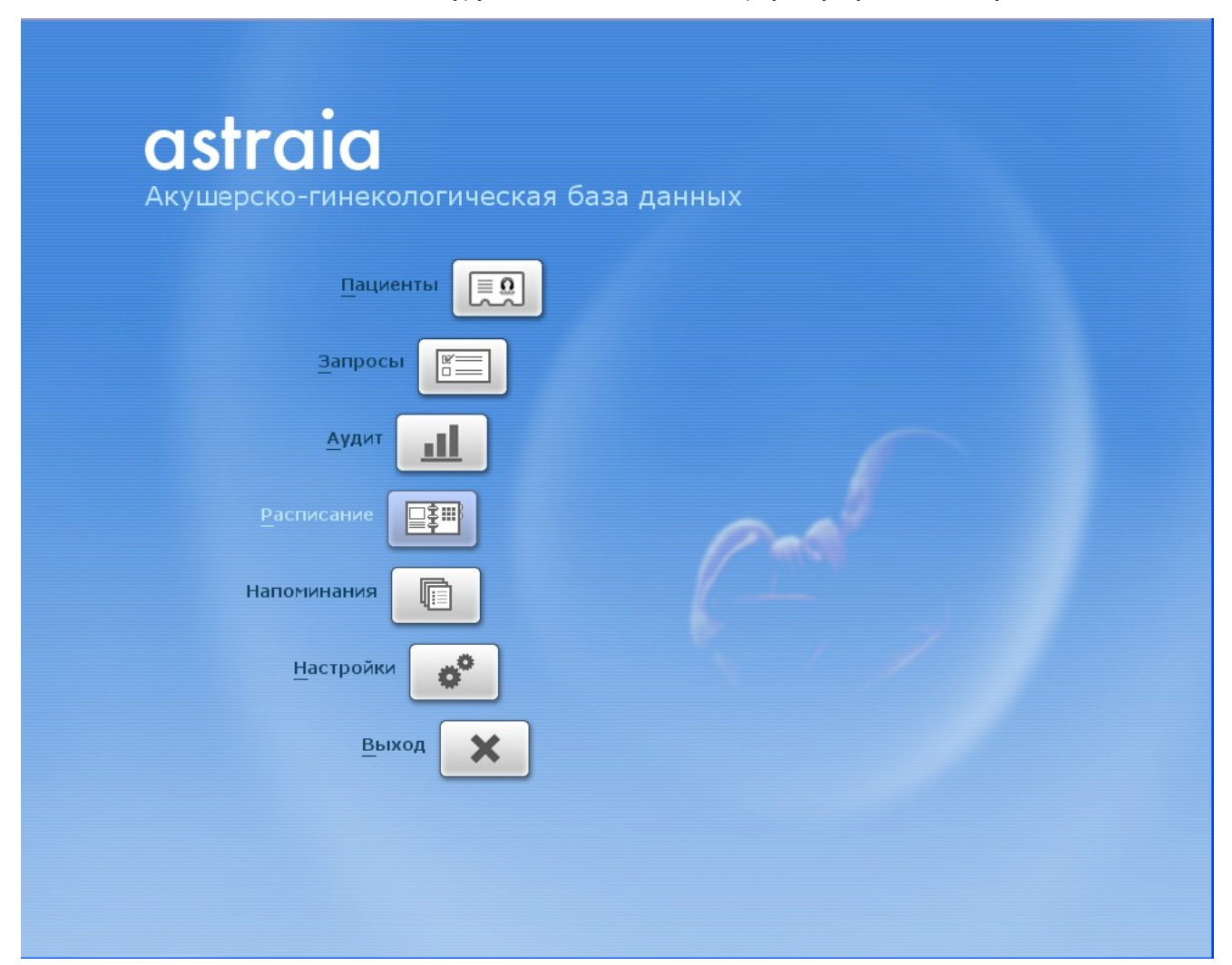

#### **Пациенты**

Нажав на **Пациенты** на главном экране (или на клавишу быстрого вызова **P**) Вы можете:

- найти пациента в базе данных или ввести нового (см. Выбрать пациента);
- выбрать тип карточки: Беременность, Гинекология, Кольпоскопия, Маммология или УЗИ развития плода (см. Выберите карточку);
- ввести данные пациента и результаты исследований (см. Окно записей).

#### **Запросы**

**Опция Запросы** (быстрая клавиша **З**) позволяет Вам выполнять предустановленные или пользовательские запросы.

#### **Аудит**

**Модуль Аудита** (быстрая клавиша **А**) содержит такие запросы к базе данных, как:

**Аудит Первого Триместра:** аудит для значений ТВП, св. β-hCG и PAPP-A и их распределений. Создает графическое представление данных в первом триместре. Этот модуль доступен только для докторов, имеющих действующие лицензии FMF, Лондон.

**Аудит Второго Триместра:** этот аудит значений биометрии в 2-ом триместре (BPD, HC, AC, FL, Uterine PI, Umbilical PI, Ductus Venosus PI, Middle Cerebral PSV) и доступен для всех пользователей, имеющих доступ к программе.

**Статистические данные FMU:** Статистика FMU позволяет пользователям экспортировать ежемесячные данные для первых/последующих просмотров и процедур (Амниоцентез, Кордоцентез, Биопсия ворсин хориона, и т.д.) в файл Excel.

**Статистические данные EPU:** Статистика на малых сроках беременности обеспечивает способность экспортировать ранние данные беременности ежемесячно в файл Excel.

**Автоматический аудит:** выполняет ряд запросов к базе данных в предварительно установленное время, обычно ежемесячно. Эти запросы синхронизируются через Интернет, а результаты пересылаются в зашифрованном виде

**Отчет KC65 Кольпоскопии** (при наличии лицензии): данная функция аудита запрашивает комплекс данных кольпоскопических обследований, которые можно просмотреть или распечатать

#### **Расписание**

Опция **Расписание** - (нажмите клавишу **Р**)- позволяет планировать расписание для УЗИ и различных других процедур.

#### **Напоминания**

Модуль напоминания позволяет получить обзор открытых задач для и напоминает о записи пациента на прием.

#### **Настройки**

Модуль **Настройки** (быстрая клавиша **Н**) позволяет Вам изменять такие параметры настройки программы, как: Внешний вид, Администратор, Пользователи, Группы, Графики, Распечатки, Оценка риска FMF, Изображения / Рабочий лист, Интерфейс Лаборатории, Данные пациента и Настройки Рабочей станции. В закладке Внешний вид можно выбрать язык, на котором будет работать программа.

#### **Выход**

Нажмите на кнопку **Выход** (клавишу **В**), чтобы завершить работу с программой.

### **3 Выбор пациента**

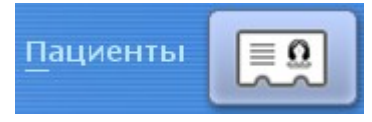

Поиск пациентов – это простой инструмент для получения списков пациентов из базы данных или для создания новых пациентов. Щелкните мышкой по иконке **Пациенты** на главном экране программы, откроется окно поиска Поиск пациента:

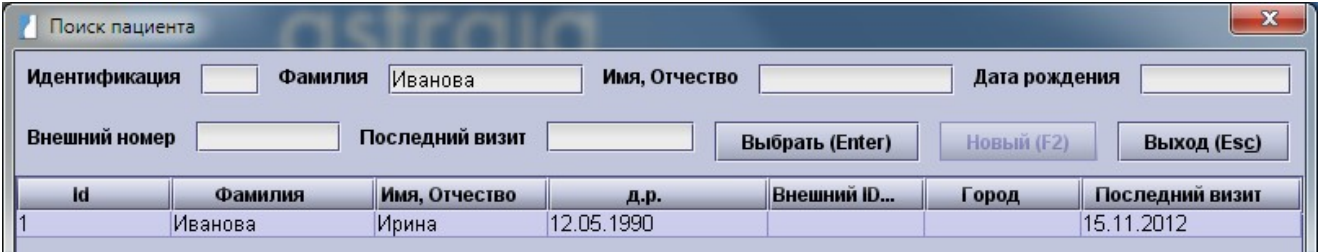

**Для того, чтобы найти нужного Вам пациента,** введите фамилию пациента, при необходимости – имя, дату рождения или номер (внешний номер). Если Вы знаете номер пациента в базе данных, то нажмите на **Стрелку вверх** и введите номер. В Настройках – Данные пациента можете выбрать другие параметры поиска.

Каждому пациенту присваивается уникальный номер, который мы называем идентификационным номером пациента (**Id**). Благодаря этому номеру поиск пациентов значительно упрощается, за счет избегания ошибок в фамилиях.

При введении данных пациента, появляется список. Если же список слишком велик, то попробуйте ввести более подробную информацию. Обратите внимание на то, что список начинает заполняться, как только Вы напечатали два символа фамилии, таким образом, нет необходимости впечатывать имя полностью. Для больших баз данных есть возможность изменить настройку (через меню Настройки – данные пациента) таким образом, чтобы заполнение начиналось после 3 или более символов, что позволит сократить список и вывести результат быстрее.

Как только Вы нашли и отметили нужного Вам пациента, нажмите мышкой на кнопку **Выбрать** или **Enter** на клавиатуре, или **дважды щелкните мышкой** на строке списка с пациентом.

**Для создания нового пациента,**также введите его фамилию, имя и дату рождения. Проверьте правильность введённых данных. Просмотрев появившийся список, убедитесь, что этот пациент не был введен ранее.

#### **Примечание:**

Пожалуйста, помните что повторное введение данных одного и того же пациента может вызвать ряд трудностей, поэтому будьте аккуратны при заполнении карты пациента. Если введенные Вами данные соответствуют уже имеющемуся в базе данных пациенту, в таком случае вам необходимо задать уникальные идентификационные данные нового пациента, а в случае когда все известные данные о пациенте совпадают с данными уже имеющегося в списке пациента, вы можете для дифференцирования использовать больничный номер пациента, даже если, как правило, он вами не используется.

После того, как Вы ввели данные пациента и убедились, что сделали это верно, Вы можете добавить его данные в базу данных, нажав **F2** или кнопку **Новый**.

В списке пациенты могут быть **отсортированы** по имени, дате рождения, названию города или другим столбцам. Для этого нажмите на заголовок столбца, по которому Вы хотите упорядочить список, и символ стрелки (в приведенном примере Имя, отчество) укажет столбец и направление сортировки.

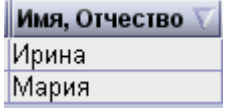

### **Интерфейсы:**

В случае, если база данных astraia имеет подключение к информационной системе больницы через интерфейс HIS, вкладка **HIS** (F3) появляется на экране карточки поиска пациента. После ввода некоторых данных пациента (как правило, больничного номера или имени пациента), вы можете нажать на вкладку HIS и база данных astraia направит запрос в подключенную информационную базу данных больницы. Все пациенты, соответствующие запросу (в случае, если вы используете больничный номер он должен быть только один) будут отображаться в списке пациентов. Затем выберите **Новый (F2)** в случае нового пациента или **Выбрать (Enter)**, если пациент уже внесен в базу данных.

В случае, если база данных astraia подключена к ультразвуковому аппарату, и вы используете сервер, поддерживающий рабочий лист DICOM совместно с рабочим листом astraia для передачи данных, другая вкладка под названием **Рабочий лист (F5)** становиться доступной. Нажатие на **Рабочий лист** позволяет отобразить список всех пациентов, чьи записи были направлены в рабочий лист ультразвукового аппарата или сервера.

Чтобы узнать как направить данные пациента в рабочий лист смотрите главу Навигатор и Резюме

Чтобы узнать как установить и настроить интерфейс информационной системы больницы HIS или рабочий лист, смотри главы Настройки - Данные пациента и Настройки – Рабочая станция

### **4 Выбор типа карточки**

После создания **нового** пациента, откроется окно, в котором Вам будет предложено выбрать тип новой медицинской карточки из появившегося списка. Выбрав нужный тип карточки, нажмите OK. Заданный по умолчанию тип карточки - Беременность.

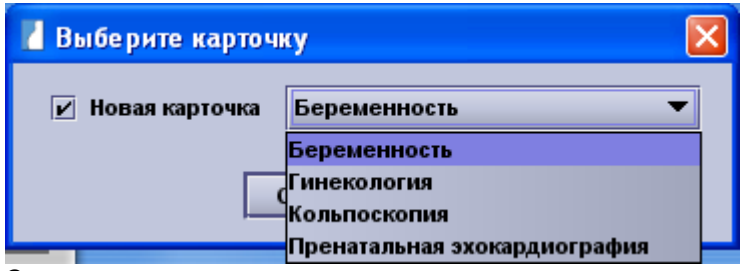

Создавая **новую** карточку для уже **существующего** пациента (уже есть одна или более карточек) Вы можете скопировать соответствующие данные анамнеза из предыдущей закрытой карточки.

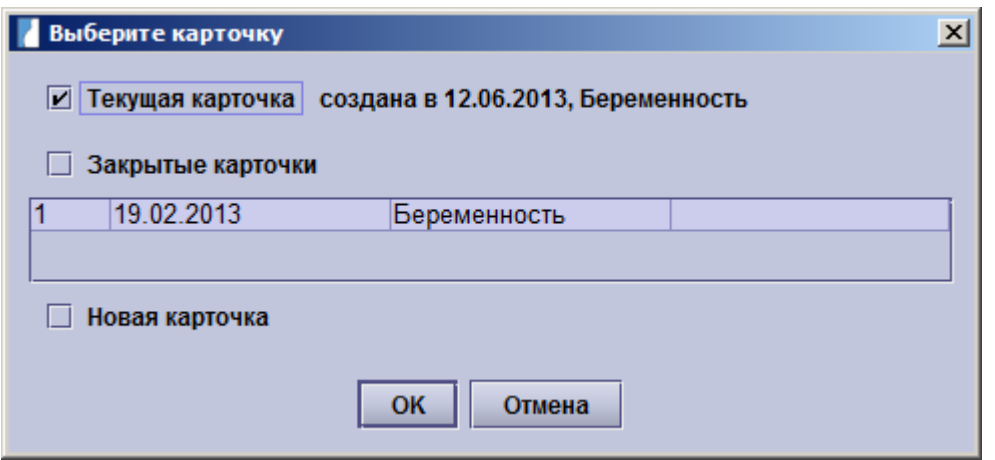

Когда Вы открываете **существующего** пациента, Вы можете выбирать между открытием *текущей карты*, *одной из прошлых закрытых карт* или созданием *новой карты*.

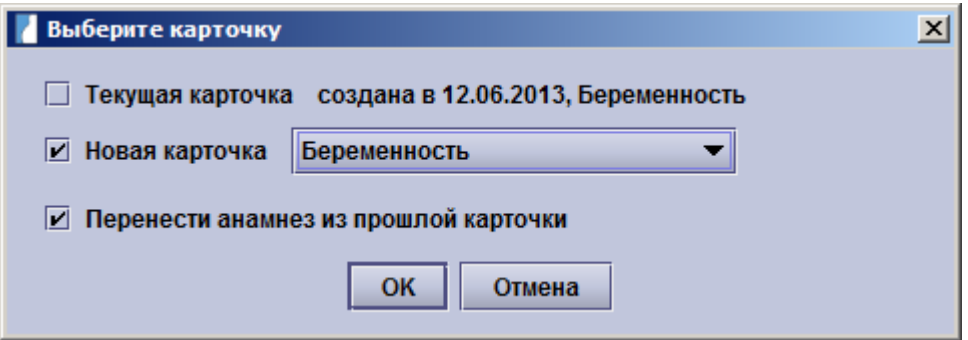

Чтобы открыть одну из *прошлых закрытых карт*, Вы должны щелкнуть на переключатель **Прошлые случаи**, и затем выбрать карту из списка. *Новый тип карточки* Вы можете выбрать из появившегося списка, нажав на кнопку **Новый тип карточки**.

Следующие виды карточек могут содержаться в astraia **- акушерско-гинекологическая база данных**, при условии, что они являются лицензированными (см. Панель Меню):

- Беременность
- Гинекология
- Кольпоскопия
- УЗИ развития плода
- Маммология

Для выбора необходимого случая – нажмите на соответствующую строку. Флажок будет указывать на выбранный вами случай. Все они будут доступны до окончания срока действия лицензии astraia для модулей: Беременность

Гинекология

Для перехода в другую историю:

**Дата - Изменить случай.**

Для добавления новой истории: **Дата – Изменить случай – Новая Карточка** .

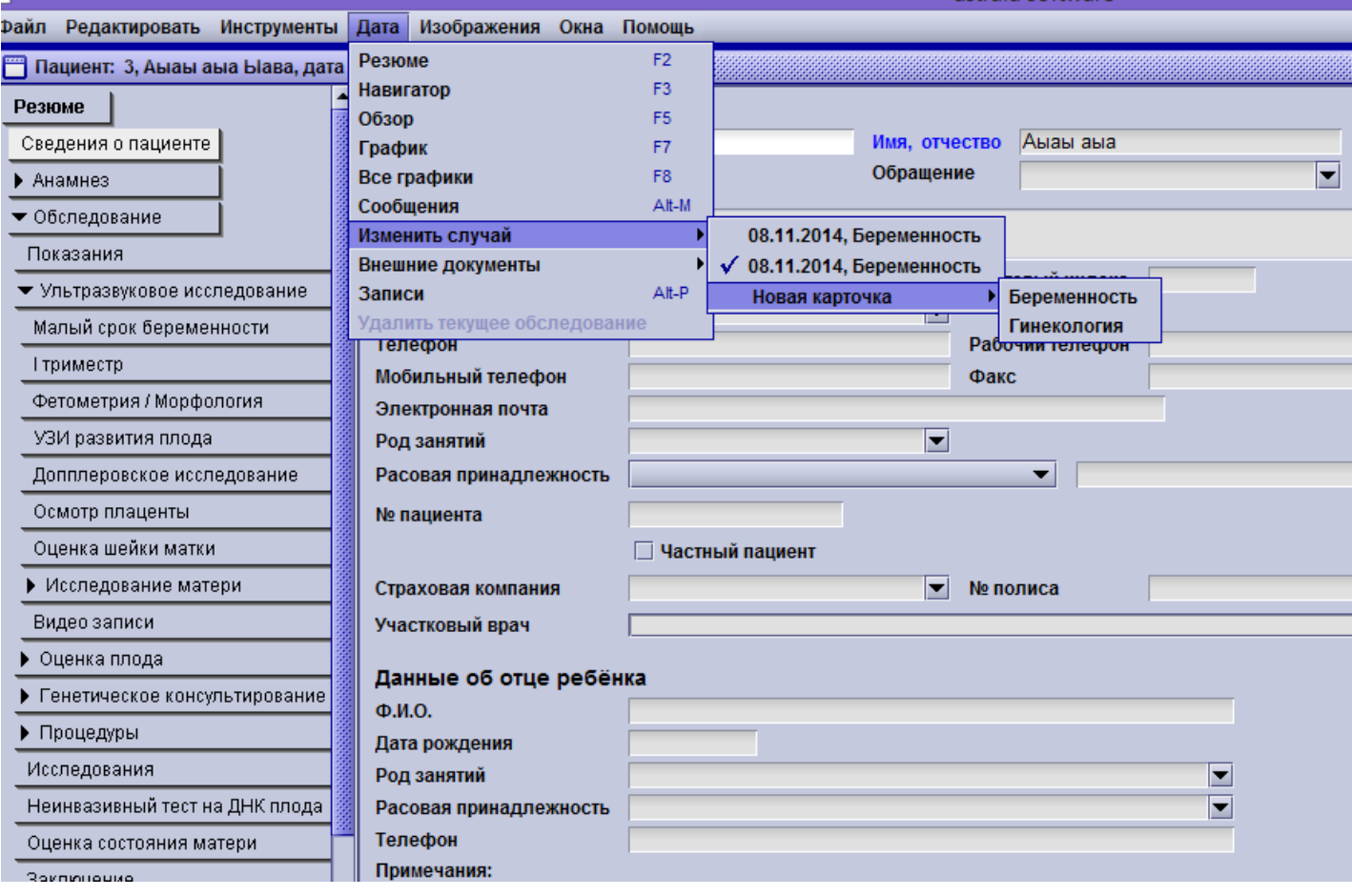

astraia software

## **4.1 Беременность**

Тип карточки Беременность включает в себя:

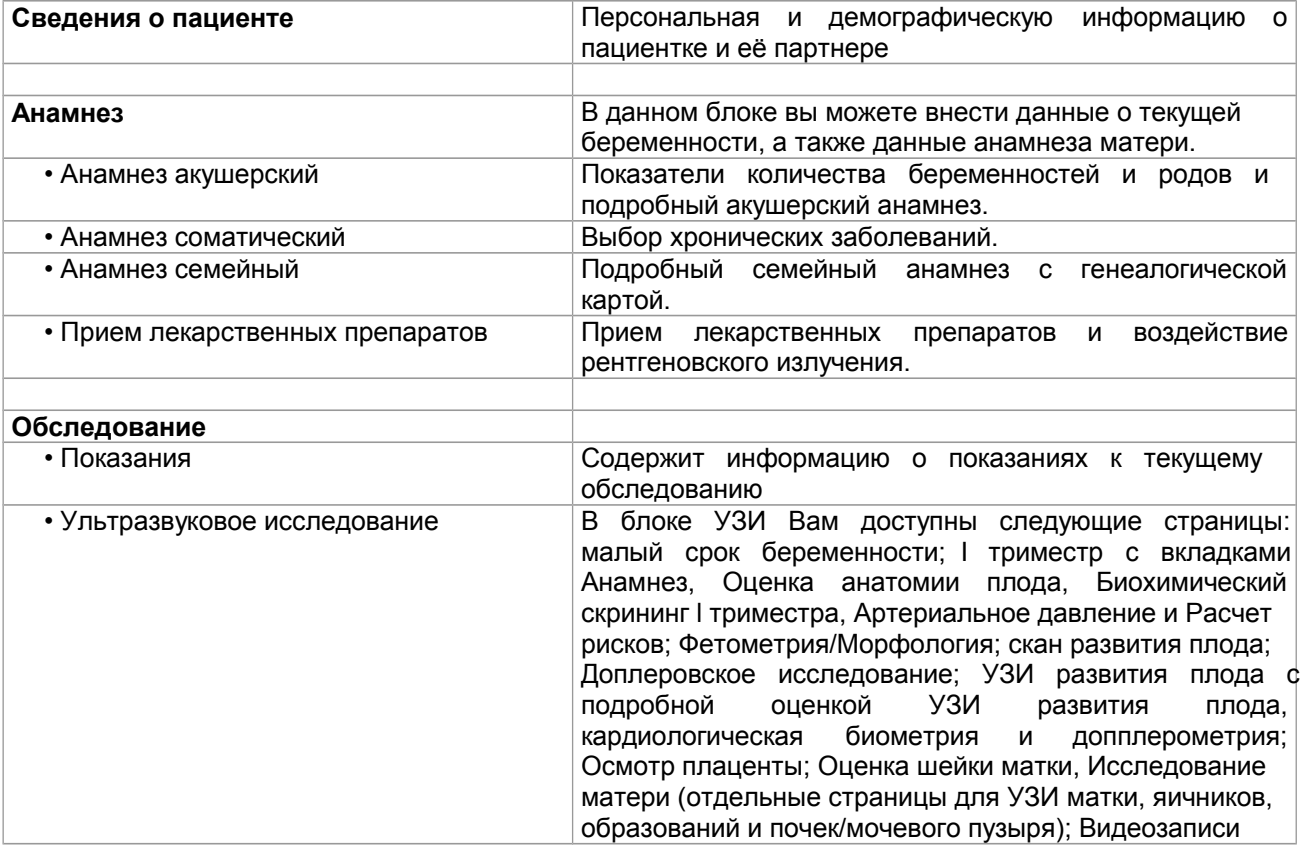

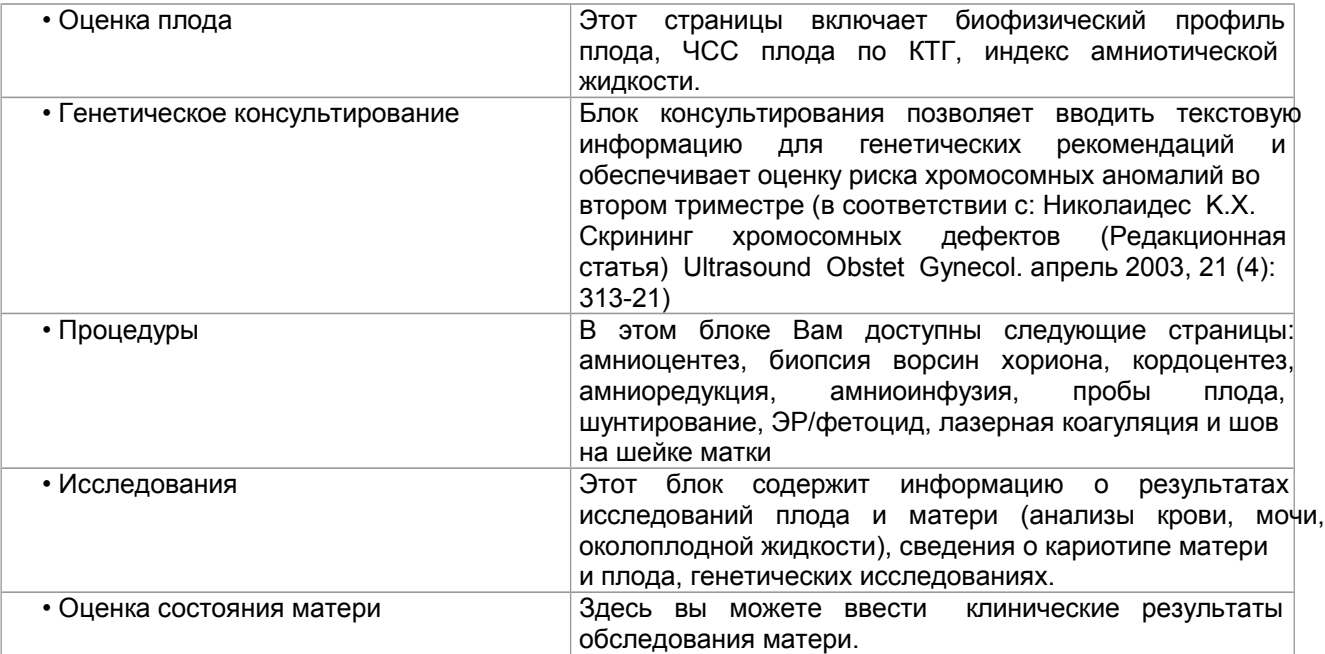

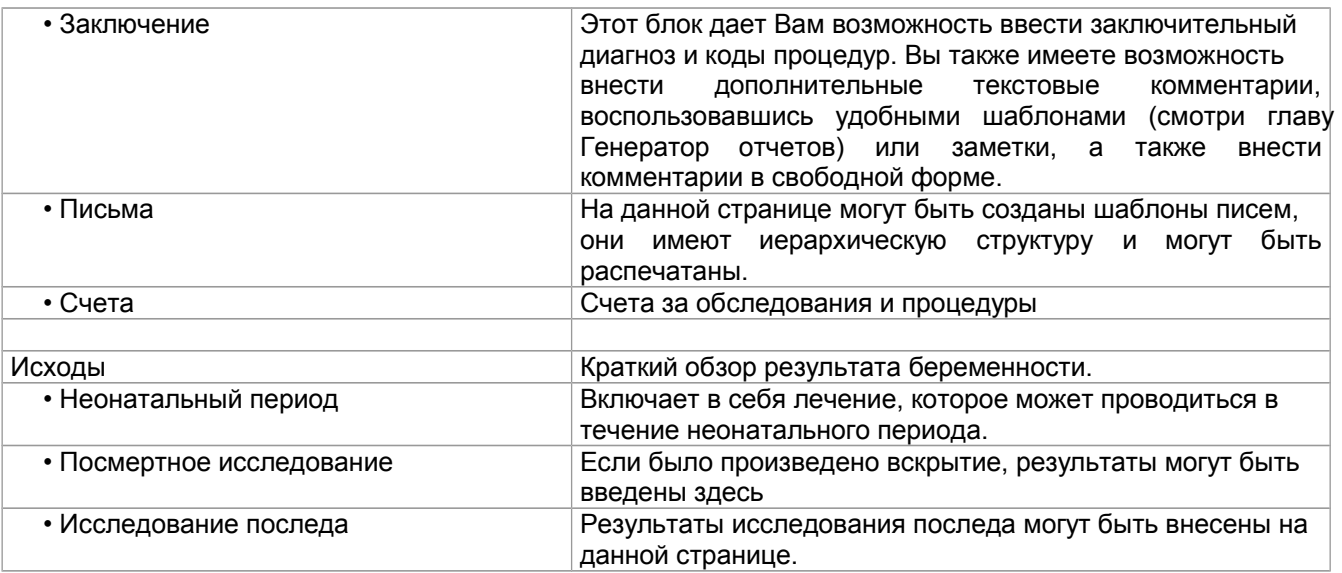

Для многих окон в модуле Акушерство существует возможность выбора различных наборов полей для ввода данных (см. Конфигурация экрана). В данном списке окна, заданные, по умолчанию, идут первыми в списках, а окна, конфигурация которых может быть изменена, выделены жирным шрифтом:

#### **Сведения о пациенте:**

#### Окно – **ФИО пациента:**

- Данные пациента:
- Данные пациента(Нидерланды)
- Данные пациента (Швейцария)
- Данные пациента(Португалия
- Данные пациента (Греция)
- Данные пациента (Канада)
- Данные пациента (Китай)
- Данные пациента (неонатальный период)
- Данные пациента (SGH)
- Данные пациента (Россия)
- Данные пациента (Венгрия)
- Данные пациента (Албания)

#### Окно – **Демографические данные пациента:**

- Демографические данные пациента (по умолчанию)
- Демографические данные пациента (Канада)
- Демографические данные пациента (Нидерланды)
- Демографические данные пациента (Великобритания/отделение Национальной службы здравоохранения) )
- Демографические данные пациента (Дания)
- Демографические данные пациента (Австрия)
- Демографические данные пациента (Маммология)
- Демографические данные пациента (Нидерланды)
- Демографические данные пациента (Венгрия)
- Демографические данные пациента (Дания)

#### Окно – **Данные об отце ребенка**

- Данные об отце ребенка
- Данные об отце ребенка (Канада)
- Данные об отце ребенка (Албания)

#### **Анамнез – Прием лекарственных препаратов:**

#### Окно – **Прием лекарственных препаратов**

- Прием лекарственных препаратов
- Прием лекарственных препаратов запись

#### **Обследование:**

#### Окно - **Обследование**:

- Обследование
- Обследование (Португалия)
- Обследование с кнопкой Заявка
- Обследование (Гинекология)
- Обследование (SGH)
- Обследование (Албания)

#### **Обследование – Показания:**

#### Окно – **Pregnancy Indication/Показатели беременности**

- Показатели беременности
- Показатели беременности (Нидерланды)
- Показатели беременности (Дания)

#### **Обследование – Ультразвуковое исследование:**

#### Окно - У**льтразвуковое исследование**:

- Ультразвуковое исследование (подробное)
- Ультразвуковое исследование (включая код)
- Ультразвуковое исследование согласно FMF
- Ультразвуковое исследование (показатели количества беременностей и родов)

#### **Обследование – Ультразвуковое исследование – I триместр:**

#### Окно – **I триместр**:

- Оценка I триместра
- Окно показателей оценки I триместра (данная страница должна использоваться только в соответствии с данными FMF-анализа)

#### **Обследование – Ультразвуковое исследование – Фетометрия/Морфология и УЗИ развития плода:**

#### Окно – **Фетометрия/Морфология**

- Сканирование во II триместре
- Сканирование во II триместре (оценка показателей желудочков)
- Сканирование во II триместре (измерение параметров окружности головы и живота вручную)

#### **Обследование – Ультразвуковое исследование- Доплеровское исследование:**

#### Окно – **Доплеровское исследование**

- Стандартная допплерометрия
- Полная допплерометрия
- Расширенная допплерометрия

#### **Обследование – Ультразвуковое исследование- Оценка шейки матки**:

#### Окно - **Оценка шейки матки**

- Оценка шейки матки
- Оценка шейки матки (клиническая картина готовности шейки матки)

#### **Обследование – Процедуры:**

Окно – **Процедуры**:

- Инвазивные процедуры
- Инвазивные процедуры (SGH)

#### **Обследование – Процедуры - Амниоцентез:**

#### Окно – **Амниоцентез**:

- Амниоцентез
- Амниоцентез (SGH)

#### **Обследование – Процедуры - БВХ**:

#### Окно – **БВХ**

- БВХ
- БВХ (SGH)

#### Обследование – Процедуры – **Кордоцентез**:

#### Окно – **Кордоцентез**

- Кордоцентез<br>• Корлоцентез
- Кордоцентез (SGH)

#### **Обследование – Заключение:**

#### Окно – **Диагнозы**

- Диагнозы в период беременности
- Дополнения к протоколу (шаблоны)

#### Окно – **Заключение о течении беременности**

- Заключение о течении беременности
- Заключение о течении беременности Направление<br>• Заключение о течении беременности (+ определение
- Заключение о течении беременности (+ определение срока + процедуры)

#### **Счета:**

#### Окно – **Счета:**

- Счета
- Подробные счета

#### **Исходы:**

#### Окно – **Исходы**:

- Исходы
- Исходы (Португалия)

### **4.1.1 Ультразвуковые исследования**

Для того чтобы внести данные ультразвукового исследования, необходимо проверить **дату** исследования (создаётся автоматически) и указать ФИО **оператора** (врача УЗД).

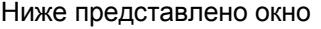

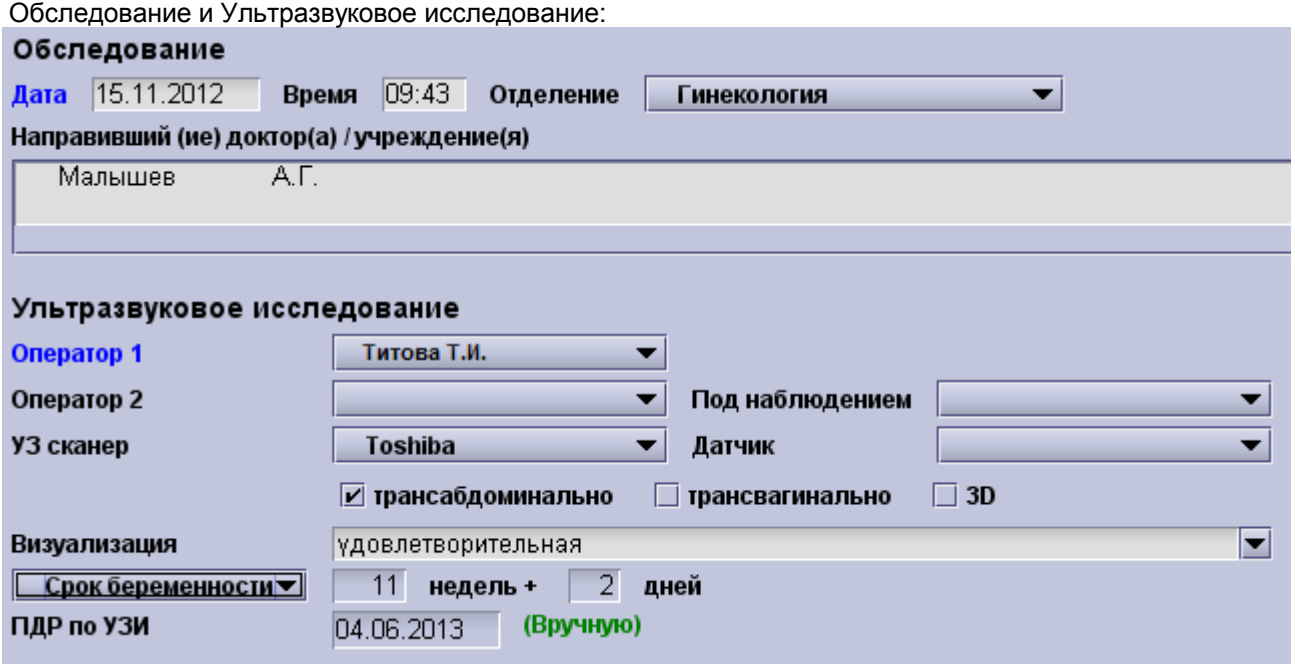

- В графе **дата** автоматически подставляется сегодняшнее число, при необходимости его нужно изменить вручную.
- Список операторов изначально пуст если вы щелкните мышкой на поле **Оператор,** то появится редактор списка (см. Редактирование выпадающих списков). Выберите **изменить список** или нажмите **Alt + Enter,** чтобы добавить в список новых операторов.
- Функция расчета риска в соответствии со стандартами **FMF:** Каждый оператор, который хочет использовать функцию расчета рисков первого триместра FMF, должен иметь действующий код оператора FMF. • Невозможно рассчитать риск без идентификации пользователя FMF. Вы можете импортировать файл лицензии FMF в Настройках и перечень операторов FMF автоматически появиться на экране расчета рисков с заполненными данными об имени и коде импортированной лицензии FMF.

Вы можете рассчитать срок беременности, нажав на поле **Срок беременности**. Появится окно «Расчет срока беременности». Здесь вы можете выбрать между расчетом срока беременности при помощи ультразвуковых измерений (отдельных измерений или их комбинации), при помощи дат – например, по первому дню последней менструации (если эти данные были внесены в анамнез), или ввести вручную срок беременности, например, если коллеги уже установили срок беременности во время предыдущего обследования, но этой информации нет в базе данных astraia.

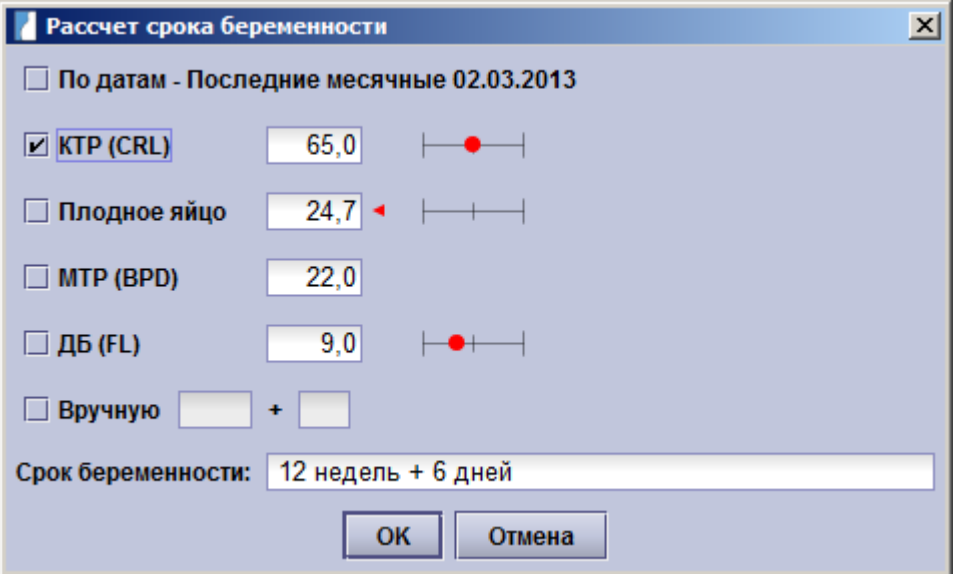

Поля для обозначения недель и дней могут быть изменены, только если вы выбрали режим ввода «Вручную».

**Важное примечание:** Обратите внимание, что срок беременности **не будет автоматически скорректирован**, если вы выбрали функцию проведения расчета срока беременности при помощи результатов проведения УЗИ, а после этого были внесены изменения в данные. В данном случае необходимо повторно открыть поле расчета срока беременности и внести обновить данные для точного определения срока.

Вы можете произвести расчет срока беременности по любым показателям, в случае если вы выбрали график, в котором данный показатель является параметром, определяющим срок беременности (см. Настройки - Графики).

В случае, если вы проводили обследование в I триместре, вы можете рассчитать срок, например, путем измерения КТР.

Другая возможность установления срока беременности - расчет при помощи результатов измерений УЗИ диаметра плодного яйца в случае малых сроков беременности. Если вы выбрали Плодное яйцо в качестве Критерия и ввели действительные данные измерений в полях для обозначения, то появляется флажок напротив параметра диаметр **плодного яйца**. Для получения более подробной информации о малом сроке беременности смотри главу Малый срок беременности.

В случае, проведения обследований по параметрам **Фетометрия / Морфология** и **Оценка роста плода** (в период II и III триместра) можно вычислить срок беременности по следующим параметрам УЗИ: Бипариетальный размер головки плода (БПР), Окружность головы (ОГ), Окружность живота (ОЖ) и Длина бедренной кости плода (ДБ).

Еще один пункт в окне Исследование это Список Отделений. Здесь Вы можете добавить и отредактировать Отделение. Чтобы изменить этот список Вы должны иметь права Администратора или быть пользователем с правом изменять выпадающие списки. Для того чтобы добавить новое Отделение кликните на «Изменить этот список». Как вы можете видеть на рисунке ниже, Вы имеете возможности добавить новое Отделение, скрыть существующее Отделение и установить Отделение по умолчанию.

**Обратите внимание:** Вы не можете удалить существующее Отделение, но Вы можете скрыть его.

Следующие поля вы можете соотнести с Отделением: Оператор 1, Оператор 2, Под наблюдением, УЗ Сканер

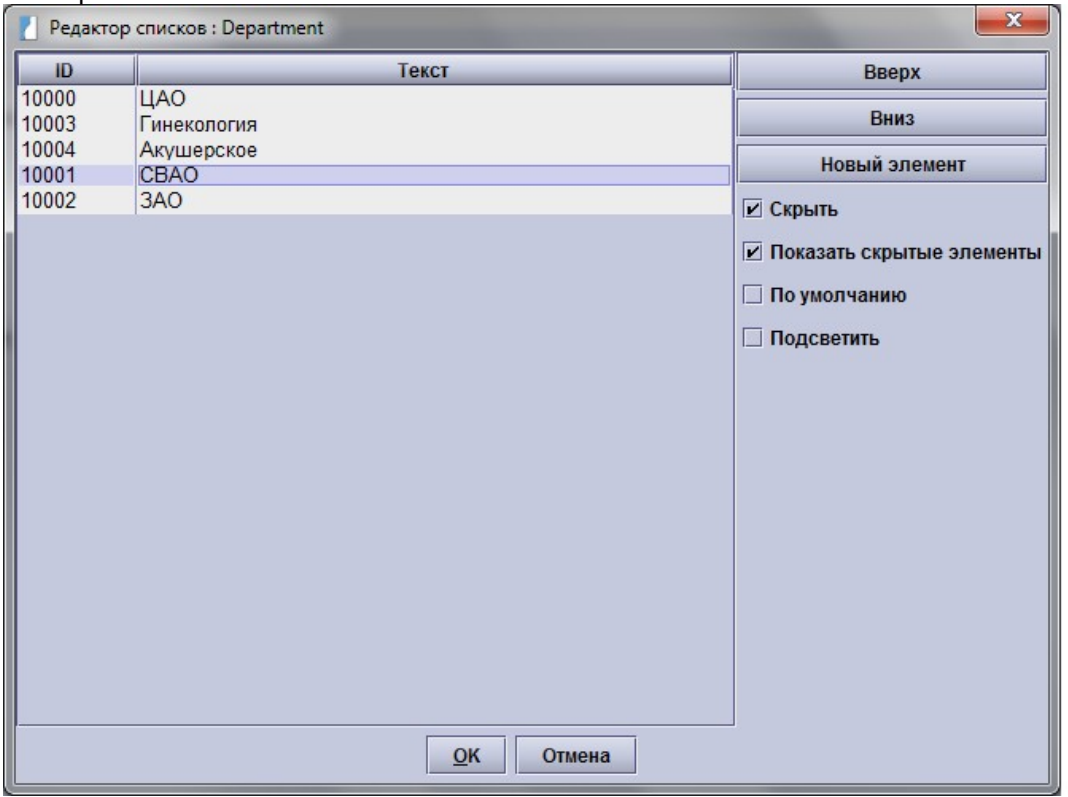

В меню Настройки – Пользователи Вы можете привязать каждого пользователя astraia к Отделению.

Для того чтобы привязать Оператора Узи к определенному Отделению, кликните на пункт «Изменить список» в конце выпадающего меню Оператор. На иллюстрации ниже можно увидеть список операторов и отделений. Просто нажмите на поле «Отделение» справа от поля «Оператор» и окошко с имеющимися отделениями откроется. Теперь Вы можете связать любого оператора с отделением.

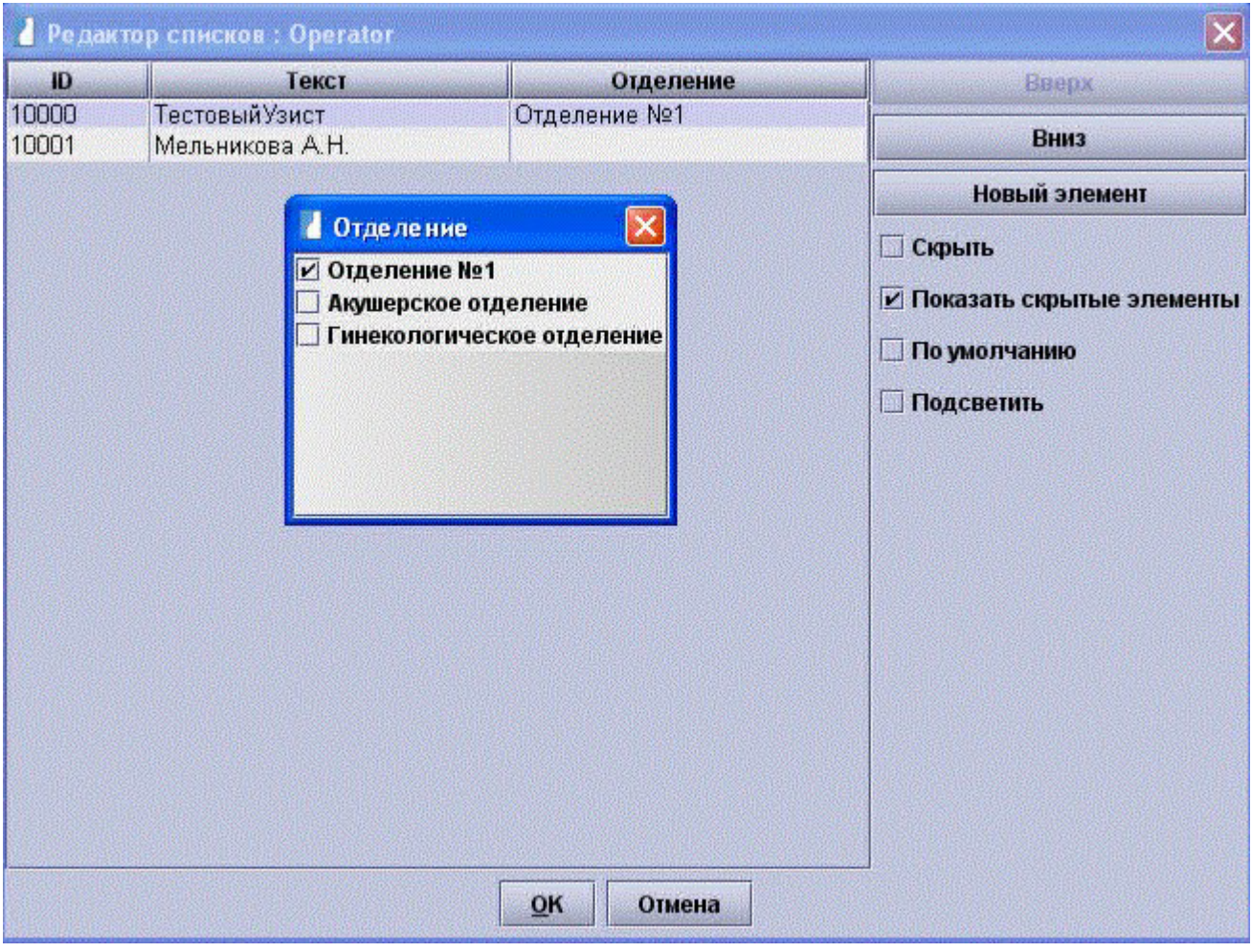

# **4.1.2 Малый срок беременности**

Ниже представлено окно **Определение наличия беременности**:

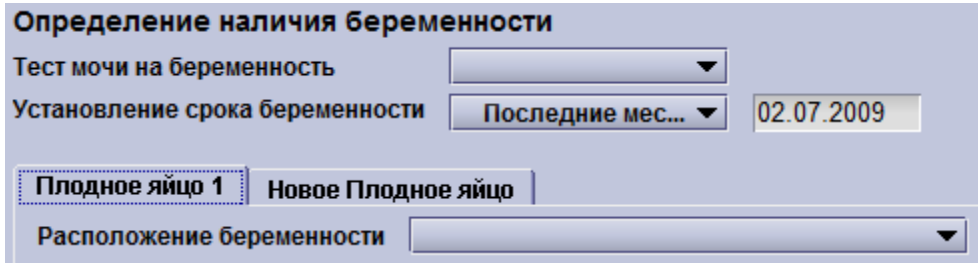

Обследования на ранних сроках предназначены для определения местоположения плода и подтверждения беременности на сроке до 10 недель.

Дата, которая может быть использована для расчета срока беременности (например, дата начала последней менструации) будут автоматически взята из медицинской карты беременной. И наоборот, если вы вносите дату в окне малого срока беременности, то она будет перенесена в анамнез пациента. В случае многоплодной беременности перейдите на вкладку **Новое плодное яйцо** и появится новая вкладка **Плодное яйцо 2.** Нажатием на вкладки Вы можете переходить от **Плодного яйца 1**к **Плодному яйцу 2** по мере необходимости.

Для каждого нового плода при многоплодной беременности вы можете еще раз щелкать на вкладку **Новый плод**.

Как только вы завели карточку многоплодной беременности, опция **Хориальность** становиться доступной. Данные, которые Вы вводите сюда одинаковы для каждого плодного яйца.

Вы также можете **удалить** последние добавленные вкладки. Для этого вам придется щелкнуть правой кнопкой мыши на последнюю вкладку и выбрать **Удалить эту вкладку**.

#### **Для определения расположения плодного яйца есть три варианта:**

- В полости матки
- За пределами полости матки
- Беременность неизвестного расположения

В случае определения **маточной беременности**, вы можете ввести данные измерений плодного яйца, желточного мешка и амниона и, если визуализируются, частота сердечных сокращений и КТР эмбриона.

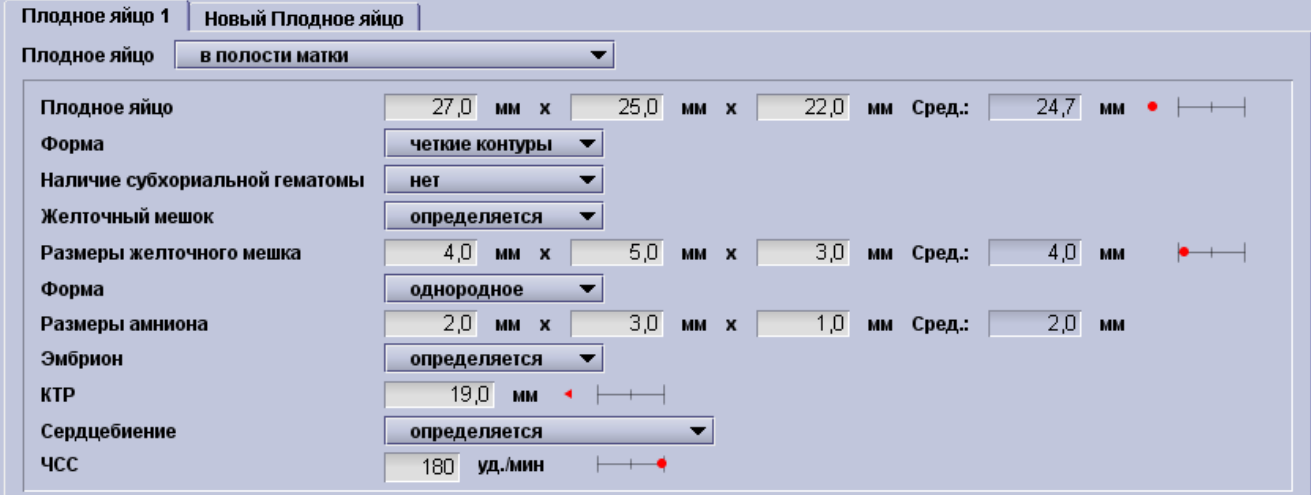

В случае определения расположения плодного яйца **за пределами полости матки** появляются функции введения вариантов расположения, внутреннего строения плодного яйца и тактики ведения эктопической беременности.

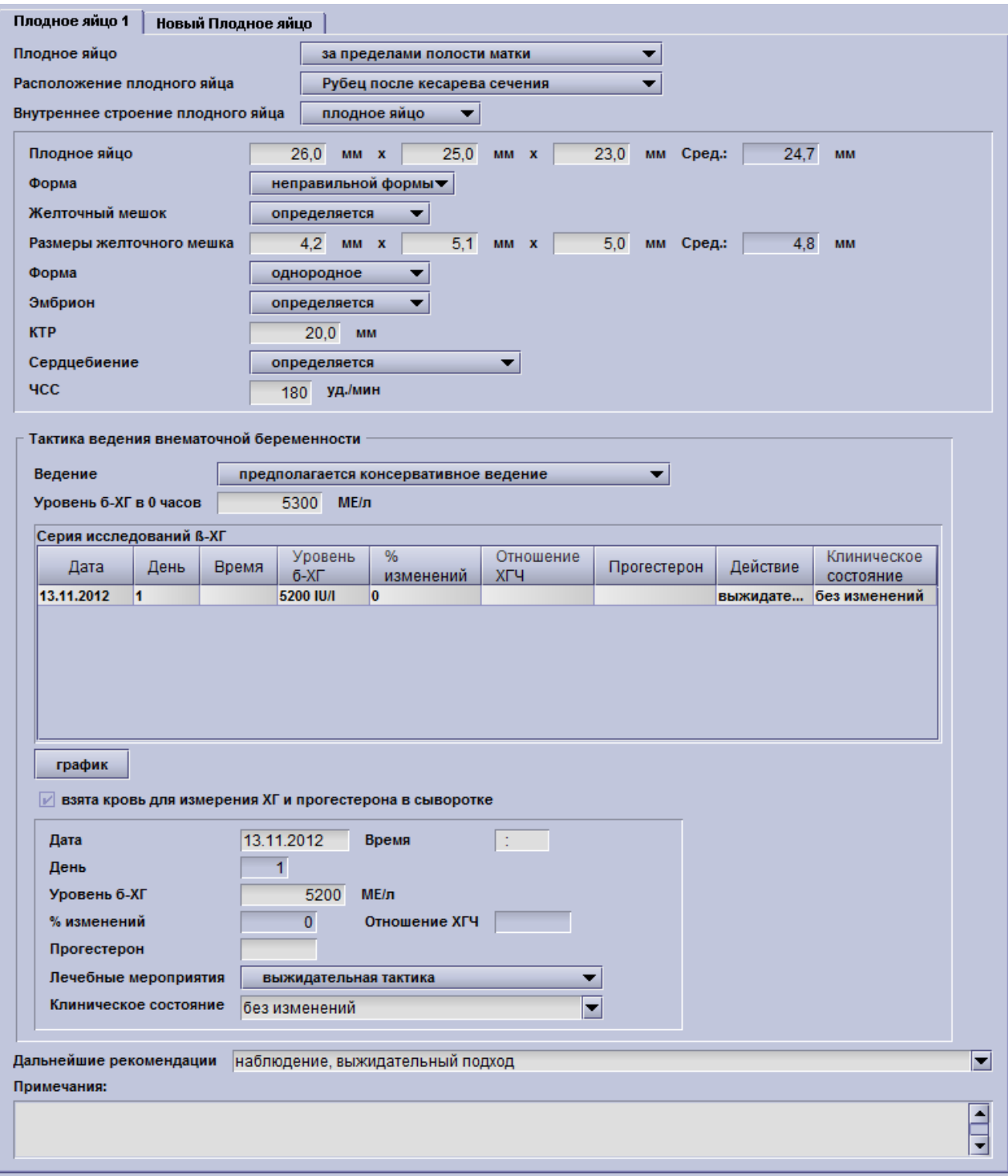

В случае **беременности неизвестного расположения** появляется окно в котором можно ввести данные различных исследований. Также вы можете ввести результаты клинического исследования крови матери.

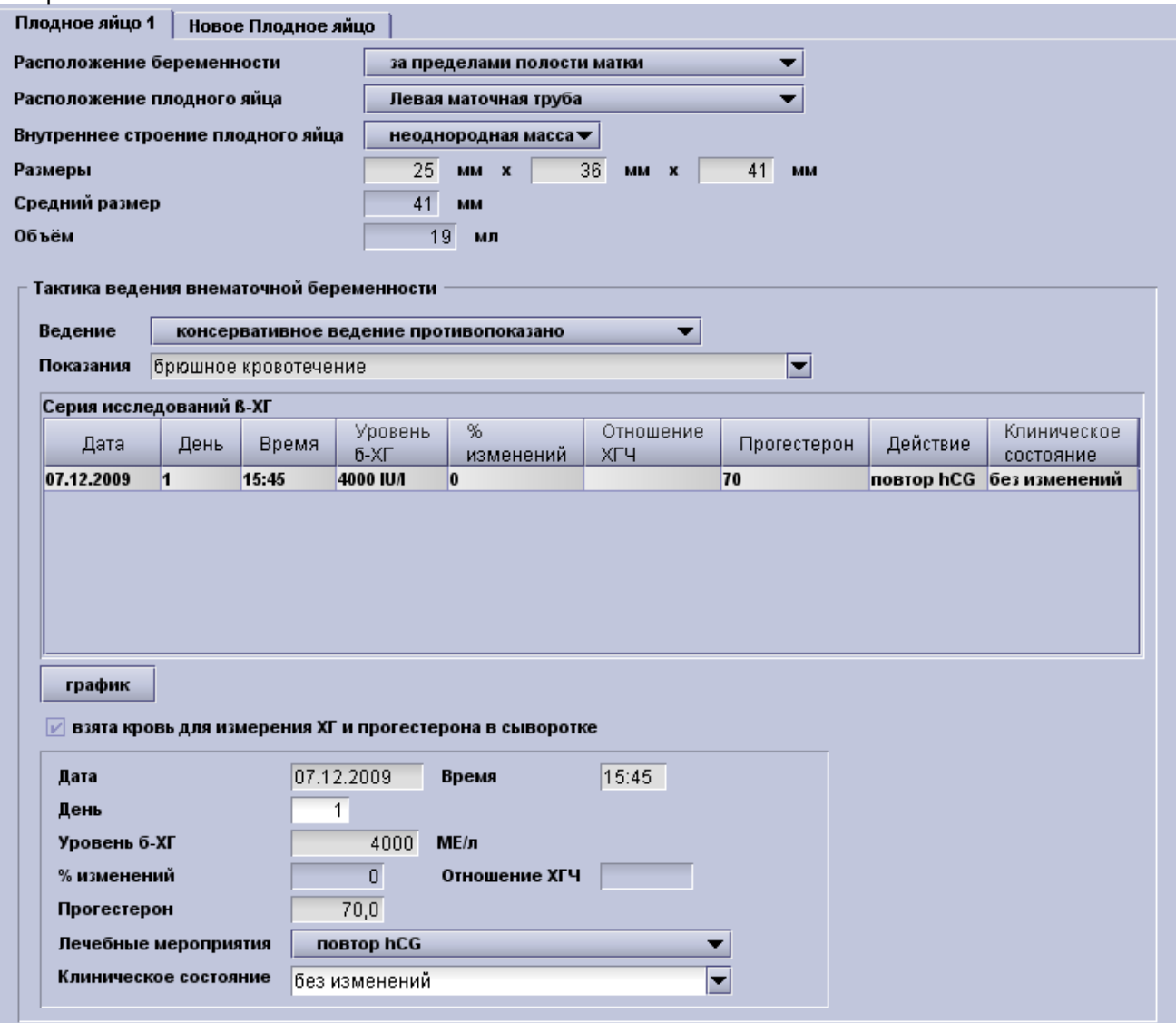

**Вне зависимости** от локализации плодного яйца, вы можете предоставить данные о дальнейших мероприятиях и внести комментарии в свободной форме.

### **4.1.3 Ультразвуковое исследование в первом триместре**

После нажатия на **I триместр** появляется таблица с отображения шести вкладок, соответствующих проводимым в первом триместре скрининговым исследованиям.

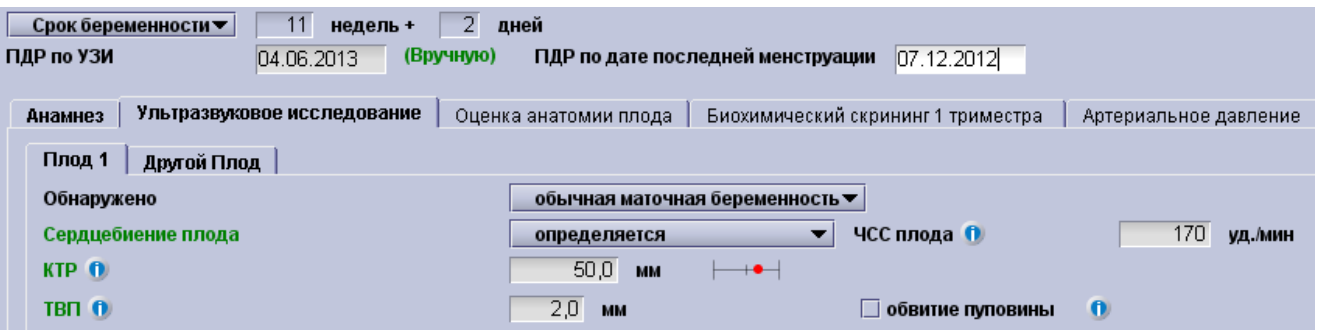

- **Анамнез:** В данном окне вводиться информация о здоровье матери и предыдущих беременностях. Для получения дополнительной информации смотрите: Главу Анамнез:
- **Ультразвуковое исследование:** Здесь вы можете ввести результаты УЗИ: Для получения дополнительной информации смотрите: Главу Ультразвуковое исследование
- **Оценка анатомии плода:** Результаты исследования анатомического строения плода могут быть внесены в данную графу. Для получения дополнительной информации смотрите: Оценка анатомии плода.
- **Биохимический скрининг I триместра:** Здесь вы можете ввести результаты биохимического исследования в первом триместре. Для получения дополнительной информации смотрите Биохимический скрининг I триместра.
- **Артериальное давление:** Здесь вы можете ввести результаты обследования среднего артериального давления. Для получения дополнительной информации смотрите: Артериальное давление
- **Расчет рисков:** В данной вкладке возможно произвести расчет рисков первого триместра. Наличие действующей лицензии FMF является обязательным условием для выполнения расчета. За информацией о получении лицензии, обратитесь к **Настройкам – Оценка риска FMF**. Для получения более подробной информации о расчете рисков смотрите главу Расчет рисков.

### **4.1.3.1 Анамнез**

Вкладка Анамнез является новшеством которое объединяет в одном окне все факторы, необходимые для расчета MoM и/или рисков.

Большинство пунктов, отмеченные зеленым цветом, необходимы для оценки риска. Ниже представлена более подробная информация о том какой пункт за какой риск отвечает.

Новая функция – **Калькулятор предполагаемой массы тела новорожденного**, который позволяет оценить, была ли гипотрофия у новорожденного во время предыдущей беременности.

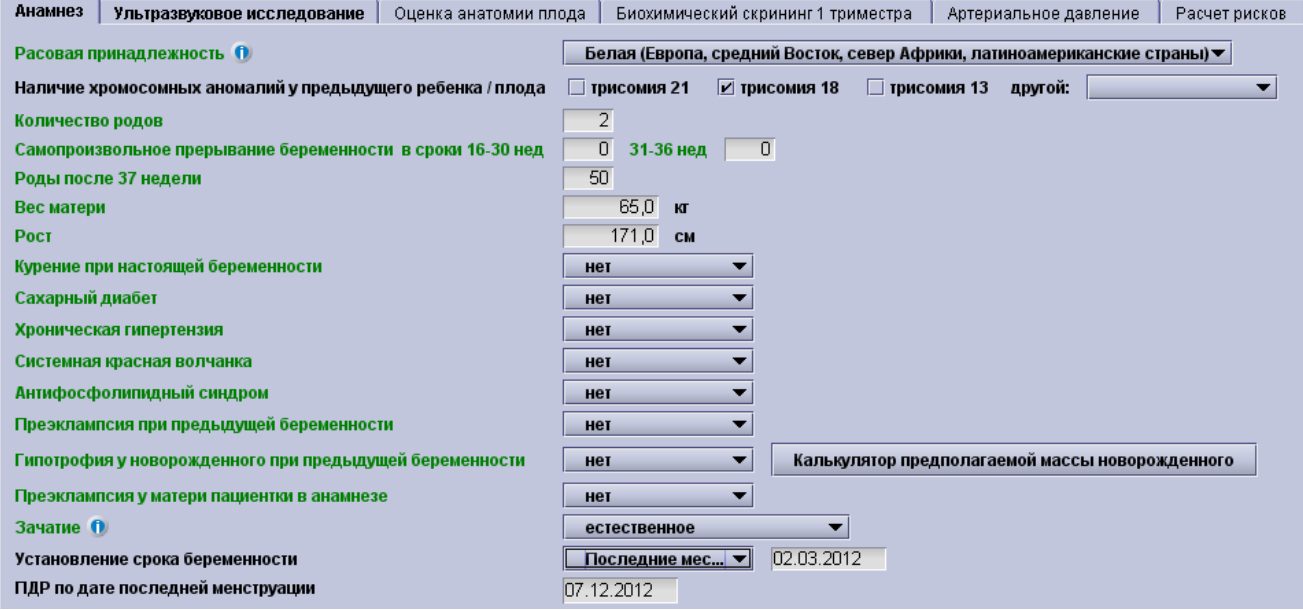

*Подсказка: Большинство пунктов подразумевают ответ Да/нет. Просто нажмите да или нет для того чтобы ввести ответ и перейти в следующему пункту.*

При нажатии на кнопку , вам будет предоставлена дополнительная информация о параметре, влияющем на расчет риска.

Кроме того, все поля с данными касательно количества родов должны быть заполнены Это означает, что если не было предыдущих родов (т.е. самопроизвольные роды или роды в или после 37 недель), необходимо ввести ноль в поле с данными.

Некоторые поля условные - например, преэклампсия во время предыдущей беременности и гипотрофия у новорожденного при предыдущей беременности, только если пациентка второродящая.

Если вы указали количество родов больше 0, то появится поле гипотрофия у новорожденного при предыдущей беременности вместе с новым калькулятор веса при рождении. При нажатии на кнопку **Калькулятор предполагаемой массы новорожденного** появляется следующее небольшое окно:

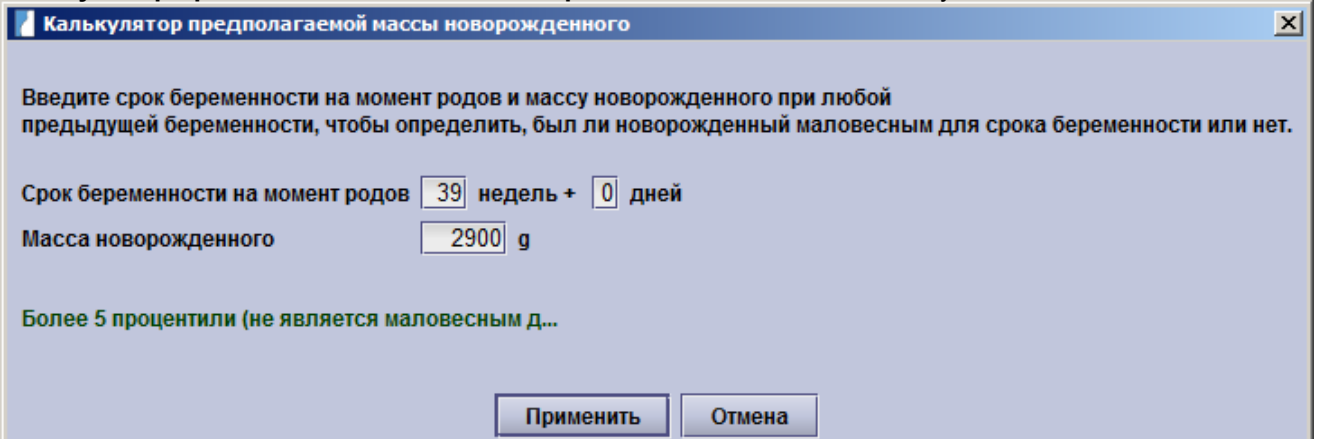

После введения срока беременности на момент родов и массу новорожденного калькулятор произведет расчет был ли ребенок маловесным на момент родов или нет, нажав кнопку **Применить** (или отмена) вы можете внести эти данные в поле **Гипотрофия у новорожденного при предыдущей беременности**. Если подробный акушерский анамнез уже был введен, данные о предыдущих беременностях сканируются на предмет определения живого новорожденного самого меньшего веса, а соответствующий вес и срок беременности на момент родов заполняется автоматически

#### **Поля, заполняемые для Оценки риска:**

Следующие поля являются обязательными для заполнения при проведении расчета **медиан биохимических маркеров**:

- A. Вес матери
- B. Расовая принадлежность (этническая)
- C. Хориальность при многоплодной беременности (Указывается на вкладке **Ультразвуковое обследование**)
- D. курение: да или нет (если выбран вариант прекратила или нет сведений, элементы рассматриваются как "нет" для расчета кратности медианы)
- E. Зачатие
- F. Количество родов
- G. Сахарный диабет

Биохимические медианы требуются для расчёта **индивидуальных** рисков трисомий 21,18,13, преэклампсии, задержки роста плода и преждевременных родов.

Ниже перечислены поля, необходимые для определения **основного** риска развития преэклампсии, задержки роста плода и преждевременных родов.

**Преэклампсия:** Возраст матери, вес, рост и расовая принадлежность, количество родов, преэклампсия, преэклампсия у матери пациентки в анамнезе, метод зачатия, системная красная волчанка, антифосфолипидный синдром, хроническая гипертензия и сахарный диабет.

**Задержка роста плода:** Возраст матери, вес, рост и расовая принадлежность, количество родов, случаи задержки роста плода в анамнезе, метод зачатия, курение, системная красная волчанка или антифосфолипидный синдром, хроническая гипертензия и сахарный диабет.

**Преждевременные роды:** Возраст матери, рост и расовая принадлежность, метод зачатия, курение и акушерский анамнез.

### **4.1.3.2 Ультразвуковое исследование**

После нажатия на страницу **Первый триместр** в поле Навигатора, второй вкладкой в открытом окне будет **Ультразвуковое исследование**. Здесь вы можете ввести результаты УЗИ:

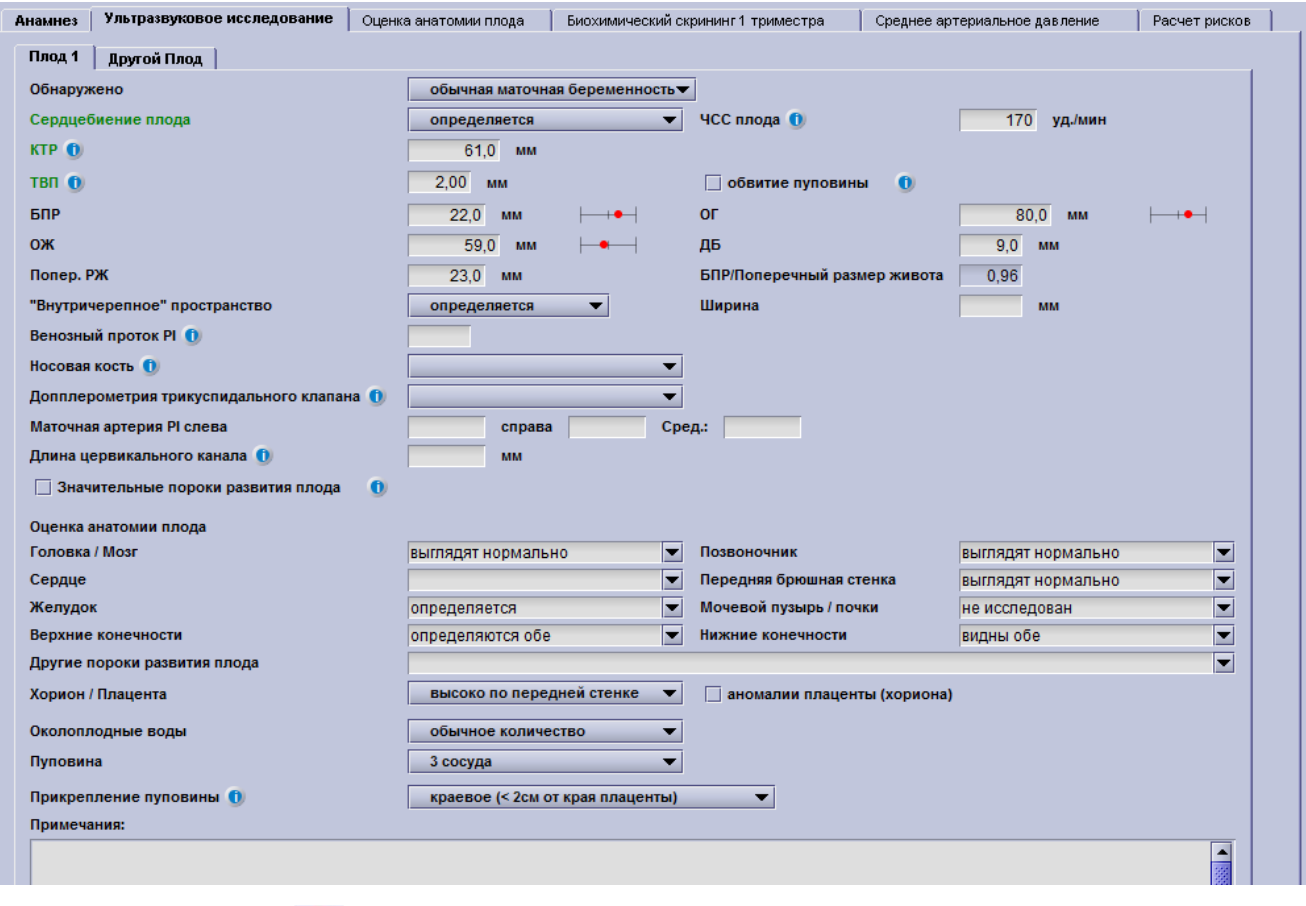

При нажатии на кнопку  $\left| \begin{array}{c} \bullet \\ \bullet \end{array} \right|$ , вам будет предоставлена дополнительная информация о поле, в контексте расчета рисков.

Обратите внимание, что при каждом новом обследовании, при открытии страницы **I триместр** в поле Навигатора, по умолчанию первой будет открываться вкладка **Анамнез**. Однако, как только данные во вкладке **Ультразвуковое исследование** будут введены, то она по умолчанию будет открываться первой при выборе страницы **I триместр**.

Также следует помнить, что все выпадающие списки могут быть дополнены новыми пунктами по вашему выбору (см. Редактирование выпадающего списка). Например, в графе **Обнаружено**, вы можете выбрать пункт из предложенного списка или выбрать пункт Изменить список.

Введенные значения некоторых параметров (частота сердечных сокращений плода (ЧСС), КТР, ТВП и т.д.), можно посмотреть в графическом обозначении, они представлены медианами и процентильными кривыми. Установив курсор на интересующий вас параметр, нажмите клавишу F7 и вы сможете увидеть соответствующий график. Для отображения всех графиков, соответствующих текущему окну, нажмите F8. Медианы также представлены для следующих параметров: частота сердечных сокращений плода, КТР, ТВП , ОГ, ОЖ, ДБ и венозного протока PI. При установках по умолчанию, медианы показывают среднее значение (по центру) и плюс / минус два среднеквадратичных отклонения от положения соответствующего значения:

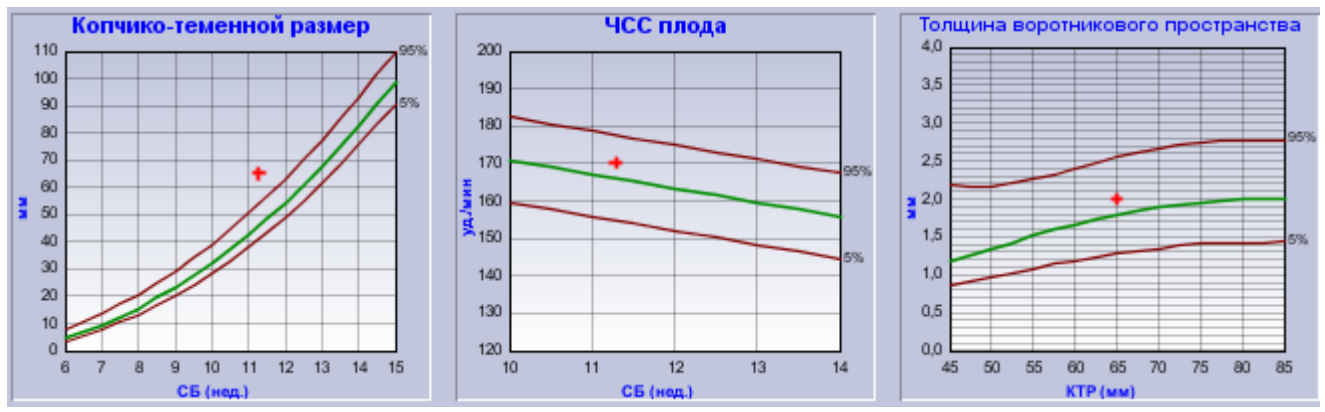

Страница **Оценка анатомии плода** (череп/мозг, позвоночник, и т.д..) содержит выпадающие списки для данных осмотра и обнаруженных аномалий, которые могут визуализироваться в период 11-14 недель. Вы можете редактировать текст, или просто описать результаты исследования. Выпадающие списки используются для того, чтобы описать плаценту, пуповину и амниотическую жидкость. В поле примечания Вы можете вводить свои комментарии.

В случае **многоплодной беременности** нажмите на закладку **Другой плод**, и откроется дополнительная вкладка для описания **Плода 2**. Функционал совпадает с страницей Малый срок беременности.

Если вы предпочитаете, чтобы обозначения плодов было следующим: плод А и плод B, а не Плод 1 и Плод 2, администратор программы astraia может изменить данный параметр в разделе Настройки - Данные пациента.

### **4.1.3.3 Оценка анатомии плода**

После нажатия на раздел **Первый триместр** в поле Навигатора третей вкладкой в открытом окне будет **Оценка анатомии плода.** Данная информация может быть также найдена в окне подраздела **Фетометрия/Морфология.**

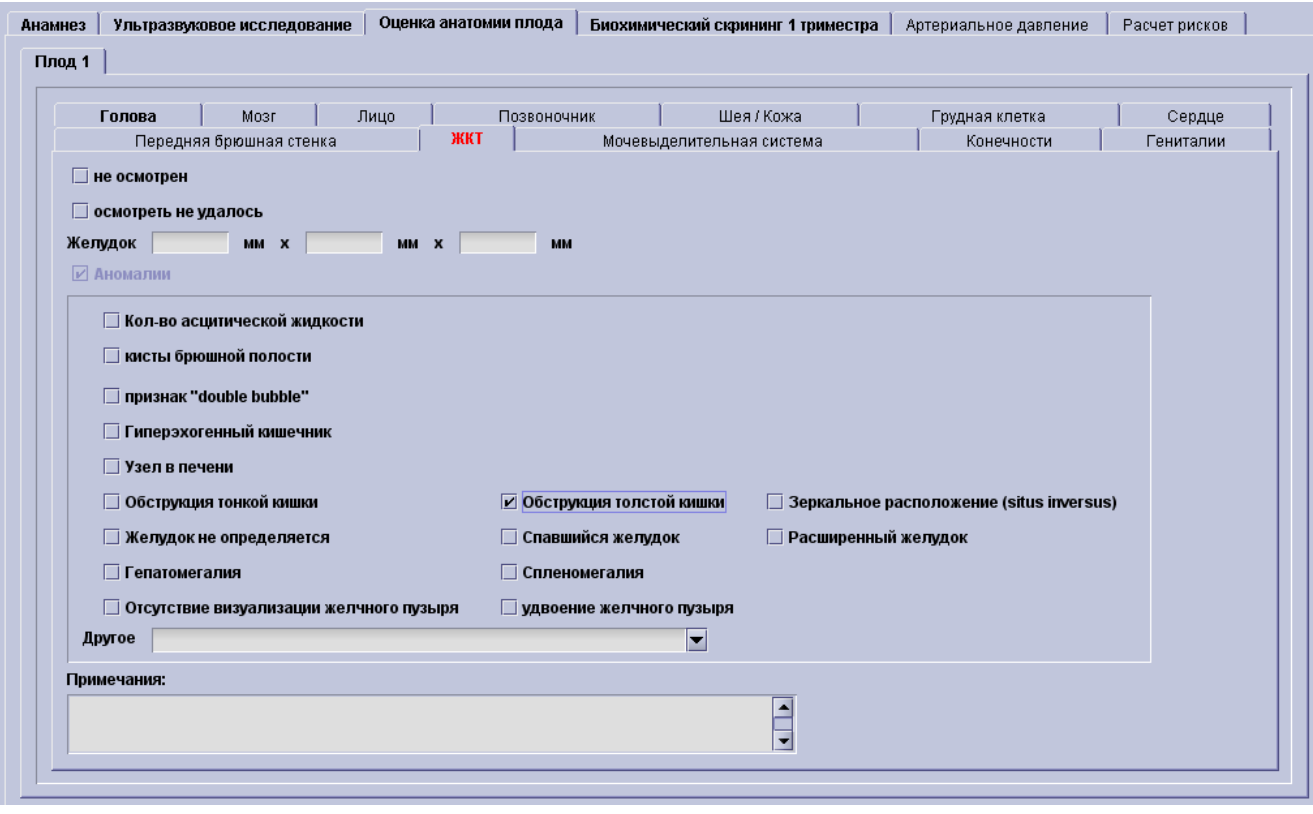

В каждой закладке **Оценки анатомии плода** есть выбор между четырьмя переключателями, которые указывают, имеет ли соответствующая часть тела **обычную форму** или обнаружены **аномалии развития,** или информируют о том, что данная часть тела **не осмотрена** или же **не визуализируется.** Если вы поставите галочку напротив обычной формы, переключатель **Аномалии развития** станет не доступен, и программа автоматически перейдет к следующей закладке. Если же будет выбран переключатель Аномалии, то появится новый раздел, в котором можно описать общие характеристики зарегистрированной патологии. Переключатель **обычной формы** при этом не доступен (как вы можете видеть из вышеприведенного примера).

Заголовок вкладки, который отображается в виде обычного текста, указывает на то, что никаких данных введено не было (в приведенном выше примере: вкладка Мочевыделительная система). Если Вы выберите нормальное значение в закладке, то ее заголовок станет **зеленым и будет выделен жирным** (см. пример выше: голова, мозг, лицо, и т.д.). При наличии каких-либо отклонений соответствующие заголовки станут **красными и будут выделены жирным** (в нашем примере, ЖКТ (GIT)). Если же выберите не осмотрена или осмотреть не удалось, то черная надпись в заголовке будет выделена **жирным** (в нашем примере: грудная клетка и гениталии).

## **4.1.3.4 Биохимический скрининг 1 триместра**

После нажатия на раздел **Первый триместр** в поле Навигатора четвертой вкладкой в открытом окне будет **Биохимический скрининг I триместра.** Биохимический скрининг I триместра является частью Оценки рисков I триместра и может быть проведен двумя способами:

- анализируемые значения свободной бета-субъединицы ХГЧ, PAPP-A и / или PIGF (BRAHMS и PerkinElmer) и / или АФП (BRAHMS и PerkinElmer) могут быть введены и несколько медиан (MoMs) будут рассчитаны автоматически, **эта опция в настоящее время доступна только для систем анализа, утвержденных FMF**, таких как BRAHMS Kryptor, Delfia Xpress, Manual Delfia, Autodelfia и Roche (медианы для анализаторов Roche доступны с версии astraia 1.20.2 – дата выпуска 01.04.2010г.). Значения медианы рассчитываются только если все поля, отмеченные зеленым цветом, заполнены и подходящее значение КТР указано при обследовании – срок беременности по КТР должен быть в диапазоне между 8+1 нед. – 14+1 нед. Учтите что концентрации и значения МоМ для АФП могут быть сохранены но для расчета риска они не учитываются.
- Наборы PerkinElmer DBS (Сухие пятна крови) были добавлены с версии astraia 1.24.3(выпущена 15.07.2014) для расчета МоМ для свободной бета-субъединицы ХГЧ и PAPP-A. Однако возможен только расчет рисков для Трисомии21, расчет рисков для Трисомии 13 и 18 не возможен при использовании этих наборов из-за отсутствия необходимых данных. Техноогия сухих пятен может быть использована между 11и 14 неделями. Получение данных(данные МоМ) из предидущей беременности невозможно. Данные основываются на: Д.Крантз, Т. Галлаган, Р. Равенс, К. Хе, Х. Какл, Ж.Шервин, Ж.Кармюникл. Скрининг на синдром дауна в первом триместре на технологии сухих пятен с аналитами свободной бета-субъединицы ХГЧ и PAPP-A иммунофлуоритрическим методом. Пренат.диагн. 2011:31(9):869-874
- Значения медианы могут быть введены (если вы не используете ни один из FMF утвержденных систем биохимических анализов, ваша лаборатория должна предоставить вам значения MoM, и они могут быть введены непосредственно в программу). Риск будет определен на основании указанных значений. Однако FMF не несет ответственности за риски, которые рассчитываются с использованием систем биохимического анализа, которые не были одобрены, и упоминание об этом будет представлено в отчете.

#### **Дата взятия пробы может отличаться от даты УЗИ. Медианы биохимических показателей строятся с учетом:**

- A. Веса матери
- B. Расовой принадлежности (этнической)
- C. Хориальности при наличии близнецов
- D. Курение, да или нет (если выбран вариант прекратила или нет сведений, элементы рассматриваются как "нет" для расчета МоМ)
- E. Метода зачатия
- F. Количества родов
- G. Наличия сахарного диабета

Все перечисленные параметры являются обязательными для расчёта медиан и расчет риска I триместра и должны быть введены в разделе Анамнез. Если один или несколько параметров отсутствует, то МоМы рассчитываться не будут.

Перед Вами экран биохимического скрининга 1 триместра:

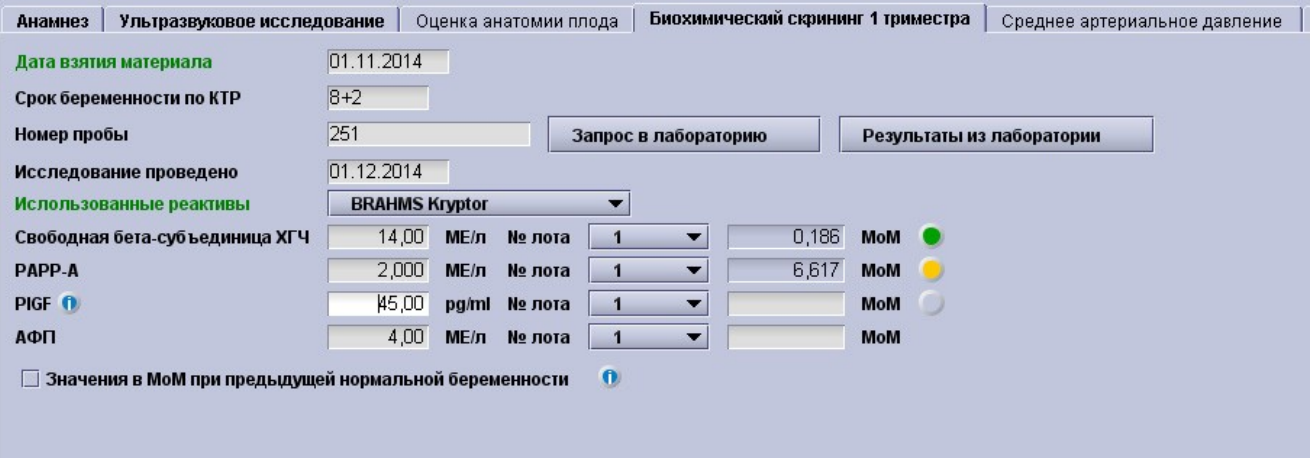

**Зеленые** поля на в данном окне - поля, которые необходимы для расчета MoM и расчета риска I триместра.

#### **Мониторинг медиан биохимических показателей:**

При расчете риска первого триместра все значения биохимических маркеров конвертируются в МоМы (отклонение от медианы). astraia использует в алгоритме рассчета риска только эти нормализованные МоМы. Медианы для рассчета МоМов основаны на опубликованных научных исследований или рекомендациях FMF и зависят, среди других факторов, от конкретного аналита и популяции. FMF рекомендует регулярно корректировать МоМы для отражения местной популяции и корректировки незначительных изменений аналитов. Если медиана рассчитанных МоМов отклоняется от 1.0 слишком сильно, это знак того, что используемые МоМы не отражают реальные значения и должны быть откорректированы.

В этом окне вы видите новые кнопки после значения МоМ. Эти кнопки показывают уровень МоМ в вашей базе данных за последний год.

- **Серая** кнопка означает, что недостаточно данных для анализа качества вашего рассчета МоМ (для PLGF вам нужно минимум 100 значений, для free ß-hCG и PAPP-A – минимум 140 значений)
- **Зеленая** кнопка означает, что медиана МоМ находится в пределах 5% от ожидаемых результатов (1.0) **и** доступно более чем 300 значений (PlGF)/более чем 500 значений (free ß-hCG и PAPP-A)
- **Оранжевая** кнопка показывает, что медиана МоМ находится в пределах 5-10% от ожидаемых результатов **или** что недостаточно данных для появления зеленой кнопки (вам нужно делать минимум 300 замеров в год для появления зеленой кнопки для PlGF и 500 значений в год для free ß-hCG и PAPP-A).
- **Красная** кнопка указывает на медиану МоМ > 10%

Нажмите на кнопки, чтобы увидеть больше информации. Если кнопки подсвечены **оранжевым** или **красным** цветом, вы должны использовать инструмент настройки МоМ в аудите первого триместра для добавления корректирующего коэффициента. После настройки медиан, «светофор» не загорится сразу зеленым. Отклонение, которое отображает «светофор» рассчитывается на основании данных за последних 12 месяцев. Так как коррекция МоМ применяется только к данным полученным после данной коррекции, только к будущим значениям будет применен корректирующий коэффициент. Это означает, что потребуется некоторое время для изменения отклонения, достаточного, чтобы поменять цвет сначала на оранжевый, а потом на зеленый.

#### **Медианы биохимических показателей:**

Медианы биохимических маркеров всегда основаны на сроке беременности, рассчитанном на основании КТР, даже если был выбран другой метод расчета срока гестации. МоМы рассчитываются для анализаторов Brahms Kryptor, Perkin-Elmer Delfia Xpress, Manual Delfia, Autodelfia и Roche для срока гестации от (8 нед. + 0 дн.) до (13 нед. + 5 дн.)

**АФП:** Значение АФП может быть указано, медиана рассчитана, но этот маркер в настоящее время **не** используется в расчете рисков.

#### **Предыдущая нормальная беременность:**

• Флажок в поле **Значения в МоМ при предыдущей нормальной беременности** Позволяет указать **МоМы** свободной бета-субъединицы ХГЧ, PAPP-A и / или PIGF для предыдущей нормальной беременности. Обратите внимание, что в то время, как повторные значения PIGF могут быть введены, тем не менее данный маркер в настоящее время **не** используются при
расчете рисков.

• Кнопка **Применить**: Кнопка **Применить** также появится, если (и только если) в Астрайе имеются предыдущие значения и исход предыдущей беременности был нормальным. Кнопка **Применить** позволяет применить данные значения, заполняя MoMы автоматически.

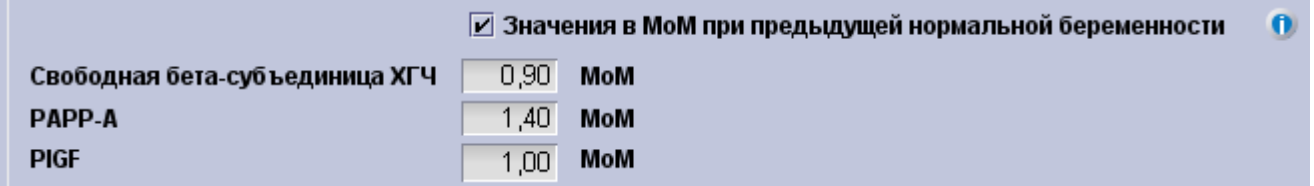

**Показатели предыдущих биохимических исследований:** В случае, если проводятся повторные исследования I триместра в течение одной беременности, любые результаты биохимических исследований первого обследования могут быть скопированы в текущее. В данном случае появляется кнопка **Предыдущие результаты**.

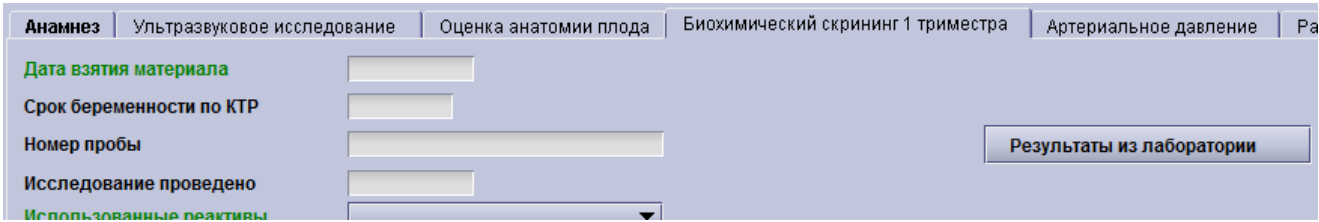

Сообщение об отсутствующих значениях: Если не хватает показателей для расчетов MoM , появляется сообщение, в котором перечислены отсутсвующие значения, данное сообщение появляется в строке состояния на 10 секунд:

#### Biochemistry - missing factors: Smoking, Diabetes Mellitus. Adjusted risks will not include biochemistry..

#### Биохимические анализаторы

Если у вас есть лицензия на использование лабораторных интерфейсов, таких как BRAHMS Kryptor, Perkin-Elmer, Labka, SSI (для Дании только) или JDBC (см. Настройки – Интерфейс пользователя), вы можете использовать кнопки **Запрос в лабораторию** и **Результаты из лаборатории** для того, чтобы запросить и импортировать результаты лабораторных анализов, соответственно. Для каждого интерфейса вы получите отдельные руководства в дополнение к руководству по эксплуатации astraia.

# **4.1.3.5 Среднее артериальное давление**

После выбора подраздела **I триместр** в поле Навигатора, вкладка **Среднее артериальное давление** является пятой по счету. Вкладка **Среднее артериальное давление** является частью оценки рисков I триместра и также необходима для расчета риска раннего PET

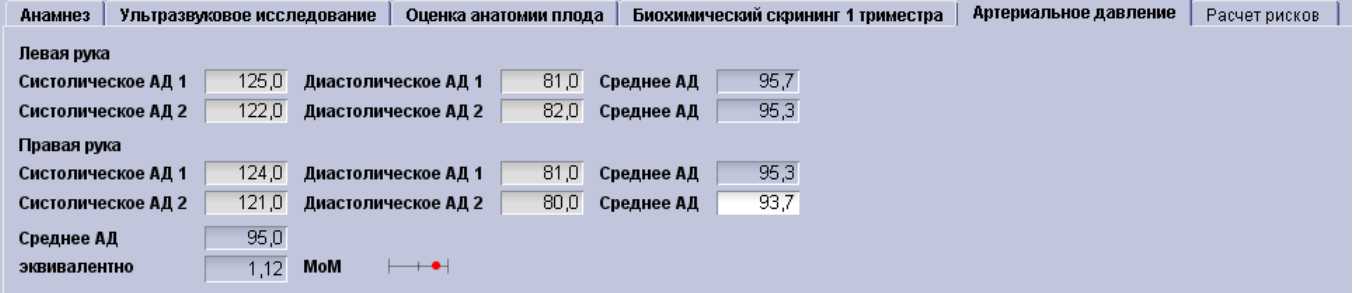

Из четырех показателей рассчитывается среднее арифметическое и используется для расчета MoM с поправкой на вес матери. MoM используется для расчета рисков появления осложнений во время беременности конкретного пациента (ранний PET и ЗРП).

# **4.1.3.6 Расчет рисков**

После нажатия на раздел **I триместр** в поле Навигатора, последней вкладкой в открытом окне будет **Расчет рисков (см. скриншот ниже).**

Расчет рисков I триместра был разработан для Фонда Медицины Плода (Fetal Medicine Foundation, FMF), Лондон. Любые вопросы по поводу самого алгоритма расчетов должны быть направлены в FMF. Кроме того, лицензии для работы с калькулятором расчета риска выдается только FMF, а не компанией astraia. Для получения дополнительной информации о контактных лицах в FMF, обратитесь к концу главы или смотри Настройки – Оценка риска FMF . Вы также можете прочитать больше о процессе лицензирования здесь: Лицензирование.

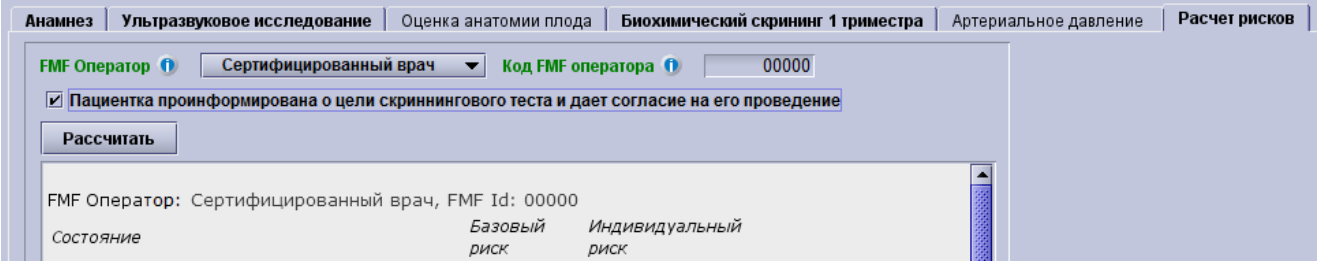

**Основные риски** Трисомии 21, Трисомии 18 и Трисомии 13 рассчитывается по следующим параметрам:

- дата рождения пациентки или дата заморозки яйцеклетки или донорской яйцеклетки, возраст матери на момент замораживания или возраст донора во время сбора яицеклеток
- ожидаемая дата родов с использованием данных УЗИ и срока беременности (Срок беременности рассчмиывается по КТР)
- наличия хромосомных аномалий у предыдущего ребёнка/плода.

В случае многоплодной беременности, срок рассчитывается на основе наибольшего КТР.

### **Расчет рисков хромосомных аномалий (трисомии 21, 18 и 13) путем ультразвукового исследования возможен только в случае, если:**

- Указана дата рождения пациентки
- Показатель КТР (Robinson HP, Flemming JEE: Британский журнал акушерства и гинекологии; Сентябрь 1975, том 82, стр. 702-710) находиться между 45 и 84 мм (если КТР плода меньше 45 мм или больше, чем 84 мм , то расчет риска невозможен).
- Оператор с действующим кодом FMF для ультразвукового исследования провел обследование (если отсутствует разрешение на использование УЗИ, расчет рисков также не возможен)
- Если стоит флажок в поле согласия пациента (если данная опция включена, см. **Настройки – Оценка риска FMF**).
- Этап 1: указывается значение ТВП или рассчитывается исходя из данных ТВП под пуповиной и ТВП над пуповиной. Риск по ТВП рассчитывается на основе показателей КТР и ТВП вместе .
- Этап 2: показатель риска корректируется на основании показателей допплерометрии венозного протока PI, трикуспидального клапана, измерении носовых костей, с помощью КТР, ТВП и данных о расовой принадлежности и при использования прав текущего оператора лицензии FMF.
- Этап 3: риск трисомии 13 корректируется с учётом ЧСС.
- Этап 4: риски корректируются с учётом наличия следующих маркеров: голопрозоэнцефалия, диафрагмальная грыжа, атриовентрикулярный канал, омфалоцеле, мегацистис.
- Диапазон значений ограничивается; ограничения зависят от биохимических показателей или дополнительных маркеров.
- Минимальные риски основных маркеров для Трисомии 21, Трисомии 18 и трисомии 13 рассчитываются. Если есть любой из этих показателей больше, чем уже подсчитанный риск, то они будут использоваться.
- В случае монохориальных близнецов, все риски рассчитанные для каждого плода являются средними для двоих.
- Если производиться расчет рисков при доношенном сроке (если данная опция была выбрана, см. **Настройки - Оценка риска FMF**), все риски корректируются в соответствии со сроком.

## **Биохимические показатели MoM учитываются при расчете риска если:**

• Введена дата рождения матери

- Показатель КТР должен находится между 45 и 84 мм (MoMы высчитываются на сроке беременности в диапазоне от 8+1 до 14+1 недель).
- Исследование проводиться оператором с действующей FMF лицензией,
- Количество плодов один или два. Если количество плодов более двух, то биохимические маркеры не влияют на расчёт риска.
- Заполнены необходимые для расчёта МоМ биохимических маркеров поля (отмеченные зеленым цветом во вкладке **Анамнез**), а именно:
- A. Вес и возраст матери
- B. Хориальность и амниальность при многоплодной беременности
- C. Курение
- D. Расовая принадлежность
- E. Количество родов
- F. Метод зачатия
- G. Наличия сахарного диабета На вкладке **Биохимический скрининг**
- H. Дата забора крови
- I. Тип анализатора
- для каждого аналита, могут быть указаны либо абсолютные величины, либо МоМы. Если указаны абсолютные показатели, то МоМы рассчитываются автоматически, при условии что все требуемые факторы указаны и используется любой из сертифицированных анализаторов Kryptor, Delfia XPress, Manual Delfia, Autodelfia или Roche.
- •
- Если указаны только МоМы, то расчет риска производится и при этом требуемые параметры не используются, но появляется предупреждающее сообщение в методологическом комментарии к расчёту риска.

#### **Риски возникновения осложнений во время беременности:**

Риск преэклампсии (ПЭ), задержки роста плода (ЗРП) и спонтанных преждевременных родов можно вычислить по анамнезу матери и характерных особенностей течения беременности, но точность обнаружения улучшается за счет использования маркеров.

*Преэклампсия:* Необходимыми элементами для расчета априорного риска преэклампсии являются возраст пациентки, вес, рост и расовая принадлежность, количество родов, Преэклампсия у пациентки в анамнезе, преэклампсия у матери пациентки в анамнезе, метод зачатия, системная красная волчанка, антифосфолипидный синдром, хроническая гипертония и сахарный диабет. Маркеры для расчета индивидуального риска - любая комбинация из пульсационного индекса маточных артерий PI, MAP, PAPP-A и PLGF.

*Задержка внутриутробного развития:* Необходимыми элементами для расчета априорного риска являются возраст матери, вес, рост и расовая принадлежность, количество родов, задержка внутриутробного развития в анамнезе, метод зачатия, курение, системная красная волчанка, антифосфолипидный синдром, хроническая гипертензия и сахарный диабет. Маркеры для расчета индивидуального риска - любая комбинация из PI маточной артерии, MAP, PAPP-A и PLGF.

*Преждевременные роды:* Необходимыми элементами для расчета априорного риска являются возраст матери, рост и расовая принадлежность, метод зачатия, курение и акушерский анамнез.

В настоящее время используется только один маркер для корректировки риска преждевременных родов – длина шейки матки

**Примечание:** все поля о количестве родов должны быть заполнены. Это означает, что если предыдущих родов (т.е. самопроизвольные роды или роды до или после 37 недель) не было, необходимо ввести ноль в данном поле.

Для всех трех случаев осложнения беременности, если априорный риск может быть рассчитан, то он затем корректируется с показателем MoM. Риски заключаются в следующем:

- Риск ранней преэклампсии до 34 недель
- Риск развития преэклампсии до 37 недель ( см.Настройки Оценка риска FMF)
- Риск развития преэклампсии до 42 недель ( см.Настройки Оценка риска FMF)
- Риск задержки внутриутробного развития до 37 недель
- Риск преждевременных родов до 34 недель

#### **Пороговые значения (отсечки) рисков для** ПЭ и ЗРП.

Целью скрининга первого триместра на выявление осложнений беременности является определение групп с повышенным риском ПЭ или ЗРП. Использование следующих пороговых значений для ПЭ34 и ЗРП37 образуют 10% группу риска. Соответственно пациент попадает в группу риска, если значение риска ПЭ выше порога отсечки ПЭ или значение риска ЗРП выше порога отсечки ЗРП. Тем не менее,

порог отсечки будет зависеть от комбинации используемых маркеров. Ниже приведена таблица зависимости порогов отсечки от комбинации маркеров и соответствующие показатели выявляемости и ложноположительных результатов.

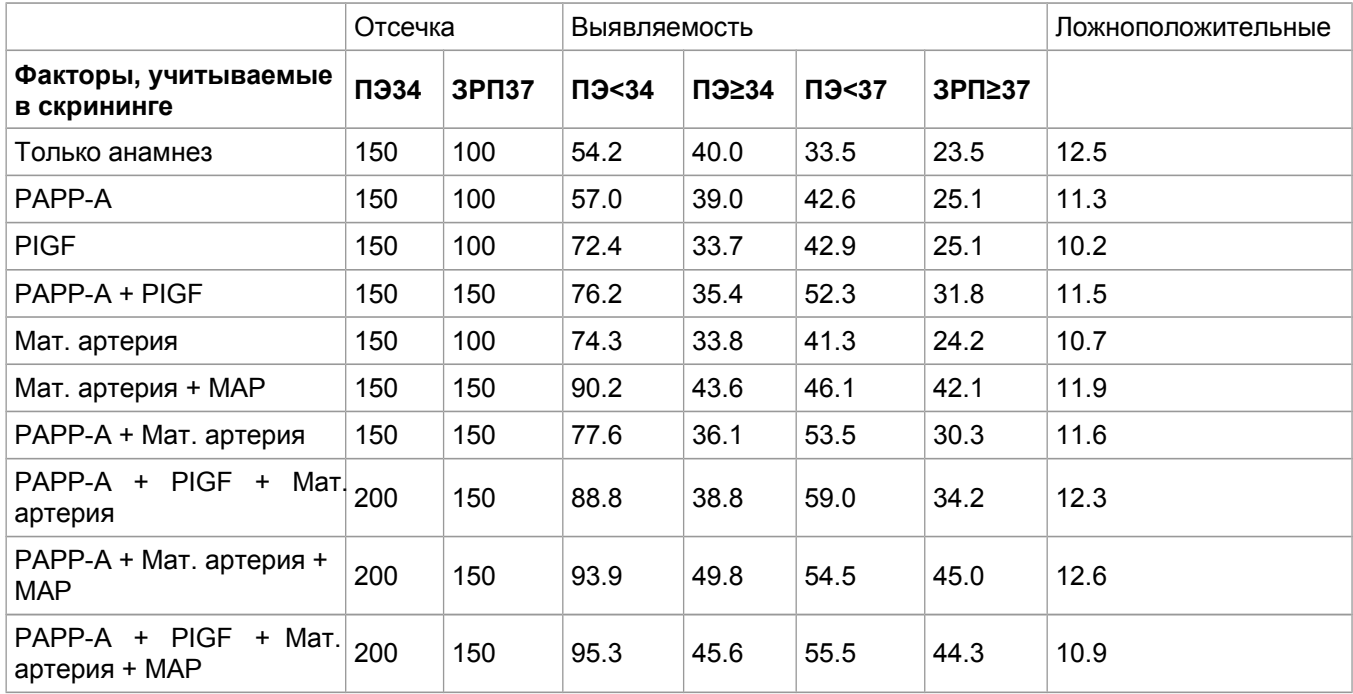

## **Вкладка расчёта риска**

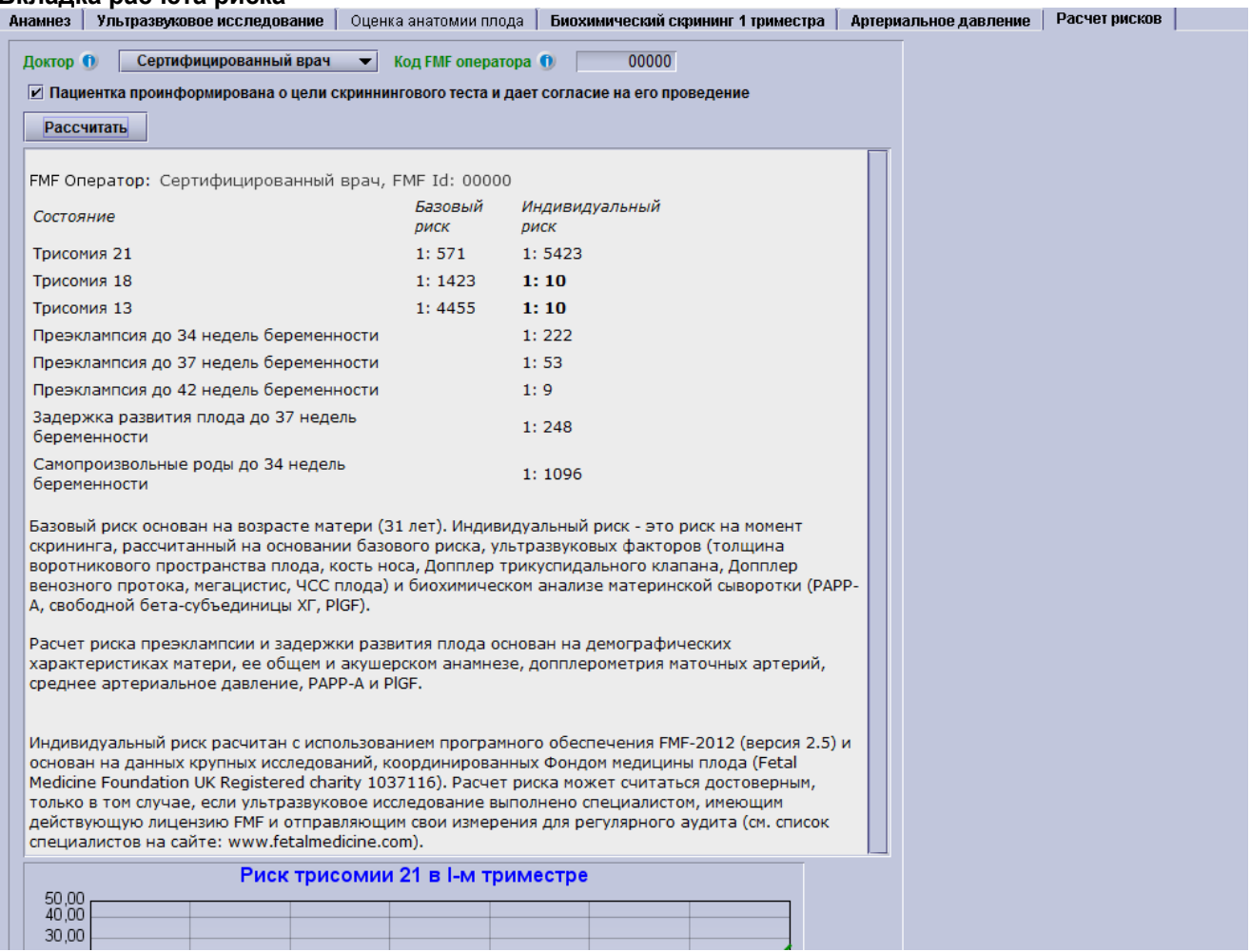

Риски отображаются как показано на скриншоте выше. Любой риск выше порога отсечки отображается жирным шрифтом. Также возможно:

- Производить расчет риска для анеуплоидии в срок
- Не производить расчет рисков трисомии 18 и трисомии 13
- Производить расчет риска трисомии 18 и трисомии 13, но не выводить их на печать
- Производить расчет задержки роста плода и развития преэклампсии, но не выводить их на печать
- Производить расчет преждевременных родов, но не выводить их на печать

Все эти настройки можно найти в Настройки – Оценка риска FMF. Здесь вы можете также выбрать для включения специфические для пациента параметры расчета риска, которые позволяют переопределить общие настройки на основе каждого пациента. Этот экран выглядит следующим образом:

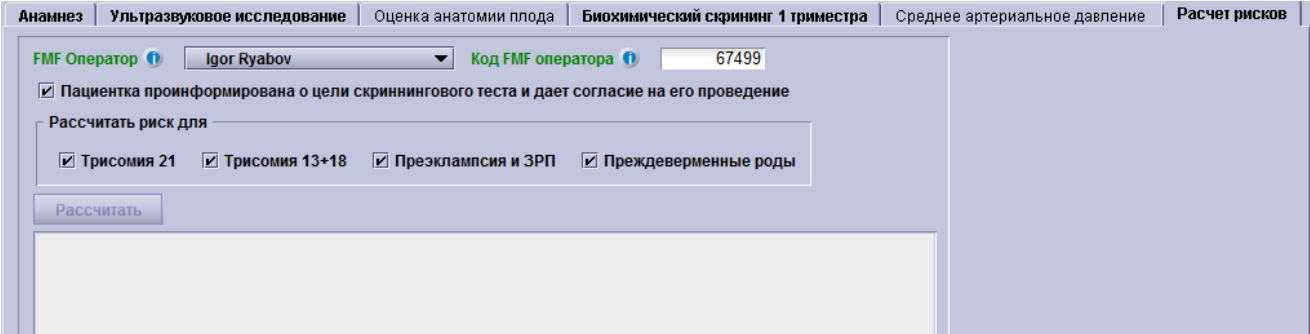

Отмеченный или неотмеченный флажок определяет, какие риски должны быть рассчитаны для данного пациента, когда нажата кнопка "Рассчитать", независимо от общих параметров. В исследования, где риски были рассчитаны при включенных специфических для пациента опциях скрининга, отмеченные флажки будут отражать расчетные риски. Пожалуйста, обратите внимание, что это не так для исследований, где риски были рассчитаны при выключенных специфических для пациента опциях скрининга. В этом случае все флажки не отмечены.

Когда риск был рассчитан с определенными параметрами, отмеченый или неотмеченный флажок, который приведет к изменению риска, приведет к тому, что astraia укажет, что риски должны быть

пересчитаны. Обратите внимание, что это опять-таки относится только к рискам, которые уже были рассчитаны при специфических для пациента опциях скрининга. Старые риски также могут быть пересчитаны при различных специфических для пациента опциях скрининга, но astraia не будет просить о перерасчете.

Для более подробного объяснения обратитесь к главе Настройки – Оценка риска FMF.

### **Расчёт рисков**

Для того, чтобы отобразить риски, нажмите кнопку Рассчитать. Появятся риски, которые являются базовыми рисками (трисомии) и Индивидуальными рисками в соответствии с введёнными факторами. Текстовый комментарий под рисками предоставляет информацию о фактических данных, которые были использованы для расчета индивидуального риска..

**Обратите внимание:** если вы добавите, измените или удалите какой-либо фактор после расчета рисков, пожалуйста, вернитесь к окну расчета рисков и нажмите **Перерасчитать** для перерасчета в соответствии с новыми данными. Если вы попытаетесь выйти из программы или распечатать отчет без повторного расчета рисков, появится предупреждающее сообщение о необходимости перерассчитать риски.

Кнопка **Рассчитать** становится серой: Если вы откроете старые обследования, где риски были уже рассчитаны в соответствии с более старой версией расчета рисков, например, алгоритмами FMF 2009, FMF 2008 или FMF 2005, программное обеспечение распознает это и не будет производить перерасчет в соответствии с новым алгоритмом. Данные риски остаются, и соответствующие поля с данными будут представлены только для чтения. Причиной данного обстоятельства является обеспечение возможности увидеть риски, такими как они были представлены пациенту во время первоначального обследования с первоначальными настройками на момент проведения обследования. Кроме того, данная функция имеет важное значение для безопасности данных, чтобы избежать внесения изменений в базу данных, которые вводят в заблуждение, и обеспечить правильное обращение со старыми данными для статистики и аудита I триместра .

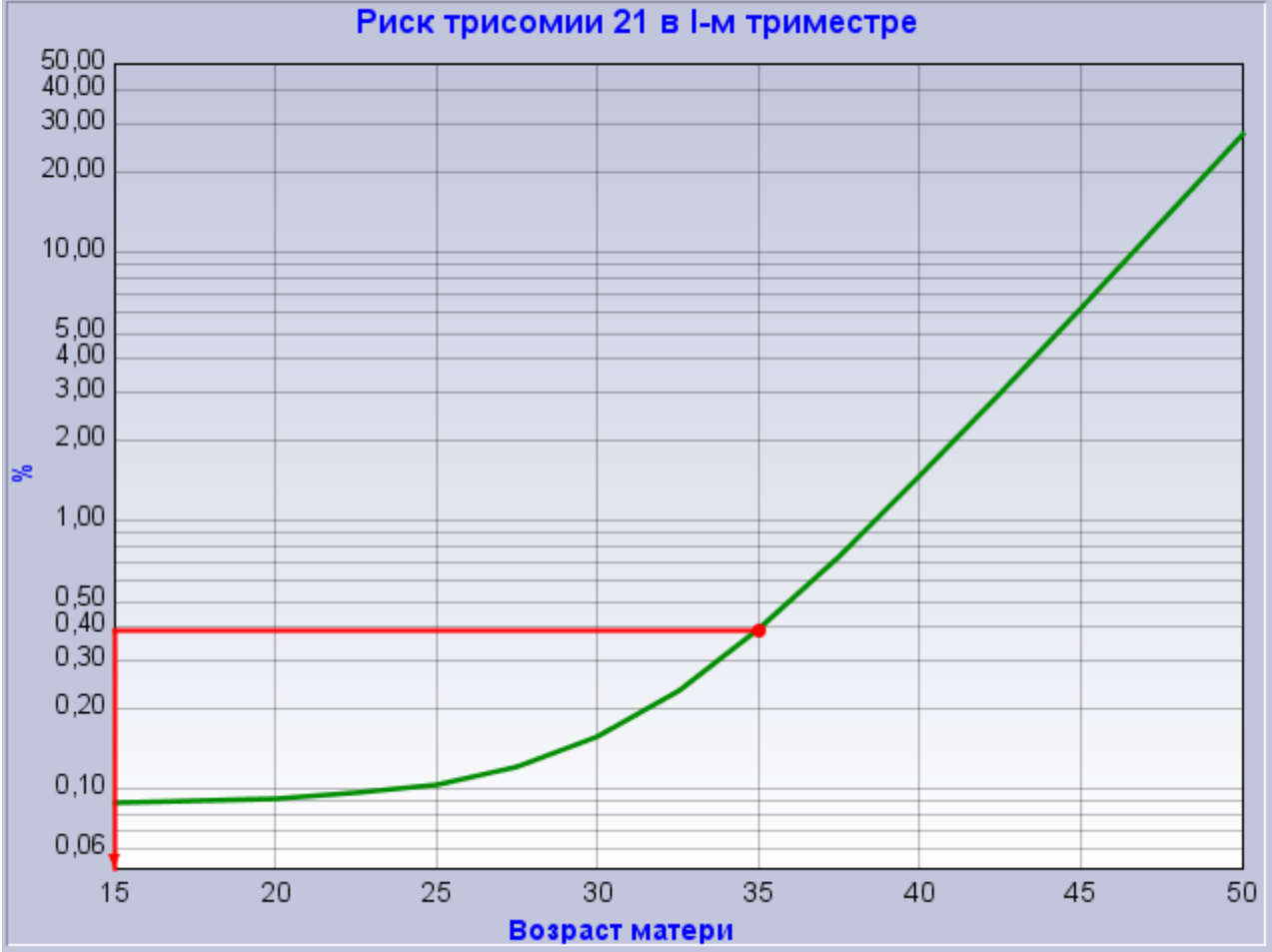

Кроме того, в первом триместре базовый и скорректированный риск трисомии 21 представлены графически:

На данном графике базовый риск трисомии 21 показан зеленой кривой в процентах относительно возраста пациентки. Красный вектор показывает изменение риска, относительно базового, скорректированный с учётом индивидуальных факторов. Базовый риск представлен красной точкой в то время как индивидуальный риск является конечной точкой стрелки. Изменение риска может быть выражено следующим образом: индивидуальный риск X-летней женщины может соответствовать базовому риску Y-летней женщины (в том месте. где вектор пересекает ось абсцисс).

Для примера, приведенного выше, базовый риск представлен для возраста пациентки 35 лет , а индивидуальный риск для возраста матери младше 15 лет. Когда индивидуальный риск (УЗИ и/или биохимии) ниже, чем риск базовый, вектор смещается влево до пересечения с кривой и указывает на

соответствующий риск. В данном конкретном случае, индивидуальный риск ниже, чем базовый для минимального возраста для которого этот расчет выполнен, так что нет пересечения с графиком базового риска. В этом случае вектор продолжает движение влево, пока не достигнет предела.

В случаях, когда скорректированный риск выше, чем текущий базовый риск, вектор смещается вправо двигаясь вверх вдоль кривой, пока он не пересечётся с кривой базового риска. В приведенном ниже примере, скорректированный риск (УЗИ и/или биохимии) этой 27-летней женщины соотносится с базовым риском 39-летней женщины:

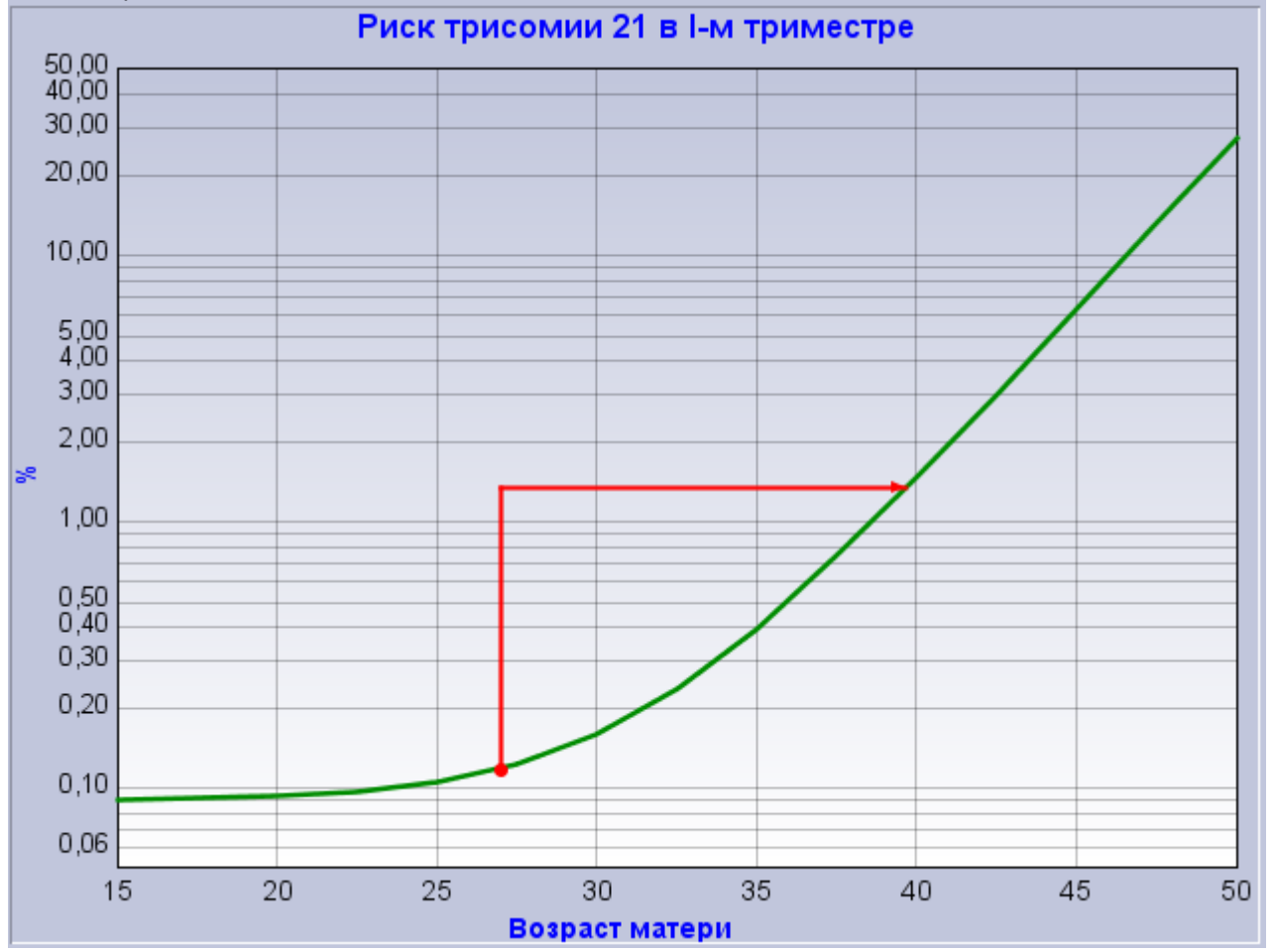

Если известно о случае трисомии 21 по данным предыдущей беременности, вся кривая базового риска сдвигается в сторону больших значений (вверх, см. зеленая линия на графике ниже). Индивидуальный риск указывается на кривой графика повышенного базового риска. Это показано на примере ниже: индивидуальный риск (УЗИ и/или биохимии) этой 27-летней женщины с данными о трисомии 21 во время предыдущей беременности теперь соответствует базовому риску 47-летней женщины с данными о трисомии 21 во время предыдущей беременности .

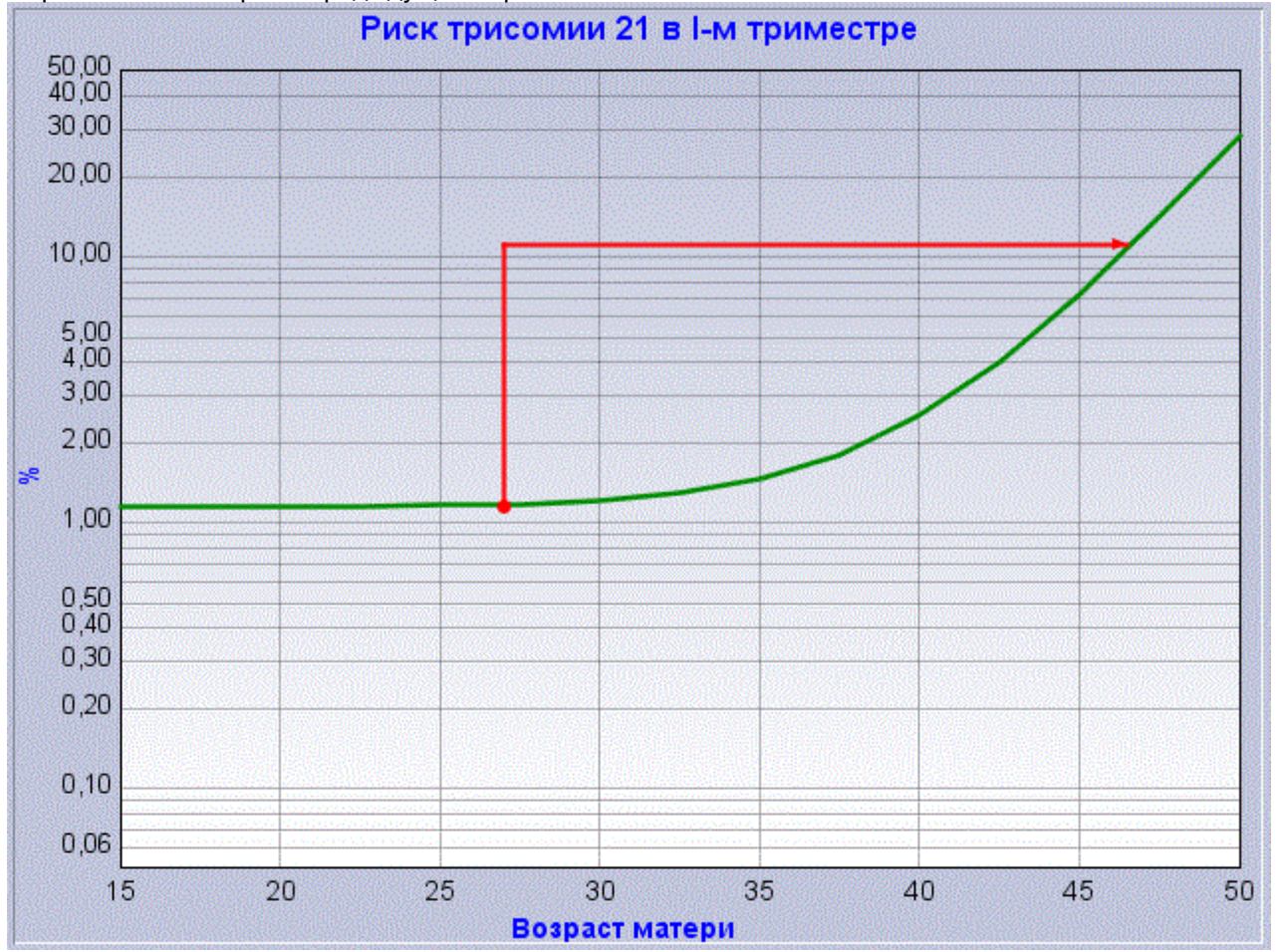

Для получения любой дополнительной информации обращайтесь:

Фонд медицины плода (Регистрационный номер 1037116) Программа скрининга I триместра 137 Harley Street, London WIG 6BG, UK Тел.: +44 (0)20 7034 3070 Факс: +44 (0)20 7034 3071

Эл. адрес: FMFCertification@fetalmedicine. com

www. fetalmedicine com

# **4.2 Гинекология**

Карточки гинекологии включает в себя следующие разделы:

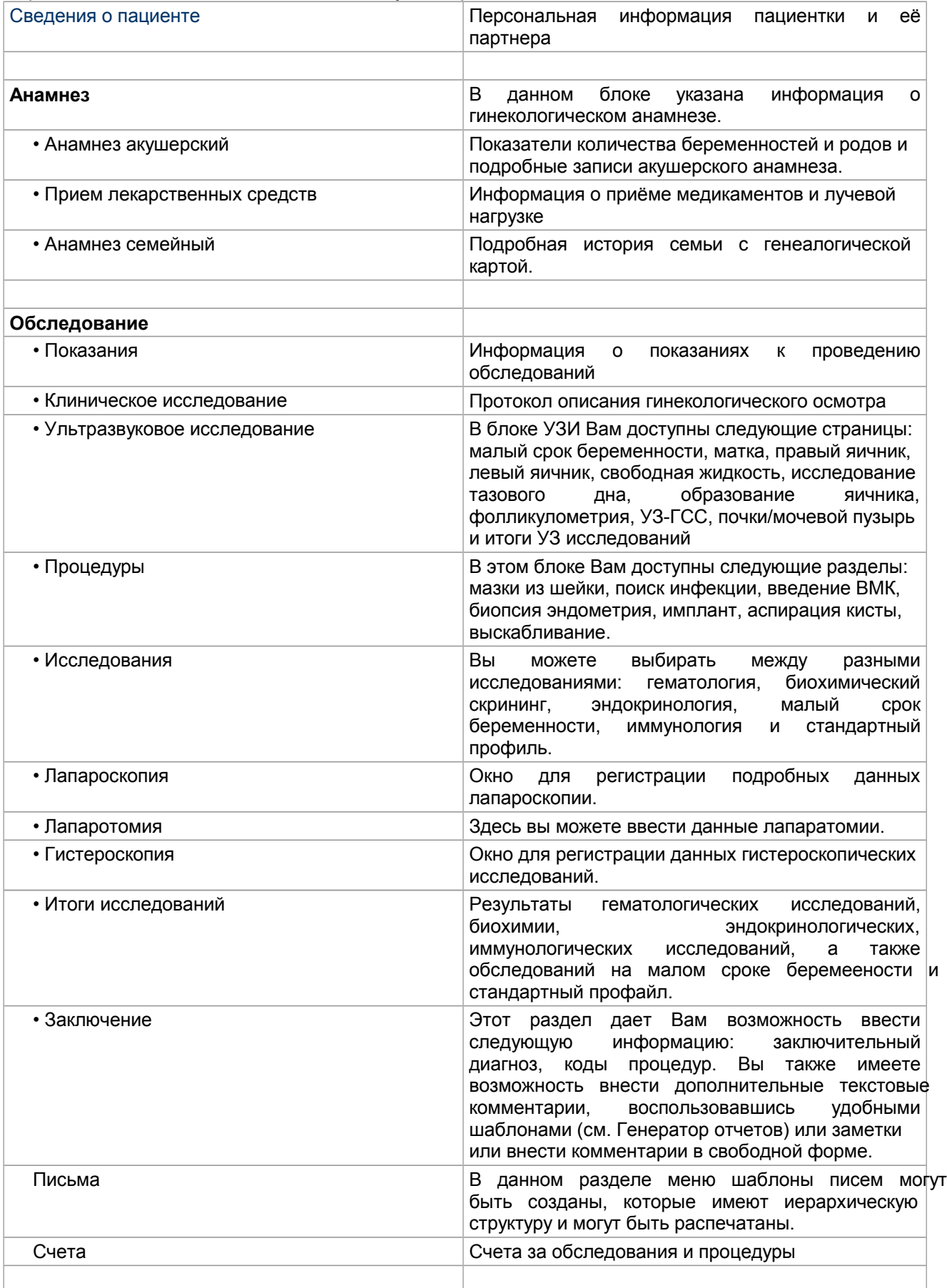

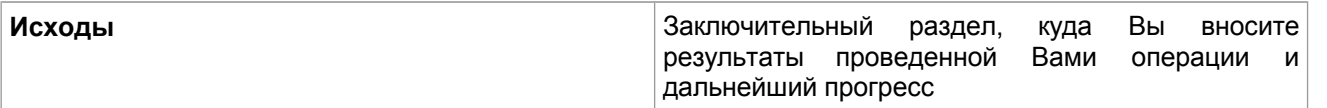

Для многих окон в модуле Гинекология существует возможность выбора различных наборов полей для ввода данных (см. Конфигурация экрана). В данном списке окна, заданные, по умолчанию, идут первыми в списках, а окна, конфигурация которых может быть изменена, выделены жирным шрифтом:

#### **Данные пациента:**

#### Окна - **Имя пациента:**

- Имя пациента:
- Имя пациента (Нидерланды)
- Имя пациента (Швейцария)
- Имя пациента (Португалия)
- Имя пациента (Греция)
- Имя пациента (Канада)
- Имя пациента (Китай)
- Имя пациента (неонатальный период)
- Имя пациента (SGH)
- Имя пациента (Россия)
- Имя пациента (Венгрия)
- Имя пациента (Албания)

#### Окна - **Демографические данные пациента:**

- Демографические данные пациента (по умолчанию)
- Демографические данные пациента (Канада)
- Демографические данные пациента (Нидерланды)
- Демографические данные пациента (Великобритания/отделение Национальной службы здравоохранения)
- Демографические данные пациента (Дания)
- Демографические данные пациента (Австрия)
- Демографические данные пациента (Маммология)
- Демографические данные пациента (Россия)
- Демографические данные пациента (Венгрия)
- Демографические данные пациента (Албания)

#### Выбор окна **–Партнер**

- Партнер
- Партнер (Канада)
- Партнер (Албания)

#### История – **Прием лекарственных препаратов**: Выбор окна **Прием лекарственных препаратов**

- Принимаемые медикаменты
- Принимаемые медикаменты-запись

#### **Обследование:**

#### Выбор окна - **Название обследования**:

- Название обследования
- Название обследования (Португалия)
- Название обследования с кнопкой
- Название обследования (Назначения гинеколога)
- Название обследования (SGH)
- Название обследования (Албания)

#### **Счета:** Выбор окна –**Счета:**

- Счета
- Подробные счета

# **4.3 Кольпоскопия**

Тип карточки кольпоскопия состоит из следующих разделов:

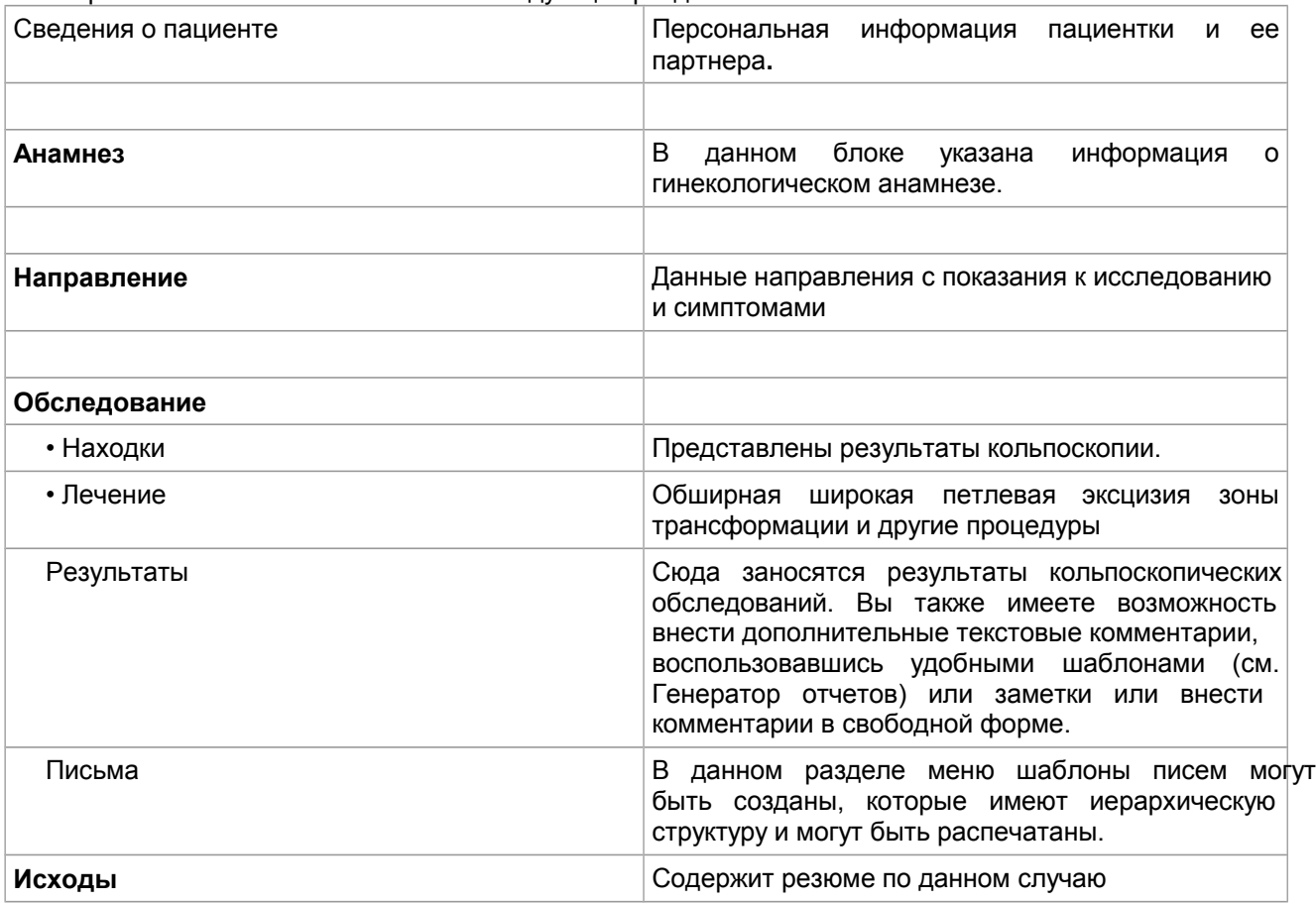

Для многих окон в модуле Кольпоскопия существует возможность выбора различных наборов полей для ввода данных (см. Конфигурация экрана). В данном списке окна, заданные, по умолчанию, идут первыми в списках, а окна, конфигурация которых может быть изменена, выделены жирным шрифтом:

## **Данные пациента:** Выбор окна - **Имя пациента:**

- Имя пациента:
- Имя пациента (Нидерланды)
- Имя пациента (Швейцария)
- Имя пациента (Португалия)
- Имя пациента (Греция)
- Имя пациента (Канада)
- Имя пациента (Китай)
- Имя пациента (неонатальный период)
- Имя пациента (SGH)
- Имя пациента (Россия)
- Имя пациента (Венгрия)
- Имя пациента (Албания)

#### Выбор окна - **Демографические данные пациента:**

- Демографические данные пациента (по умолчанию)
- Демографические данные пациента (Канада)
- Демографические данные пациента (Нидерланды)
- Демографические данные пациента (Великобритания/отделение Национальной службы здравоохранения) )
- Демографические данные пациента (Дания)
- Демографические данные пациента (Австрия)<br>• Пемографические данные пациента (Маммоло
- Демографические данные пациента (Маммология)
- Демографические данные пациента (Россия)
- Демографические данные пациента (Венгрия)
- Демографические данные пациента (Албания)

## Выбор окна – **Партнер**

- Партнер
- Партнер (Канада)
- Партнер (Албания)

## **Обследование:** Выбор окна - **Название обследования**:

- Название обследования
- Название обследования (Португалия)
- Название обследования с кнопкой
- Название обследования (Назначения гинеколога)
- Название обследования (SGH)
- Название обследования (Албания)

# **4.4 Фетоэхокардиография**

Тип карточки Фетоэхокардиография может быть использован, как часть карточки Беременность (см. главу 3.1 Беременность), или как отдельная медицинская карточка. Карты Фетоэхокардиографии содержат следующие области:

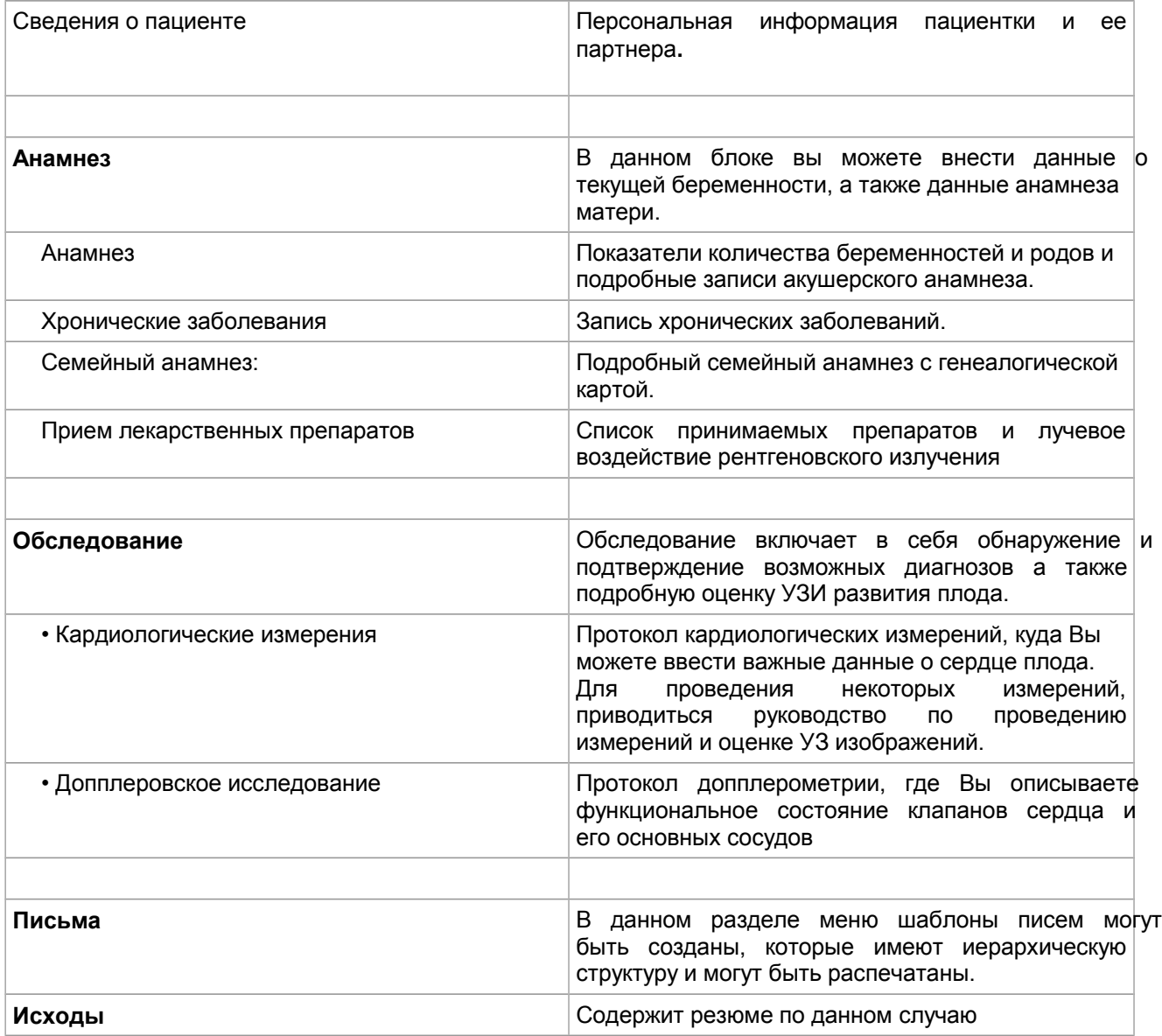

Для многих окон в модуле Кольпоскопия существует возможность выбора различных наборов полей для ввода данных (см. Конфигурация экрана). В данном списке окна, заданные, по умолчанию, идут первыми в списках, а окна, конфигурация которых может быть изменена, выделены жирным шрифтом:

## **Данные пациента:** Выбор окна – **Имя пациента**:

- Имя пациента:
- Имя пациента (Нидерланды)
- Имя пациента (Швейцария)
- Имя пациента (Португалия)
- Имя пациента (Греция)
- Имя пациента (Канада)
- Имя пациента (Китай)
- Имя пациента (неонатальный период)
- Имя пациента (SGH)
- Имя пациента (Россия)
- Имя пациента (Венгрия)
- Имя пациента (Албания)

### Выбор окна – **Демографические данные пациента**:

- Демографические данные пациента (по умолчанию)
- Демографические данные пациента (Канада)
- Демографические данные пациента (Нидерланды)
- Демографические данные пациента (Великобритания/отделение Национальной службы здравоохранения) )
- Демографические данные пациента (Дания)
- Демографические данные пациента (Австрия)
- Демографические данные пациента (Маммология)
- Демографические данные пациента (Россия)
- Демографические данные пациента (Венгрия)
- Демографические данные пациента (Албания)

### Выбор окна –**Партнер**:

- Партнер
- Партнер (Канада)
- Партнер (Албания)

### История – **Прием лекарственных препаратов**:

#### Выбор окна – **Maternal Medication/Принимаемые медикаменты**

- Принимаемые медикаменты
- Принимаемые медикаменты-запись

## **Обследование:** Выбор окна - **Examination header/Название обследования**:

- Название обследования
- Название обследования (Португалия)
- Название обследования с кнопкой
- Название обследования (Назначения гинеколога)
- Название обследования (SGH)
- Название обследования (Албания)

## **5 Навигация и резюме**

Когда Вы создаете нового пациента, перед Вами открывается страница **сведения о пациенте**, куда Вы вводите его персональную информацию. Если же Вы открываете существующего пациента, то перед Вами открывается страница **Резюме** (Краткая информация о пациенте).

В левой части экрана расположен **Навигатор (Дерево)**, который позволяет Вам быстро перейти к любому разделу. Навигатор имеет древовидную структуру. На самом высоком уровне в большинстве модулей расположены такие блоки (**Сведения о пациенте, анамнез, обследование, итоги**)

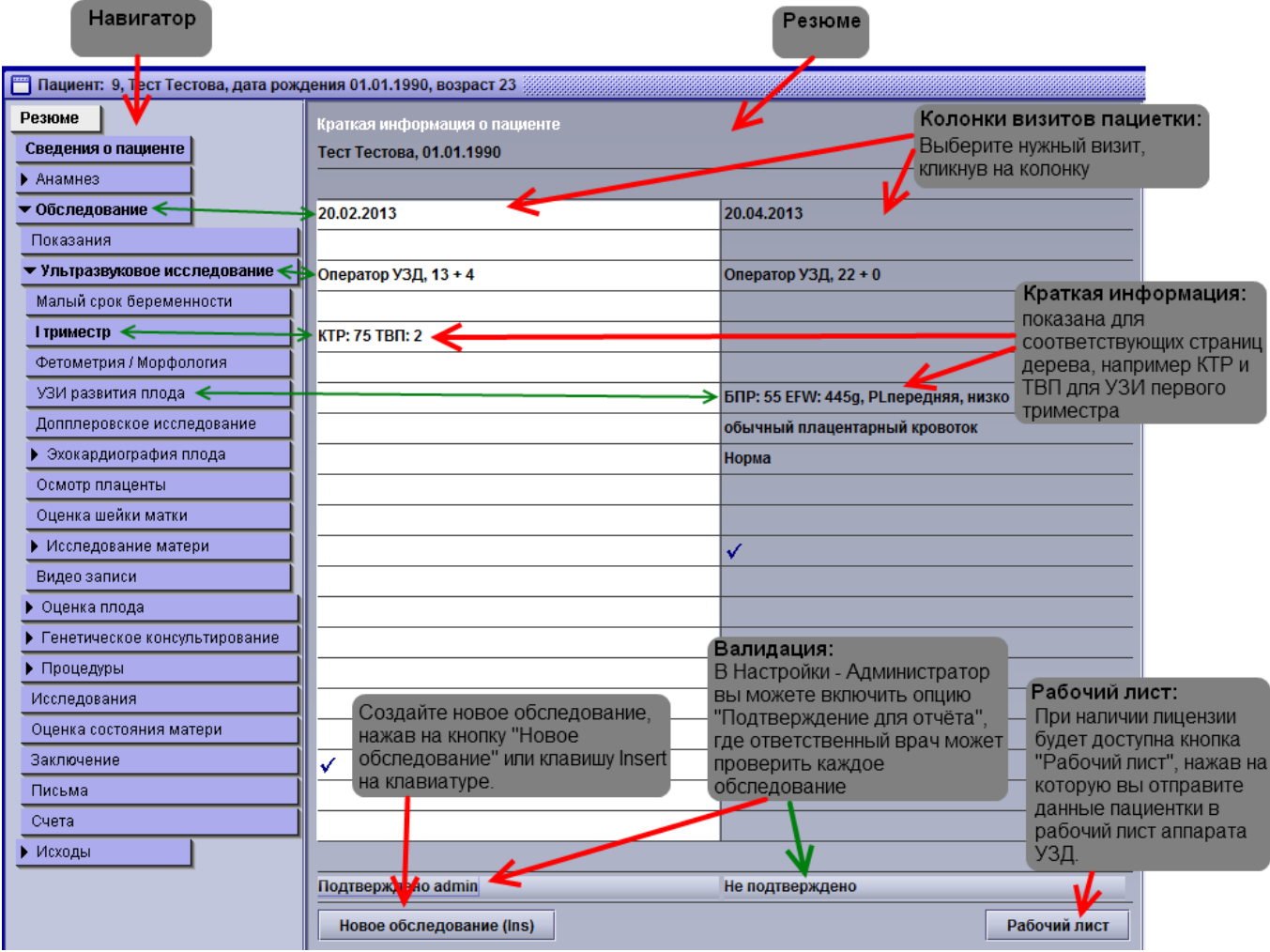

Содержание заголовка окна может быть изменено, например, отображать больничный номер вместо идентификационного номера пациента в базе данных аstraia, чтобы настроить данную опцию свяжитесь со службой поддержки.

Под полем Навигатора вы можете найти иконки для работы с **документами** (только если внешние документы имеются) - **Быстрая печать** - **Предварительный просмотр** и **Сохранить и Закрыть карточку пациента**.

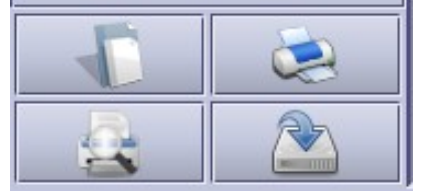

Иконка **Документы** появится, только если внешние документы были сохранены в карточке пациента (посредством **Данные - Внешние документы - Импорт документа**).

**Быстрая печать** будет автоматически отправлять предустановленный шаблон отчета на принтер по умолчанию.

**Предварительный просмотр** перед печатью автоматически откроет окно предварительного просмотра предустановленного шаблона отчета.

**Сохранить и закрыть карточку пациента** позволяет сохранить запись и закрыть карточку без вывода, окна подтверждения

# **5.1 Навигатор**

**Черные стрелки** на навигаторе указывают наличие одной и более вложенных страниц. В данном примере блок Анамнез свернут (стрелка вправо), а блоки Обследование (стрелка вниз) и Ультразвуковое исследование развернуты. Нажимая на стрелку на навигаторе, Вы можете сворачивать или разворачивать данные блоки. Нажимая на надписи, Вы можете открывать соответствующие окна. Администратор может настроить содержание каждого окна (см. Конфигурация окна ).

Администратор может также уменьшить количество разделов, скрывая неиспользованные страницы (см. **Конфигурация окна**).

Следующие цвета используются для отображения **активного** экрана обследования:

- **Белым** показывается экран, открытый в настоящий момент (в приведенном примере это экран Резюме)
- **Обычный текст** показывает, что соответствующий экран пуст (в примере это Показания или Доплер)
- **Жирный текст** указывает на то, что страница содержит какие-либо данные (например, сведения о пациенте, анамнез, обследование, ультразвуковое исследование, первый триместр)
- При обследовании одной беременности вы можете перейти только к одному из следующих четырех исследований с помощью Навигатора: Малый срок беременности, I триместр, Фетометрия / Морфология и УЗИ развития плода. Это зависит от того, какой из четырех разделов был заполнен (выделен жирным шрифтом). Если вы еще не ввели какие-либо данные исследований, то данное ограничение не действует.
- Когда Вы двигаете мышкой по навигатору, то выбираемые элементы подсвечиваются **темным цветом**

Навигатор позволяет Вам переключаться между разными экранами в **рамках одного обследования (визита) пациента**.

# **5.2 Краткий обзор**

Краткий обзор показывает ключевые проблемы для текущего случая. В Астрайе предопределен набор необходимых элементов для отображения, но пользователь может также добавить свои поля и они также будут представлены в обзоре, см. главу Конфигурация окна).

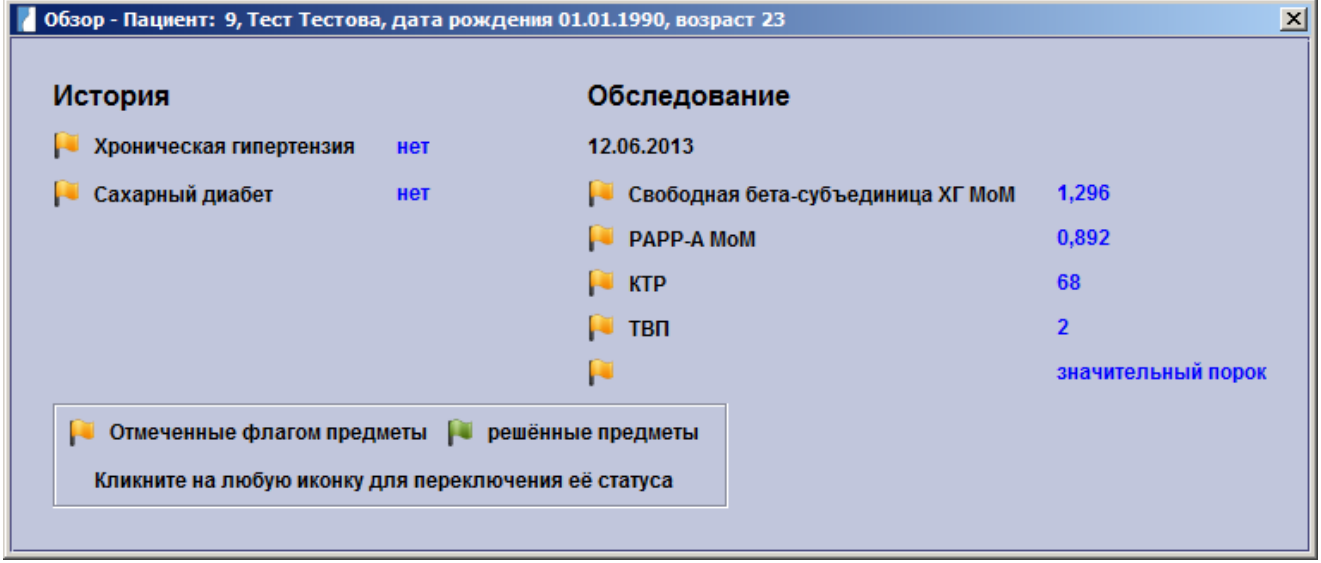

Данная функция доступна через клавишу F5 или через пункт меню **Дата - Обзор**. Все детали будут отмечатся в списке с желтым флажком. После решения задчи, необходимо нажать на флажок – он позеленеет – задача выполнена.

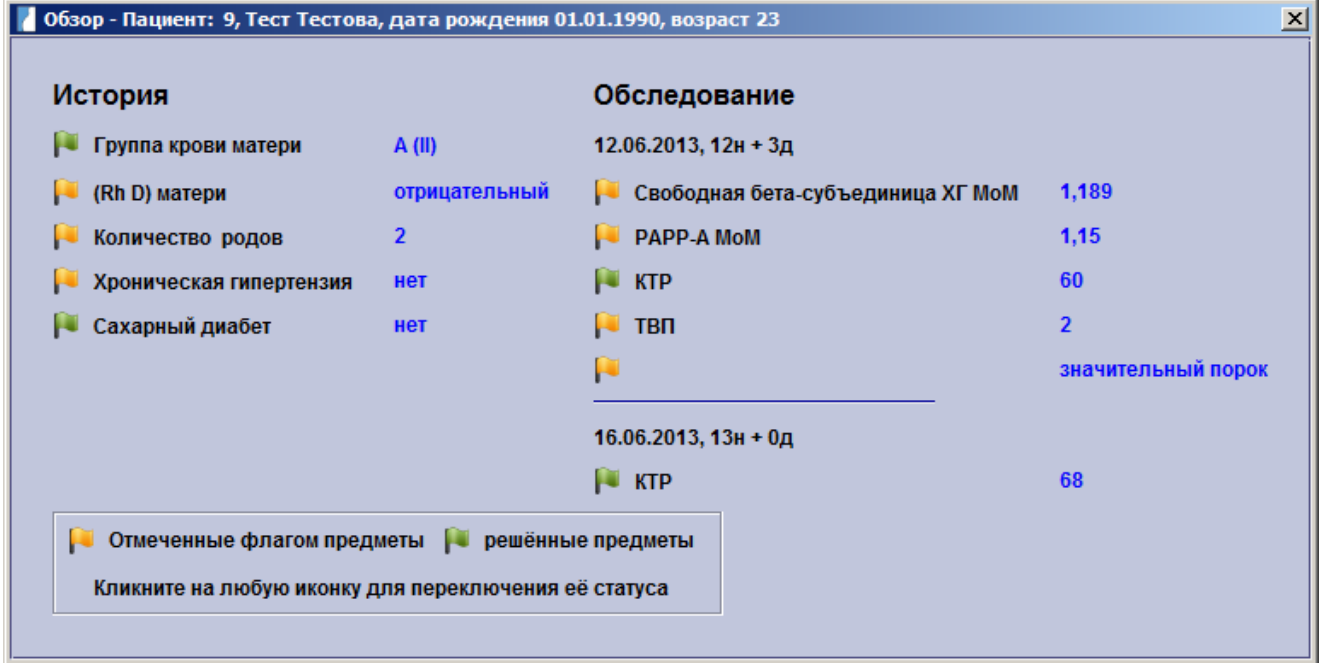

Если вам нужно распечатать Обзор, нажмите на символ принтера, как на изображении ниже. После этого вы можете выбрать между предварительным просмотром или распечаткой.

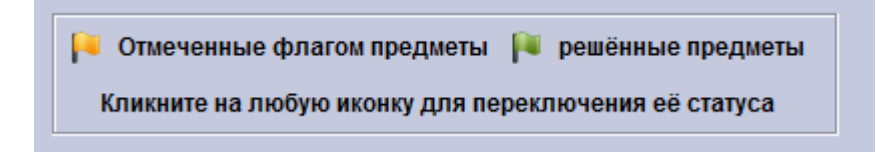

Ниже перечислены списки полей, которые, будучи заполненными, отображаются в окне **Обзор** по умолчанию.

## **Анамнез:**

Группа крови матери (если резус отрицательный), алкоголь (в случае употребления), предыдущая операция на шейке матки, маточные аномалии, ИМП / Пиелонифрит, истории насилия в семье, история злоупотребления наркотиками, показатели количества беременностей, количество родов, сахарный диабет, нефропатия, заболевания органов дыхания, желудочно-кишечные заболевания, заболевания печени, эпилепсия, аутоиммунные заболевания, инфекции, хроническая гипертония, хронические заболевания, другие.

## **Данные обследований:**

Расположение плодного яйца (в случае расположения за пределами полости матки или беременности неизвестного расположения), хориальность, значения свободной бета-субъединицы ХГЧ в MoM, PAPP-A в MoM, сдавливание маточных артерий (если есть), маточная артерия слева PI, маточная артериия справа PI (если отклонение больше 2 SD), пуповина (в случае аномалий), ЧСС плода (если не определяется), положение плода (если тазовое или поперечное), околоплодные воды (в случае аномалий), нарушение кровообращения плаценты, внематочная беременность, носовые кости (в случае аномалий), допплерометрия трикуспидального клапана (в случае аномалий), доплерометрия венозного протока (в случае аномалий)

## **Оценка анатомии плода - Живот:**

Аномалии передней брюшной стенки: Гастрошизис, Пупочная грыжа, аномалии стебля тела, экстрофия мочевого пузыря, экстрофия клоаки.

## **Оценка анатомии плода - Мозг**:

Аномалии развития: микроцефалия, макроцефалия, Анэнцефалия, агенезия мозолистого тела, Боковые желудочки в форме слезы, энцефалоцеле, экзенцефалия, голопрозэнцефалия, иниенцефалия, Расширение большой цистерны, Уменьшение большой цистерны, Киста кармана Блейка, Гипоплазия червя мозжечка, Агенезия червя мозжечка, Ромбэнцефалосинапсис, гипоплазия мозжечка, Мозжечок в форме банана, повреждение мозжечка, киста задней черепной ямки, Порэнцефалия, гидранэнцефалия, Шизэнцефалия, Гемимегалэнцефалия, вентрикуломегалия, гидроцефалия, кальцификация, кисты, аневризмы вены Галена, другие аномалии мозга

## **Оценка анатомии плода** - **Гениталии:**

Находки (если вид сомнительный), гидроцеле, гипоспадия

### **Оценка анатомии плода - ЖКТ:**

Аномалии ЖКТ: Кол-во асцитической жидкости, кисты брюшной полости, признак "double bubble", гиперэхогенный кишечник, узел в печени, Обструкция тонкой кишки, Обструкция толстой кишки, Зеркальное расположение, желудок не определяется, спавшийся желудок, расширенный желудок, гепатомегалия, спленомегалия, отсутствие визуализации желчного пузыря, другие аномалии желудочнокишечного тракта.

## **Оценка анатомии плода - Голова:**

Аномалии головы: акрания, брахицефалия, краниосиностоз, долихоцефалия, выступающий затылок, форма головы в виде листка клевера, форма головы в виде лимона, форма головы в виде клубники, другие аномалии головы.

## **Оценка анатомии плода - Сердце:**

Аномалии сердца : дилатация, аритмия, аномалия Эбштейна, Тетрада Фалло, Гидроперикард, Дефект атрио-вентрикул. перегородки, Дефект межжелудочковой перегородки, Единственный желудочек, Единственное предсердие, акардия, коарктация аорты, транспозиция сосудов, гипоплазии левого сердца, гипоплазия правого сердца, другие аномалии сердца.

## **Оценка анатомии плода – Мочевыделительная система:**

Мочеточники (если расширены), мочевой пузырь (если расширен, с утолщенными стенками, с перегородками или уретероцеле), гидронефроз, мультикистоз почек, поликистоз почек, агенезия почек пиелоэктазия, подковообразная почка, неполное удвоение почки, опухоль, другие аномалии мочевых путей

## **Оценка анатомии плода – Шея/кожа:**

Отёк подкожной клетчатки шеи, кистозная гигрома, Общий отек, опухоль шеи / кожи.

## **Оценка анатомии плода – Позвоночник:**

Аномалии позвоночника: расщелина позвоночника, полупозвонки, кифоз, агенезия крестца, крестцовокопчикового тератома, сиреномелия, сколиоз, мозжечок отсутствует, другие аномалии позвоночника.

## **Оценка анатомии плода – Грудная клетка:**

Аномалии грудной клетки: бронхогенного кисты, кистозный-аденоматозный порок, диафрагмальная грыжа, плевральный выпот, легочная секвестрация, гипоплазия легких, атрезия гортани, смещения средостения (если есть), грудная клетка: короткая, бочковидная, длинная, узкая, грушевидной формы, переломы ребер.

# **5.3 Резюме**

Чтобы выбрать другое обследование, нужно перейти на экран **Резюме (F2**) (на этом экране показаны все обследования данного пациента в рамках одного случая). Выбрав один из **подразделов обследования** вы можете выбрать и изменить соответствующие данные исследования.

Чтобы создать новое обследование, нужно также перейти на экран **Резюме (F2)** и нажать кнопку **Новое обследование** в нижней части экрана или клавишу **Ins** на клавиатуре.

Если опция **Подтверждение для отчёта (Валидация)** (см. **Настройки - Администратор**) была выбрана, лечащий врач может проверить результаты каждого обследования в резюме. Если поле неактивно (серого цвета), текущий пользователь не имеет разрешения для осуществления проверки отчетов (см. **Настройки – Пользователи и Настройки - Группы**).

Если **Рабочий лист** был лицензирован и настроен правильно, то в резюме появляется кнопка «Рабочий лист», нажав на которую, вы передадите данные о пациенте в рабочий лист ультразвукового аппарата (см. **Настройки - Изображения / Рабочий лист и Настройки – Рабочая станция**).

В правой части экрана **Резюме** Вы видите краткую сводку данных, внесенных при каждом визите пациента. Когда Вы переходите на экран **Резюме, Навигатор** автоматически перестраивается так, чтобы каждая видимая ветвь соответствовала линии в резюме.

Галочки в окне показывают, где были сделаны записи. В приведенном примере 20 февраля 2013, данные были внесены в раздел **Исходы.**В блоке **Ультразвуковое исследование** показан срок беременности 13 недель и 1 день и оператор. Измерения, которые были сделаны в первом триместре КТР (75мм) и ВП (1.5 мм) также автоматически перенесены в резюме.

Если Вы хотите работать с программой только с помощью **клавиатуры**, вы можете быстро перейти на экран краткий отчет, нажав **F2**. Затем вы можете выбрать другую запись или создать новую. Вы можете перейти из любого окна в окно навигатору, нажав **F3**. Если навигатор активен, его фон изменится с серого на белый. С помощью кнопок **вверх** и **вниз** Вы можете двигаться по экранам навигатора. Чтобы разворачивать и сворачивать блоки используйте кнопки **право и лево**. Для того чтобы перейти на экран, который Вы выбрали на навигаторе, нажмите **Enter**. Вы также можете свернуть навигатор , используя клавишу **F4**. Данная функция может быть полезна, если вам необходимо больше места на экране.

Чтобы навигатор снова появился на экране, еще раз нажмите клавишу **F4**.

# **5.4 Валидация**

Валидация (Подтверждение для отчетов) может быть использовано для того, чтобы, например, ответственный врач мог еще раз взглянуть на обследование, а потом дать свое подвтерждение (нажав ОК) с результатами исследований.

Для того, чтобы использовать валидацию должным образом, вам в первую очередь будет необходимо ввключить **Подтверждение для отчетов** в **Настройки-Администратор**. Там же вы можете установить напоминание, например, при закрытии карточки пациента или при выходе из программы. Кроме того, вам потребуется права пользователя, который имеет доступ к группам (см. **Настройки - Пользователи** и **Настройки - Группы**) с разрешением валидации исследований.

Если валидация была включена, то возможно три различных статуса:

- не проверено
- подтверждено
- изменено (подтверждено и после изменено)

Четвертый статус «валидация не требуется» будет далее описан в данном документе.

Результаты обследования считаются подтверждеными только тогда, когда имеется статус "проверено". "Изменено" указывает на то , что исследование когда-то был подтверждено, но с тех пор были внесены изменения. Таким образом оно не может считаться подтвержденным и достоверным до тех пор пока снова не будет проведена валидация.

## **Статусы валидации**

В данной схеме, различные возможные статусы валидации отображаются графически:

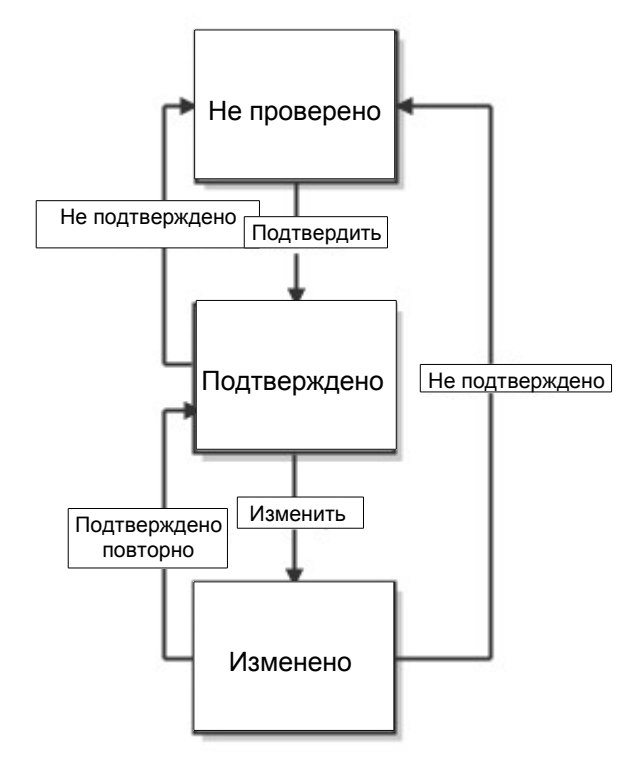

## **Точная настройка процесса валидации**

Если необходимо чтобы все обследования, проведенные после определенной даты были подтверждены, то данное условие может быть задано в Настройках - Администратор.

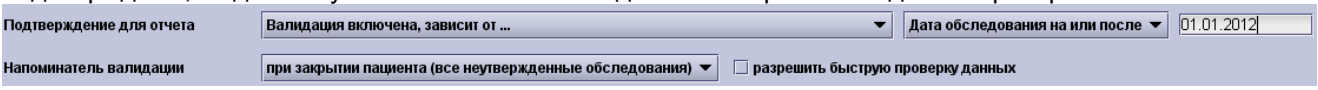

Обследования, которые не соответствуют условиям для присвоения им одного из вышеуказанных статусов находяться в статусе «Подтверждение не требуется». В противном случае, они должны соответствовать одному из указанных ранее статусов. Данная новая функция (Точная настройка процесса валидации ) позволяет ввести 4 статус через конфигурацию, которая определяет условие, которому должно соответствовать каждое исследование, чтобы иметь один из 3 основных статусов. Если условие не выполняется, то обследование имеет четвертый статус «Продтверждение не требуется». На следующем скриншоте мы можем увидеть появление данного статуса в случае, если данной обследование не соотвествует заданным условиям:

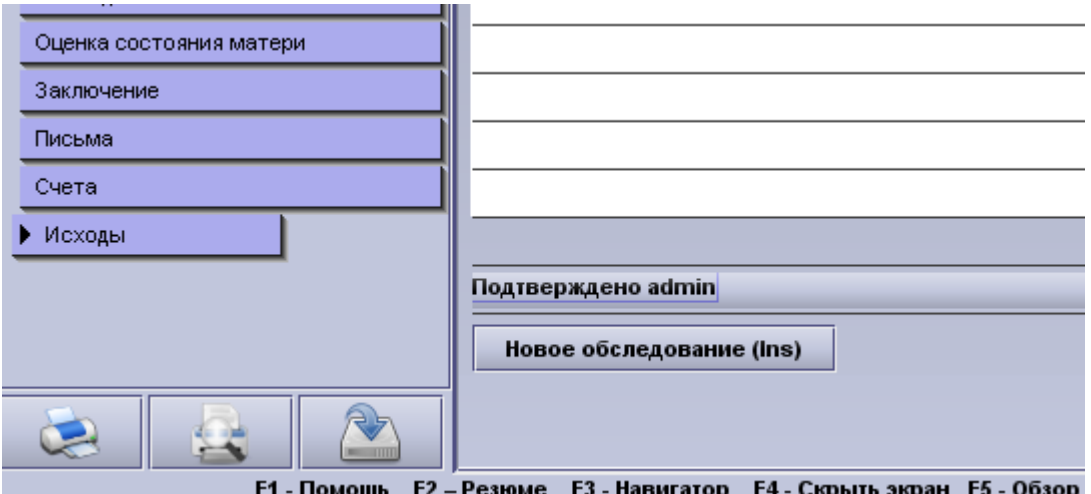

#### **Подтверждение обследования:**

**Для того, чтобы подтвердить обследование, любой пользователь может перейти к резюме, а затем нажать на кнопку «Не подтверждено».**

Не подтверждено

Если у пользователя есть разрешение, то он может выбрать **Подтверждение «текущим пользователем»** и подтвердить обследование, путем нажатия на кнопку ОК.

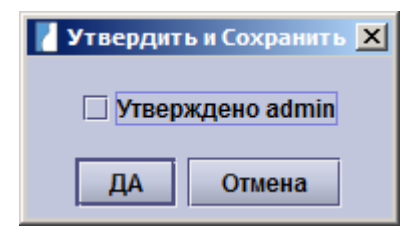

Если пользователь не имеет разрешения на подтверждение, он может выбрать опцию **Подтверждено авторизованным пользователем**. Появится окно с логином и пользователь с разрешением валидации должен ввести свой пароль - это тот пользователь, который будет подтверждать результаты обследования. Данный пользователь войдёт в систему, он будет только подтверждать обследование.

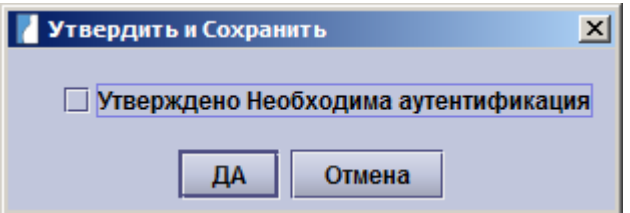

**Если обследование будет успешно подтверждено, кнопка в резюме изменится на Подтверждено «пользователем, который провел валидацию».**

Подтверждено admin

#### **Отмена подтверждения:**

Если же пользователь хочет отменить одно из своих подтверждений, он может просто перейти к резюме, нажать на поле **Подтверждено «пользователем, который провел валидацию»** , а затем снять флажок с пункта **Подтверждено «текущим пользователем»**. Если это не один и тот же пользователь, то процесс тот же самый, но после удаления флажка, в окне с логином пользователь, который осуществил подтверждение должен будет ввести свой пароль

## **Подтверждение изменений в обследовании:**

Если пользователь вносит изменения в обследование, которое было ранее подтверждено, статус обследования с **подтверждено** меняется на **изменено**. Для того, чтобы повторно подтвердить обследование, необходимо перейти к Резюме, а затем нажать на поле **Подтверждено «пользователем, который провел валидацию»**, **Изменено «текущим пользователем»**

#### Подтверждено admin, Изменено User

Следующий шаг, как и при подтверждении, зависит от того, есть ли у текущего пользователя разрешение на валидацию. Если результаты обследования были изменены, то становится доступной опция **Diff (Отличия)**, нажав на нее можно просмотреть изменения, которые были сделаны: **College** 

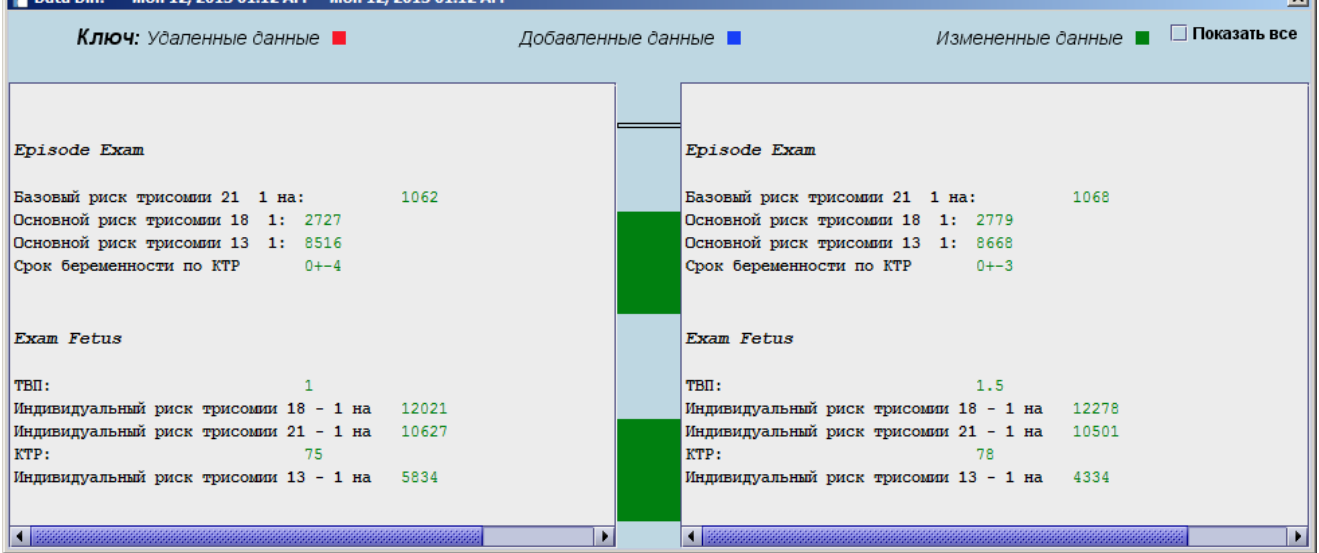

На экране отображаются сразу оба обследования: старое слева, новое справа. Изменения имеют цветовую маркировку (удаленные данные – красный цвет, добавленные данные – синий цвет и изменение данных - зеленый). В этом примере былы изменены КТР, ТВП и соответственно срок беременности, а также перерассчитаны риски.

## **Напоминание**

Напоминания (которые могут быть созданы в Настройки - Администратор) будут распознавать все непроверенные и измененные обследования и напоминать пользователю о необходимости провести подтверждение данных обследований. Существуют четыре варианта напоминаний:

- Без напоминания
- при закрытии пациента (только текущее обследование)
- при закрытии пациента (все неутвержденные обследования)
- при выходе из программы

## **Без напоминания о подтверждении**

Если выбрана эта опция. то пользователи могут осуществить подтверждение обследования в любое время, без вывода напоминания.

## **Напоминание о валидации при закрытии пациента (только текущее обследование)**

В случае, если выбрана опция при закрытии пациента (только текущее обследование), то пользователь получает напоминание о необходимости валидации при закрытии карточки пациента (только текущее

обследование). Это напоминание появляется только при условии что выбранное обследование не подтверждено. Когда появилось напоминание, то пользователю предоставляется возможность открыть стандартное диалоговое окно проверки, где он может проверить обследование.

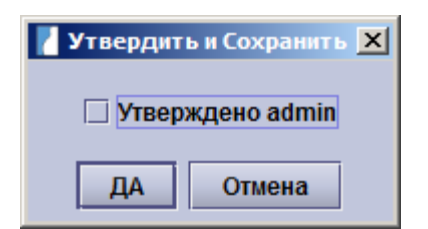

## **Напоминание о валидации при закрытии пациента (все неутвержденные обследования)**

В случае, если выбрана опция при закрытии пациента (**все неутвержденные обследования**), то процесс валидации запрашивает проверку всех обследований текущего дела, которые не были проверены или были изменены. В процессе валидации вам будет предложено перенаправить пользователя к резюме, где все обследования могут быть проверены. Напоминатель валидации при закрытии пациента (все неутвержденные обследования)  $\blacktriangledown$ И разрешить быструю проверку данных

В случае, если была активизирована быстрая проверка данных, откроется диалоговое окно при закрытии пациента (**все неутвержденные обследования)**. Если все пункты всплывающего окна проверены и проставлено ОК, то обследование считается подтвержденным. Если не проверены, то обследование не будет подтверждено при нажатии на OK.

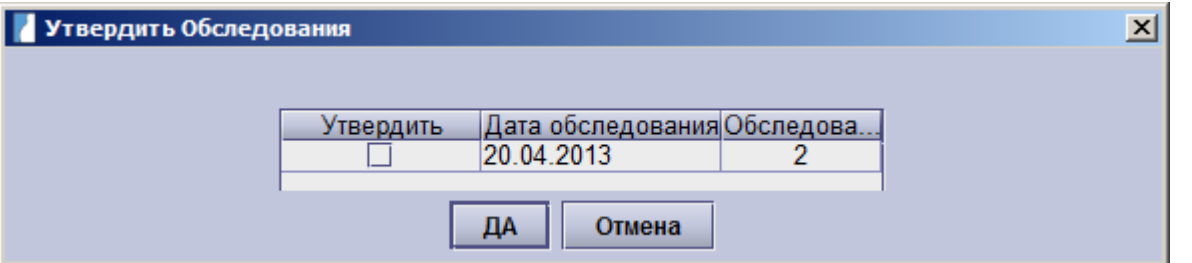

Кроме того, существует параметр конфигурации для установки флажка в отдельные поля обследования по умолчанию. Это влияет на легкость и скорость, с которой пользователи могут выбрать необходимое и осуществить валидацию.

Используя это параметр, администратор может поменять настройки флажка по умолчанию "проверено" или "не проверено". Если не выбрана иная конфигурация, по умолчанию используется статус "не проверено". Пожалуйста, свяжитесь со службой поддержки astraia, если вы хотите настроить флажки, автоматически в режиме быстрой проверки осуществлять валидацию при закрытии карточки пациента (все неутвержденные обследования).

#### **Напоминание при выходе из программы**

Пользователь получает напоминание о валидации обследования при закрытии приложения

## **6 Работа с окнами записей**

После того, как Вы открыли существующего, или создали нового пациента, Вы сможете выбирать между созданием новой карты – например, типа беременность, гинекология, кольпоскопия, УЗИ развития плода, маммология – или открытием уже созданной карты.

Доступ в разные части карточки обеспечивается с помощью навигатора. Записи в карте отображаются в правой части экрана. Чтобы перемещаться вверх или вниз используйте:

- клавиши **PgUp** и **PgDn,** или
- **полосу прокрутки** в правой части экрана или
- **колесико мышки** или
- **зажав левую кнопку мыши,** перетаскивайте стрелку на экране вверх или вниз.

В дополнение к этому, когда необходимое поле изначально не просматривается, то курсор автоматически прокручивается на нужное место.

Чтобы перемещаться от одного поля к другому, используйте клавиши **вверх, вниз** или **Tab.**Чтобы открыть выпадающие списки, нажмите **пробел.**

**Данные пациентов** и **исследований** записываются с помощью полей различных типов. А именно:

#### **Поля для текста**

*Обычные поля для текста:* например имя пациента или любое другое название. В полях, где ожидается ввод имени, первая буква сделается заглавной автоматически.

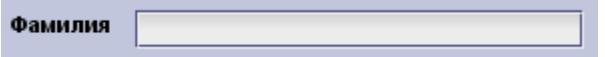

*Поля для текста с выпадающими списками:* Значок стрелки в правой части текстового поля обозначает то, что в этом поле можно использовать выпадающий список. Вы можете настроить эти списки по Вашему желанию. Чтобы открыть список, нажмите на стрелку, сделайте двойной щелчок мышкой на поле или нажмите **Пробел** на клавиатуре, когда курсив установлен в начале поля. Если Вы выберите текст из списка, то он заменит тот, который был уже набран. Тем не менее, выбранный Вами текст можно откорректировать вручную.

В выпадающем списке возможно выбрать несколько позиций, после выбора необходимой позиции нажмите клавишу Tab. Для того, чтобы выбрать следующую позицию необходимо установить курсор на нужный пункт и нажать снова клавишу Tab.

Для того, чтобы изменить список, выберите пункт **Изменить список** или нажмите **Alt+Enter** (возможно только при наличии разрешения на внесение изменений в список, см. Раздел Опции - Пользователи и Опции - Группы).

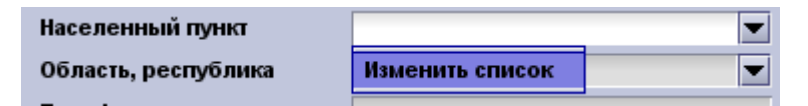

#### **Даты**

*Поля для ввода дат:* Вы можете вводить даты в различных форматах, например «17.10.00», «17 окт.», «17-10-2000». Если вы не ввели год, то он введется автоматически. Если Вы ввели только две цифры года, то преобразование в 4-е цифры будет произведено по следующим правилам. Введенный год будет преобразован в промежутке: 80 лет назад, 20 лет вперед. Например: 45 будет преобразован как 1945, а 12 станет 2012. **Совет:** для того, чтобы быстро ввести сегодняшнюю дату, кликните **дважды** мышкой на поле.

Дата рождения 12.05.1990

#### **Числа**

*Поля для чисел:* Поля для чисел часто имеют ограничения по максимальным и минимальным значениям. Если Вы введете число, не попадающее в определенный промежуток, то возникнет сообщение с предупреждением. Если же Вы введете отрицательное или слишком большое число, то программа выдаст ошибку, и Вам нужно будет исправить введенное значение.

#### **Время**

Поле времени: Этот тип поля для ввода знечения времени от 00:00 до 23:59 Покинуть это поле Вы сможете, если время установлено верно,а не 24:15. СОВЕТ: аналогично поле Дата, в поле Времени будет установлено текущее время.

Время 15:18

### **Количественные поля**

Численные поля: поля Численные часто имеют минимальные и максимальные ожидаемые значения. Появится предупреждающее сообщение, если ваша запись находится за пределами этого диапазона. Если вы попытаетесь ввести отрицательное значение, где она не ожидается, или значение, которое является слишком большим, то программа выдает сообщение

Плодное яйцо  $27.0$ мм

#### **Поля с выбором из вариантов**

*Выпадающие списки:* Выпадающие списки используются там, где необходим ограниченный набор вводимых значений (например, да или нет, женский или мужской и т.д.) – Нажмите **Пробел** на клавиатуре или щелкните мышкой по списку, чтобы открыть его. Вы можете выбрать нужную запись с помощью **мышки** или использовать комбинацию клавиш **стрелка вверх** и **вниз** и **Пробел**. Если Вы уже ввели какой-либо вариант и хотите очистить поле, нажмите **Del** на клавиатуре.

Для настройки выпадающего списка выберите из него пункт **Изменить список** или нажмите **Alt+Enter** на клавиатуре.

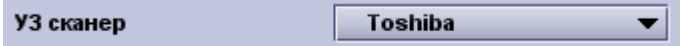

*Поля-переключатели:* Поле - переключатель отображает значения «Да» или «Нет». Если необходимо сохранять положительный ответ «Нет», следует использовать выпадающий список. Нажмите **Пробел** или воспользуйтесь мышью, чтобы отметить или очистить поле переключатель.

#### √ трансабдоминально

*Выборки из таблицы:* Выборки из таблицы применяются для выбора одного или нескольких вариантов из предлагаемой таблицы. Например, такой тип поля используется для направивших докторов или перечня диагнозов. Нажмете **Пробел** на клавиатуре, чтобы открыть окно выбора. Также можно воспользоваться значком... расположенным слева.

В окне выбора Вы можете редактировать существующие или вносить новые варианты ответов.

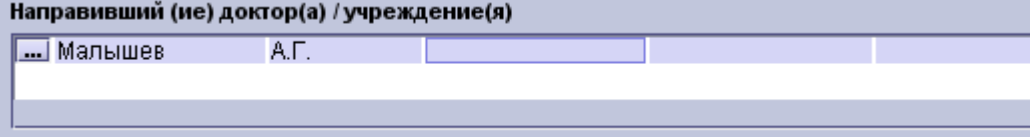

# **6.1 Данные пациента**

При создании нового пациента, Вы заполняете поля **Фамилия, Имя,** отчество и **Дата рождения** (другие поля могут быть уже заполнены если у вас есть доступ к Информационной системе больницы (HIS). Для продолжения работы не требуется введения каких-либо дополнительных данных.

Примечание: Поля, отмеченные синим цветом, обязательны для заполнения.

Чтобы внести **Участкового врача,** нажмите на соответствующее поле, а затем на иконку ... в левой части таблицы. Вы увидите список врачей (если Вы только начали работать с программой, то этот список будет пуст). В списке Вы можете найти необходимого доктора или внести нового.

#### Перед вами окно **Данных пациента:**

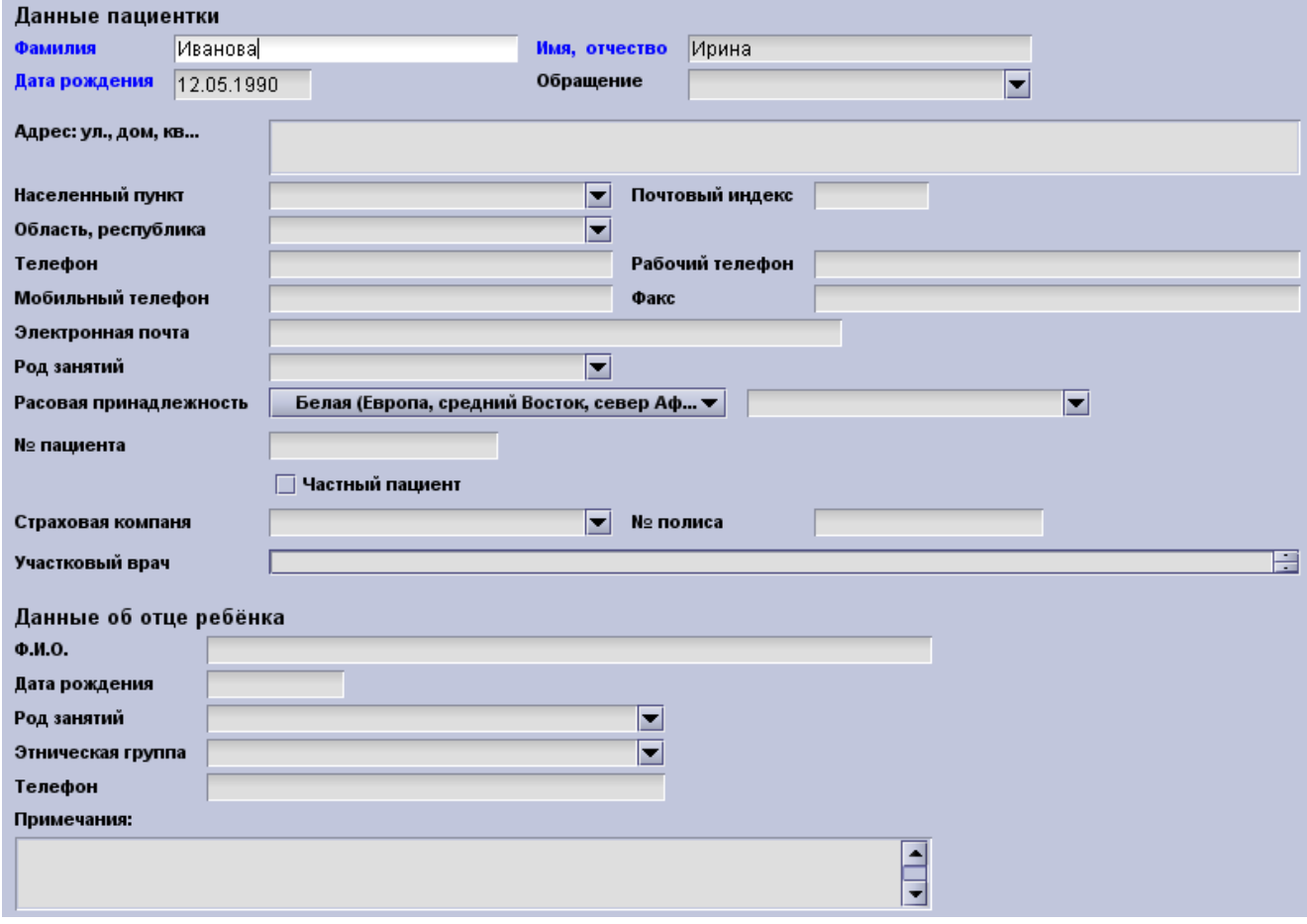

Демографические данные пациента остаются неизменными во всех модулях (акушерство, гинекология, кольпоскопия и УЗИ развития плода), а также они сохраняются при проведении новых обследований. Изменения в демографических данных автоматически отображаются во всех предшествующих обследованиях.

Однако информация о партнере может изменяться периодически изменяться.

Если вы создаете новую карточку обследования пациента, данные будут заполнены автоматически, все поля данных в графе о партнере будут оставлены пустыми и могут быть заполнены снова. Изменения в в данной графе не отображаются во всех предшествующих обследованиях.

## **Конфигурация для разных стран**

В программе есть разные экраны данных пациента, подходящие для разных стран. Выбрать необходимый вариант можно из меню Конфигурация. Для Канады Вы можете, например, выбрать предустановочный экран пациента "Имя пациента (Канада), после чего появяться два дополнительных поля с данными ("Отчество" и "Предыдущая фамилия ').

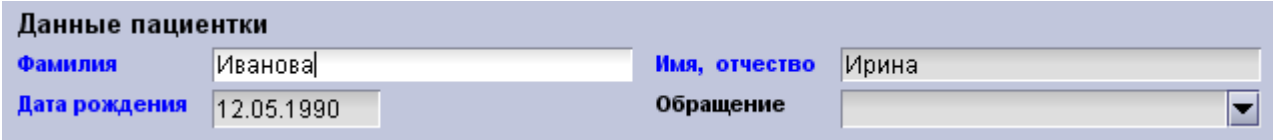

Если в вашей стране есть национальная служба здравоохранения, вы также можете выбрать заданный экран "демографические данные пациентов (ВБ / НСЗ)» и поле «Органы здравоохранения» и «номер национальной службы здравоохранения будет добавлена рядом с полем больничный номер.

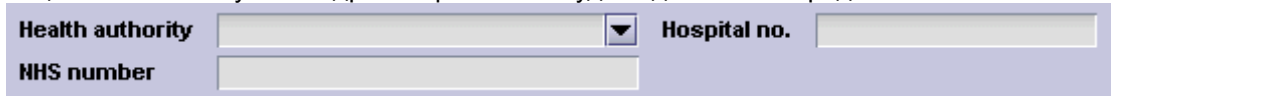

Если у вас есть какие-либо вопросы о заданных окнах для вашей страны, пожалуйста, свяжитесь с нашей Службой технической поддержки.

# **6.2 Настройка выпадающих списков**

Выпадающий список - это список, который открывается в поле после нажатия на него в базе данных astraia, имеющий один цвет с основным окном. Выпадающие списки используются там, где необходимо ограниченное количество вариантов ответа (например, да, нет или неизвестно, положительный или отрицательный) для того, чтобы обеспечить единообразие медицинских терминов. Только в данном случае возможно предложить варианты.

При выборе отклонений – часть значимый полей выделяется.

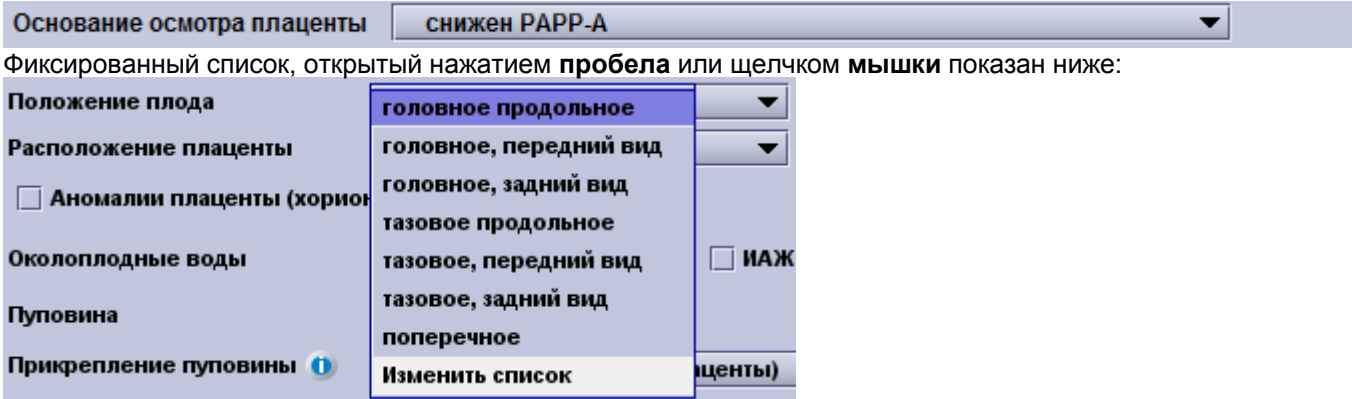

Для удаления выбранных данных необходимо выбрать из выпадающего списка пустую строку.<br>Узи развития плода

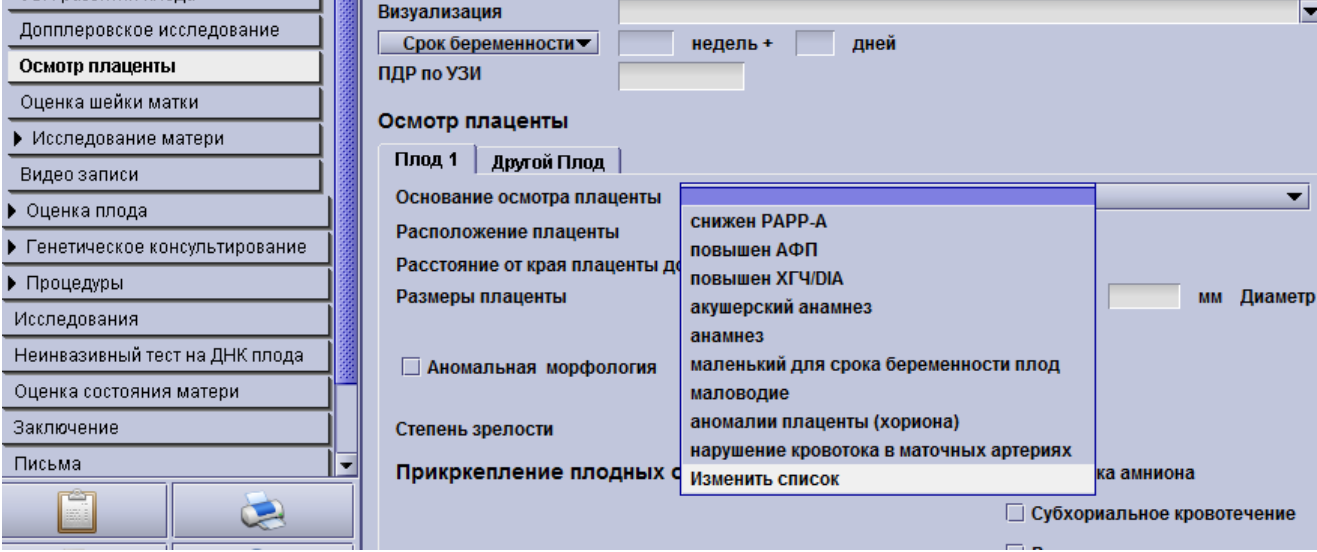

Чтобы отредактировать фиксированный список нажмите на пункт **Изменить список** или **Alt+Enter** на клавиатуре**.**

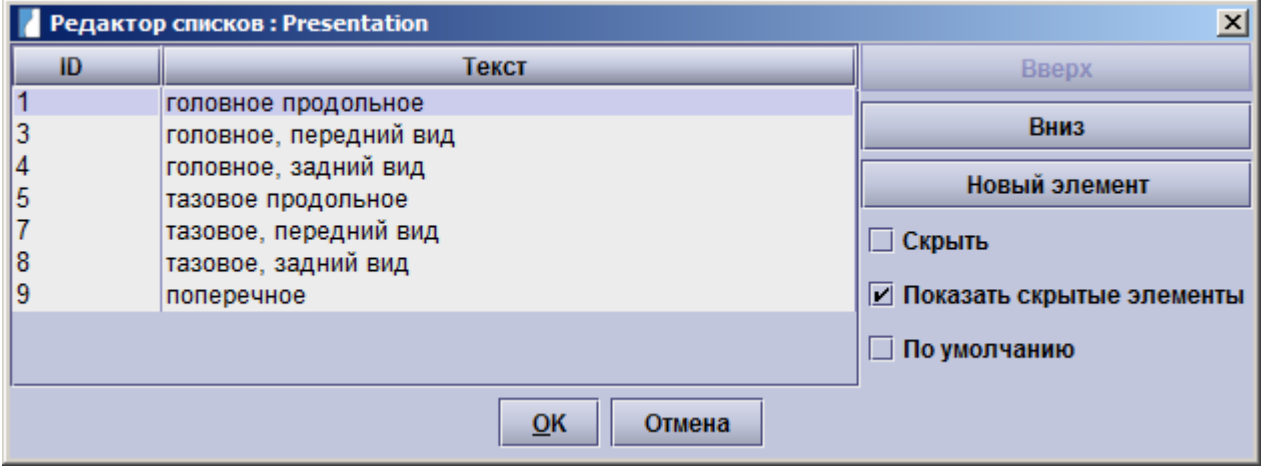

Выпадающий список имеет цвета, которые совпадают с базовой конфигурацией:

Вам следует принимать во внимание то, что когда Вы выбираете значение из фиксированного выпадающего списка, в базе данных сохраняется не само значение, а его **ID номер**. Это особенно полезно при работе с многоязычными базами данных.

**Редактор** фиксированных выпадающих списков отображает две колонки:

- ID номер значения списка (номера от 10000 и выше показывают, что вы используете значения настроенные самостоятельно). Номера до 10000 используются Астрайей**.** Только такие номера переводяться Астрайей и имеют функциональные возможности (например если вы создаете свой пункт в Обследование - УЗИ в первом триместре - Этнические группы и выберите этот пункт, вы не будете иметь возможность рассчитать риск).
- текстовое значение для выбора из списка

В правой части редактора списков расположены три кнопки и четыре переключателя. Их функции следующие:

- **Вверх:** Перемещает элемент вверх по списку (эта кнопка недоступна, если выбранный элемент находится в самом верху списка).
- **Вниз:** Перемещает элемент вниз по списку (эта кнопка недоступна, если выбранный элемент находится в самом низу списка).
- **Новый элемент:** Позволяет создать новый элемент списка. Колонка ID будет использовать значения от 10000 и выше, а Вы сможете ввести необходимый Вам текст. Пожалуйста, обратите внимание на то, что **новые элементы** списков **не могут быть удалены** из базы данных. Поэтому используйте инструмент добавления новых элементов аккуратно.

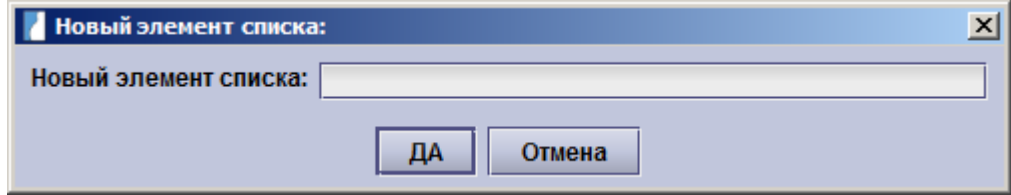

- **Скрыть:** Если вы поставите галочку в этом переключателе, соответствующее значение списка не будет отображаться в процессе будущей работы. Однако будет показано для записей в картах пациентов сделанных ранее. Это значение списка не удаляется из базы, оно становится невидимым.
- **Показать скрытые элементы**: Если этот флажок снят, все скрытые элементы также будут невидимы в редакторе.
- **По умолчанию:** Этот переключатель позволяет Вам выбрать значение списка, автоматически подставляемое в него при открытии нового экрана.
- **Внимание:** мы рекомендуем аккуратно использовать эту возможность: например, если значение по умолчанию было изменено с **не осматривалось** на **нормальное**, а окно остаётся открытым, и при этом автоматически создаваемые записи проверены не были, то Вы поневоле можете допустить ошибку в документации, влекущую медицинские или юридические последствия.
- **Подсветить:** Отмеченный этим переключателем элемент списка будет выделен красным при выборе его на экране в процессе работы. В распечатках это значение будет печататься жирным шрифтом. Эта возможность может быть использована для особо важных значений или для обнаруженных патологий.

## **Заметка для пользователей многоязычных версий:**

Элементы списков, задаваемые пользователем, хранятся в базе данных только на одном языке. Если Вы хотите использовать значения на нескольких языках, обратитесь в нашу Техническую поддержку.

## **6.3 Настройка выпадающих списков в текстовых полях**

Выпадающие списки доступны в большинстве полей для текста в программе **astraia**. Их задача ускорить ввод текста там, где одно и то же значение может использоваться много раз. Например, поле **Больничный номер** не имеет выпадающего списка, потому что Вы скорее всего не будете использовать один и тот же номер несколько раз. Тем не менее, поле **Город** имеет выпадающий список, так как Вы можете использовать одно и тоже название города для других пациентов. Использование выпадающих списков также позволяет избежать ошибок при вводе текста и дает уверенность, в том, что определенное название будет написано везде одинаково. В отличие от фиксированных выпадающих списков выпадающие списки обычных текстовых полей могут легко дополняться, а введенный с их помощью текст может быть отредактирован вручную.

Выпадающие списки текстовых полей имеют светло серый фон:

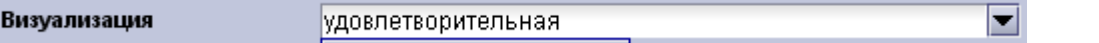

Ниже показан список, открытый нажатием пробела, двойным щелчком мыши или нажатием на символ стрелки в его правой части. Если у списка есть вложенный список, то элемент, содержащий вложение отображается со стрелочкой справа.

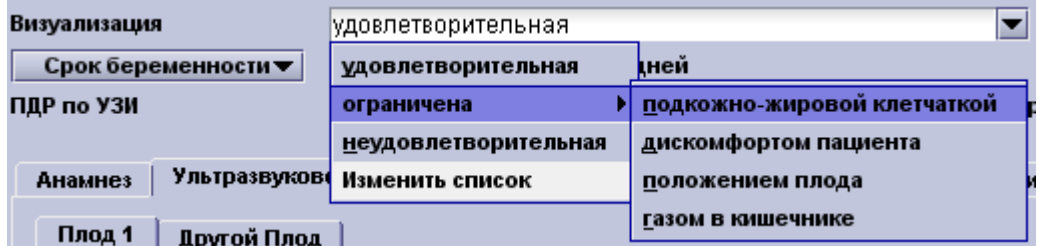

Кроме того, Вы можете вводить достаточно сложные выражения, используя **вложенные уточняющие списки.** Хороший пример уточняющих списков Вы можете найти в карточке Беременность, экран Показания. Элементы меню (Голова, мозг, позвоночник ..). содержат списки со значениями относящимися к выбранной системе органов. Вложенные списки также могут содержать дополнительные вложенные списки.

Чтобы настроить список выберите пункт **Изменить список** или нажмите **Alt+Enter** на клавиатуре**.**

**Редактор выпадающих списков** показывает три колонки:

- ID номер элемента списка (Не имеет принципиального значения. Номера от 10000 и выше показывают, что вы используете значения, созданные самостоятельно).
- Текстовое значение элемента списка
- Имя вложенного списка (если таковой имеется)

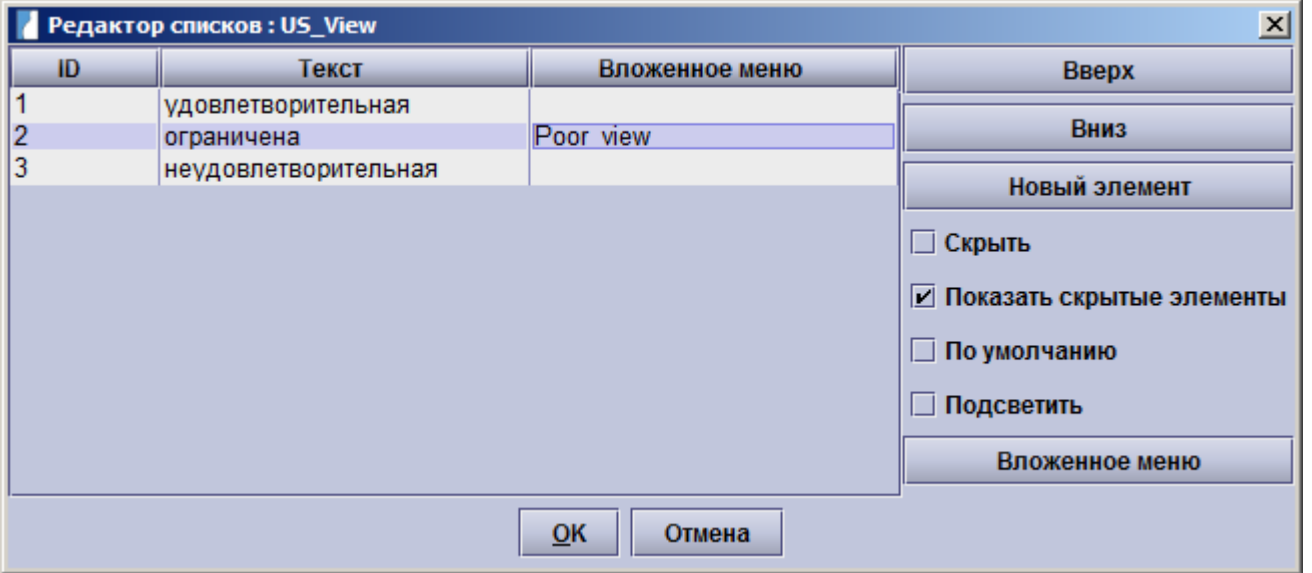

В правой части редактора списков расположены три кнопки и четыре переключателя. Их функции следующие:

• **Вверх:** Перемещает элемент вверх по списку (эта кнопка недоступна, если выбранный элемент

находится в самом верху списка).

- **Вниз:** Перемещает элемент вниз по списку (эта кнопка недоступна, если выбранный элемент находится в самом низу списка).
- **Новый:** Позволяет создать новый элемент списка. Колонка ID будет использовать значения от 10000 и выше, а Вы сможете ввести необходимый Вам текст. Пожалуйста, обратите внимание на то, что новые элементы списков **не могут быть удалены** из базы данных. Поэтому используйте инструмент добавления новых элементов аккуратно.

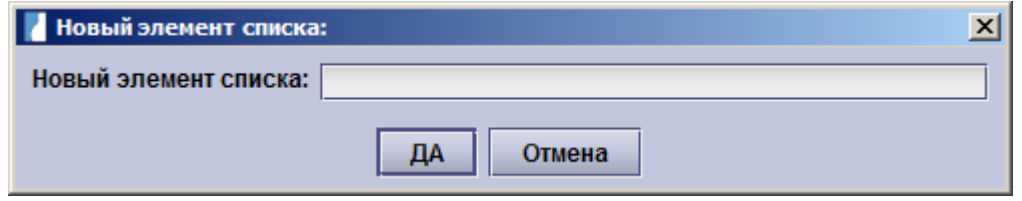

- **Скрыть:** Если вы поставите галочку в этом переключателе, соответствующий элемент не будет отображаться в списке при дальнейшей работе, за исключением случая, когда элемент является частью уже внесенной записи, которая просматривается в настоящий момент. Однако полностью удален он не будет, он просто станет невидимым.
- **Показать скрытые элементы:** Пока Вы не выберете данный переключатель, все скрытые элементы также не будут отображаться на экране редактора.
- **По умолчанию:** Используется для элементов, которые должны быть заполнены по умолчанию. Например, Вы можете использовать эту возможность в поле **Город,** если большинство Ваших пациентов проживают в одном и том же городе, и таким образом Вам необходимо будет изменить лишь несколько записей. **Внимание:** мы рекомендуем аккуратно использовать эту возможность: например, если значение по умолчанию было изменено с **не осматривалось** на **нормальное**, а окно остаётся открытым, и при этом автоматически создаваемые записи проверены не были, то Вы поневоле можете
- допустить ошибку в документации, влекущую медицинские или юридические последствия. • **Подсветить:** Отмеченный этим переключателем элемент списка будет выделен красным при выборе его на экране в процессе работы. В распечатках это значение будет печататься жирным шрифтом. Эта возможность может быть использована для особо важных значений или для обнаруженных патологий.

Если выбранный элемент содержит вложенный в него список, Вы увидите дополнительную кнопку **Вложенное меню.** Если Вы хотите создать вложенный список для какого-либо элемента, то наберите в третьей колонке его имя. После этого кнопка **Редактирование вложенного списка** станет доступной. Нажатие на нее откроет редактор вложенного списка. Вы можете редактировать этот список и, при необходимости, списки, которые вложены в него. После закрытия этого редактора Вы вернетесь к редактированию основного списка. Если вы отметите галочку **Включать текст верхнего уровня,** то весь текст полностью будет показан в текстовом поле, включая все элементы списка, а в поле будет вставляться текст в нужной последовательности вложенных списков.

## **Заметка для пользователей многоязычных версий:**

Элементы списков, задаваемые пользователем, хранятся в базе данных только на одном языке. Если Вы хотите использовать значения на нескольких языках, обратитесь в нашу Техническую поддержку.
## **6.4 Настройка выборок из таблиц**

Окно выбора из таблицы открывается при нажатии символа**...** расположенного в левой части соответствующего поля. Выборки из таблиц используются там, где одновременно необходимо несколько вариантов.

Поле выбора из таблицы показано ниже:

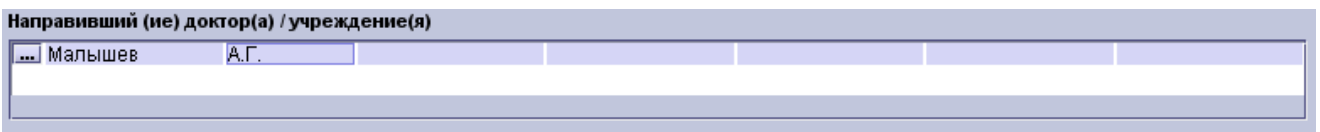

Чтобы открыть окно выбора нажмите **Space** (Пробел) или щелкните **левой кнопкой мыши** на символ «**...**», появится список. Данные для таблицы поиска вводятся в отдельное окно, которое содержит различную информацию в зависимости от таблицы.

В появившемся списке Вы можете воспользоваться следующими функциями:

- **Поиск:** Ввод поисковую фразу даст команду Астрайе искать по списку направивших врачей. astraia будет фильтровать каждый столбец для поиска подходящих совпадений и отображать их.
- **Выбрать:** Чтобы выбрать запись из списка, выберите мышкой необходимую запись и нажмите **Выбрать (**Alt+L **).**
- **Изменить:** С помощью этой функции Вы можете изменить или дополнить данные о враче, который есть в данном списке. Для этого щелкните запись, которую Вы хотите изменить, и нажмите на **Изменить (**Alt+E **). Пожалуйста, обратите внимание:** все изменения, которые вы вносите в таблицу поиска будут

также влиять на информацию, содержащуюся в предыдущих случаях и обследованияхпожалуйста, будьте очень осторожны, редактируя существующие записи.

- **Новый:** Чтобы добавить нового Направившего врача в список используйте опцию **Новый** (Alt+N ) и введите сведения о враче.
- **Отмена:** Вы можете оставить открытым список без изменения или выделение с помощью кнопки **Отмена** (Alt+C ). Сохраненные в отдельных полях записи не будут отменены.
- **Удалить:** Новые записи могут быть удалены из базы данных, если они уже более не востребованы.

В программе представлены различные таблицы поиска для **разных типов списков.**

Так выглядит открыток окно **Таблицы поиска направивших врачей** окна Ультразвуковое исследование:

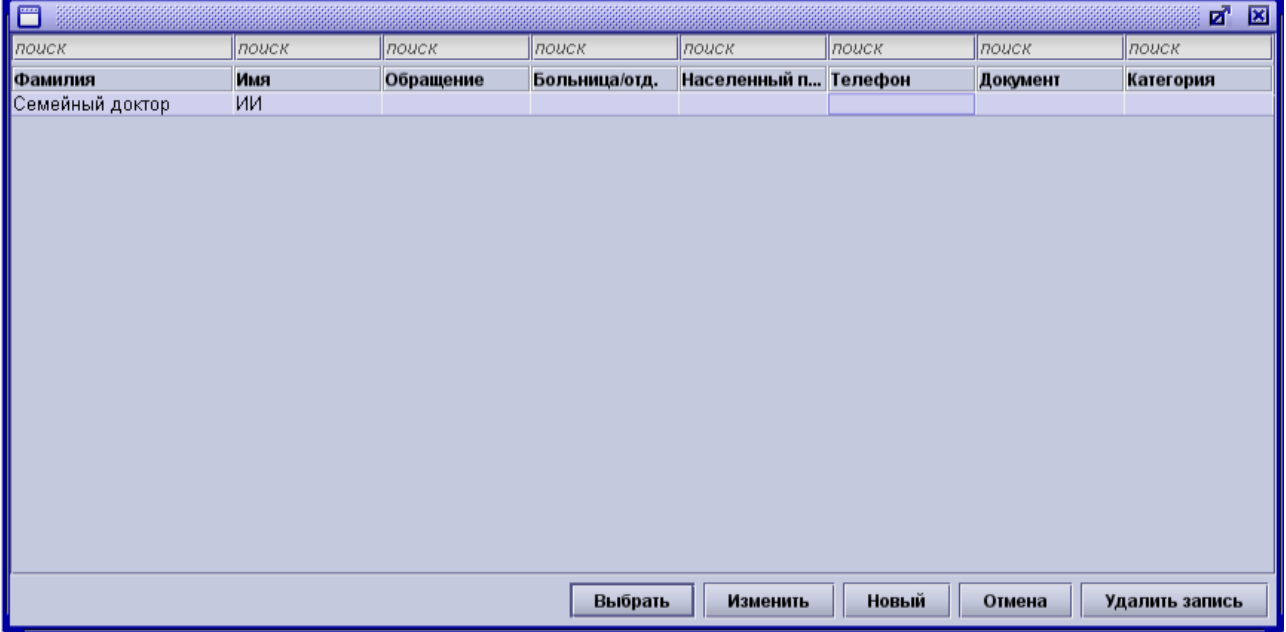

После нажатия кнопки **Новый,** появится диалоговое окно **редактировать список направивших врачей**:

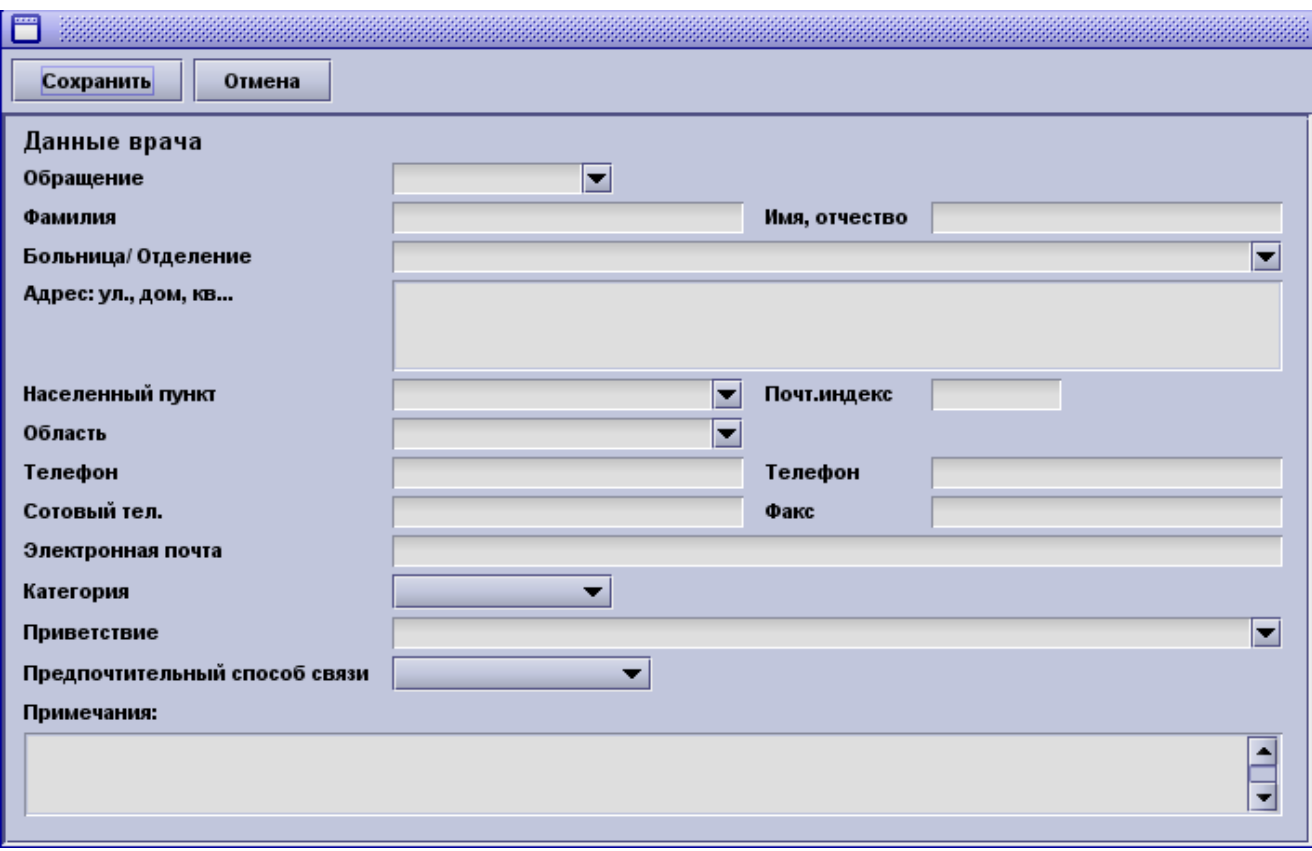

Внесите все необходимые Вам данные о докторе и нажмите кнопку **Сохранить.** Если же Вы не хотите сохранять изменения, то нажмите кнопку **Отмена,** и изменения не сохранятся.

Поле **Приветствие:** Если Вы хотите в своих письмах к направляющим врачам использовать автоматическое приветствие, просто введите необходимый текст в поле **Приветствие** в настройках каждого доктора, например, «Уважаемый проф. Иванов!».

На следующем примере показано всплывающее окошко **Коды процедур** (блок Заключение):

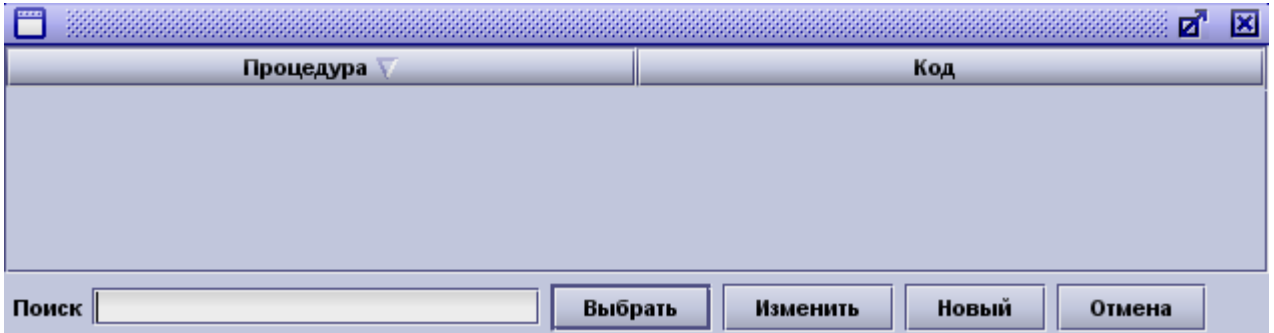

Для добавления нового элемента нажмите кнопку **Новый** или горячую клавишу **Alt + N**. Откроется окно для ввода текстового названия (например, процедуры) и соответствующего кода.

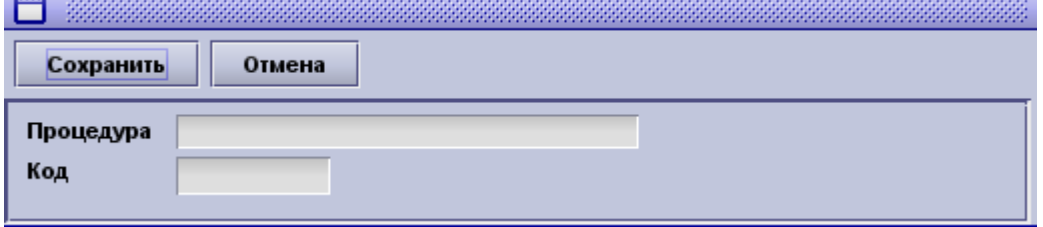

После того, как значения будет внесены и сохранены, они будут появляться в таблице, и в дальнейшем их можно будет использовать. Выделив соответствующий текст (процедуру), а затем нажав **Выбрать,** данная процедура появится в соответствующем обследовании.

В поле **Диагнозы** можно дополнительно создать иерархическую структуру текстовых элементов. Чтобы создать новый элемент:

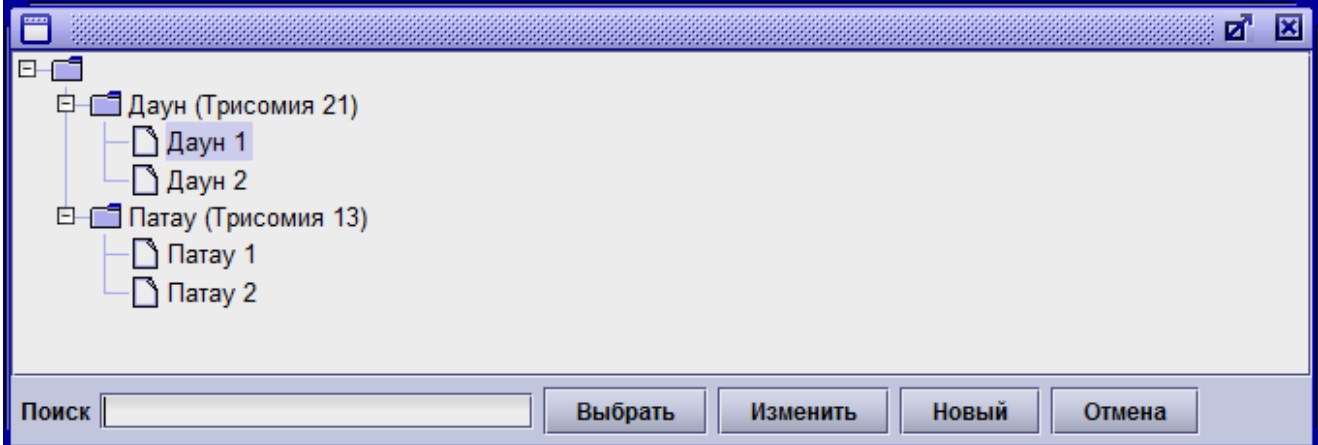

Чтобы создать новую запись в этом списке , нужно выделить уровень, на котором вы хотите создать запись, а затем нажать кнопку **Новый.** Появится следующее окошко, содержащее текстовое поле для ввода диагноза и кода МКБ:

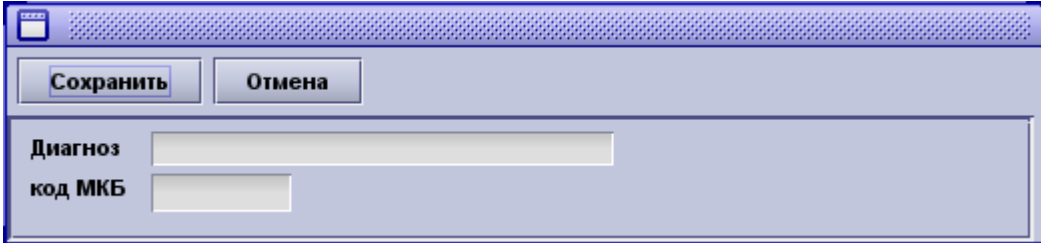

После того, как данные будут введены и сохранены, на соответствующем уровне появится текстовой блок. Чтобы создать новый уровень структуры (который также может быть использован как просто текст) нужно выбрать текст и нажать **Новый**. После ввода элемента ниже по уровню выбранный элемент превратится в уровень.

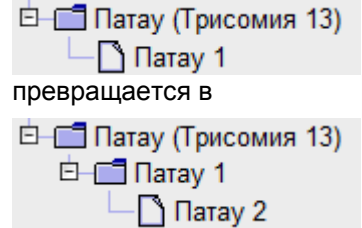

Нажав на кнопку **Тяни и бросай (Drag'n'Drop)**, вы можете переместить диагноз из одной папки в другую, добавьте его в новую папку или взять его из одной папки и создать новый, независимый диагноз. После того, как вы переместили один элемент, фкнопка снова должна быть нажата для перемещения другого элемента.

## **6.5 Генератор отчетов**

Генератор отчетов – это инструмент для быстрого и удобного ввода текста.

- Использование шаблонов,
- Ручной ввод дополнительных текстовых комментариев
- Копирование и вставки **(Ctrl + C, Ctrl + V)** текстовых отрывков из буфера обмена.

Инструмент использует стандарт HTML (как веб-страница) для сохранения результатов, благодаря чему Вы можете использовать основные функции форматирования текста, например,**выделить часть жирным,** *курсивом* и подчеркиванием, выделяя текст и нажимая на соответствующие кнопки. Также можно менять размер текста и выравнивать абзацы(влево, вправо или по центру) и использовать встроенные средства проверки орфографии **(правый щелчок** на слове – появляются варианты правильного написания)

-генератор отчетов состоит из дерева шаблонов слева (которые Вы можете удалять, расширять или

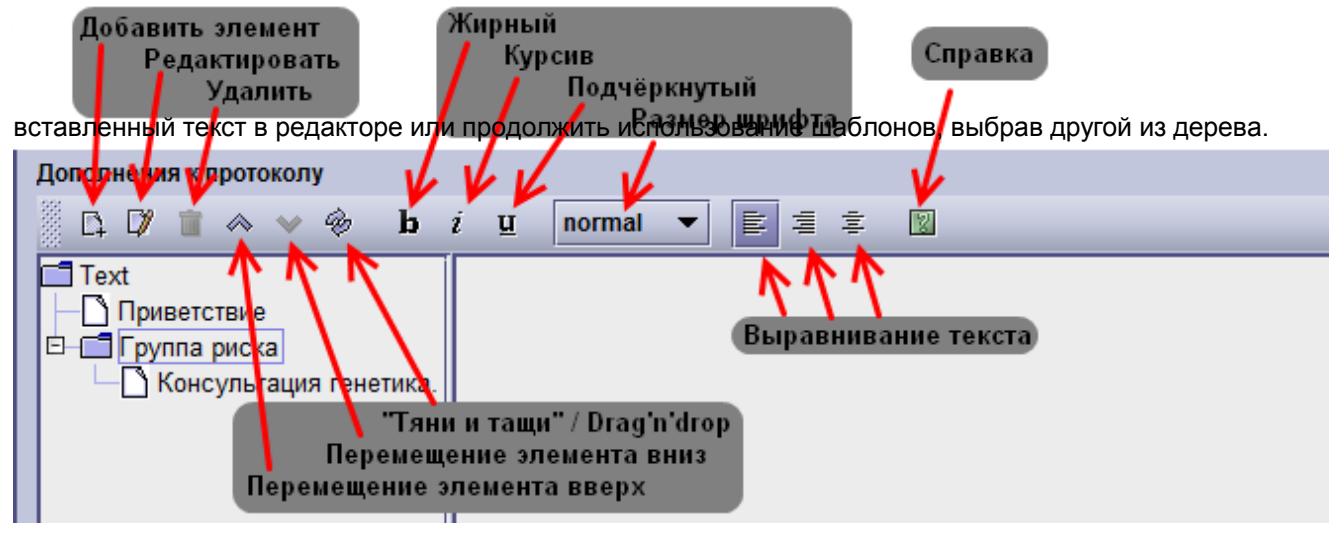

Дерево шаблонов может быть изначально пустым, в таком случае в нем содержится единственный шаблон - **Текст Text.** На панели инструментов расположены три кнопки, позволяющий настроить дерево шаблонов – **Добавить новый элемент, Редактировать этот элемент** и **Удалить этот элемент.** Чтобы добавить новый шаблон, выберите **Текст** (чтобы создать новый элемент) либо уже существующую запись (в этом случае существующий элемент будет текстом вышестоящего уровня для только что созданного).

Дерево шаблонов используется для данного раздела ввиду того, что позволяет создать комплексный, но хорошо упорядоченный набор шаблонов для часто используемых Вами текстов. К примеру, генератор отчетов для гинекологического ультразвука может содержать название «Матка», в который будут вложены шаблоны, описывающие нормальную картину и папку с описанием часто встречающихся патологий. **Примечание:** Как только вы создаете подраздел, соответствующий элемент, который

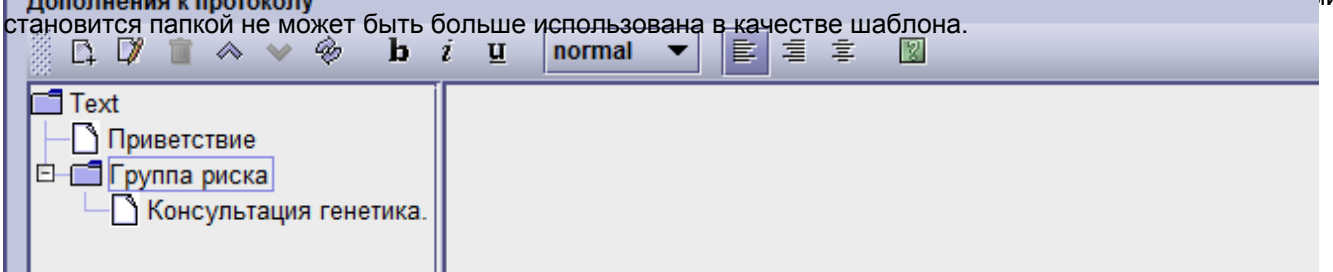

Чтобы развернуть или свернуть секцию дерева, щелкните на ней мышью или используйте клавиши **влево** или **вправо** на клавиатуре.

Иконки стрелок вверх **Переместить этот элемент вверх** и вниз **Переместить этот элемент вниз,** используются для того, что менять местами выбранные элементы (вокруг них при этом появляется прямоугольники как в примере Внутриутробные патологии приведенном выше) дерева. Если вы хотите, перетащить соответствующие элементы в другое место в иерархичном списке, активируйте **Разрешение перетащить значок**. Эта функция не активирована по умолчанию, так как элементы могут быть легко пермещены ошибочно, она должны активировироваться только в случае, если вы измените настройки окна.

При добавлении нового элемента или изменения уже существующего элемента, окрывается диалоговое окно **изменить элемент отчета** (см.рисунок), как показано ниже. У каждого элемента отчета есть заголовок (который отображается на дереве шаблонов) и текст (значение элемента) который вводится в окно изменения элемента отчета. Часто используемый пример показан ниже:

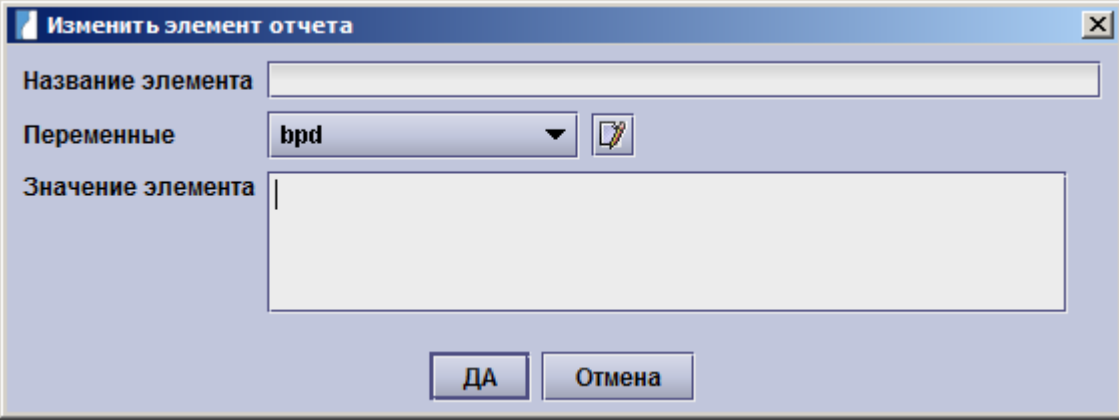

На рисунке выше изображен просто текстовый шаблон. Обратите внимание на список **Переменные**. Он содержит список часто используемых полей базы данных, которые могут быть добавлены к элементу. Ниже показан типичный пример:

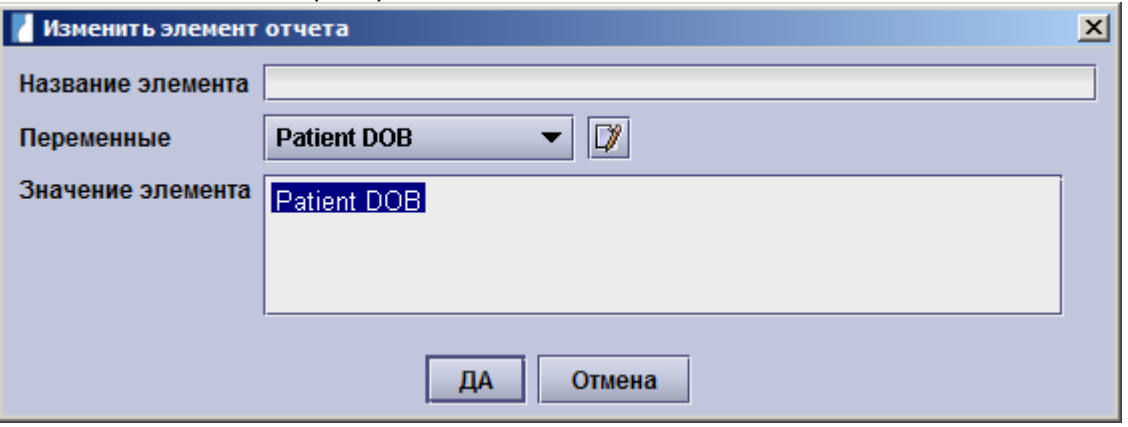

- Пустой шаблон, служит в качестве заголовка для остальных шаблонов
- Текст, обычно служит для часто используемых выражений или текстовых блоков
- Текст с одним или более пробелами, которые будут заполнены значениями после вставки в редактор
- Текст с переменными

Мы включили сюда дату рождения текущего пациента используя выпадающий список **Переменные**. В элементе переменные исходно содержится перечень часто используемых полей базы данных. С помощью кнопки **Изменить** в правой части списка открывается диалоговое окно настройки этих переменных. Изменение переменных доступно только администратору программы. Чтобы добавить новую переменную в список, нажмите на иконку **Изменить** в правой части выпадающего списка. Выберите элемент списка **Новая переменная** в окне **Ошибка переменной в отчете.**Заполните описание переменной в поле **Название переменной.** В поле **Значение переменной** введите имя поля базы данных для этой переменной.

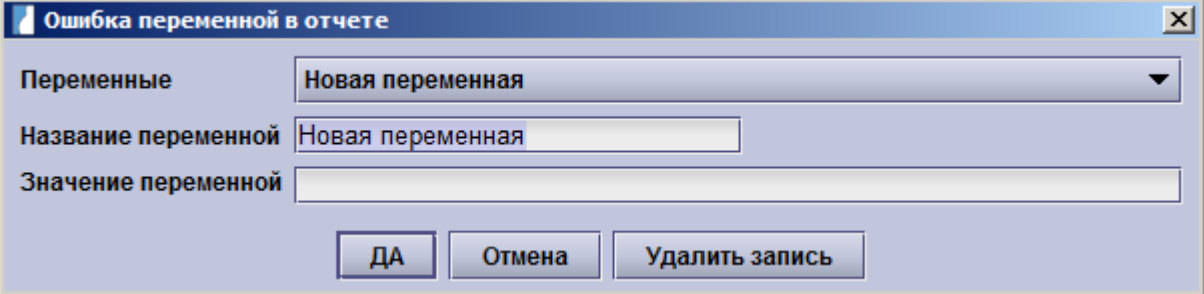

Имя поля базы данных для значения, которое Вы хотите использовать в перечне переменных, можно узнать, воспользовавшись модулем Запросы. Нажмите на кнопку **Новый запрос** и выберите тип карты (Беременность - Гинекология - Кольпоскопия – УЗИ развития плода), в котором используется необходимое Вам поле. Из открывшегося окна **Построитель запросов** Вы сможете перейти в окно, в котором находится нужное поле. Щелкните на него мышкой (оно отметится красной рамкой) и в нижней части окна появятся параметры построителя запросов. Имя поля в базе данных определяется элементами **Таблица** и **Колонка** в формате **Таблица.Колонка**.

В следующем примере мы добавим поле КТР из протокола УЗИ первого триместра в список переменных:

- запустите модуль Запросы и щелкните на **Новый запрос** из карточки беременность,
- С помощью навигатора перейдите в окно **I триместр,**
- Щелкните на поле **КТР** и запишите значения параметров **Таблица** и **Колонка** (Таблица=Fetus, Колонка=CRL),
- Закройте модуль Запросы, не сохраняя изменения, и перейдите в генератор отчетов,
- Щелкните на иконке **Изменить** правой части списка переменных в окне **Изменить элементы отчета;** выберите элемент **Новая переменная** в окошке **Ошибка переменной в отчете,**
- Введите КТР в качестве имени переменной,
- Введите записанные параметры поля КТР и имя колонки в формате 'Fetus.CRL' (Таблица.Колонка), на английском языке.
- Закройте окно, нажав ОК
- окно **Изменить элементы отчета** теперь содержит новую переменную КТР в списке доступных переменных.

## **6.6 Работа с рисунками**

Редактор рисунков это инструмент, предназначенный для графического представления выявленных повреждений с помощью простых рисунков, заметок и объектов. Данный модуль Вы можете найти, например, в карточке **Беременность** на экране **Анамнез - Семейный Анамнез.** С левой стороны редактора рисунков расположена панель инструментов, а правая часть - это область для рисования.

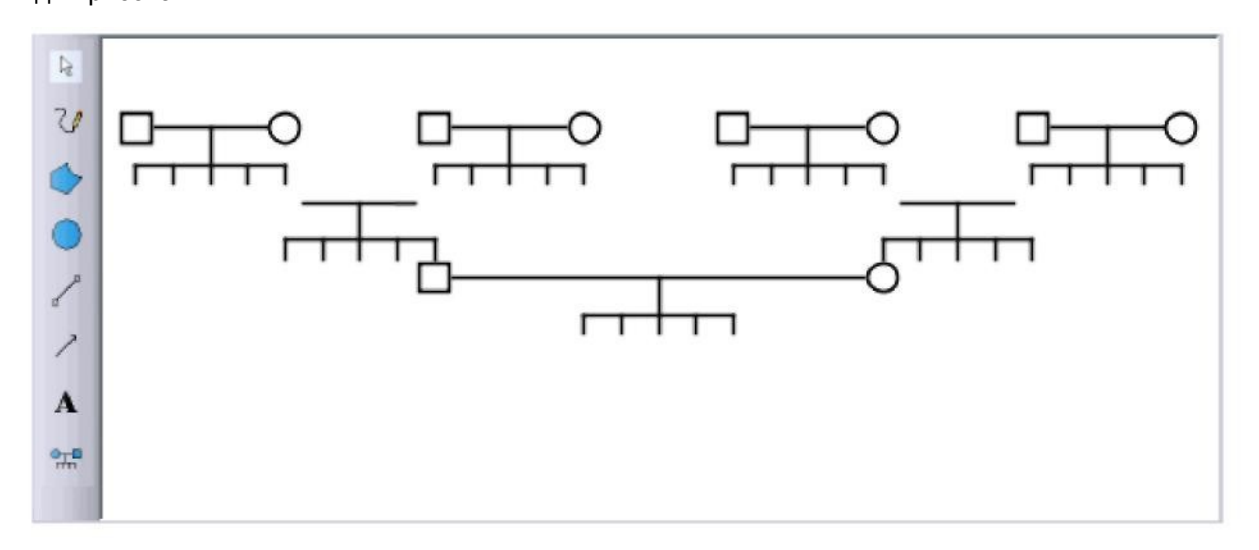

### **Вы можете:**

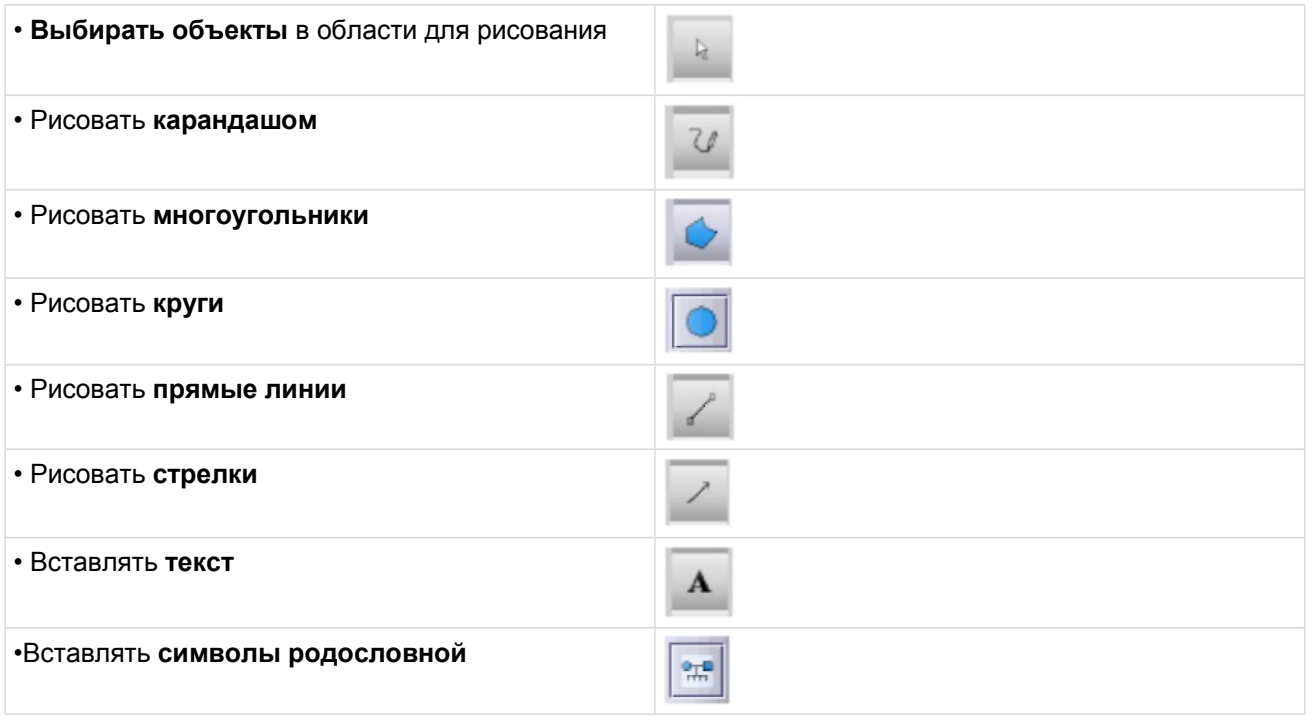

### **Выбор объекта в поле для рисования**

На панели инструментов щелкните иконку **selection (выбрать).** Двигайте мышкой поверх выбранного объекта, пока курсор не превратится в крестик, а затем щелкните по объекту.

Выбранный объект может быть перемещен или удален, если Вы выберете круг, линию или стрелку, нарисованный карандашом, Вы также можете изменить их размер.

- чтобы **переместить** объект, перетащите его **мышью** в нужное место
- чтобы **удалить** объект, нажмите клавишу **Del** на клавиатуре и выбранный объект будет перемещен. Пожалуйста, убедитесь, что курсор установлен на области рисования. Если будет выделена какая-то другая область (например, комментарии) , то при нажатии кнопки **Del**, текст в в данной области будет удален. Вы можете выбрать область рисования, несколько раз нажав клавишу **Tab**, пока не увидите выделение на необходимой области.

• (Выбор кнопки маркировкой:  $\overline{\mathbb{R}}$ , выбор кнопки без маркировки:

### **Рисование карандашом**

Нажмите кнопку **карандаш** на панели инструментов. **Зажав левую кнопку мышки**, рисуйте необходимую кривую**.** Для настройки линии в правой части поля для рисования находится выборка цветов, размеров и видов линий.

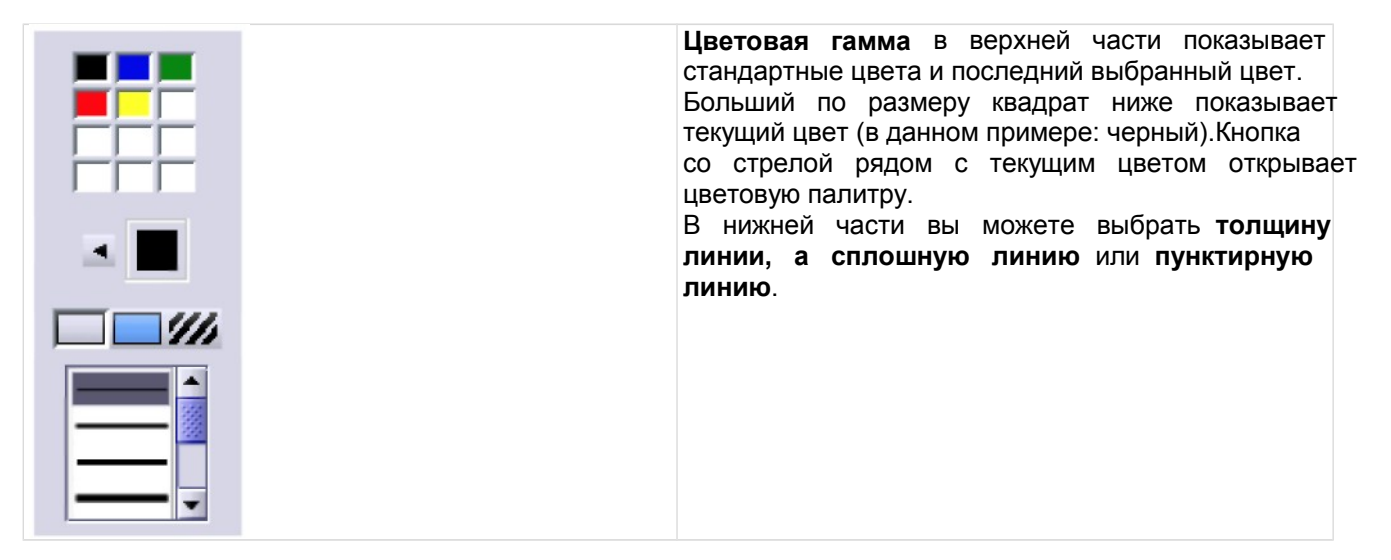

### **Ввод текста**

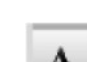

Нажмите на иконку **ввода текста** на панели инструментов. Далее выберите место, где Вы хотите разместить текст в поле для рисования, определите шрифт и введите нужный мне текст. Подтвердите ввод, нажав кнопку **Enter.**

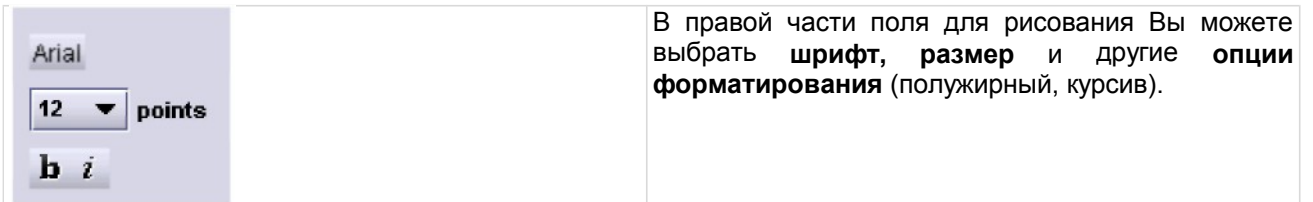

Если вы хотите изменить шрифт после того, как ввели текст, воспользуйтесь инструментом выбор объекта и отметьте текст. Затем измените шрифт в правой части экрана.

### **Рисование многоугольников**

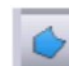

Нажмите на иконку **многоугольника** на панели инструментов. Затем щелкните **левой кнопкой мыши** в поле для рисования, чтобы зафиксировать начальную точку многоугольника. Щелкая левой кнопкой мыши, Вы можете добавлять углы к многоугольнику. Щелчок **правой кнопки мыши** фиксирует финальную точку многоугольника, соединяя последний угол с начальной точкой.

Вы также можете закрасить многоугольник:

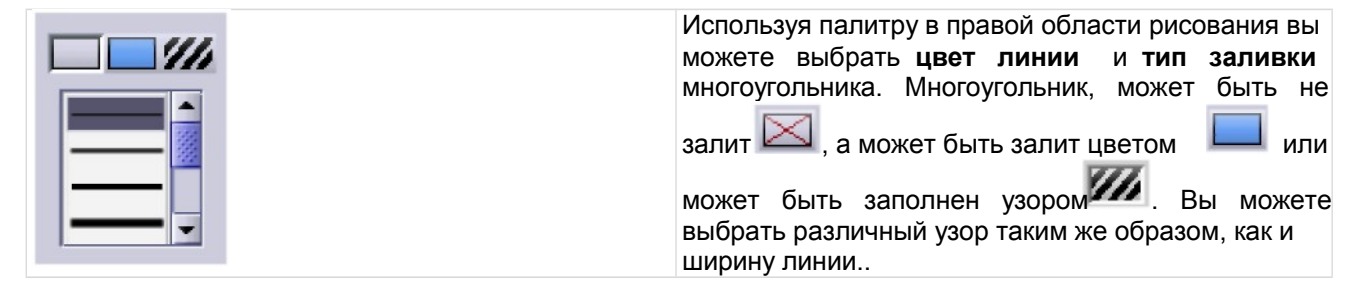

### **Рисование прямых линий/стрелок**

На панели инструментов нажмите на иконку **линии** или **стрелки** . Удерживая **левую кнопку мыши,** переместите курсор в конец линии. Прямая линия автоматически появится между началом и концом линии, намеченными курсором.

При необходимости, Вы можете выбрать цвет и стиль (длина/пунктирная линия) линий/стрелок в правой части экрана (см. п. Рисование карандашом).

### **Рисование круга**

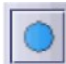

Используя кнопку с изображением круга **имеет и можно рисовать круги и овалы. Удерживая левую кнопку мыши**, необходимо задать форму и размер окружности. Используя выбор вы впоследствии можете изменить размер. Вы также можете заполнить окружность (см. многоугольники).

### **Ввод символа**

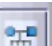

Нажмите на кнопку для ввода **Символа** на панели инструментов.Выбор символов для обозначения особенностей генеалогического анамнеза появляется на правой стороне:

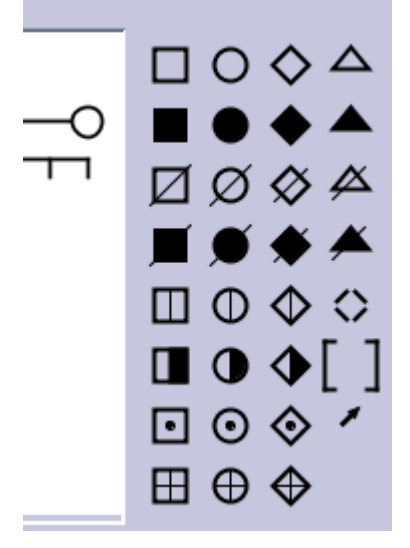

Для определения смысла символа, просто наведите курсор на соответствующий символ и значение будет отображено.

После выбора символа, вы должны нажать на нужную позицию для расположения символа в области рисования и символ будет там помещен . Существует сетки для выстраивания генеалогического анамнеза, таким образом вам останется только поставить символ на правильное место. Как описано выше, вы можете перемещать и удалять все символы после того, как они были выбраны

(выбор )

## **6.7 Работа с изображениями**

## **6.7.1 Обзор изображений**

Если Вы лицензировали модуль поддержки DICOM изображений astraia и используете его на данном компьютере (см. Настройки – Рабочая станция), то правая часть экрана у Вас будет выделена под изображения. Вы можете изменить размер рамки изображения, растягивая ее в разные стороны.

Когда изображения пересылаются с УЗ аппарата (используя, к примеру, кнопку печать/отправить на аппарате), они появляются в виде иконок в правой части Вашего экрана, называемой браузером изображений, и группируются на панели по датам соответствующих открытых исследований astraia. В браузере изображений показываются эскизы изображений, сделанных за один день, отсортированных согласно времени изучения. Изображения привязываются к нужному пациенту, используя его ID, указанный в заголовке изображения DICOM.

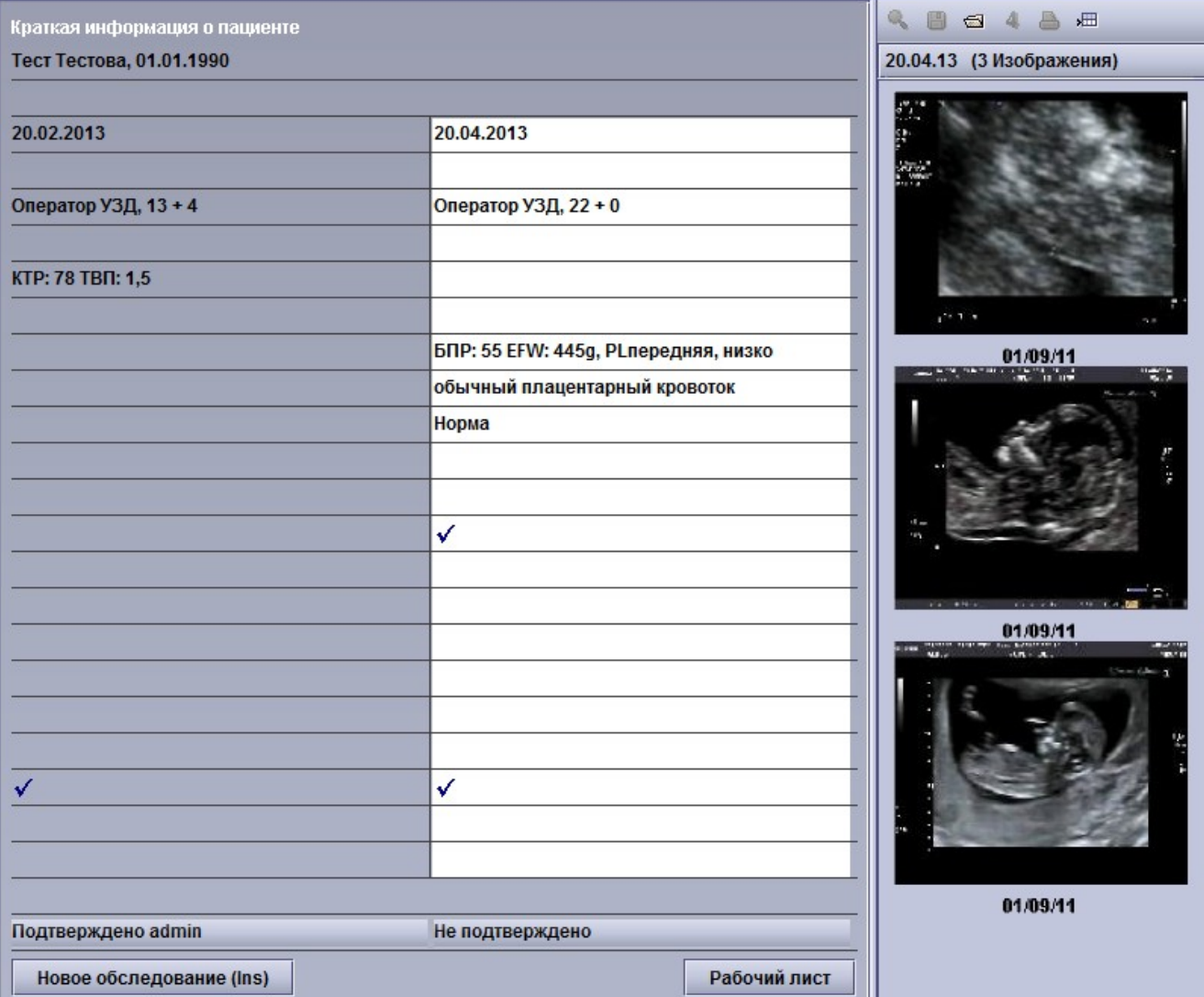

Это может быть **ID пациента astraia** (уникальный номер, автоматически генерируемый при создании нового пациента), или **больничный номер** (см. Настройки - Изображения / Рабочий лист).

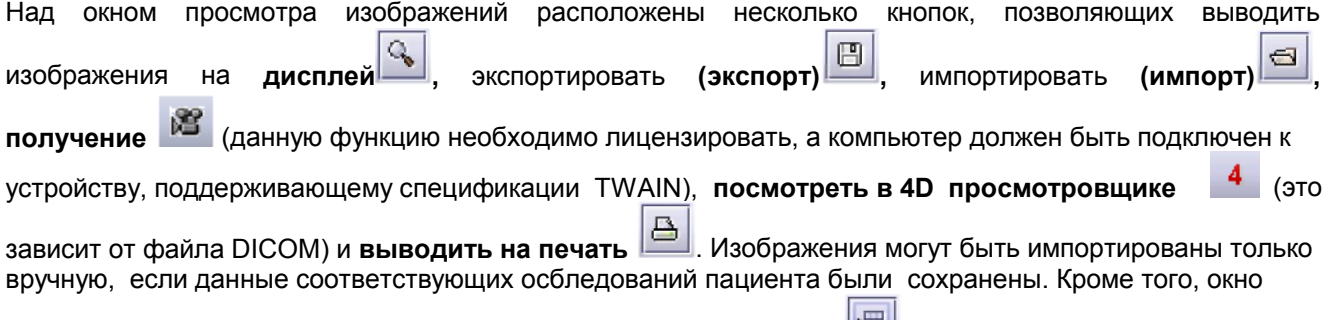

просмотра изображения может быть **расположено отдельно** от окна базы данных аstraia и

перемещено, например, во втором окне.

Для того чтобы взаимодействовать с изображениями (экран или распечатка), они должны быть сначала **выбраны**. Чтобы выбрать изображение, просто **щелкните** по нему. Оранжевая окантовка покажет, какое изображение выбрано. Если Вы хотите **выбрать несколько изображений**, просто удерживайте клавишу Ctrl, пока щелкаете по нужным изображениям. Вы можете также **выбрать диапазон изображений**, щелкнув на первое, затем, удерживая клавишу Shift, кликая на последнее изображение из нужных. Все изображения между ними будут также выбраны. Внизу окна **Обзора Изображений** Вы можете увидеть количество выбранных изображений.

### **Экспорт изображений и серий изображений**

Для того, чтобы экспортировать изображения отметьте их и нажмите кнопку с **иконкой экспорта** . В открывшемся окне необходимо ввести имя и путь, для сохранения изображений. Изображения могут быть экспортированы в формате PNG,. BMP,. TIF и. JPG. Последовательность файлов изображений может быть экспортирована в AVI файл.

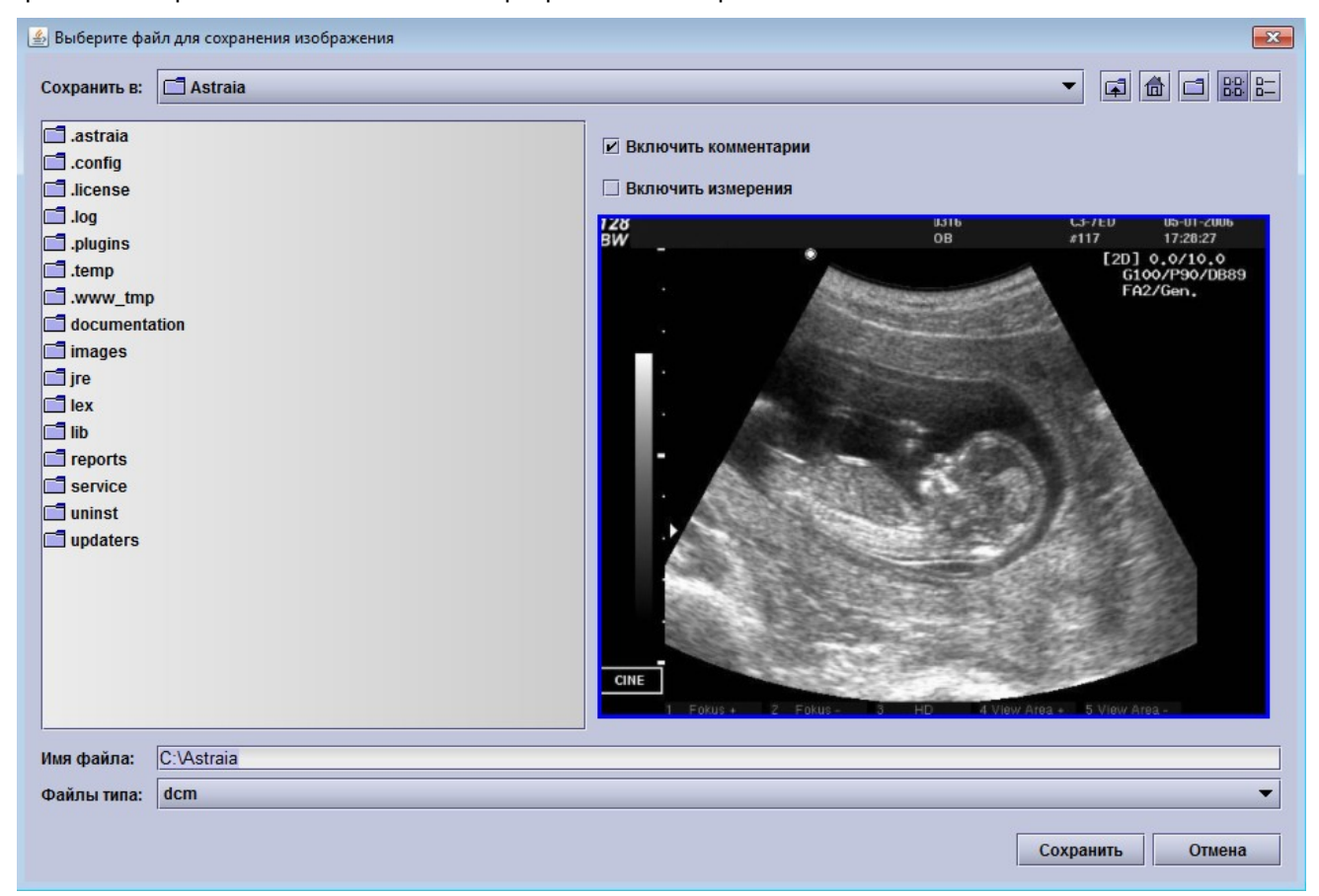

### **Импорт изображений**

При нажатиина иконку **импорта изображений** открывается окно, где необходимое изображение может быть выбрано. Можно также вставить изображение непосредственно в нужное место: Для этого вам необходимо скопировать файл изображения (Ctrl + C), затем открыть карточку пациента в базе данных аstraia и вставить файл изображения туда (Ctrl + V).Скопированные изображения должны появиться в программе просмотра изображений.

Поддерживаемые расширения файлов:

- \*. PNG Portable Network Graphics (Файлы растровой графики)
- \*. DCM Digital Imaging and Communications in Medicine DICOM (Файлы растровой графики)
- \*. TIF Tagged Image File Format TIFF (Формат графических изображений высокого качества)
- \*. vol .Volume File (Файлы объёмов)
- JPG Joint Photographic Experts Group JPEG (Сжатый формат изображения, стандартизированный (Объединённой экспертной группы по фотографии) )
- \*. DCI (Файл изображения формата DICOM)

### **Сканирование изображений**

Вы можете импортировать изображения с TWAIN-совместимых устройств, например сканеров или цифровых камер.

## **Окно просмотра изображений**

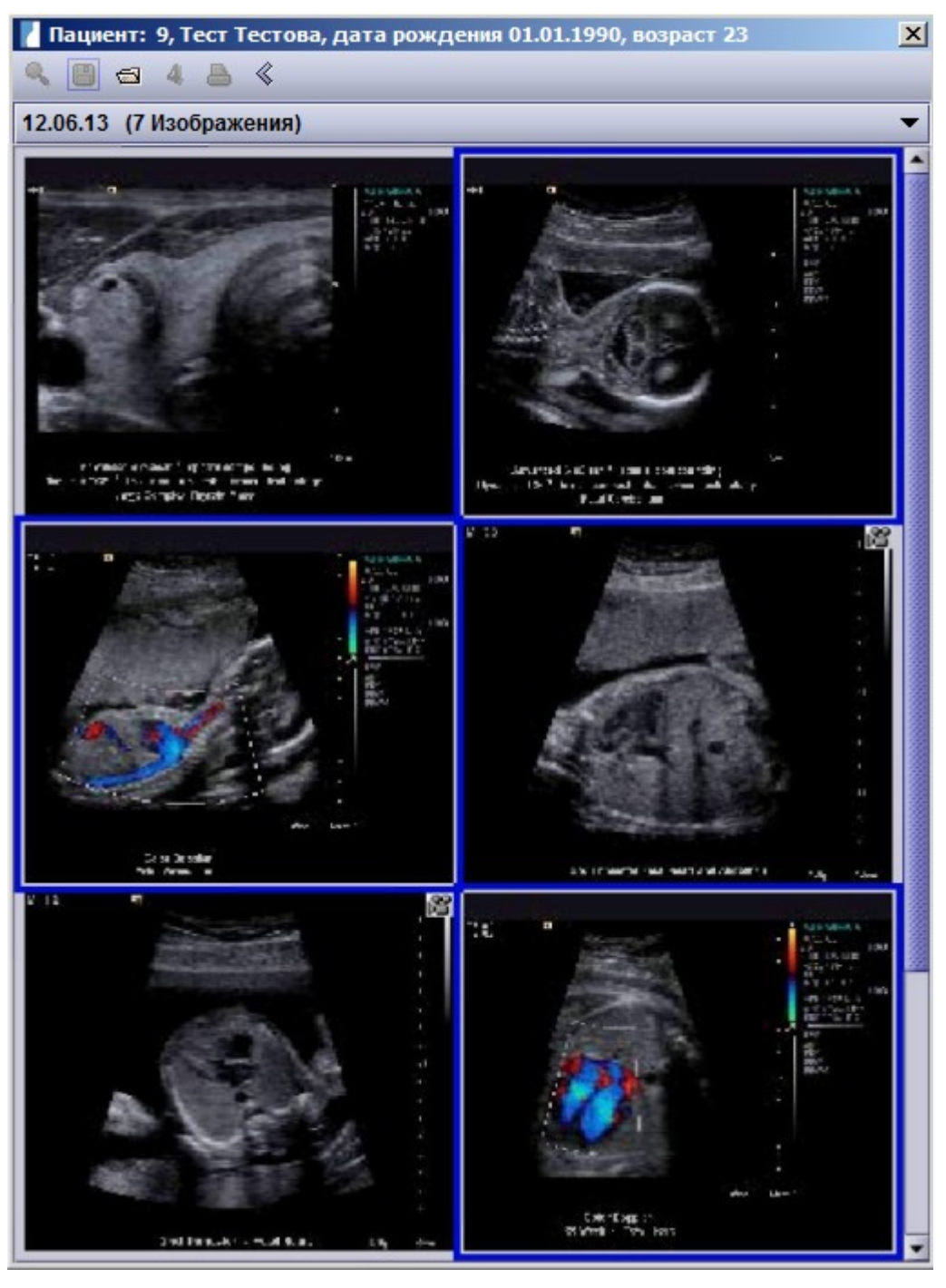

Окно просмотра изображений может быть перенесено (например, на дополнительный монитор) при помощи кнопки **Передвинуть окно** снова закреплено при помощи кнопки **Закрепить окно**. Если открыты несколько окон разных пациентов, изображения окна активированного в в настоящее время, пациента будет автоматически активным окном. Перемещенное окно с изображениями будет включать в себя информацию о пациенте в строке заголовка, так что пользователь всегда может убедиться, что изображение верное.

Перемещаемое окно изображения можно изменить, чтобы иметь возможность просмотра большего количества изображений на втором мониторе, во время внесения информации в карточку пациента. С помощью данной функции изображение может быть легко выбрано для дальнейшей печати или удаления. Функция просмотра изображений выдает только миниатюры оригинальных изображений в формате DICOM и качество может ухудшаться с увеличением размера окна.

### **Изображения в 3D/4D формате**

В случае, если 3D-изображения или записи были импортированы, то дополнительные функции работы с ними становятся доступными.

После того, как 3D/4D файл был выбран, красная цифра 4 в заголовке становится активной. Нажмите на

"4" и файл будет открыт в новом окне навигации 3D/4D изображений. Этот функционал описан более подробно в конце данного раздела.

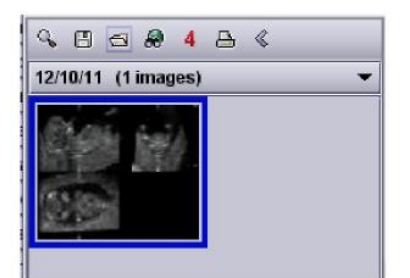

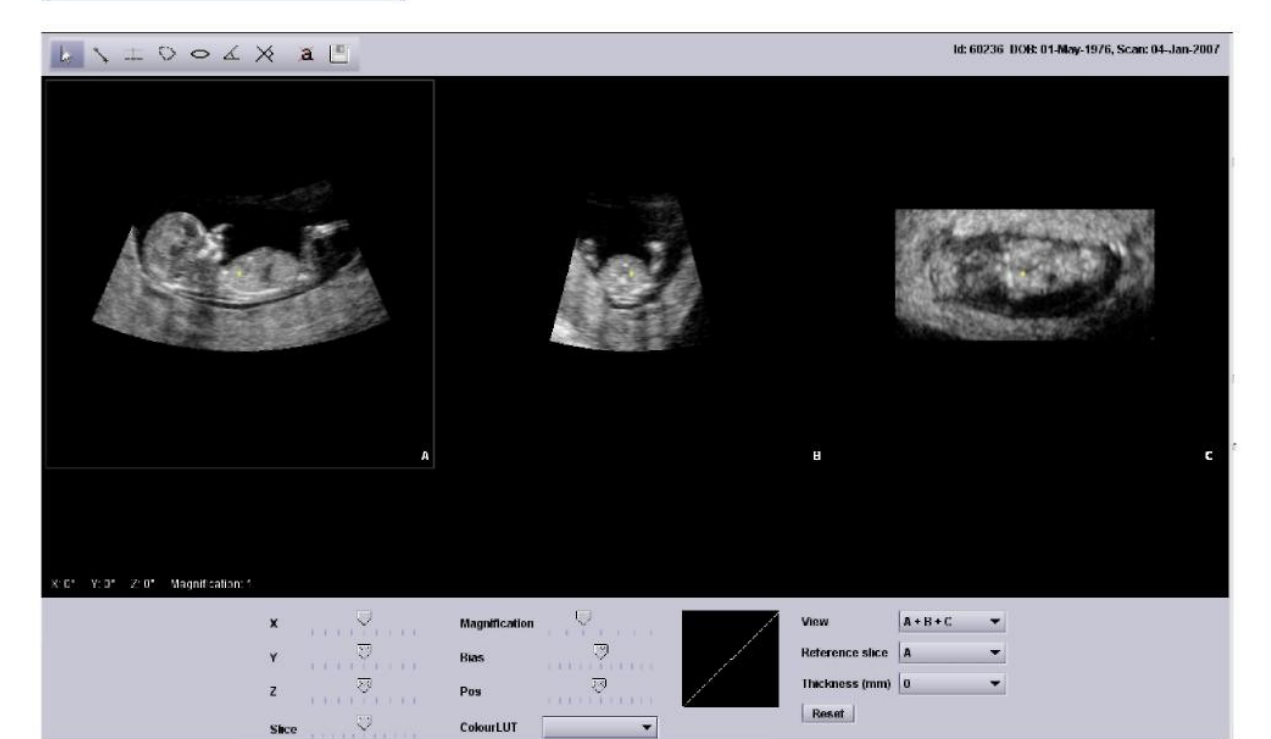

### **Печать изображения**

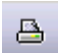

Вы можете выбрать ориентацию: книжная или альбомная.

Изображения могут быть напечатаны не только из пункта меню Файл - пункт Печать (см. главу 6 Печать отчетов), но и непосредственно из браузера просмотра изображений или с сервера просмотра изображений. Нажмите на значок Печать и ниже появится окно:

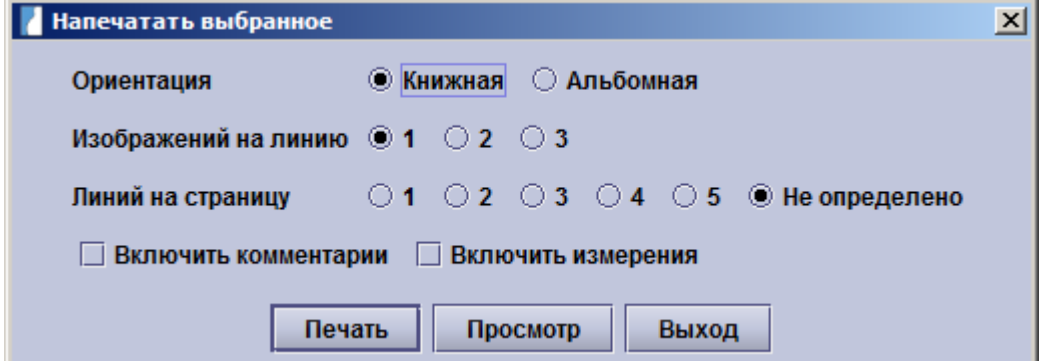

Выберите количество фотографий, которые вы хотите расположить в одной строке (от 1 до 3) и сколько строк на странице (от 1 до 5). Наприме, если вы хотите иметь 3 изображений в строке и 5 строк на странице макет сетки позволит вам разместить максимум 15 изображений на одной странице.

Если проставлен флажок в поле **Включить аннотации** весь содержащийся текст и стрелки будут напечатаны. Если также стоит флажок в поле **Включить измерения**, все измерения будут напечатаны. Оба флажка могут быть проставлены и все заметки пользователя будут напечатаны

**Пожалуйста, обратите внимание**: В зависимости от конфигурации вашего компьютера, печать большого количества изображений одновременно может привести к проблемам. В связи с этим, установлен предел в 100 изображений для установок с 512 Мб памяти (200 изображений для 1024 Мб). Если Вы пробуете печатать больше изображений чем этот предел, появится сообщение предлагающее уменьшить количество изображений. Пожалуйста, исключите лишние изображения и кликните на **Печать** снова.

## **6.7.2 Просмотр изображений**

### **Просмотр изображений**

Для открытия одного или нескольких изображений и его подробного изучения в браузере просмотра изображений Image Viewer, Вам следует выбрать необходимые изображения из перечня с помощью мышки (левой кнопкой), а затем нажать кнопку вывода на **дисплей**. Также можно вызвать режим просмотра **двойным щелчком мышки** на нужной иконке. Вы можете выбрать несколько изображений, нажав горячу клавишу Ctrl-Key и щелкая по изображениям.

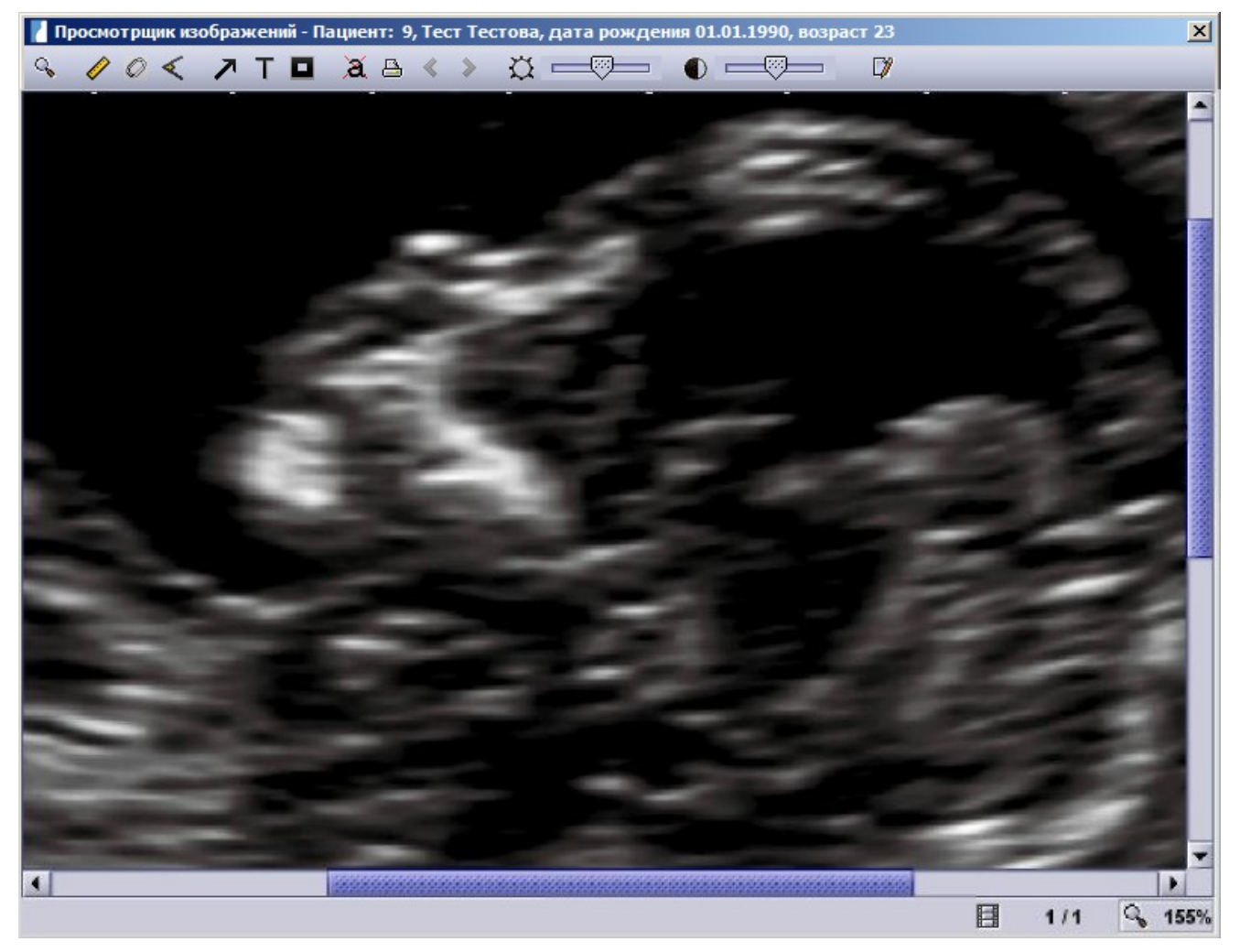

Во время просмотра изображений, Вам доступны для использования различные инструменты.

Общий принцип функционирования данных инструментов одинаков: выбрав необходимый инструмень на панели инструментов окна, любая часть изображения может быть измерена одним или **щелчком левой кнопки мыши.** Если вы допустили ошибку при выполнении измерения по той или иной причине, Вы может отменить свое действие, щелкнув **правой кнопкой мыши** на измеряемом значении (в тот момент, когда курсор находится над ним и имеет форму руки) и выбрав **Удалить.**

## **Открыть по-новой**

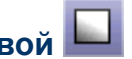

В случае если в Просмотре изображений открыто несколько изображений вы можете захотеть посмотреть только часть этих изображений. Инструмент открыть по-новой позволяет это сделать. **Выберите одно или несколько изображений** удерживая клавишу **Ctrl** и нажмите **Открыть по-новой**. Только выборанные изображения будут показаны. Если вы хотите вернутся у ранее открытым изображениям вы можете использовать кнопки **Обзор**. Инструментом **Открыть по-новой** можно пользоваться так часто как это требуется, пока в просмотре изображений остается более одного изображения.

# **Выбрать и переместить**

Инструмент выбрать и перместить обладает несколькими функциями. Он позоволяет **перемещать целое изоражение** с примечаниями. Если вы приблизили это изображение и его не видно целиком можно нажать **левой кнопкой мыши** на изображение(но не на аннотацию или измерение) и **переместить изображение удерживая левую кнопку мыши**.

Инструмент также позволяет **перемещать любой текст**, будь это значение измерения или текст введенный вручную(при помощи инструмента **Текст**). Наведя курсор мыши на текст удерживайте **левую кнопку мыши** и перенесите его в новое местоположение. Текст относящийся к измерению может быть перемещен только в пределах контура соответствующего элемента, это сделано для избежания путаницы. Если вы хотите **перенести целый элемен** такой как измерение или стрелка его необходимо будет **Отредактировать**(см. рисунок).

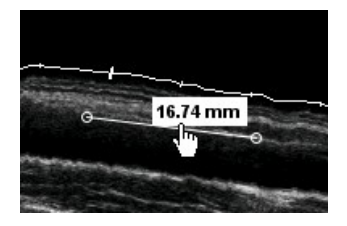

Для отображения контекстного меню описаного в **Основном поведении щелкните правой кнопкой мыши** над элементом.

### **Увеличение и уменьшение изображения**

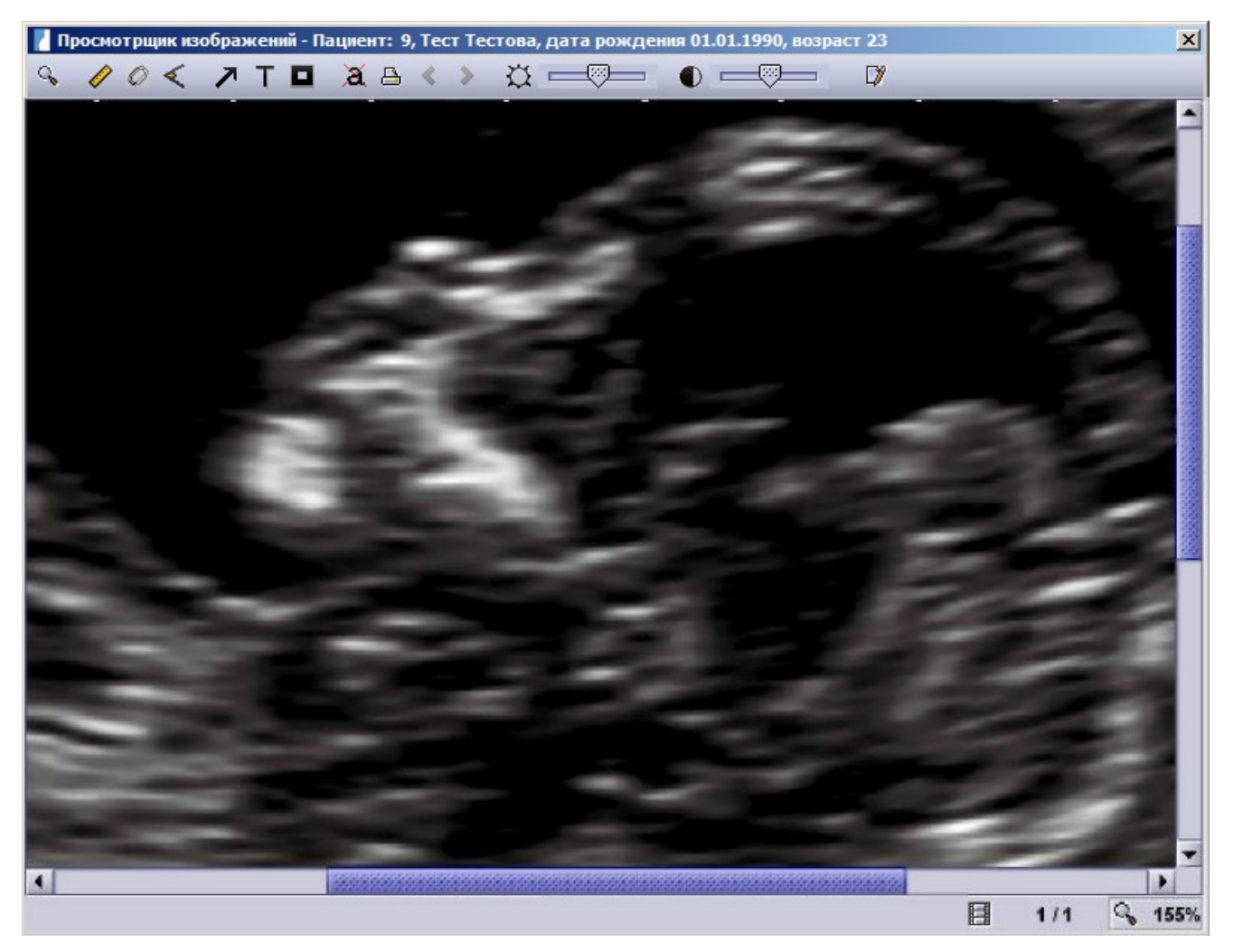

Инструмент позволяет Вам увеличить фрагмент изображения, который нужно рассмотреть более детально. Выбрав режим увеличения, наведите указатель мыши на нужную часть изображения и нажмите левую кнопку мышки. Чтобы вернуться к обычному масштабу, нажмите на **правую кнопку мышки.** Текущий масштаб всегда показан в правом нижнем углу окна просмотра. Если вы щелкните текущий масштаб, изображение вернется к своему оригинальному размеру (100%).

### **Поиск**

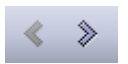

Кнопки поиска обладают двойным функционалом:

- 1. Когда несколько изображений **доступно для просмотра** двумя стрелками **Предыдущее изображение** и **Следующее изображение**, вы можете просматривать изображения. Другая возможность осуществить быстрый просмотр галерею изображений использовать колесико мыши, просто прокручивайте вверх и вниз, чтобы перейти от одного изображения к другому. Если нет изображения для просмотра, стрелки буду обозначены серым цветом, как стрелка слева на изображении выше.
- 2. Когда несколько изображений **одновременно открыто** вы можете открыть одно из них ли несколько при помощи двойного щелчка мышью или инструмента открыть по-новой. Будут видны только выбранные изображения. Теперь для того чтобы **вернуться ко всем открытым изображениям** используйте кнопку **назад**. Чтобы **вновь открыть выбранные изображения** нажмите **вперед**.

### **Основные правила работы с инструментами**

Во время работы с изображениями можно использовать несколько инструментов. Основной принцип работы с этими инструментами: после выбора желаемого инструмента из верхнего меню выбранное измерение или аннотация может быть добавлена к изображению при помощи одного или нескольких щелчков **левой кнопкой** мыши. Если произошла ошибка при измерении или вы хотите **отменить действие** по какой-либо другой причине щекните **правой кнопкой** мыши. Добавленный элемент всегда можно отредактировать или удалить.

Контекстное меню позволяющее выполнить эти действия будет отображено при выборе инструмента **Выбрать и переместить** (см. предидущие разделы) и щелчке **правой кнопкой** мыши на значении измерения или аннотации такой как например стрелка или текст.

Контекстное меню с элементами **Перенесите измерение в новое поле экрана** (только для измерений), Редактировать, Удалить, Свойства показано на рисунке:

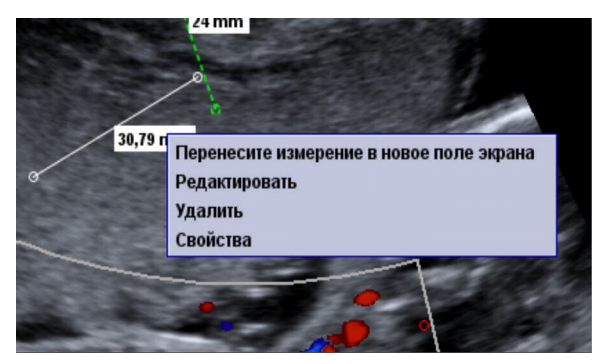

Как пользоваться измерителями будет описано ниже.

#### *Редактировать*

Исли вы хотите изменить элемент, например изменить конечную точку змеряемого отрезка, вам нужно выбрать **Редактировать**. Вы попадете на **последний шаг выбранной утилиты**. Создание измерения может состоять из нескольких шагов, например для измерения параллелей нужно:

- 1. выбрать **начальную точку** для первой линии
- 2. выбрать **конечную точку** первой линии
- 3. **параллель** расстояние которой вы измеряете

При помощи пункта **Редактировать** вы попадете на шаг (3) и можете продолжить работу с инструментом измерения параллелей. Вы можете всегда вернутся на шаг назад при помощи **щелчка правой кнопкой** мыши, например для того чтобы переместить конечную точку первой линии на шаге (2).

### *Удалить*

Для удаления элемента просто выберите **удалить** из контекстного меню.

### *Свойства*

Выбрав свойства откроется диалог со свойствами выбранного элемента:

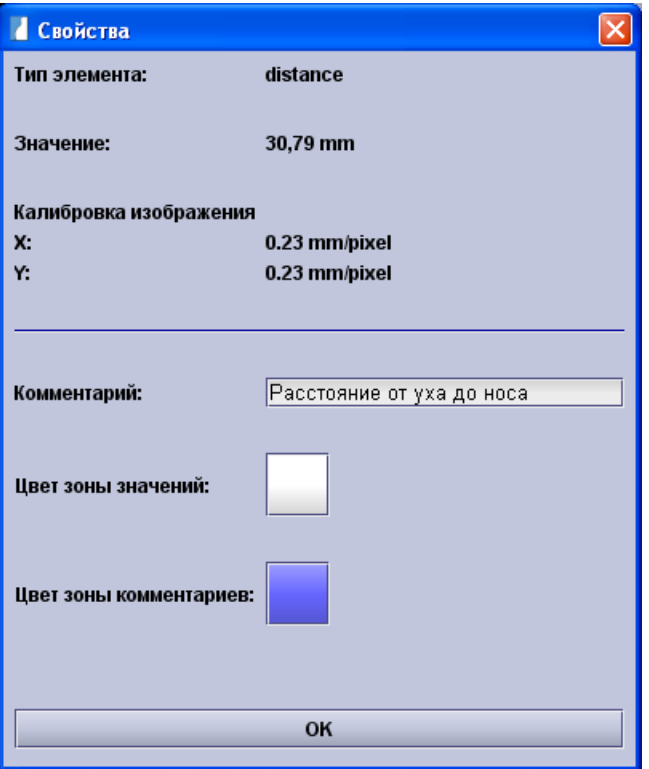

В диалоге отображается тип элемента и его значения, такие как расстояние для элемента Измерение расстояние. Вы можете задать измерению комментарий который будет отображаться на изображении рядом с измерениями. В зависимости от элемента вы также сможете выбрать цвет рамки которая содержит измеренное значение или сам элемент(например стрелка). Если комментарий был добавлен вы также можете выбрать **цвет окна с комментарием** снова открыв диалог **Свойства**. Обратите внимание что комментарий будет вставлен автоматически при вставке измерения.

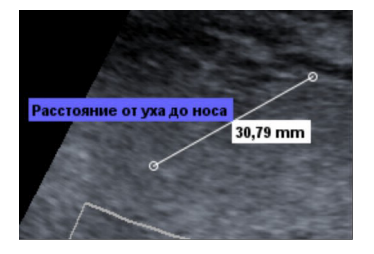

### **Измерения**

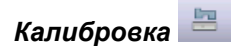

Инструменты измерений позволяют выполнить необходимые замеры на сохраненном в базе данных изображении. Для изображений с неизвестным масштабом потребуется предварительно выполнить калибровку. При работе с DICOM изображениями в калибровке нет необходимости, все остальные типы

изображений (например, формата JPG) нуждаются в ручной калибровке.

Если вы попробуете выполнить измерение на неоткалиброванном изображении astraia попросит провести кмлибровку. В случае если перекалибровка будет произведена данные предидущизх измерений будут удалены. Калибровка работает точно так же, как измерение (см. ниже), вам будет нужно только ввести расстояние между двумя выбранными точками вручную.

Из-за возможных ошибок вызванных человеческим фактором ручная калибровка менее надежна чем калибровка выполняемая на УЗИ-аппарате. Не рекомендуется применять измерения со **снимков откалиброванных вручную клинически** (например для расчета риска).

Точность измерений при калибровке любого ультразвукового изображения вы можете посмотреть в настройках (Изображение - Информация-Показать все теги). Теги PhysicalDeltaX и PhysicalDeltaY показают точность измерения в сантиметрах.

Например, если вы измеряете 3,7 мм и PhysicalDeltaX / Y составляет 0,01 см = 0,1 мм, то вы знаете, что реальная длина составляет от 3,7 мм - 0,1 мм = 3,6 мм и 3,7 мм + 0,1 мм = 3,8 мм.

#### *Выполнение измерений*

Вы также можете напрямую экспортировать результаты измерений в текущее обследование. Чтобы это сделать, выберите **Перенесите измерение в новое поле экрана,** затем выберите поле, куда необходимо его внести и нажмите OK.

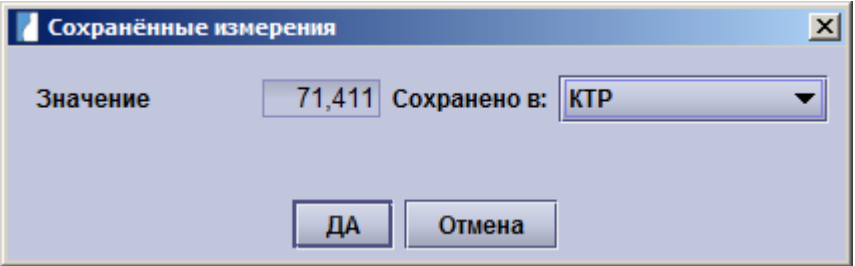

Значение экспортируется в соответствующее поле обследования, измерение на изображении получает наименование и меняет цвет.

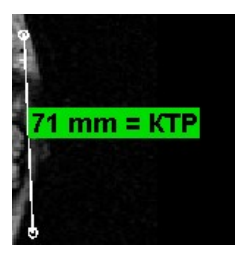

### **Измерения расстояний**

Для того, чтобы провести измерение, курсор мыши должен быть расположен на изображение объекта, который должен быть измерен. При нажатии **левой кнопки мыши** крестик распологается в начальной точке. Перемещая мышь к конечной точке, необходимо **нажать левую кнопку мыши еще раз** и расстояние между двумя точками будет представлено на изображении.

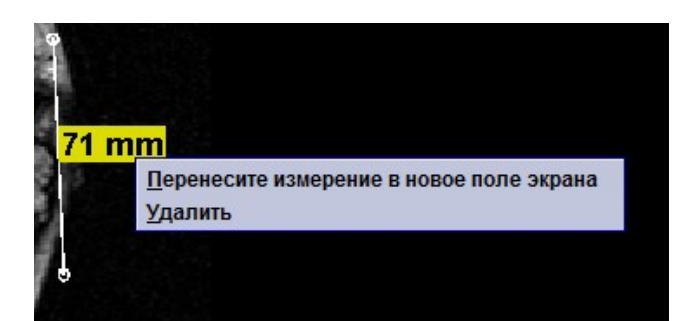

## **Измерения параллелей**

Этот инструмент позволяет измерять расстояния между двумя параллельными прямыми. Выберите инструмент и установите первую линию кликнув на двух точках. Теперь переместите мышь для того чтобы установить вторую линию которая будет расположенна параллельно первой автоматически. Кликните мушью для того чтобы разместить прямую. Отобразится расстояние между прямыми.

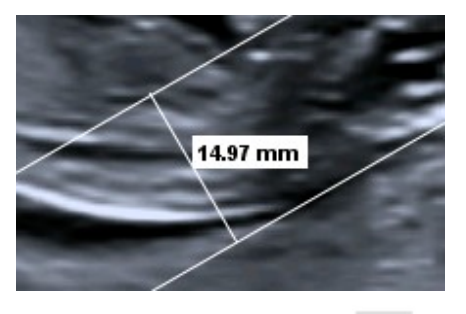

#### $\mathcal{O}$ **Измерение эллипсов**

Таким же образом, что описан выше, Вы можете добавлять эллипсы на изображения и измерять их периметр. Результаты этого измерения также могут быть экспортированы в открытое окно обследования.

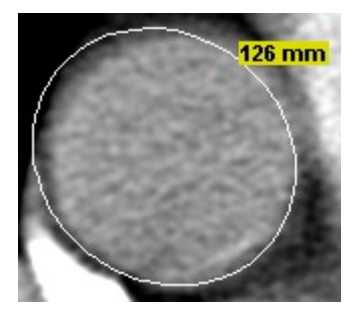

Точность измерения для эллипсов с любой калибровкой ультразвукового изображения:

Точность окружности в худшем случае меньше или равна величине большей в 4 раза максимум (PhysicalDeltaX, PhysicalDeltaY).

Расмотрим 52 мм в окружности и PhysicalDeltaX 0,01 см, PhysicalDeltaY 0,015 см.

4 х (0,015 см) = 0,06 см, это означает, что реальная длина окружности составляет от 51,4 мм и 52,6 мм.

## **Измерение углов**

Вы также можете измерять углы. Для измерения угла, укажите **щелчками левой кнопки мыши** три точки, которые образуют угол, и результат будет автоматически показан

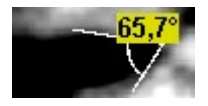

### **Утилиты для добавления заметок**

## **Добавить стрелку**

Нажав иконку **Перетащить стрелку,** а затем **левую кнопку мыши,** Вы можете расположить на изображении стрелку. Держа левую кнопку мыши можно изменять размер и расположение стрелки.

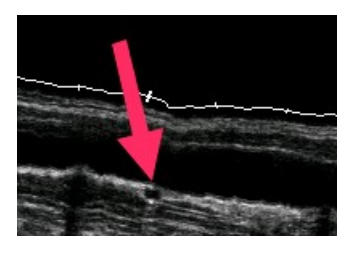

### **Добавить текст**

Иконка добавить текст позволяет дополнить Ваши изображения комментариями. Нажав на иконку, щелкните **левой кнопкой мыши** на место желаемого расположения текста. Появившийся курсор даст Вам возможность ввести текст с клавиатуры. Чтобы закончить ввод, нажмите **Enter.**

Подходите к размещению текста осторожно, так как возможности передвигать текст нет. Вы можете удалить любой текст при помощи правой кнопки мыши или выбрав опцию **Удалить.**

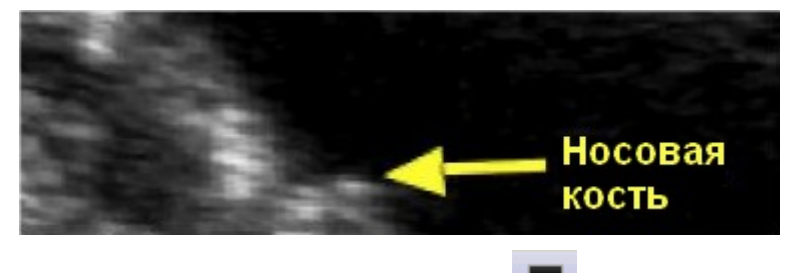

### **Отсечение части изображения**

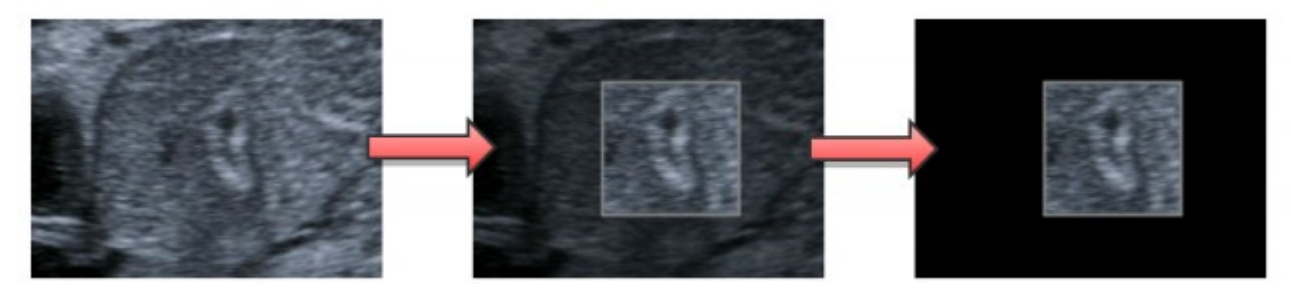

Для того, чтобы скрыть некоторые детали изображения (например, имя пациента или дату) есть функция, которая позволяет закрасить их . После нажатия на кнопку **Замаскировать изображение**, вы можете выбрать часть изображения, которая должна оставаться видимой, нарисовав прямоугольник вокруг нее, удерживая левую кнопку мыши.После изображение можно сделать снова видимым, щелкнув правой кнопкой мыши на замаскированную область и нажав **Delete..**

#### Æ, **Скрыть изменения и заметки**

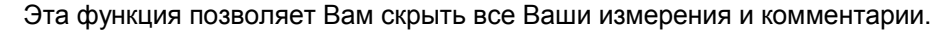

### **Печать изображений**

Также как из **Обзора Изображений**, возможно распечатать изображения напрямую из **Просмотра Изображений**. Функция описана выше в разделе **Обзор изображений**.

### **Яркость и контраст**

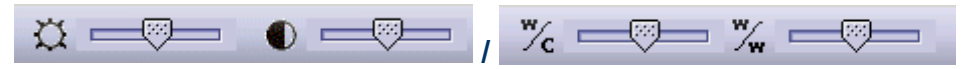

Вы можете изменить яркость и контраст изображения с помощью встроенных регуляторов. Чтобы вернуться к исходным величинам щелкните на значок слева от ползунка.

Для лучшей видимости определенных особенностей, существуют два ползунка, которые имеют немного разное значение в зависимости от типа открытого изображения. Для **цветных изображений** будут высвечены **яркость и контраст**. Для **черно-белых изображений**, ползунки будут служить для установки **центра и ширины окна**. Перетаскивание ползунков вправо будет увеличивать соответствующее значение. Символы слева от ползунков **сбрасывают** значения к начальным. Когда открыто несколько изображений, ползунки будут доступны если выбрано только одно изображение. Если не выбрано ни одного изображения или выбрано несколько изображений, ползунки недоступны, но остается возможность сбросить значения для всех изображений сразу.

## **LUT**

При работе с монохромными изображениями доступна дополнительная функция, позволяющая просматривать эти изображения в различных цветах.

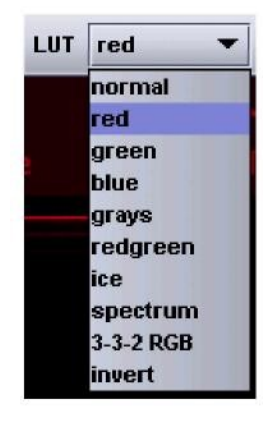

### **Заметки к изображениям**

**D** 

Для каждого изображения вы можете ввести заметки в поля комментариев. Также возможно создать иерархическую структуру заметок в категориях «Заметки к изображению» и «Учебные заметки». Для этого выберите соответствующий уровень и нажмите "**Добавить элемент** введите имя категории и нажмите **Enter**. Когда для изображения выбрана какая-то из категорий, на закладке с названием категории отображается галочка.

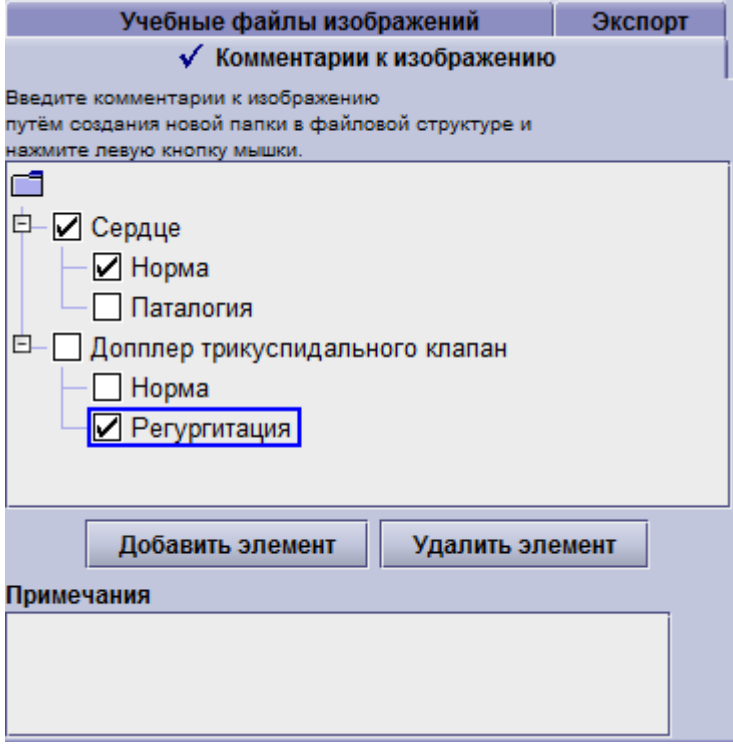

### **Серии изображений (клипы)**

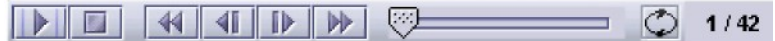

Следующий инструмент позволяет воспроизводить серии изображений (клипы). Также Вы можете просмотреть отдельные кадры и двигаться вперед и назад от кадра к кадру. Для этого воспользуйтесь кнопками со стрелками или ползунком. С помощью крайней правой кнопки Вы можете «зациклить» клип. В правой части панели всегда отображается общее количество и текущий кадр в серии.

### **Просмотр 3D/4D изображений**

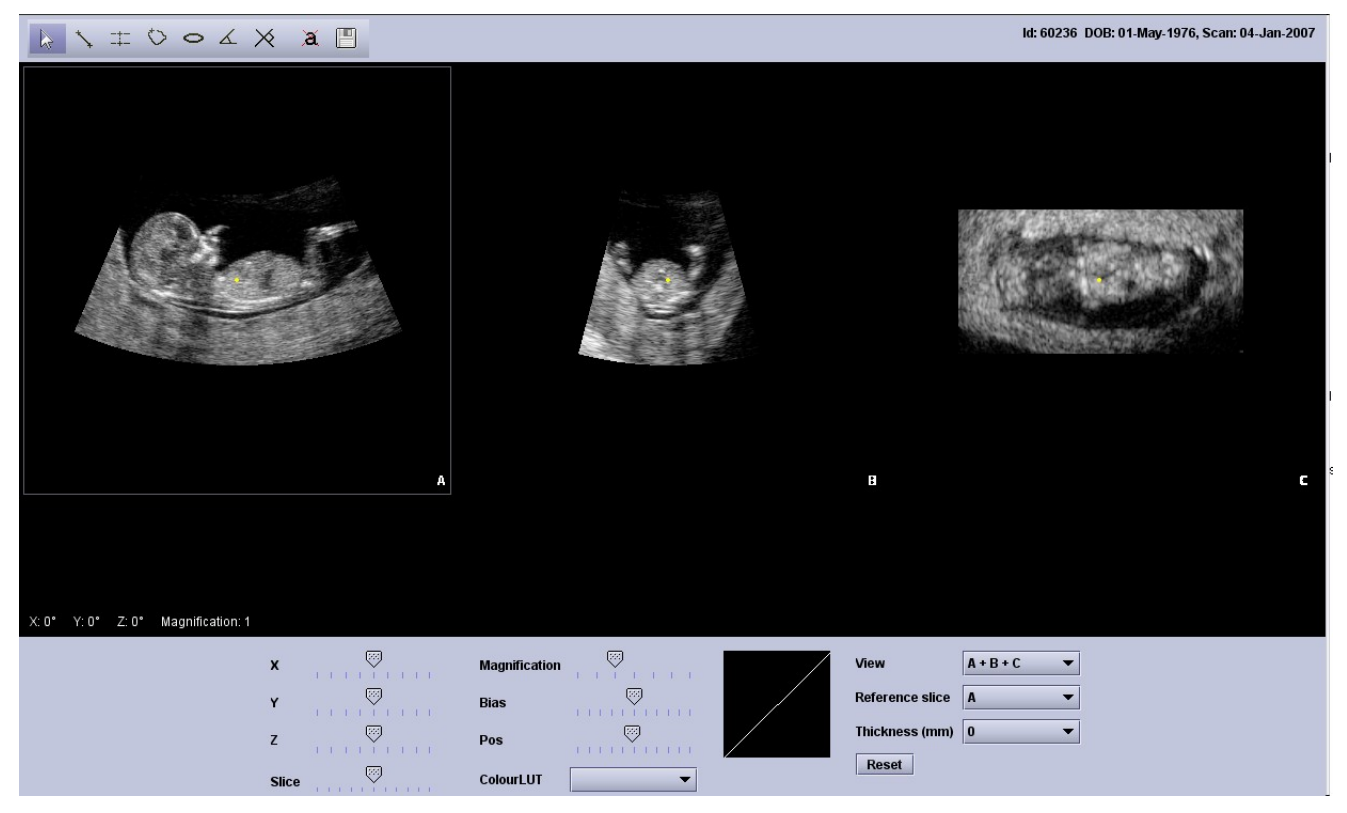

### **Навигация**

3D-изображения имеют трехмерный вид сбоку, показывающий **сагиттальную**, **поперечную** и корональную плоскости. Корреляция между тремя видами обозначена маленькой желтой точкой.

Есть четыре способа для навигации по кадрам:

1. Щелкните левой кнопкой мыши на изображении и **перетащите изображение** в интересующую вас область

2. Щелкните левой кнопкой мыши на изображение и **просматривайте** кадры при помощи колесика мышки.

3. Используйте **X-, Y- и Z-регуляторы** под изображением, чтобы повернуть изображение вокруг своей оси.

4. Нажмите на изображение, чтобы активировать его. Белая рамка покажеткакая часть изображения на данный момент активна. Переместить регулятор Кадры для перемещения между кадрами изображения. **Клавиши со стрелками** на клавиатуре имеют аналогичную функциональность.

Используйте **увеличение/уменьшение** масштаба изображения при помощи **Масштабной линейки**.

Смещение и ее расположение может быть изменено с при помощи кнопок **Смещение** и **Расположение** линейки.

Различные цветовые схемы могут быть выбраны в пункте меню «Цвет таблицы поиска».

Нажмите на кнопку **Сброс**, чтобы отменить все изменения и, чтобы увидеть оригинальное изображение.

Соответствующий выбранный кадр выделяется белой рамкой. Он может быть выбран либо по щелчку на него либо в пункте меню **Выбранный кадр**.

Толщина может составлять от 0 мм до 3 мм.

Выберите в меню пункт **Вид** и укажите количество изображений: один, два или три изображения, а также томограмма.

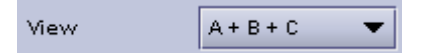

В окне просмотра изображений «Томограмма» вы можете передвигаться по выбранному участку изображения. В окне Вы можете одновременно просмотреть до 22 срезов участка, расположенных на расстоянии от 0,2 мм до 5 мм. Изображения в окне могут располагаться по два или три в ряд, или в два ряда по 4 изображения в каждом.

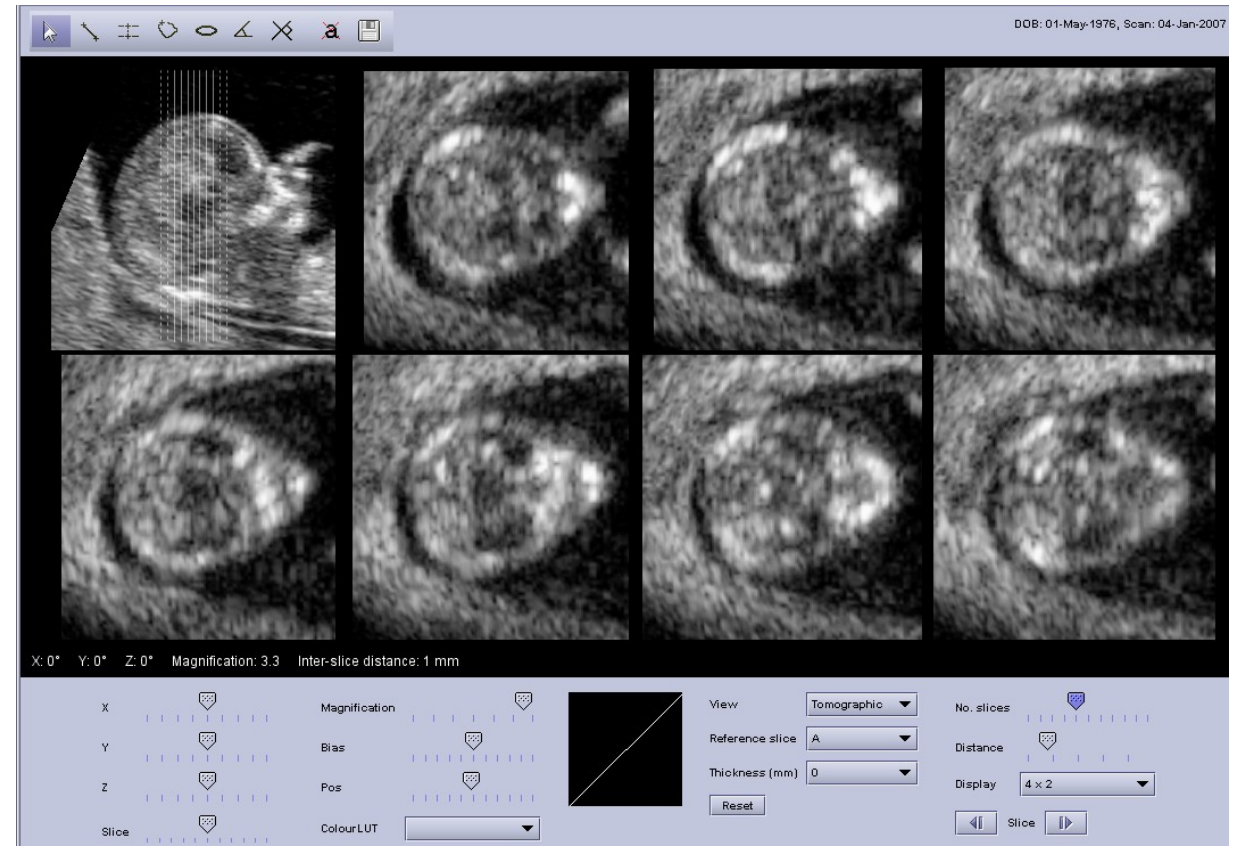

Для файлов 4D будут представлены дополнительные кнопки воспроизвдения. Вы можете Воспроизвести /Поставить на паузу запись, перелистывать отдельные кадры и регулировать скорость.

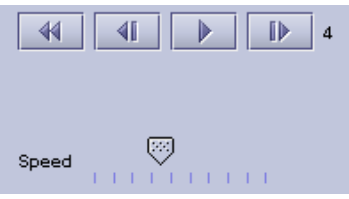

### **Измерения в 3D/4D изображениях**

Измерения могут быть выполнены на каждый элементе 3D/4D изображения

Возможно измерить:

- Расстояния
- Расстояние между двумя параллельными линиями
- Области
- Окружности
- Углы
- Углы между двумя линиями

Все измерения могут быть скрыты, путем нажатия на кнопку **Скрыть** измерения.

Активные изображения могут быть сохранены с расширением изображения PNG, GIF или JPG.

Помните, что все измерения исчезнут, как только вы переместите изображение или будете прокручивать просмотр изображениями.

### **Измерения средства просмотра**

В случае если 3D/4D изображений не может быть открыто, пожалуйста, убедитесь, что правильный элемент просмотра 4D-изображений был выбран в Настройки – Рабочая станция. Вы можете выбрать между "Программа просмотра astraia 3D/4D" и "GE 4D View". После изменения программы просмотра 4D, требуется перезапуск аstraia.

обозреватель 4D

astraia 3D/4D обозреватель ▼

#### Файл Вид Опции **Меню**

Меню позволяет экспортировать изображения и управлять опциями касающимися приближения и вида изображений.

- **Файл -> Экспорт:** Экспортирует **все выбранные изображения** в просмотре изображений. Если изображения не выбраны будут экспортированы все видимые изображения. Поведение аналогично функции Экспорт просмотровщика изображений описанной в начале этой главы.
- **Вид -> Столбики: astraia** автоматически определит целесообразное количество столбиков в которых будут отображены несколько изображений. В этом подменю можно **вручную выбрать количество столбцов** используя кнопки со стрелками вверх и вниз.
- **Опции ->**
	- **o Размещение -> Столбики с фиксированной шириной:** В случае отображения одновременно нескольких изображений они могут быть разного размера. Если эта опция будет **отмечена** все столбцы будут **одного размера**, независимо от того какого размера в них изображение. Если эта опция включена то столбцы с изображениями меньшего размера будут иметь меньший размер.
	- **o Приближение -> Тип:** определяет каккю часть изображения будет приближать функция приближения. Возможно 3 типа:
		- **1. Фиксированный:** Приближение будет осуществляться по левому верхнему углу окна
		- **2. Приближение по центру:** Приближение будет осуществлятсья по центру окна, обозначенного красным кругом(в случае выбора инструмента приближения)
		- **3. Приближение по указателю:** Приближение будет осуществлятсья по указателю мыши. Это значит вы можете навести курсор мыши на интересующий вас участок и использовать приближение, этот тип используется по умолчанию.
	- **o Приближение -> Block max zoom to the biggest in column:** Внутри одного столбца могут бытьизображения разных размеров. Самое большое изображенеи будет всегода занимать 100% от размера столбца, для меньших изображений есть типа размещения:
		- **1.** Меньшие изображения тоже могут занимать 100% от размера столбца(флаг **Block max zoom to the biggest in column** снят)

**2.** Меньшие изображения могут иметь тот-же уровень приближения как и большее изображение(флаг **Block max zoom to the biggest in column** установлен). Это значит что в случае если изображенеи меньше в половину от размера большего изображенея то оно будет оставаться таким даже в случае использования приближения. Это установка по-умолчанию.

## **7 Печать отчетов**

Программа поставляется с набором стандартных отчетов, с помощью которых Вы можете напечатать введенную Вами информацию. Чтобы начать печать, выберите в меню **Файл** пункт **Печать** или нажмите **Ctrl+P.** Вам будет представлено следующее окно:

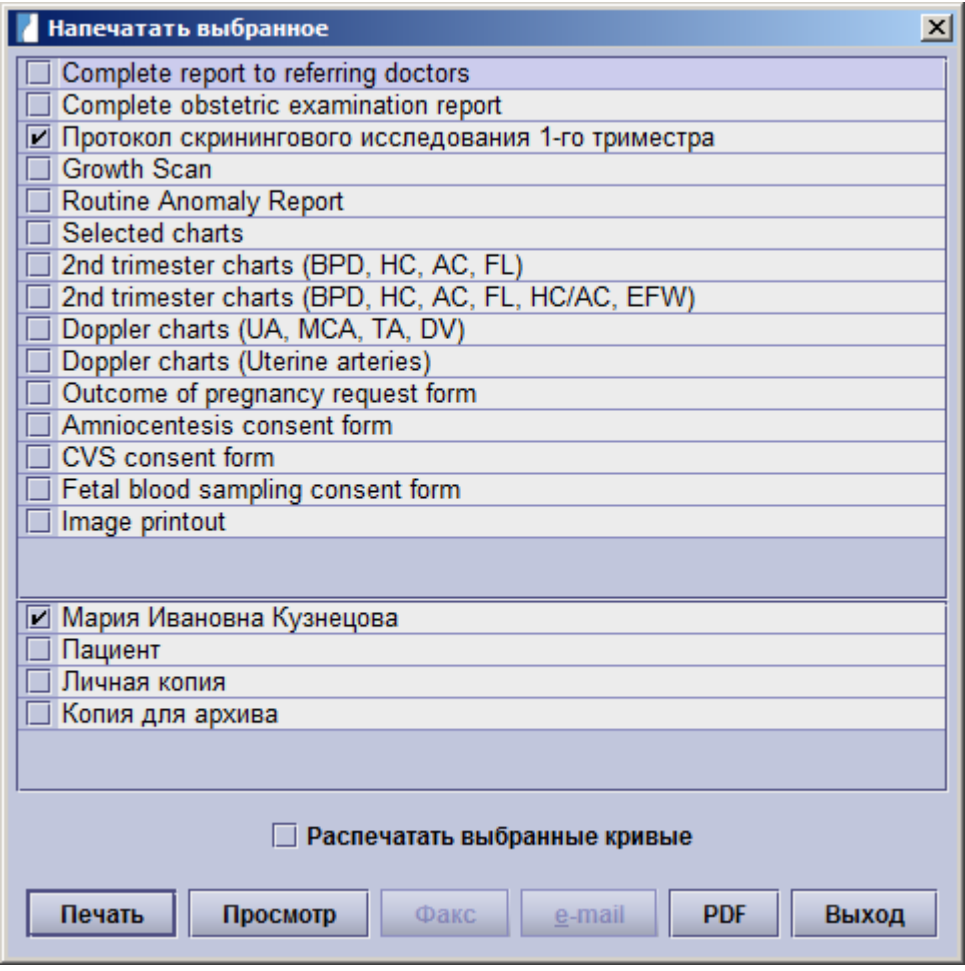

Вы можете выбрать необходимые формы отчетов, графики, формы запросов информации или бланки информированного согласия пациента, выбирая из опций **Просмотр, Печать** или **PDF** (вкладка распечатки в конфигурациях и настройках PDF, см Настройки - Распечатки). Если у Вас установлены необходимые настройки, Вы можете использовать функцию **Факс** (конфигурация, см. Настройки -Распечатки) и **Email** (конфигурация, см. Настройки - Администратор).

Вы можете выбрать из следующих видов отчетов:

• **Отчеты обследований:** приведенный выше пример показывает выбор отчета для карточки беременность, который нужно распечатать. Вы можете использовать шаблон полного отчета для направившего доктора по УЗИ развития плода и отчета об аномалиях до развернутых отчетов по первому и второму триместрам беременности.

Вы можете использовать шаблон полного отчета для направившего доктора. При этом все доктора, направлявшие данного пациента, будут отображены в списке в нижней части окна. Вы можете выбрать докторов, которым необходимо направить дополнительные копии Вашего отчета. Вы можете послать Ваши отчеты сразу нескольким врачам, список получателей будет напечатан в конце отчета. Также можно сделать копию для пациента, для себя и для архива. Поставив галочку в чек-боксе **печать выбранных графиков,**Вы можете добавить другие графики в задания печати. Перед Вами появится окно:

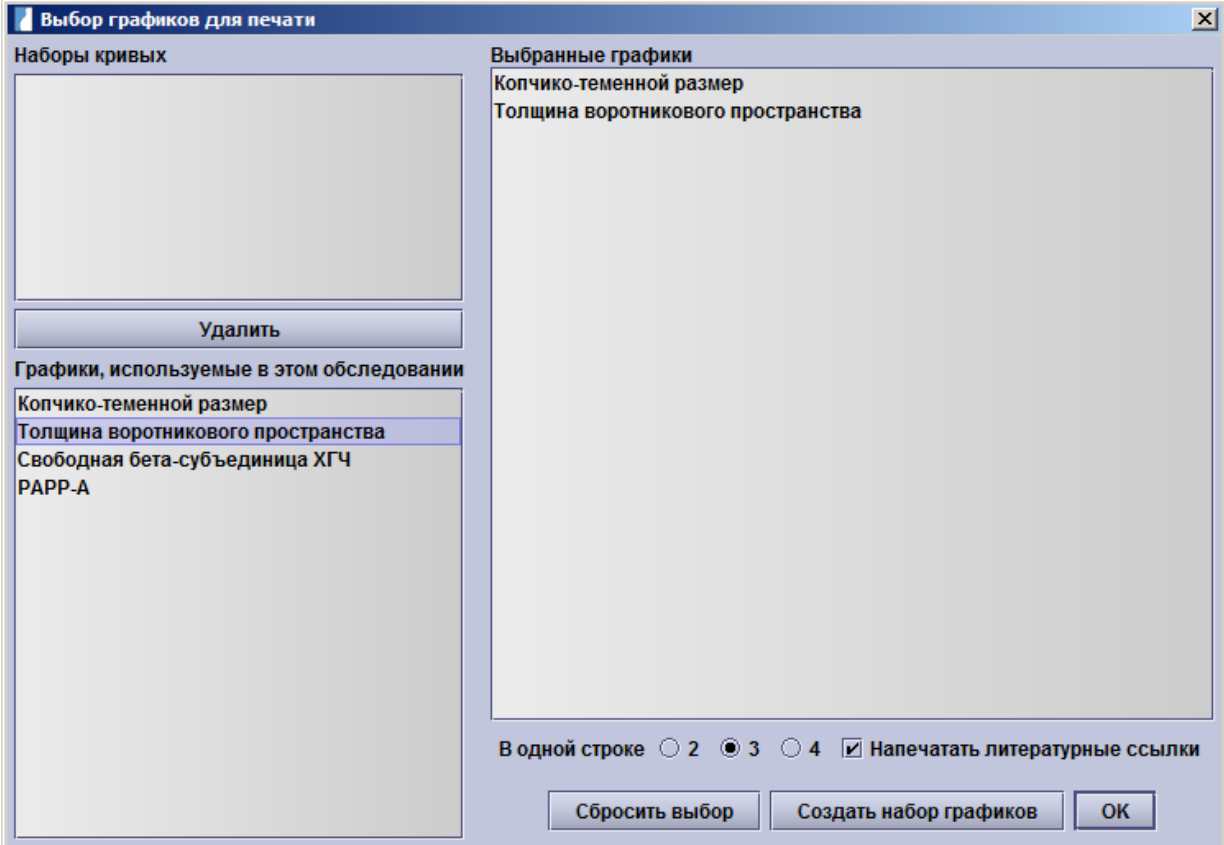

Необходимые графики нужно выбрать из списка \*графики текущего обследования\*. Выбранные для печати номограммы будут показаны в списке **Выбранные графики**. Вы можете указать, сколько номограмм печатать на странице (2,3 или 4) и нужно ли печатать ссылки на литературные источники. Если Вы хотите сохранить сделанные Вами настройки, нажмите кнопку **создать наборы графиков**. Сохраненные Вами наборы настроек отображаются в верхней левой части окна и могут быть использованы в дальнейшем. Если эта функция просмотра изображений лицензирована, то распечатка изображений возможна. Данные изображения должны быть связаны с соответствующими пациентами и вам необходимо лишь выделить изображения, которые должны быть напечатаны. Вы можете выбрать несколько изображений, удеривая кнопку Ctrl, при выборе изображения с помощью мышки. После выбора изображения, возможность **печати выбранных изображений** будет доступна в меню.

• Напечатать выбранные изображения ПРаспечатать выбранные кривые

• **графики:**

Данные отчеты не содержат текстовых данных, только графики. Здесь Вы можете выбрать **графики второго триместра,** такие как БПР, ОГ, ОЖ и ДБ, или, вместо предыдущих или в дополнение к ним HC/AC и расчетный вес плода EFW. Также Вам доступны графики доплеровского обследования включая UA, MCA, TA and DV или же графики для маточной артерии.

Если вы хотите распечатать номограммы без текста, вы можете выбрать опцию **Выбранные номограммы**, а затем установить флажок в поле **Печать выбранных номограмм**, как описано выше.

• **Формы запросов информации информированного согласия пациентки:** Вы можете напечатать формы запроса информации об исходе беременности. Формы информированного согласия пациентки печатаются для таких процедур, как: амниоцентез, БВХ и кордоцентез.

- **Сопроводительные письма:** Распечатайте письма, созданные в блоке Письма, который Вы можете найти с помощью навигатора.
- **Печать изображений**: Этот параметр отображается только если у вас есть лицензированные программы просмотра изображений. Эта распечатка позволяет печатать выборку ультразвуковых изображений без текста или графики.

Вы можете добавить изображение, как это было описано выше. Вы также можете использовать возможность напрямую печатать изображения из браузера просмотра изображений или программы просмотра изображений, см. Модуль формирования изображения - Печать изображений.

После выбора отчета у вас есть выбор между **Печать, Предварительный просмотр, Сделать PDF** или еслистоят необходимые настройки, то отправить по **Факсу** или **Электронной почте**.

### **Печать**

В случае, если вы хотите распечатать непосредственно выбранный отчет, функция печати мгновенно будет запущена, и вы не сможете предварительно просмотреть отчет. Откроется стандартное диалоговое окно печати базы данных astraia (вы также можете использовать диалоговые окна windows для печати см. в разделе Параметры - Распечатки), где вы можете выбрать принтер, количество копий и т.д.

### **Предварительный просмотр**

Печать осуществляется посредством специального модуля для печати - Если вы включите предварительный просмотр отчета, модуль печати запускается и предоставляет отчет о том, как он будет выглядеть в окне предварительного просмотра печати. Здесь можно изменить размер окна предварительного просмотра, нажав кнопку увеличения. Затем можно закрыть модуль печати или пустить отчет на печать. Если вы нажмете на кнопку с обозначением принтера, откроется стандартное диалоговое окно печати базы данных аstraia.

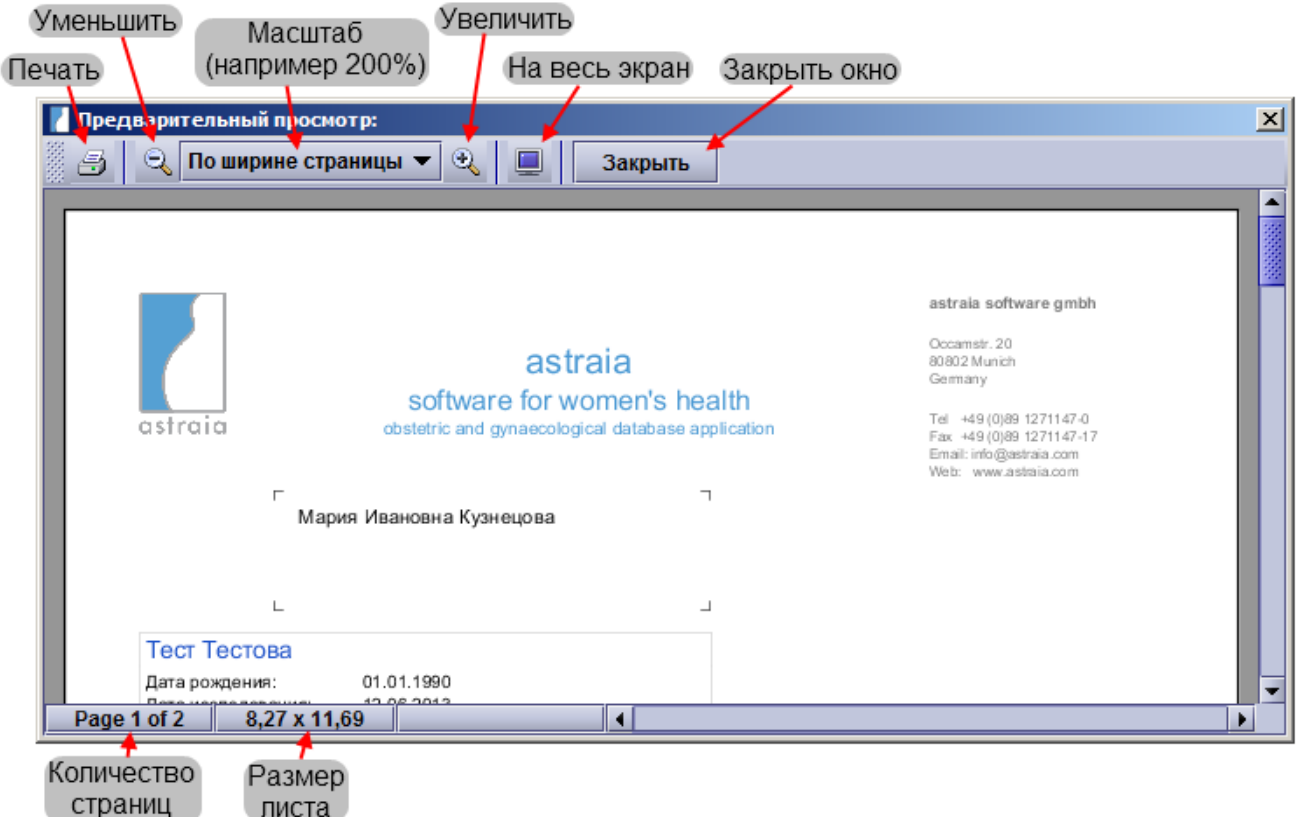

листа

Последующие параметры такие, как тип шрифта, размер шрифта, размер бумаги и полей доступны в Настройки - Распечатки. **Быстрая печать - Быстрый предварительный просмотр**

При этом в карточке пациента можно также получить доступ к функции печати, данная кнопка расположена непосредственно под полем Навигатором. Вы можете видеть следующие иконки для

#### **быстрой печати** и **предварительного просмотра**:

Быстрая печать будет автоматически посылать заданный шаблон отчета на принтер по умолчанию.

Предварительный просмотр перед печатью автоматически откроет окно предварительного просмотра заданных шаблонов отчетов.

### **Факс**

В случае, если ваш компьютер подключен к факсимильному аппарату, и вы настроили факс в Настройки

- Распечатки, вы можете отправить отчет непосредственно по факсу, не распечатывая его.

### **Электронная почта**

Для того, чтобы отправлять отчеты по электронной почте, вы также должны настроить параметры исходящей электронной почты в Настройки - Администратор. В следующем окне вы можете выбрать специалиста / лечащего врача, для которого вы ввели адрес электронной почты. Кроме того, вы можете отправить письмо пациенту, если вы ввели адрес электронную почтыу пациента или вручную ввели добавили любого другого получателя.

Кроме того, вы можете выбрать отправку отчета в виде HTML-текста или в виде PDF-файла. Имя PDF файла создается автоматически и может быть задано в Настройки - Распечатки. Вы также можете указать по умолчанию тему в отправленных электронных сообщениях.

Кроме того, вы можете выбрать различные имена отправителей с указанием адресов их электронной почты. Вы можете выбрать между указанием имени отправителя, которая была задан в Настройки - Администратор или любого пользователя, чей адрес электронной почты был указан (см. Настройки - Пользователи).

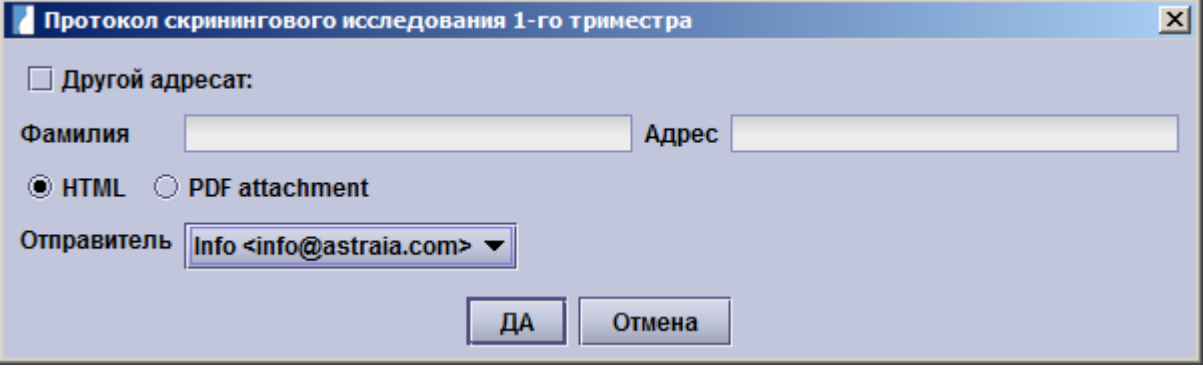

**Обратите внимание на юридический совет в главе 9.2 Настройки - Администратор - Настройки электронной почты.**

### **PDF**

Данная опция позволяет сохранять отчеты в PDF-файлы и просматривать и распечатывать их с помощью Adobe Acrobat Reader. Это очень полезная опция для последующего архивирования. Вы можете либо ввести имя файла и путь вручную или вы можете изменить настройки в PDF Настройки - Распечатки. Здесь вы можете изменить имя по умолчанию, отключить запрос на имя файла и путь, ввести путь для сохранения файла по умолчанию и включить автоматическое сохранение PDF-файла после печати. При сохранении отчета вручную, открывается следующее окно при нажатии PDF в меню печати.

## **8 Напоминания**

Эта особенность разработана, чтобы сделать запись связанных пациентами задач. Например:

- 1. Пациент должен получить назначение для последующего просмотра через шесть месяцев, но не может выберать дату. Мы договариваемся назвать пациента через шесть месяцев, чтобы устроить просмотр. Мы добавьте напоминание, чтобы 'Позвонить пациенту' через 6 месяцев и добавить примечание, детализирующее причину. Когда это действие становится должным, отчет появляется в Выдающихся напоминаниях; требование сделанный и напоминание закончен.
- 2. У беременной пациентки есть просмотр ультразвука, который показывает необычные особенности. Мы помещаем пациент в списке 'Еженедельно рассматривает', чтобы быть обсужденным с другим штатом в еженедельнике встреча. На встрече мы рассматриваем содержание этого списка и можем открыть каждого пациента на список непосредственно. В конце встречи закончен каждый вход в списке.

В двух активных представлениях правая кнопка используется, чтобы закрыть вход. Это показывает диалог в который Вы можете войти в любые дополнительные комментарии. В случае почтового действия электронная почта будет посланное использование субъекта и текста. Если astraia не формируется для того, чтобы послать электронные письма (см. Насторйка - Администратор-> почтовая конфигурация), Ваша локально установленная почтовая программа будет начата с соответствующими данными, введенными, таким образом, Вы можете послать электронное письмо вручную. В случае телефона действие, контактные номера пациента показываются.

#### **Добавление напоминаний**

Карточка пациентки должна быть открыта. Доступ к напоминаниям осуществляестя через Панель Действий в левом нижнем углу карточки пациентки.

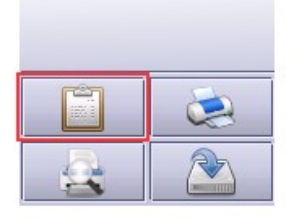

Для того чтобы посмотреть напоминания или добавить новое напоминание выберите Напоминания в главном меню. Откроется окно:

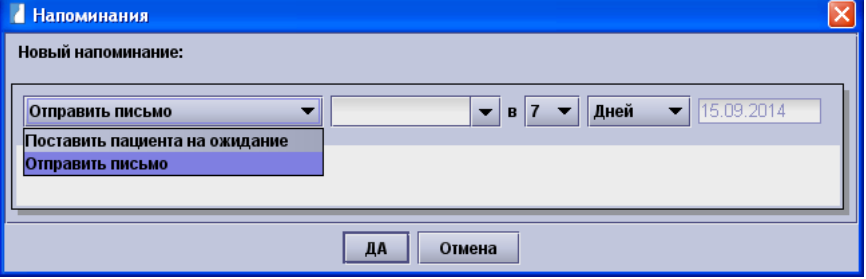

В выпадающем меню слева вы увидите список **доступных действий**(он может быьт изменен через раздел **Редактировать действия**). В зависимости отвыбранного действия воличество вводимых полей .<br>изменяется.

Например при выборе **Отправить письмо** поля ввода будут выглядеть вот так:

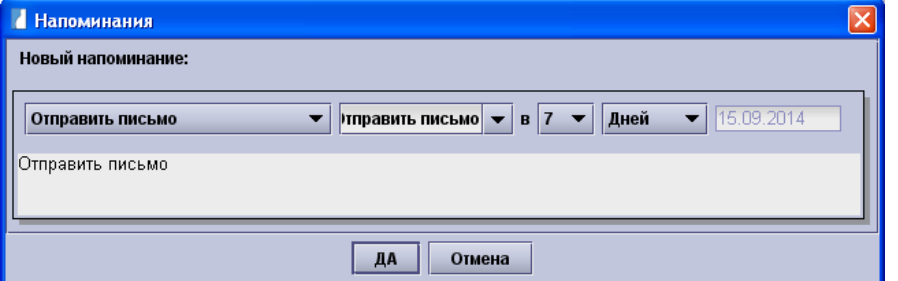

Для того чтобы **добавить напоминание** нажмите **ДА**, если не хотите добавлять нажмите **Отмена**.

Иконка напоминания теперь будет показывать **количество пропущенных напоминаний** для пациента. Если вы откроете список напоминаний снова то увидите тольео что созданное напоминание(а также ранее созданыне напоминания)

#### **Доступные поля ввода**

В зависимости от типа напиминания доступны следующие поля:

- **Описание**: Это запиминаемый список. Вместо ввода нового описания созраненное значение появится при выборе этого типа действия.
- **Количество временных единиц** (1 30)
- **Временные единицы** (дни / недели / месяцы)
- **Дата действия**
- **Время действия**
- **Выбор комментария**

Действия в которых используется адрес электронной почты могут быть использованы только для пациентов чей адрес электронной почты был введен.

Можно связать действие с одной или несколькими группами пользователей. Если это сделано, действие не будут видны пользователям, которые не являются членами указанной группы (групп).

#### **Просмотр и заполнение напоминаний**

Выберите напоминания на главном экране astraia

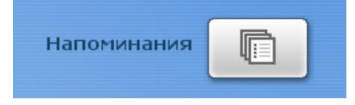

Откроется следующее окно:

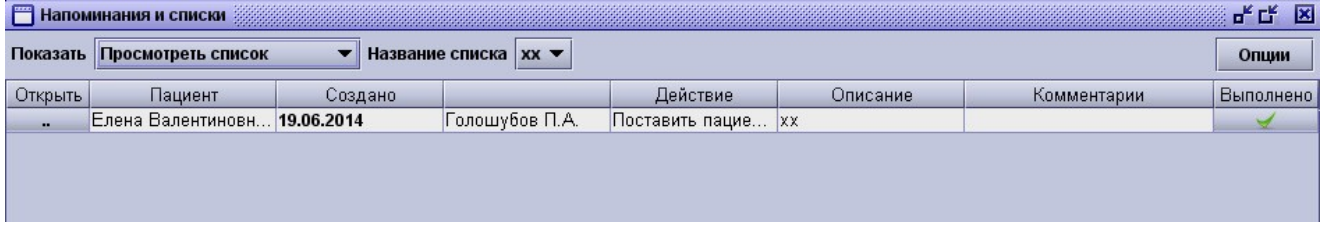

В списке отображаются все напоминания в текущем представлении. В левом верхнем углу вы можете выбрать тип напоминания, доступны три варианта:

- **Пропущенные напоминания** : Это список всех датированных открытых напоминаний, которые необходимо осуществить до текущей даты. Если вы хотите, чтобы также отображать напоминания, которые еще не наступили, вы можете проверить флажок **отобразить следующие напоминания**.
- **Посмотреть список**: Это список всех напоминаний без дат.
- **Посмотреть все закрытые**: Это отображает все завершенные записи.

Кнопка <u>в левой части открывает пациента которому принадлежат напоминания.</u>

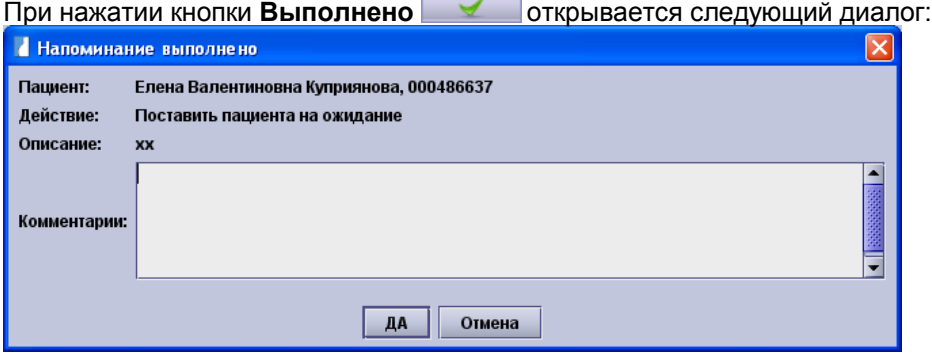

Дополнительный текст может быть введен в комментариях. Нажав **OK** напоминание закрывается и переносится из текущего представления. Теперь его можно будет просмотреть зайдя в **Посмотреть все закрытые.**

**Настраиваемые действия** (только для администраторов)

Для того, чтобы добавить или удалить действия, которые могут быть использованы для новых напоминаний, нажмите на кнопку **Опции** в правом верхнем углу окна **Напоминания**. Эта функция доступна только для администраторов.
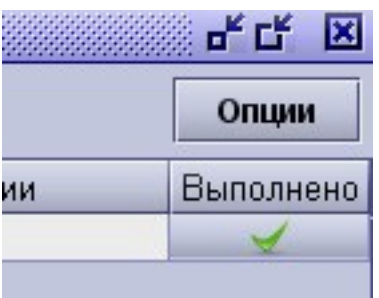

#### Откроется диалог со свеми возможными действиями:

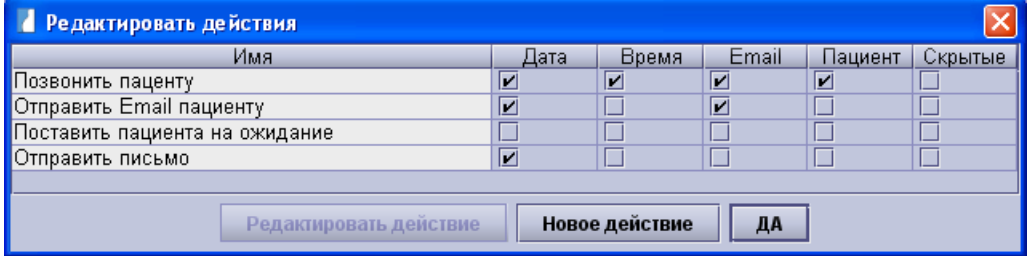

При нажатии на **Новое действие**, открывается диалоговое окно, в котором можно ввести имя этого действия и выбрать различные свойства, такие как группы пользователей, которые увидят это действие. Помните, что действия требующие отправки электронных писем будет показано только для пациентов, у которых введен адрес электронной почты.

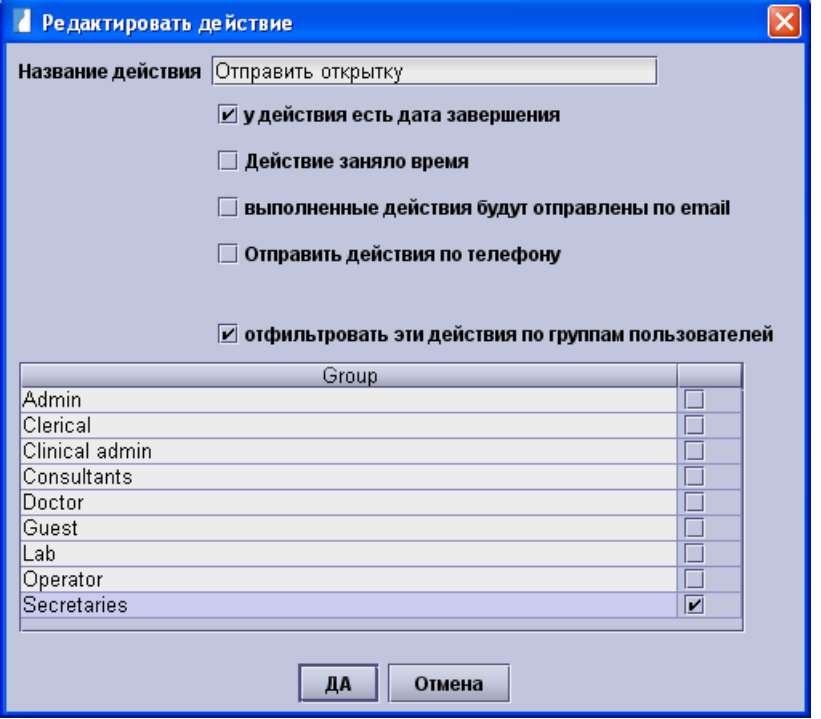

После нажатия **OK**, это новое действие появится в списке доступных действий.

Для того, чтобы изменить действие, выберите его из списка и нажмите на **Редактировать действие**. Те же варианты, как при добавлении действия будут доступны, дополнительно появится возможность скрыть действие чотбы оно не отображалось для любых пациентов.

# **9 Сообщения**

.

Можно отправлять **сообщения от одного пользователя к другому**, который будет отображаться в следующий раз, что пользователь входит в систему.

Эта функция может быть полезна, если, например, регистратор хочет напомнить врачу позвонить пациенту в следующий раз он.

#### **Отправка сообщений**

Для того чтобы отправить сообщение зайдите а **Файл -> Сообщеняи для пользователей** Откроется следующий диалог:

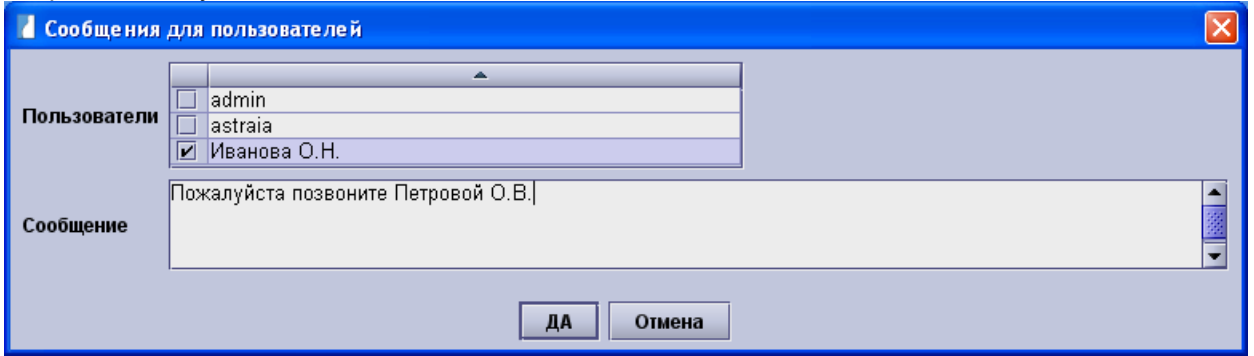

В первом ряду вы можете выбрать одного или нескольких пользователей, которые будут получать ваше сообщение. В нижний ряд, вы можете ввести ваше сообщение. Теперь нажмите **OK**. В следующий раз при входе в систему они будут видеть уведомления, описанной в следующем разделе.

#### **Чтение сообщений**

Когда пользователь входит в систему и для него есть сообщение, появляется уведомление в правом верхнем углу с символом почты и мигающий текст с указанием количества полученных сообщений.

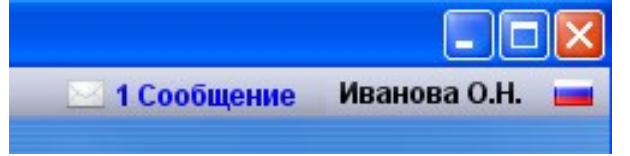

Кликните на него. Все непрочитанные сообщения будет показаны:

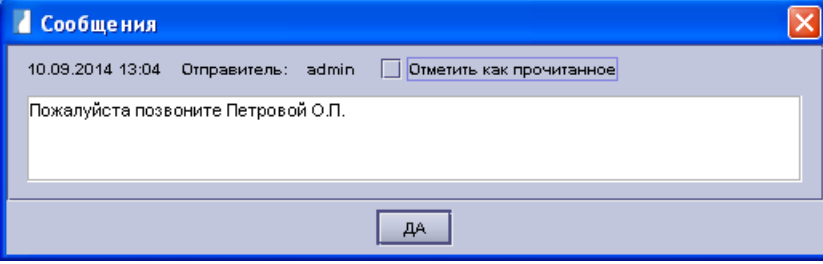

Если вы щелкните OK сразу, сообщение останутся непрочитанными и уведомление будет и далее показано в верхнем правом углу. Если вы читали сообщение и уведомленеи более не нужно, вы можете выбрать **отметить как прочитанное** и нажмать кнопку **ОК**. Если есть несколько сообщений, вы можете отметить каждое в отдельности, как прочитанное или оставить его непрочитанным.

#### **Фильтрация по отделениям**

Когда в astraia зарегистрировано много пользователей, часто желательно указывать отделение, чтобы отфильтровать список пользователей. Спосок отделений, которые позволяет фильтровать пользователей показывается автоматически появаится если отмечена настройка **Натройки -> Администратор -> Фильтровать имена пользователей по отделениям**. Смотрите также **Настройки -> Пользователи** чтобы узнать как вносить пользователей в отделение.

Диалоговое окно для отправки сообщений будет выглядеть следующим образом:

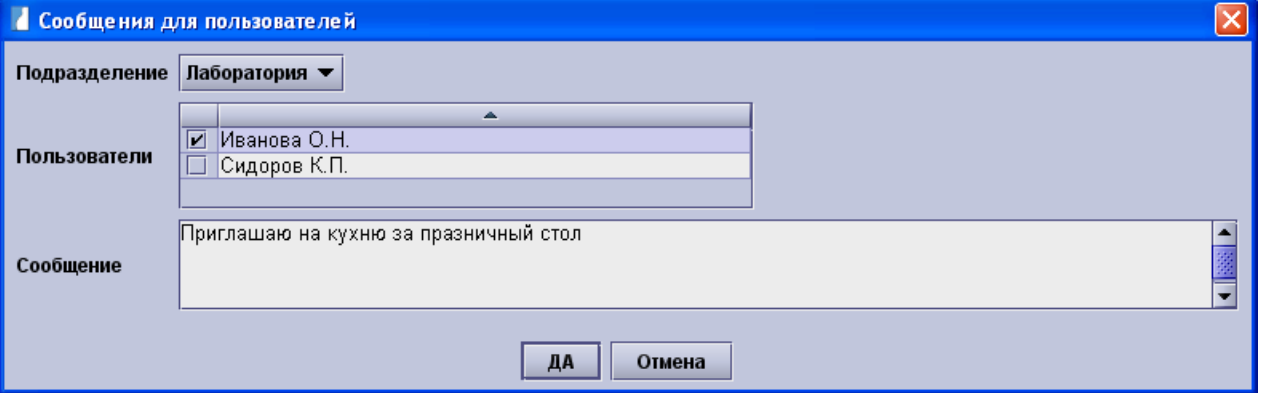

# **10 Запросы – выбор данных из базы**

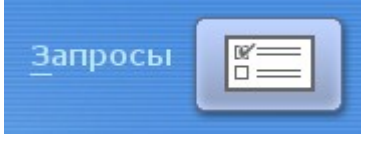

Нажмите кнопку **Запросы** в главном меню программы. С базой данных поставляется набор готовых запросов. Вы можете выполнить любой запрос, нажав на **Просмотр, Количество результатов, Печать** или **Экспорт.**

Кнопка **Просмотр** покажет результат запроса в виде таблицы. Из данной таблицы в режиме только для чтения соответствующие записи пациента могут быть открыты (с помощью кнопки **Открыть**) с целью просмотра полной информации, что доступно по любому запросу с данными пациента. Если вы хотите открыть карточку пациента из списка результатов по запросу в редактируемом режиме вы должны активировать флажок в поле **Результаты можно редактировать** в окне **Редактирование SQL** для каждого запроса. Из данной таблицы результаты также можно подсчитать и распечатать.

**Количество результатов** показывает сколько строк найдено по запросу, где строки обычно отражают общее число обследований. Результат по запросу также отобразит количество пациентов и результат в скобках. Количество строк, как правило, превышает количество пациентов, так как у пациентов имеется несколько обследований.

Выбор **Печати результатов** дает вам возможность печати результатов по запросу напрямую или предварительного просмотра перед печатью. Кроме того, вы можете выбрать формат и критерий сортировки.

Кнопка **Экспорт результато**в сохранит результаты запросов в формат Excel, .txt. или .csv.

Кнопка **Экспорт** сохранит результаты запросов в формат Excel, .txt. или .csv.

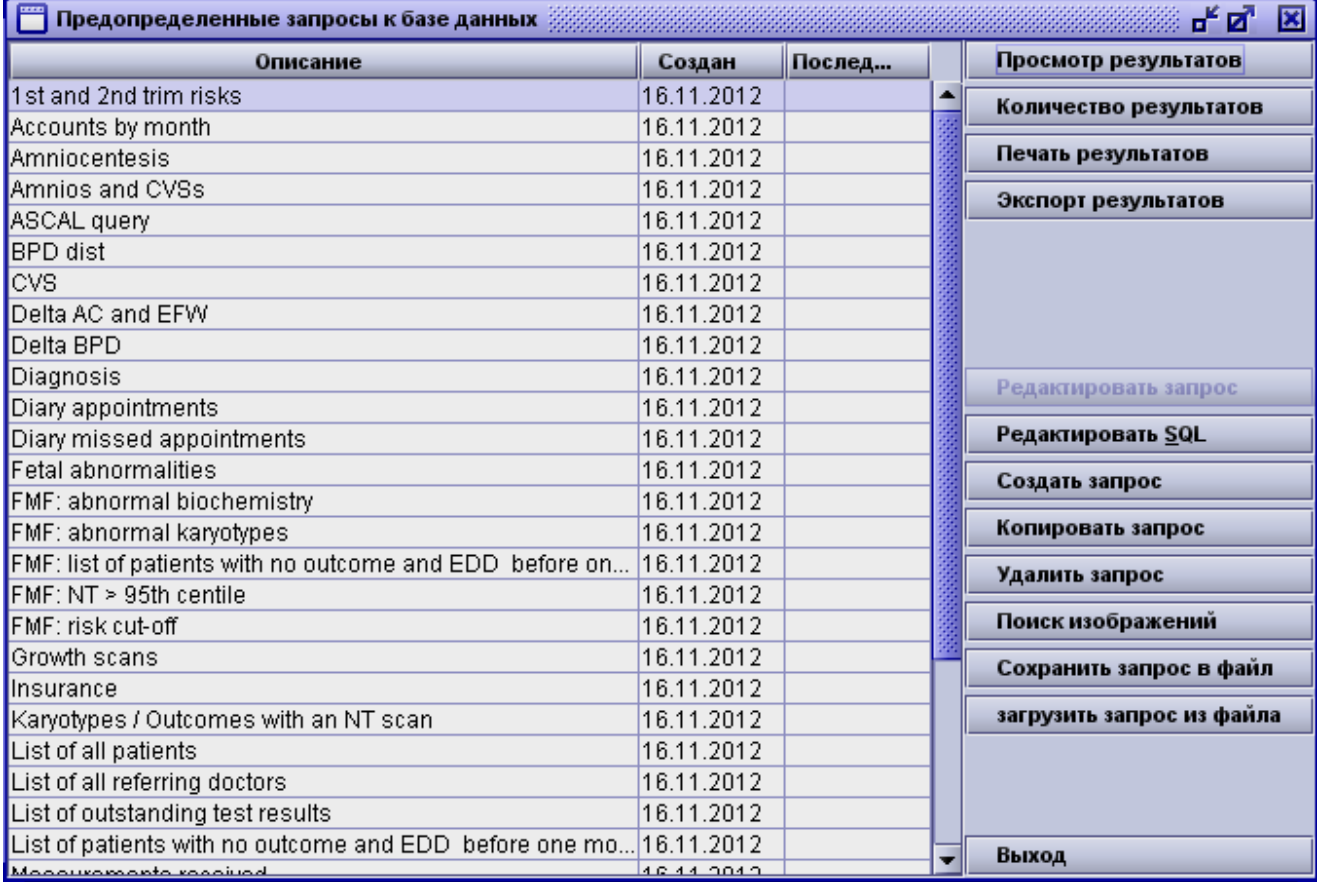

Пожалуйста, обратите внимание, что заданные параметры запроса корректно отображаются только в Sybase SQL Anywhere и не поддерживаются MS SQL или Oracle.

# **10.1 Создание запросов**

Нажмите на кнопку **Создать запрос** и выберите необходимый тип карты (беременность, гинекология, кольпоскопия или УЗИ развития плода), по которой Вы хотите сделать выборку.

В появившемся окне **редактора построителя запросов** будут показаны уже знакомые Вам экраны с

полями и навигатор (с левой стороны). Обратите внимание, что выйти из построителя запросов возможно только в разделе **Резюме** поля **Навигатора**, нажав кнопку **Отмена**.

Отметьте поле, которое Вы хотите использовать в вашем запросе. Выбранные поля будут обведены **красной** рамкой (в приведенном примере это поля Обнаружено, ЧСС плода, КТР и ТВП). Для каждого выбранного поля Вы можете установить условия отбора. Если условие было установлено, то дополнительно появится **синяя** рамка (как поле Обнаружено в примере) после повторного захода на страницу. Для того, чтобы установить условие отбора, выберите поле, поставить флажок в поле **Установить условие** и выберите необходимое условие. Если вы нажмете на том же поле снова, красная рамка исчезнет. Условие будет по-прежнему установлено, однако, заданные значения не будут больше отображаться в отчете.

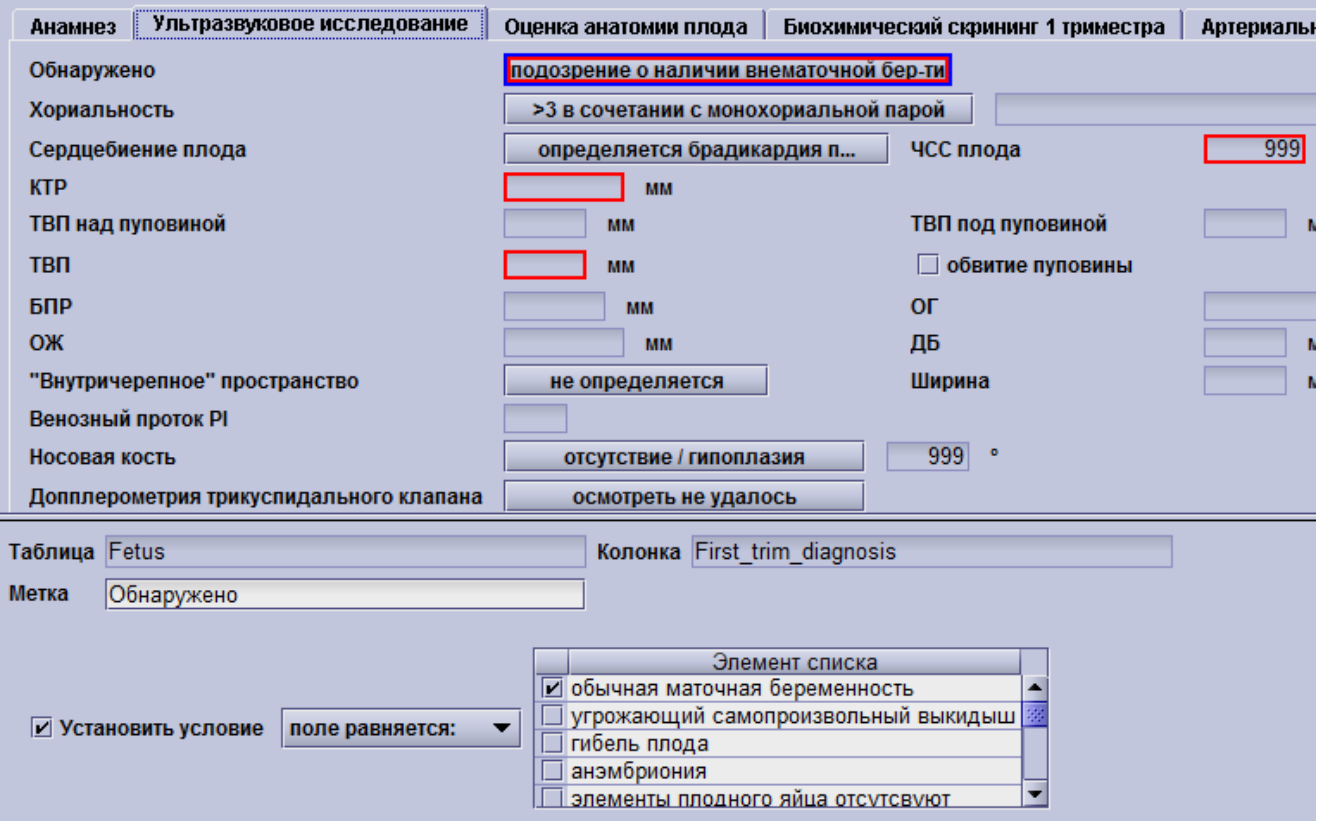

В приведенном примере показана часть экрана протокола УЗ первого триместра. В верхней части отображается **область выбора**, в нижней части - опции построителя запросов. В области выбора поле Обнаружено было отмечено (красная рамка) для использования в запросе. После того, как Вы выбрали поле, в нижней части экрана появятся опции настройки. В графах **Таблица** и **Колонка** автоматически выводится имя базы данных для поля Обнаружено. (как например, для поля Обнаружено в Табл.Колонке соответствует Fetus.First\_trim\_diagnosis). Графа **Метка** определяет заголовок столбца для Вашего запроса. Поле **метка** заполняется автоматически названием поля, которое Вы выбрали, но это название при необходимости можно изменить или ввести вручную.

### **Условия отбора:**

В зависимости от типа поля, Вы можете применять различные виды условий отбора записей из базы данных:

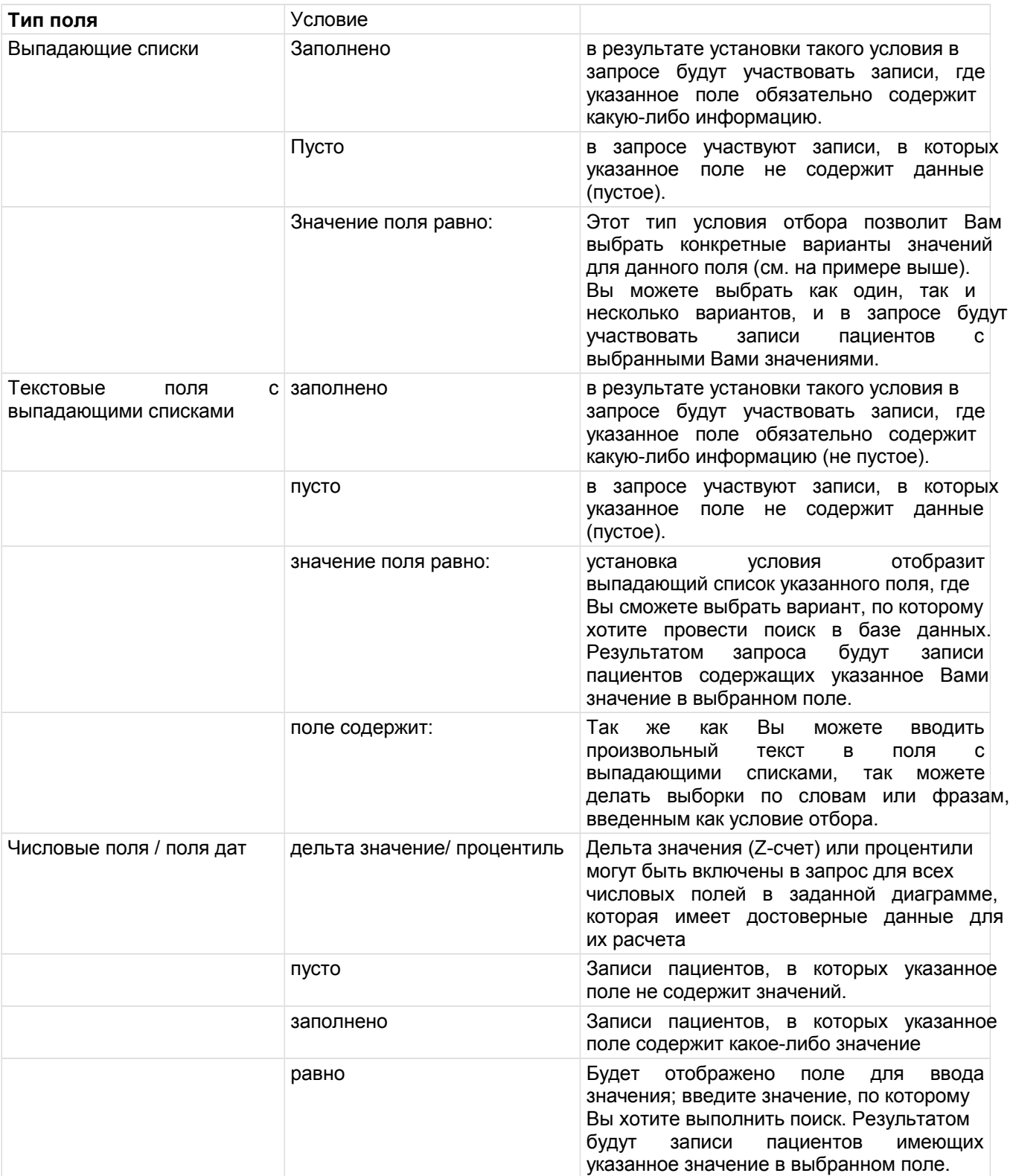

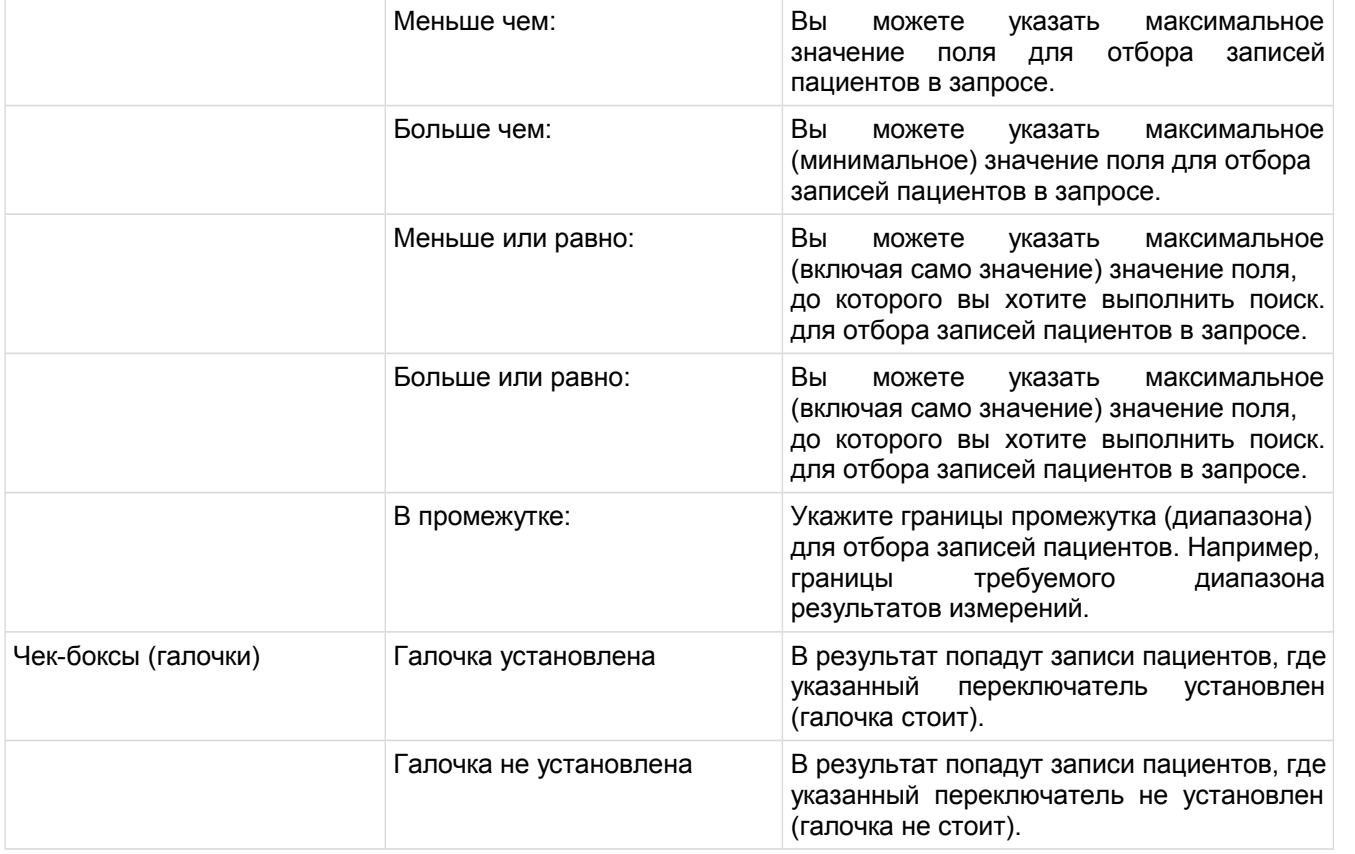

В случае, если вы установили более одного условия, то вам нужно указать, если оба условия должны быть соблюдены (И) или если только одно должно быть соблюдено (ИЛИ). Это делается в окне сохранения запроса (см. ниже).

### **Сохранение запроса:**

После того, как Вы выбрали все поля, которые хотите включить в Ваш запрос, переключитесь на экран резюме с помощью навигатора. Перед Вами появится экран, показанный ниже:

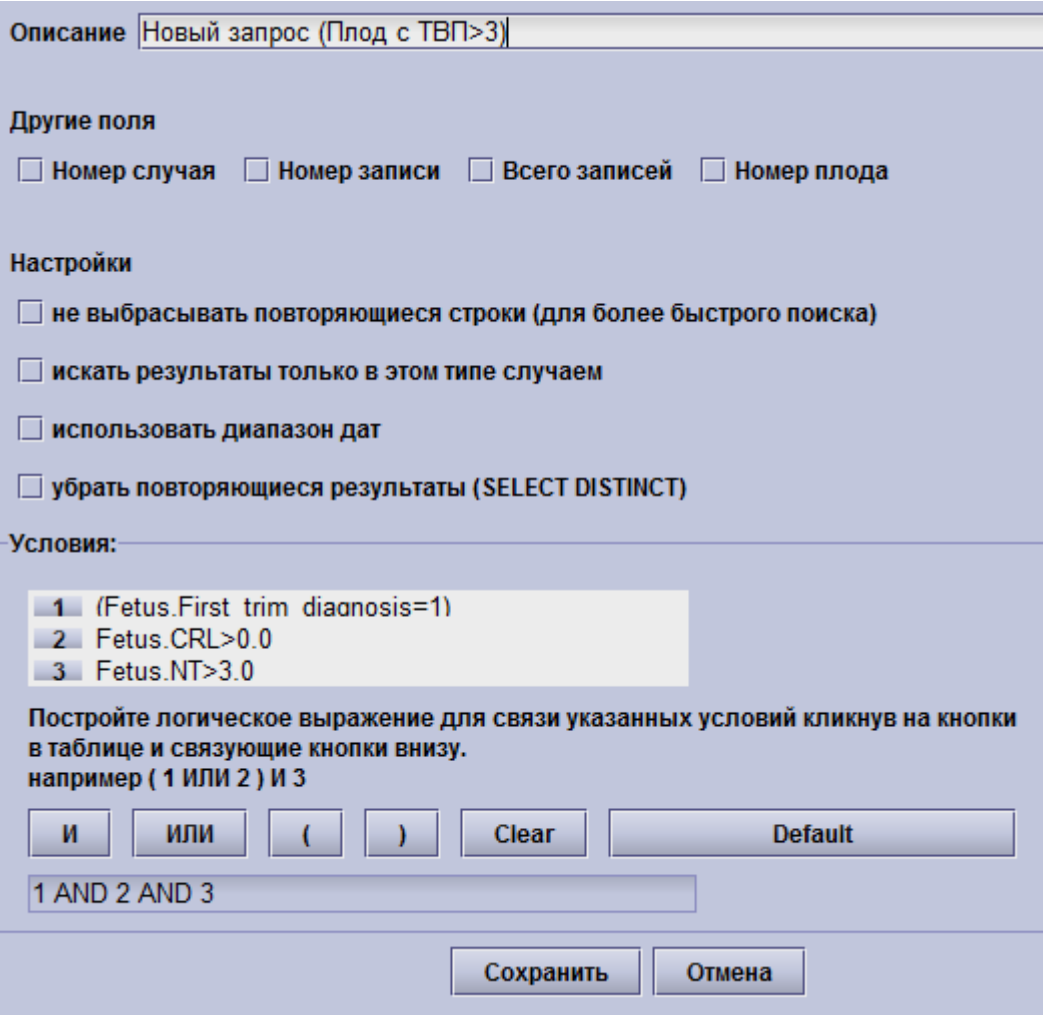

Введите название (имя) запроса в графе Описание. Рекомендуется использовать подробное название, чтобы потом Вы могли легко вспомнить и найти необходимый запрос. Дополнительно можно включить в запрос другие поля: номер случая, номер записи, количество записей и (или) номер плода, выбрав нужные отметки в чек-боксах.

Кроме того, вы можете включить опцию не исключения повторяющихся строк (для быстрого поиска), поиск только среди выбранного типа случаев (например, беременность) и исключить дублирующие результаты. В случае, если вы используете параметр диапазон дат, следующее окно будет отображаться каждый раз при выполнении запроса:

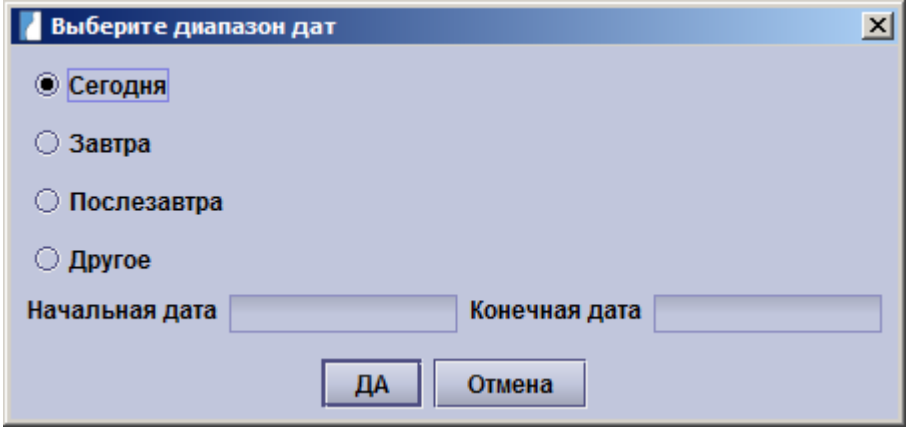

## 10.2 Редактирование запросов

Система astraia работает со многими базами данных, но все они поддерживают SQL. Запросы, используемые в системе, это обычные SQL запросы. Вы можете редактировать нужный Вам запрос двумя способами:

- Нажав кнопку Редактировать запрос В сможете отредактировать запрос с помощью окон для ввода данных, как описано выше или
- Нажав кнопку Редактировать запрос SQL вы сможете редактировать SQL отчеты напрямую. Если вы решите использовать редактирование SQL, то запомните, что однажды изменив SQL, вы уже не сможете настраивать этот запрос с помощью графического построителя.

Также Вы можете экспортировать и импортировать запросы в (из) другие базы данных astraia. Для этого используйте кнопки Экспорт и Импорт. Программа сохраняет запросы в виде XML в указанную Вами папку.

Вы можете скопировать запрос, нажав Копия запроса в случае, если вы хотите изменить запрос, но также хотите сохранить изначальное содержимое.

Для того, чтобы удалить запрос, нажмите Удалить запрос.

## 10.3 Поиск изображений

При нажатии на Поиск изображений, вы можете искать изображения, используя заметки которые вы добавили к изображениям (см Модуль изображений -> Изображения / заметки). Выбирите теги коотрые вам нужны и. должны ли они быть связаны логическим И или ИЛИ. Если вы выбираете И. только изображения будет показано которая все выбранные теги были назначены. Если вы выбираете ИЛИ, изображений с по крайней мере одним из выбранных тегов показаны. Нажмите на ОК. Если будут найдены изображения соответствующие вашим критериям поиска, они будут показаны в новом окне, которое позволяет открывать, экспортировать или распечатать их. Это позволяет, например, легко собрать все изображения, которые требуется использовать в исследовании, и экспортировать их в отельную папку.

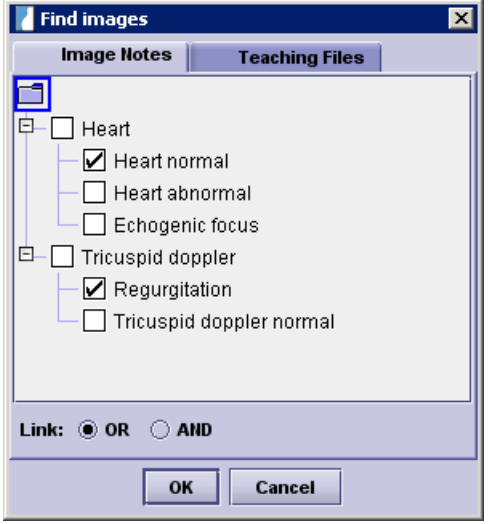

# 10.4 Печать результатов

Если вы задаете на печать результаты вашего исследования, то появляется следующее окно:

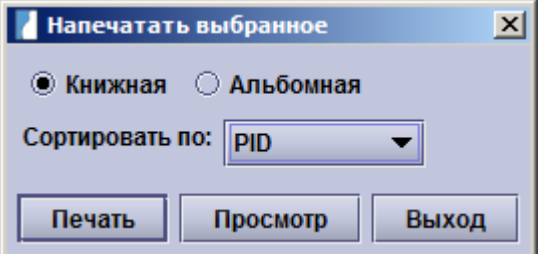

Задайте формат: книжная или альбомная ориентация, также можно указать значение, которое позволяет отсортировать результаты. Из данного окна вы можете произвести печать, предварительный просмотр печати или отмену.

# 10.5 Редактирование запросов SQL

Запрос – это инструкции, использующие SQL (Structured Query Language — «язык структурированных запросов»). Описание работы с SQL выходит за рамки данной документации, однако мы опишем основные принципы его использования. Запрос принимает одну из следующих форм:

**SELECT <field list> FROM <table list>** SELECT <field list> FROM <table list> WHERE <conditions> ORDER BY <order fields> SELECT <field list> FROM <table list> WHERE <conditions> SELECT <field list> FROM <table list> WHERE <conditions> GROUP BY <groups> SELECT <field list> FROM <table list> WHERE <conditions> GROUP BY <groups> HAVING <group condition> SELECT <field list> FROM <table list> WHERE <conditions> GROUP BY <groups> HAVING <group condition> ORDER BY <order fields> Где:  $\overline{1}$  Hospoure Roge

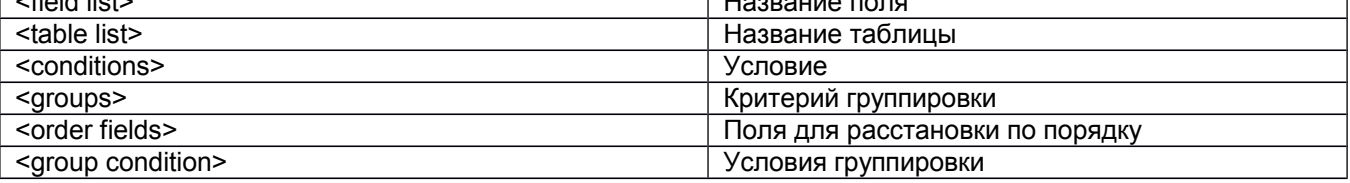

Поле список состоит из одного или нескольких имен полей, такие как имя, дата рождения, КТР. Если название полей являются уникальными, они могут быть указаны без определения, но мы обычно ставим префикс названия поля с соответствующим именем таблицы, как в Patient.Name (Пациент.Фамилия), Patient.Data (Пациент.Дата), Fetus.CRL (Плод.КТР). Одно из важных названий поля ID (ид. номер), который существует в каждой таблице, поэтому мы всегда должны проверять данное поле. Наиболее полезным является ID номер пациента, Patient.ID.

Список в таблице содержит одно или несколько названий таблиц. Если необходимо получить данные из более чем одной таблицы, то требуется присоединить таблицы, чтобы получить нужный результат. Наши таблицы данных следуют простой взаимосвязи "родитель - дочерний элемент". Например, пациент (Таблица Пациент) может иметь несколько обследований (Таблица Обследование). Данные обследования объединяются и закрепляются в поле, Пациент, которое имеет соответствующее обозначение Patient.ID. Таким образом, мы закрепляем эти таблицы с помощью одного из вариантов: Patient JOIN Episode ON Patient.Id=Episode.Patient

ипи

#### Patient LEFT OUTER JOIN Episode ON Patient.Id=Episode.Patient

Первое вариант будет производить одну запись (строку в результате запроса) для каждого обследования пациента. Однако, если у пациента нет обследование, не будет никакого результата. Это может то, что нам необходимо, но для того, чтобы увидеть пациентов без обследований мы также можем использовать второй вариант.

В более сложно построенных запросах, где мы хотим получить информацию о плоде в дополнение к данным пациента, мы должны объединить все таблицы «родитель - дочерний элемент» следующим образом:

#### Patient LEFT OUTER JOIN Episode ON Patient.Id=Episode.Patient LEFT OUTER JOIN Exam ON Episode.Id=Exam.Episode LEFT OUTER JOIN Fetus ON Exam.Id=Fetus.Exam

На практике, для большинства запросов требуются подобные списки таблиц, а проще можно скопировать существующий запрос и изменить его.

Без указания WHERE (ГДЕ «условие») все записи в базе данных будут возвращены.

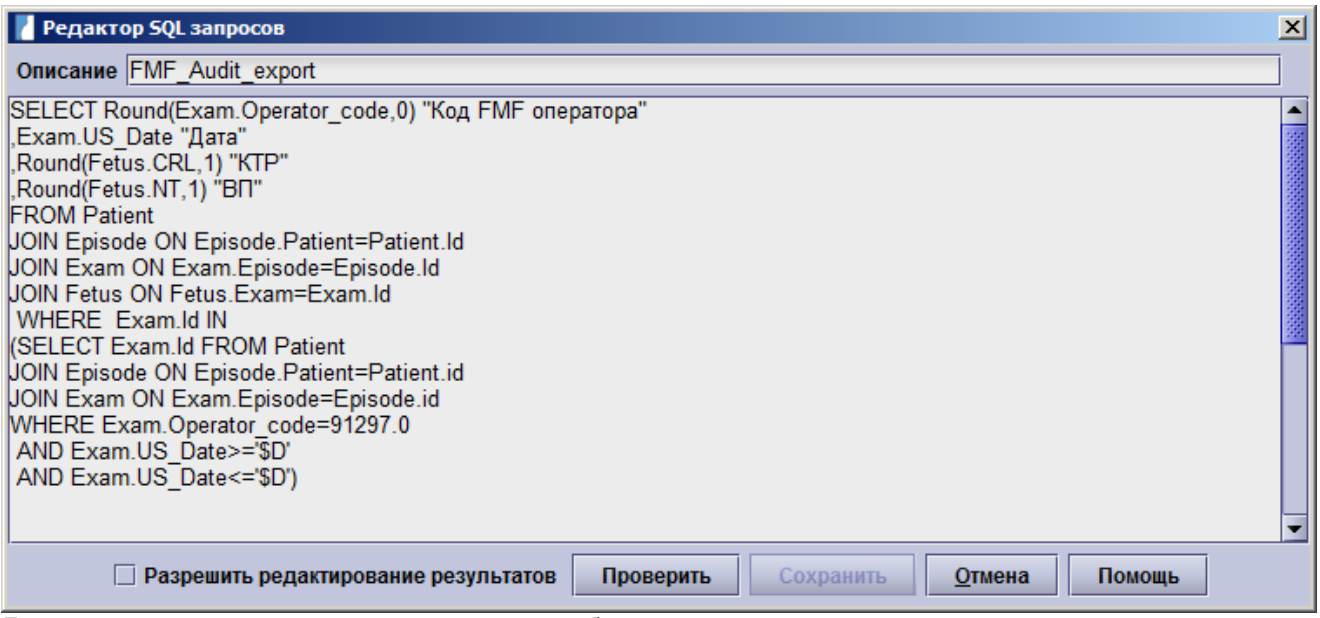

Данный запрос может выглядеть следующим образом:

Если вы выберете **Разрешить редактирование результатов**, то сможете открыть пациентов и обследования непосредственно из окна результатов запросов и редактировать свои данные.

# **11 Расписание**

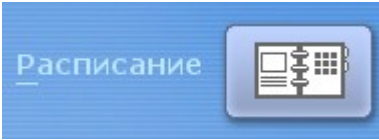

Нажмите кнопку **Расписание** в главном меню, чтобы открыть журнал с расписаниями. Данная функция позволяет Вам вести записи на приемы, на различные процедуры и в разные кабинеты. Вы можете индивидуально настроить каждый вид приема для каждого кабинета, например, указать различные длительности приема и перерывы. Расписание состоит из панели инструментов, расположенной сверху, и окна записей в основной части.

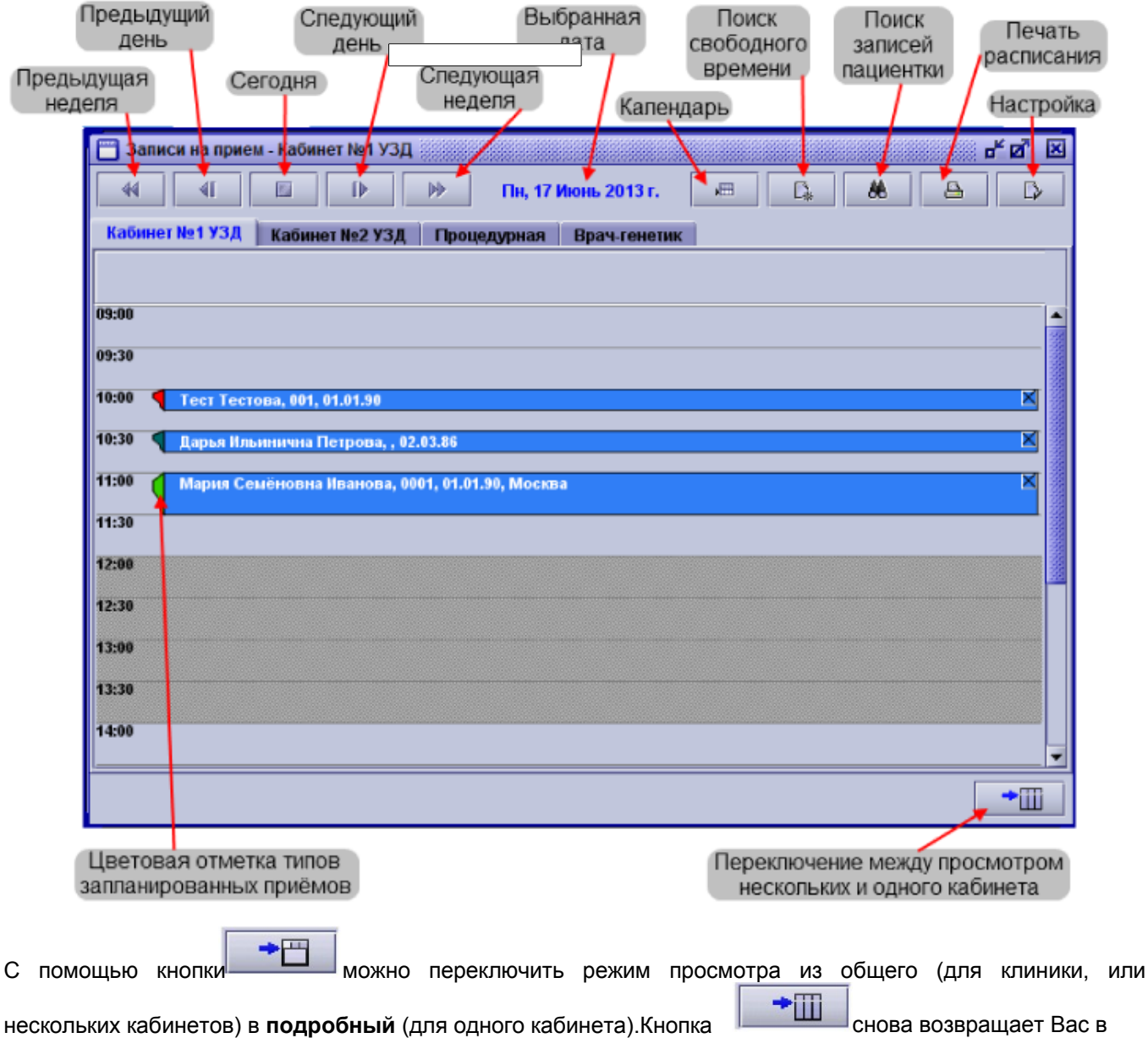

**общий режим.** Эти кнопки находятся в правом нижнем углу окна.

# **11.1Выбор даты**

Вы можете выбирать даты двумя различными способами:

• с помощью **календаря:**

**Нажмите на кнопку календарь (Alt + C)** перед Вами откроется окно, где будет показан календарь на текущий месяц. Если Вам нужен другой месяц, то выберите его из выпадающего списка. Вы также можете выбрать другой год с помощью стрелочек вверх и вниз, или просто введя год с клавиатуры. Нажмите на дату в календаре, которая Вам нужна, и основное окно переключится на показ соответствующего дня, как в общем, так и в подробном режиме, в зависимости от предустановленных настроек.

• с помощью **кнопок:**

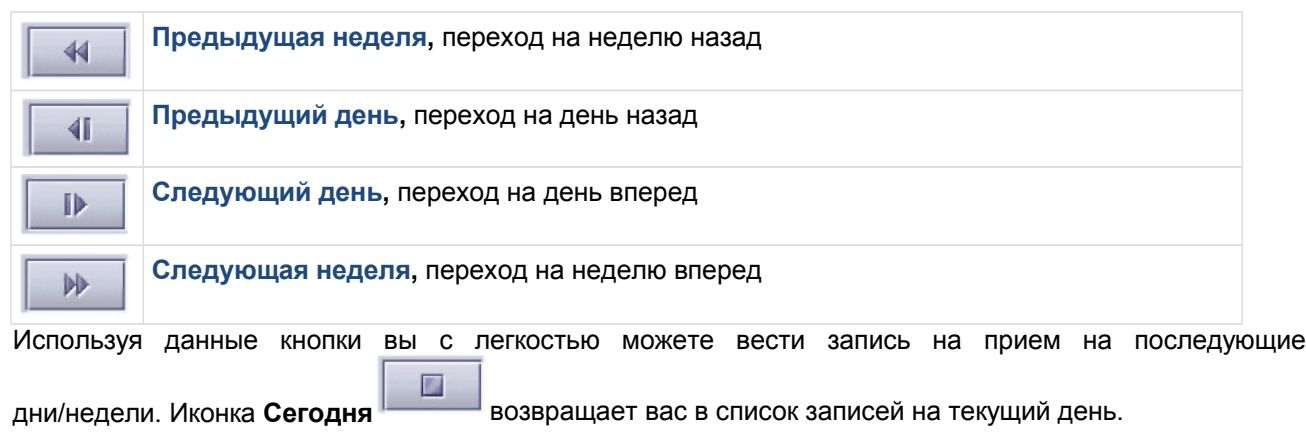

## **11.2Работа с записями на приемы**

Вы можете создавать, изменять, искать и удалять записи на приемы.

## **11.2.1 Создание записи на прием**

Чтобы сделать запись на определенное время, щелкните на соответствующий промежуток времени в основном окне составителя расписания. Появится окно **Создание записи**. В первом поле будет отражена дата записи, время и продолжительность приема, которые Вы установите. Вы можете изменить время и длительность вручную.

Чтобы создать запись на прием, Вы можете:

• Ввести пациента **вручную** (в том случае, если его еще нет в базе данных)

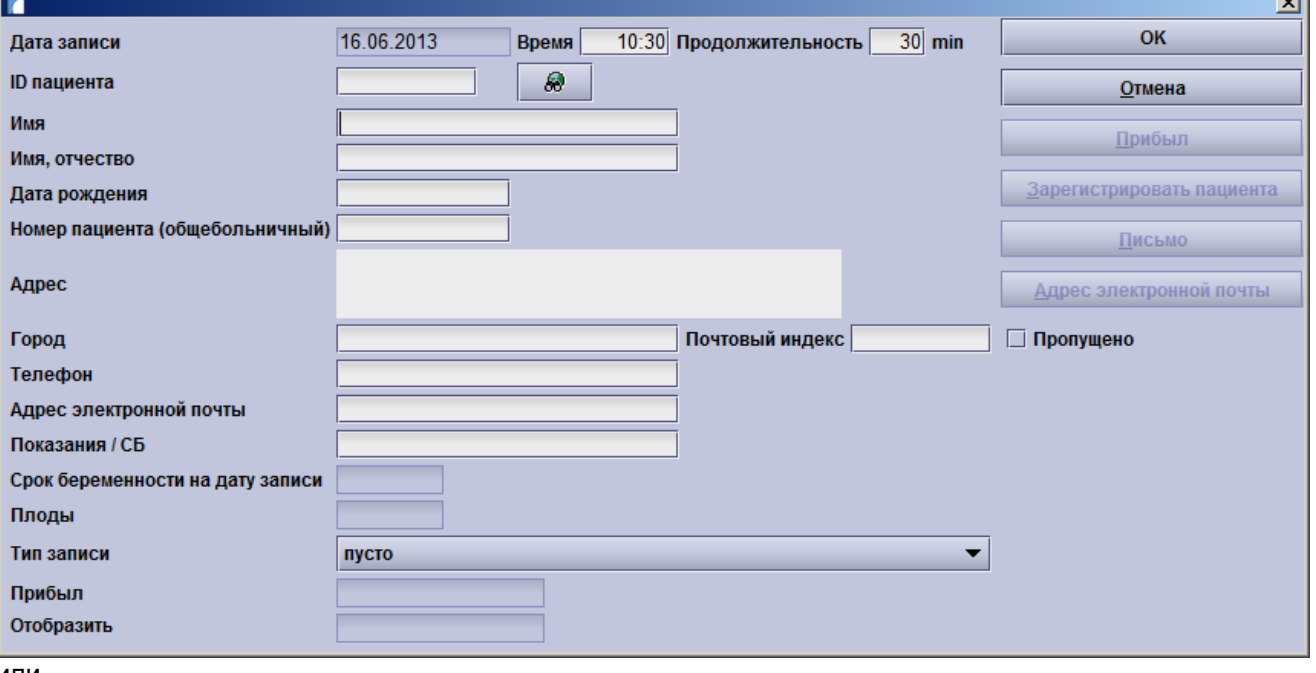

или

• Пайти пациента с помощью списка пациентов. Нажмите на кнопку **Поиск** следующую за полем ID пациента. Появится уже знакомое Вам окошко поиск пациента. Вы можете искать пациента по его номеру или по фамилии. Если вы точно знаете номер пациента, Вы можете просто ввести его в поле ID пациента прямо в окне записи на прием, и все данные пациента будут заполнены автоматически. Если Вы выбираете пациента из списка пациентов, поля будут автоматически заполняться данными, взятыми из базы данных. В этом окне нельзя изменять данные пациента.

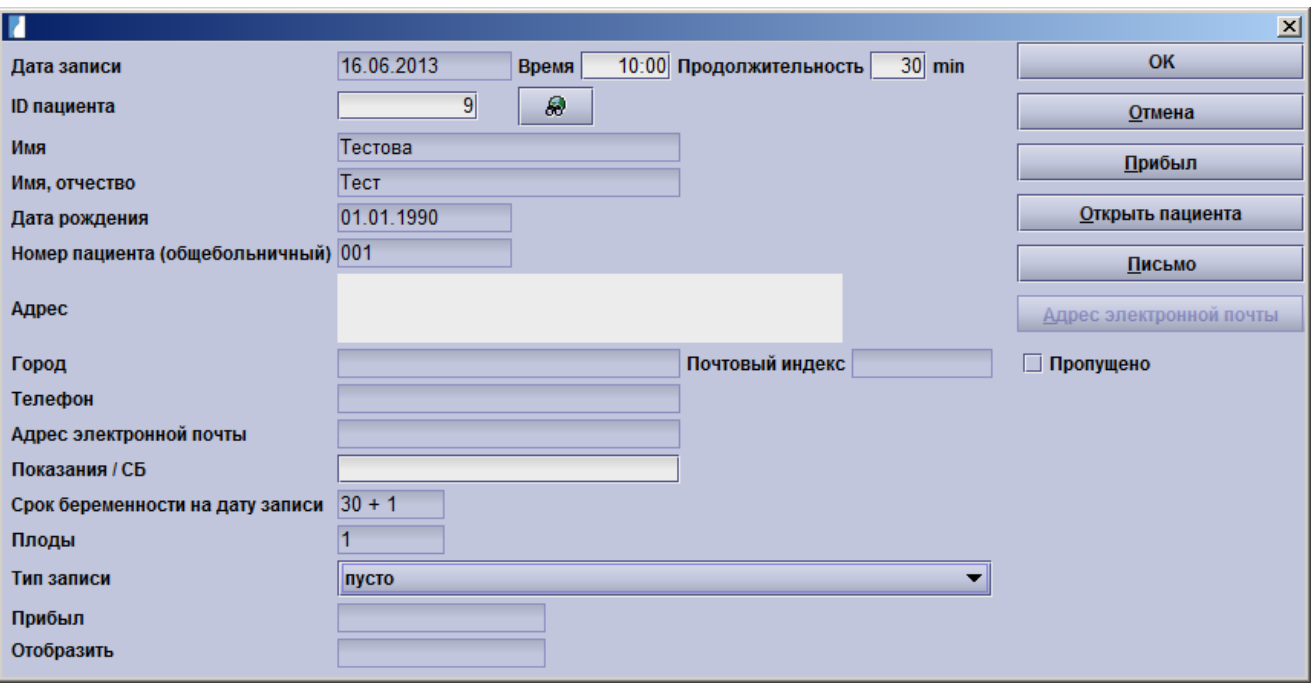

- Вы можете вручную добавить **Показания,** поле срок беременности будет заполнено автоматически, если Вы уже рассчитывали его ранее на любом этапе текущей беременности. Дополнительно Вы можете указать **Тип Приема** с цветовой отметкой из выпадающего списка (если вы хотите настроить возможные типы приемов, обратитесь к разделу настройки расписания ниже).
	- **o Запись на прием / Открытие карточки пациента**: В случае, если появляется новый пациент, Вы можете добавить внести данные по ней в базу данных из окна записи на прием. Эта опция доступна только в том случае, если пациент не был обнаружен при поиске из списка пациентов, а также по идентификационному номеру. В таком случае опция Записать на прием пациента заменяется на опцию Открыть пациента.
	- **o Письмо**: Письмо пациенту с информацией о приеме можно распечатать прямо из открытого окна. За установлением индивидуальных настроек, пожалуйста, свяжитесь с нашей службой технической поддержки.
	- **o Электронная почта**: электронное письмо с информацией о записи на прием может быть отправлено на адрес пациента. После нажатия на кнопку появляется диалоговое окно, которое позволяет дополнительно определить и добавить .<br>календарные события (iCal--вложения) и выслать их на адрес электронной почты. При этом пациент может легко добавлять события, включая все комментарии к своему личному календарю. (Эта кнопка доступна только, если адрес электронной почты введен в контактной информации пациентов.)
	- **o Прибыл**: Если вы нажмете на кнопку **Прибыл**, цвет фона пациента при листе запись на прием измениться на темно синий цвет, поле **Прибыл** будут заполнено. Поле **Осмотр** будет заполнено, как только карточка пациента будет открыта из Расписания
	- **o Пропущено:** вы можете указать, что пациент пропустил прием, установив флажок. Если прием пропущено, то цвет записи на прием меняется на красный и установление статуса **Посещение** больше невозможно. При открытии карточки пациента, пропустившего запись на прием, цвет будет переключаться на темно синий и область Осмотр будет заполнена, однако статус будет по-прежнему будет **Пропущено**.
	- **o Рабочий лист** (при наличии лицензии): см. информацию ниже .
- Вы также можете произвести запись на прием любого пациента из любого окна, в случае беременности: Если у вас есть открытые обследование пациента, выберите пункт Запись на прием из меню Дата (Alt + P) и откроется следующее окно.

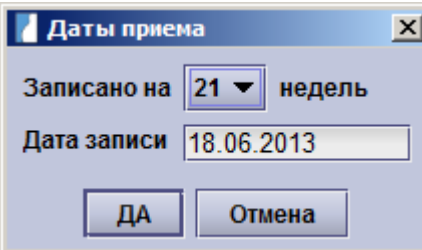

Та же самая возможность предусмотрена для гинекологических пациентов. Выберите пункт

Запись на прием из меню **Дата (Alt + P)** и выберите дату из выпадающего списка.

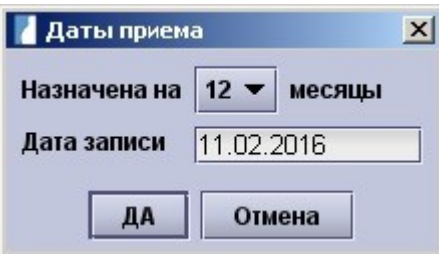

### **11.2.2 Изменение записи на прием**

Если Вы хотите изменить запись на прием, Вам следует поступить следующим образом:

- чтобы изменить время или кабинет **в рамках одного дня** перетащите запись с помощью мышки в основном окне. Просто нажмите на соответствующее поле записи левой кнопкой мыши и перетащите ее на новый промежуток времени. Изменение кабинета возможно только в режиме обзора.
- Для того, чтобы перенести запись на прием на другой день вам необходимо открыть календарь (с помощью кнопки ). Теперь вы можете перенести записи на календаре на другую дату.

Обратите внимание, что время приема будет изменено: прием будет перенесен на первые свободные часы интересующего дня.

- Вы также можете изменить время приема в течение дня, нажав на Запись на прием, тем самым вы откроете окно **Прием**. Введите новое время в поле **Время**.
- Чтобы изменить длительность приема, нажмите на кнопку **Запись на прием** (чтобы открыть соответствующее окно) и внесите изменения в поле **Продолжительность**.

## **11.2.3 Следующее свободное время для записи**

Нажатие кнопку **Персится окно, в котором вы можете увидеть следующие свободные часы** приема. Вы можете задать условия по времени, дате и месту следующего свободных часов для записи. Здесь вы можете также ввести первый день последней менструации и поиск следующего свободного времени для записи на прием на определенной неделе срока.

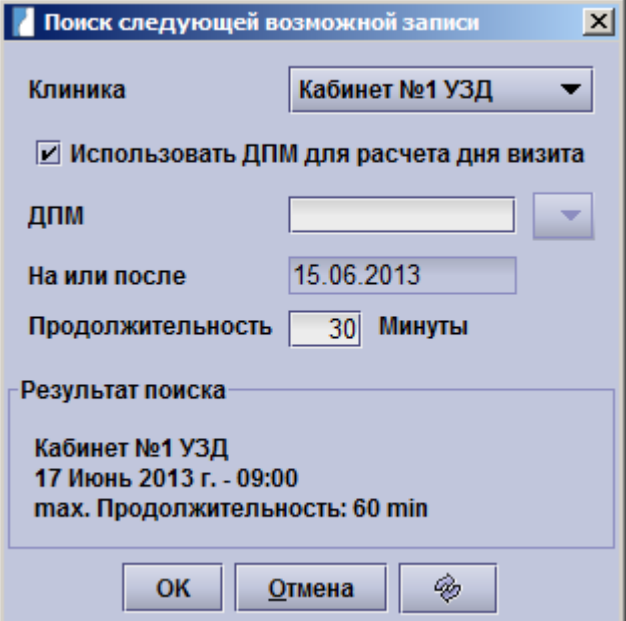

# **11.2.4 Поиск записи**

Вы можете искать записи на прием по фамилии пациента, при необходимости ограничив начальную дату:

Нажмите на кнопку **Поиск (Alt + N)** на панели инструментов расписания. Появится **окно поиска**.

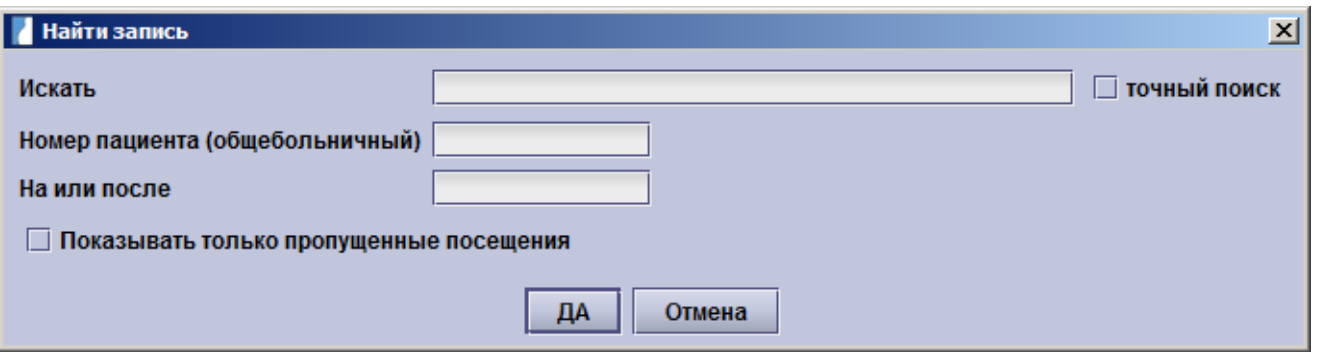

Здесь вы можете ввести имя пациента в поле поиска (для этого достаточно ввести первые буквы имени).В поле **В или после** определяется дата начала поиска (опция). Если выбрать точный поиск то будут учитываться только точные входные данные поиска (например, если вы введете Te и выберите точный поиск, пациенты с именем Test не будут отображаться). Если вы установите флажок в поле Показать только пропущенные приемы, список всех пациентов у которых был проставлен статус **Пропущено** будет отображен.

Если поиск прошел успешно, то будет отображаться список с именами пациентов, местом, датой и временем приема, больничным номером и идентификационным номером. Этот список может быть отсортирован по любому из указанных столбцов простым нажатием на заголовок столбца. Выбор пациента, а затем нажатие на кнопку OK, перенесет вас в день приема пациента.

## **11.2.5 Удаление записи на прием**

Если Вы хотите удалить запись на прием, просто нажмите на крестик В правом верхнем углу записи. Вам будет задан вопрос: «Вы действительно хотите удалить эту запись?», на который вы должны ответить: **«Да».**

#### **Удаление записи на прием**

Если Вы хотите удалить запись на прием, просто нажмите на крестик  $\mathbb{R}$ в правом верхнем углу записи. Вам будет задан вопрос: «Вы действительно хотите удалить эту запись?», на который ответьте: **«Да».**

Тест Тестова, 001, 01.01.90

#### **Добавить примечание**

Нажав на пустое пространство между заголовком Проверить кабинет и временем начала приема, вы можете написать примечание на этот день.

## **11.3Рабочий лист (при наличии лицензии)**

Если пациент был уже зарегистрирован в базе данных astraia, вы можете отправить данные пациента на подключенный аппарат УЗИ, нажав на эту кнопку.

**Важное примечание:** рабочий лист функций для Расписания доступен только при условии что больничный номер выбран в качестве ID пациента.

Вы можете выбрать либо добавлять пациентов в рабочий лист по одному либо всех пациентов за день в данном помещении.

Чтобы поместить отдельных пациентов на в рабочий лист нажмите кнопку **Рабочий лист** в отдельно окне записи на прием. Чтобы передать весь список пациентов одного помещения в течение одного полного дня в рабочий лист, нажмите на кнопку Рабочий лист в верхней части списка пациентов на день.

Более подробную информацию о функциональности рабочего листа и инструкции по настройке можно найти в Настройки – Изображения/Рабочий лист и Настройки – Рабочая станция).

### **Открыть пациента из Расписания**

Можно открыть карточку пациента непосредственно из расписания. Для этого вам нужно открыть записи на прием (нажать на имя пациента в расписании), а затем нажать на кнопку **Открыть карточку пациента**.

## **11.4Настройка расписания**

Настройка расписания проводится во вкладке **Настройки расписания,** которая вызывается кнопкой D

**(Alt + S).** Здесь Вы можете указать количество и названия кабинетов, длительности приемов и перерывы для каждого дня недели в отдельности. Также Вы можете задать типы записей на прием (например, рутинное обследование, УЗИ плода (различные показатели, такие как толщина воротниковой зоны) и т.д.) и определить им разные цвета.

#### **Настройка расписания – кабинеты**

- **•** Добавить/удалить кабинет: добавляйте или удаляйте кабинеты с помощью символов + и расположенных сверху **таблицы кабинетов**.
- **•** Изменить название кабинета: Щелкните мышкой в поле названия кабинета (двойной щелчок), сотрите старое название и введите новое.
- **•** Видимость кабинета в режиме общего просмотра. (Если галочка **видимый** установлена (например, для УЗИ кабинета 1, 2, и 3), соответствующий кабинет будет показываться в режиме общего просмотра. Если такая галочка не установлена (например, напротив кабинета УЗИ развития плода, Процедуры), кабинет не будет показан.
- **•** Время работы кабинетов и длительности приемов: Вы можете определить время работы для каждого кабинета и каждого дня недели в отдельности (просто нажмите на нужный день недели в середине окна):
	- **o** Выбрать кабинет и день, на который Вы хотите назначить прием. В правой части окна отображается график работы выбранного кабинета в выбранный день (например, УЗИ кабинет 1 - Среда). По умолчанию в Астрайю внесены стандартные данные, которые Вы можете изменить в соответствии с потребностями Вашей клиники.
	- **o** Чтобы добавить или удалить рабочее время Вашего кабинета, воспользуйтесь символами **+** и **-**.
	- **o** Для того чтобы добавить перерыв между уже существующими перерывами в работе кабинета, нажмите на символ в конце периода, где вы хотели бы добавить перерыв.
	- **o** Длительность приема указывается при настройке расписания, это стандартная величина, но может быть изменена в каждом конкретном случае во время создания записи на прием.
	- **o** Если вы хотите изменить Начало, Конец и Продолжительность перерывов, щелкните дважды по полю и введите время вручную.

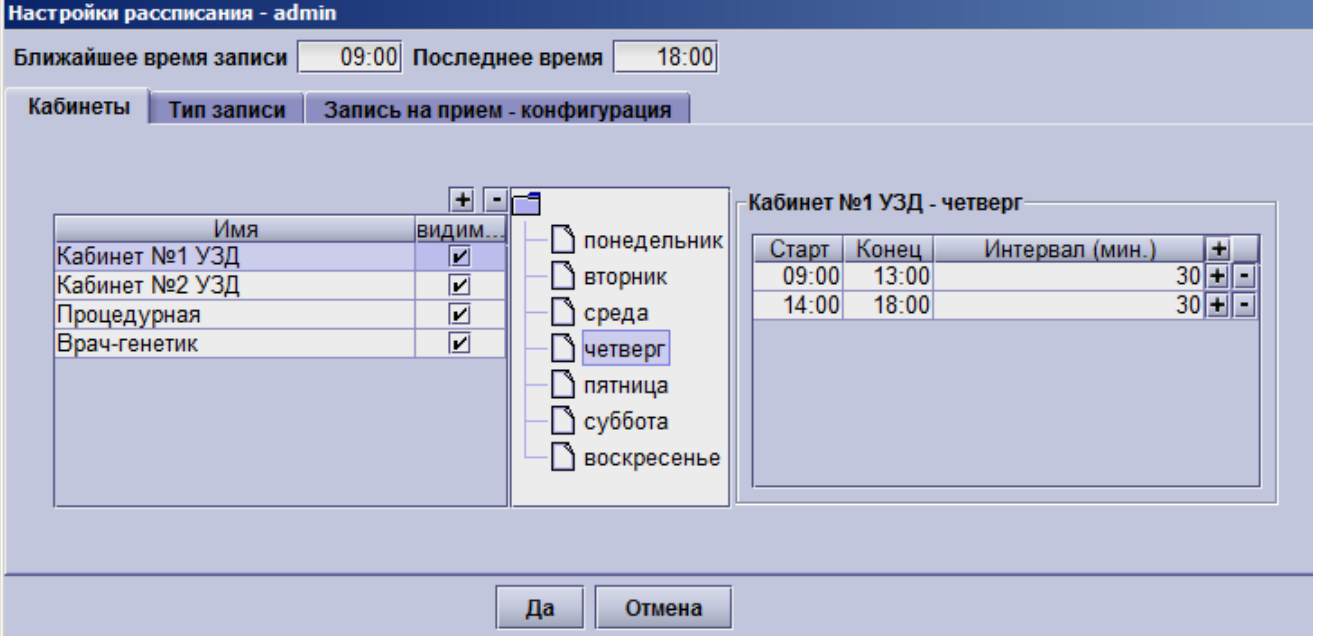

#### **Настройка расписания - типы приемов**

Когда Вы создаете записи на приемы, то можете отмечать тип будущего приема. Записи будут отмечены цветным флажком, который отображается в окне расписания. В окне **записи на прием** есть выпадающий список, позволяющий указать тип планируемого приема. Вы можете настроить этот список в разделе **Настройки расписания** – **типы приемов.**

Добавлять/удалять типы приемов:

С помощью символов  $\blacksquare$ или $\blacksquare$ , расположенным вверху таблицы типа приемов, вы можете добавлять  $\boxed{\pm}$ или удалять  $\boxed{\equiv}$  типы приемов:

- Если Вы щелкните на символ вверху таблицы типов приемов, то добавится новая строчка.
- Определите **название** для нового типа приема и добавьте **описание.**
- Выберите **цвет** из таблицы цветов, щелкнув на цветовой палитре.
- Подтвердите ввод новых данных, нажав OK, и новый тип приема будет добавлен в выпадающий список в окне **Прием.**
- Область **Последние** показывает ваш индивидуальный выбор цветовой гаммы. Вы легко можете выбрать любой из ранее использованных цветов.

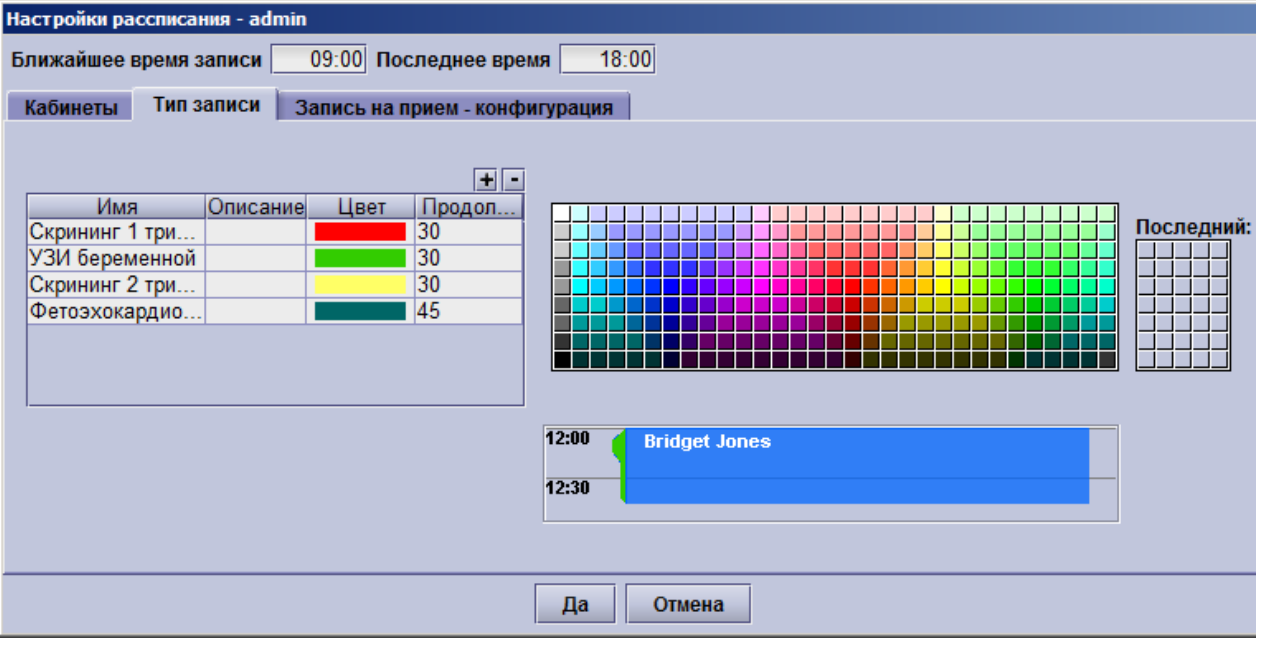

### **Настройки расписания – конфигурация записи на прием**

В данном разделе Расписания вы можете настроить конфигурацию записи на прием - данный раздел доступен только для **администраторов**.

• Вы можете удалять или добавлять элементы в окно планирования:

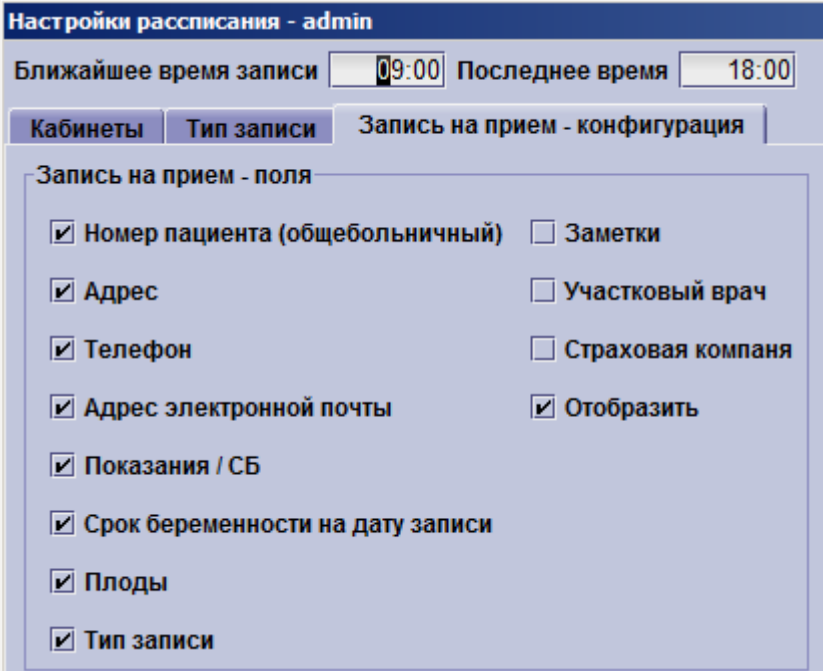

• Вы можете изменять цветовую схему статуса записи на прием:

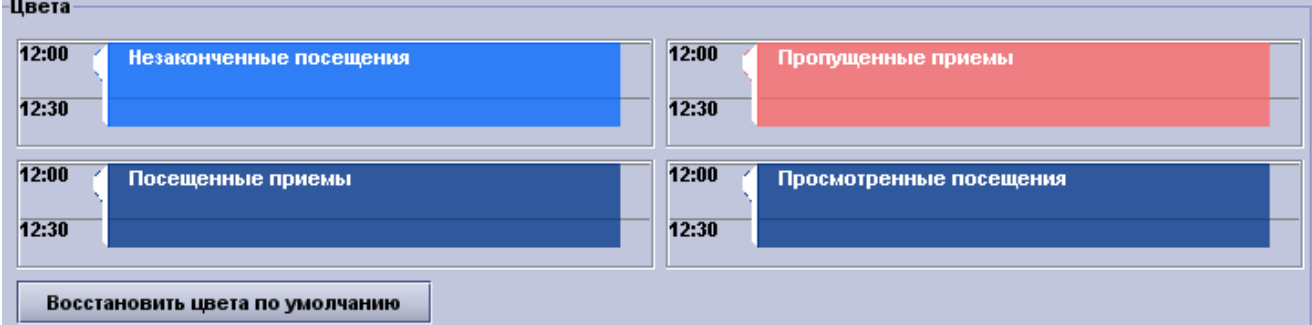

• Вы можете выбирать на каком поле **Записи на прием** будет курсор:

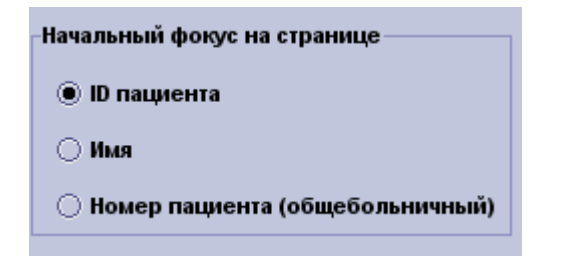

В последнем блоке может быть сконфигурировано сохранять ли снэпшоты назначения и распечатки в аудите журнале записи на прием.

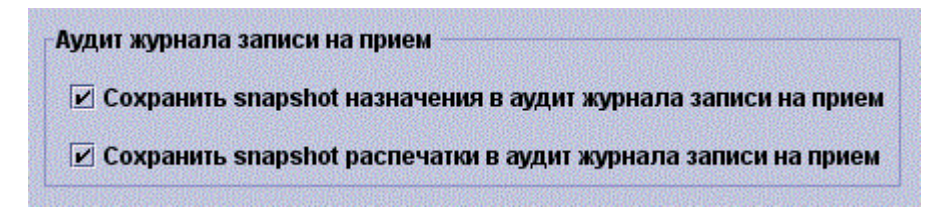

# **11.5Аудит журнала записи на прием**

Эта кнопка отображается только для пользователей, имеющих право просматривать аудит работы с базой данных. Аудит журнала записи на прием работает как аудит работы с базой данных, только здесь отображаются все изменения, которые были сделаны в расписании такие как добавление или изменение назначения и бронировании пациентов из окна Расписания.

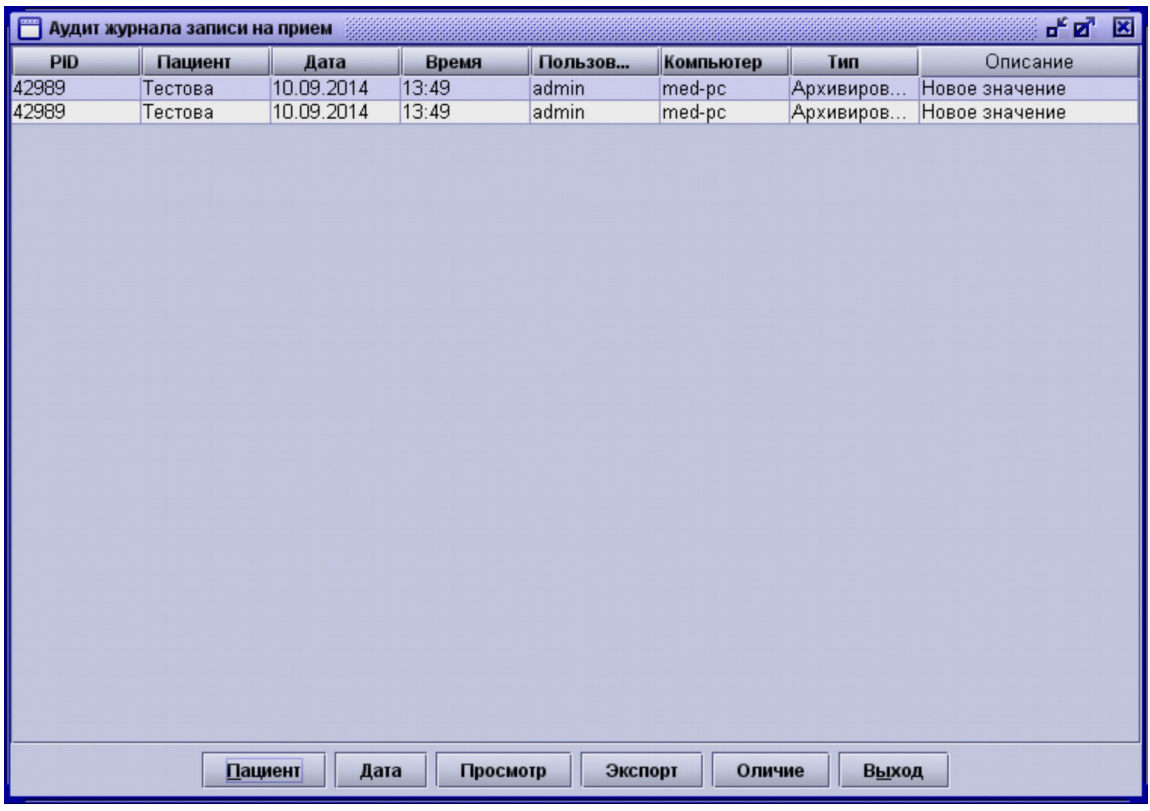

Есть шесть типов событий журнала записи на прием:

- **Архивирование**: Это изменения, сделанные для назначения на прием. Это включает добавление
	- Нового назначение и такие события, как, когда пациент прибыл или пропустил назначение.
- **Распечатка**: распечатанные письма или отправленные электорнные письма вошли в эту категорию.
- **Запрос**: Всякий раз, когда был использован функция Поиска назначения, создается запись, которая показывает, полученный поисковый запрос.
- **Вид**: Этот тип записи создается при назначении рассматривается.
- **Удаленные**: Когда назначение было удалено, эта запись будет добавлена в аудит журнала записи на прием.
- **Настройки**: Это означает, что настройки расписания были изменены.

Вы можете выбрать, следует ли быть сохранены **снимки назначений** и распечаток в **настройках расписания**, как описано выше.

Как и в стандартном аудите работы с базой данных, существуют различные **действия**, которые можно выполнять на аудите, такие как **сравнение различных изменений** или открытия соответствующих пациентов непосредственно из аудит журнала записи на прием. Так-как можно создавать назначения для пациентов, которые не были созданы ранее, важно отметить, что **функция поиска** пациента, доступна **только для пациентов сохраненных в базе данных**(т.е. для записей в базе данных у которых есть номер PID).

# **12 Настройки программы**

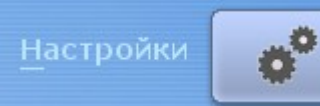

Доступ к **общесистемным параметрам** предоставляется только пользователям с правами **администратора**. Администратору будут доступны следующие вкладки:

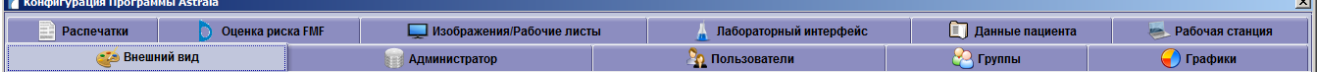

**Примечание:** вкладки Изображения / Рабочий лист и Лабораторный интерфейс доступны только при наличии соответствующих лицензий.

- Внешний вид: Здесь вы можете изменить настройки языка, пользовательский интерфейс, цветовую гамму и некоторые дополнительные настройки внешнего вида.
- Администратор: Этот раздел содержит настройки доступные пользователям с правами администратора. Предусмотрена настройка конфигурации базы данных, архивирования и отчетов. Также можно изменить путь записи резервных копий базы данных, конфигурация для Вашего электронного адреса, а также импортировать/экспортировать Ваши собственные настройки astraia**.**
- Пользователи: Создание новых пользователей, изменение паролей и членства в группах.
- Пользователи: с редактором пользователей можно создавать новых пользователей, редактировать настройки пользователей и установить настройки группы.
- Группы: в редакторе групп, вы можете создавать и редактировать группы пользователей. Вы также можете отобразить всех пользователей, которые относятся к определенным группам.
- Графики: с помощью редактора графиков вы можете выбрать различные диаграммы (ссылки), используемые в программе, изменить настройки для увеличения и импортировать ваши собственные графики. Пожалуйста, обратите внимание, что стандартное отклонение может быть отображено только для публикаций, приходящихся на нормальное распределение.
- Распечатки: Здесь Вы можете задать тип отчета и размер шрифта и определить поля для печати. Вы также можете изменить настройки для сохранения отчетов в PDF файлы и для отправки по факсу.
- FMF Риски: В этом окне вы можете импортировать FMF лицензии и регулировать отображение рисков в соответствии с вашими предпочтениями.
- Изображение/Рабочий лист: Здесь вы можете изменить настройки для сервера изображений и сервера хранения рабочего листа. Эта вкладка доступна только в том случае, если имеется лицензия для astraia Image Viewer .
- Лабораторный Интерфейс: Эта вкладка позволяет настроить интерфейс для различных типов анализаторов (например, Brahms Kryptor, Perkin-Elmer). Эта вкладка доступна только при наличии лицензии на Лабораторный Интерфейс (Lab interface).
- Данные пациента: Вы можете настроить доступ к интерфейсу больницы на экране. Кроме того, вы можете настроить окно поиска данных пациента.
- Рабочая станция: хост-системы (например, Protos), передача данных измерений, рабочий лист в формате DICOM (например, astraia Worklist Server, ALI Worklist) и автоматический импорт изображений может быть установлен здесь если вы имеете на них лицензию. Кроме того, вы можете изменить настройки для 4D обозревателя и памяти, выделенной для приложения Java.

# 12.1 Настройки - Внешний вид

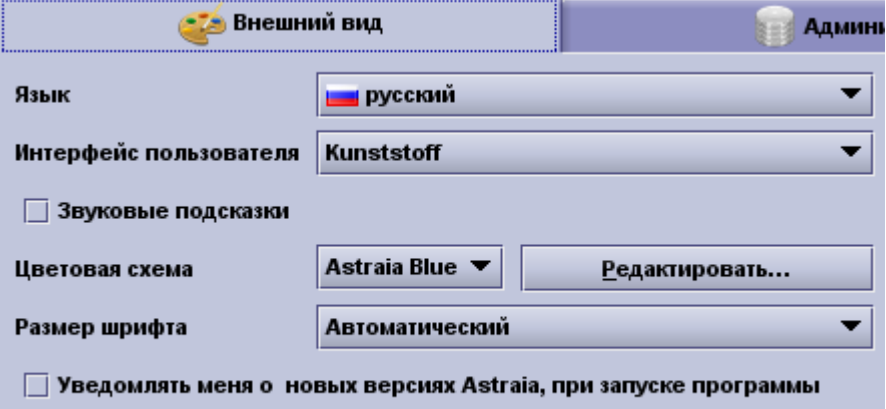

#### Показывать цитаты при выходе из программы

Языковые установки влияют на три области программного обеспечения - представление окон с данными, язык, используемый для системных сообщений / диалоговых окон и вид дат и чисел. Во всех случаях, если нет эквивалента названия на заданном языке, то автоматически будет выбран английский язык. Если вам часто приходиться переключать язык (например, для разных пациентов), воспользуйтесь Переключателю языка, который позволяет осуществить быстрое изменение языка.

Вы также можете изменить пользовательский интерфейс. В случае, если вы выберите 'по умолчанию' пользовательский интерфейс, astraia будет выглядеть как локальная операционная система (Windows, Mac, UNIX). Мы рекомендуем пользовательский интерфейс Kunststoff в сочетании с цветовой схемой «astraia Blue».

Для того, чтобы изменить настройки цвета, вы можете выбрать одну их представленных цветовых схем, таких, как 'Default', 'astraia Blue', Chinese' и 'Steel'. Цветовая схема 'Chinese' должна быть использована, если вы хотите запустить Астрайю на китайском языке, схема "по умолчанию" будет использовать цветовые настройки операционной системы. Каждый пользователь может выбрать свою собственную цветовую схему, однако, только пользователи с правами администратора могут редактировать цветовые схемы или создавать новые.

После нажатия кнопки **Редактировать…** появится следующее окно:

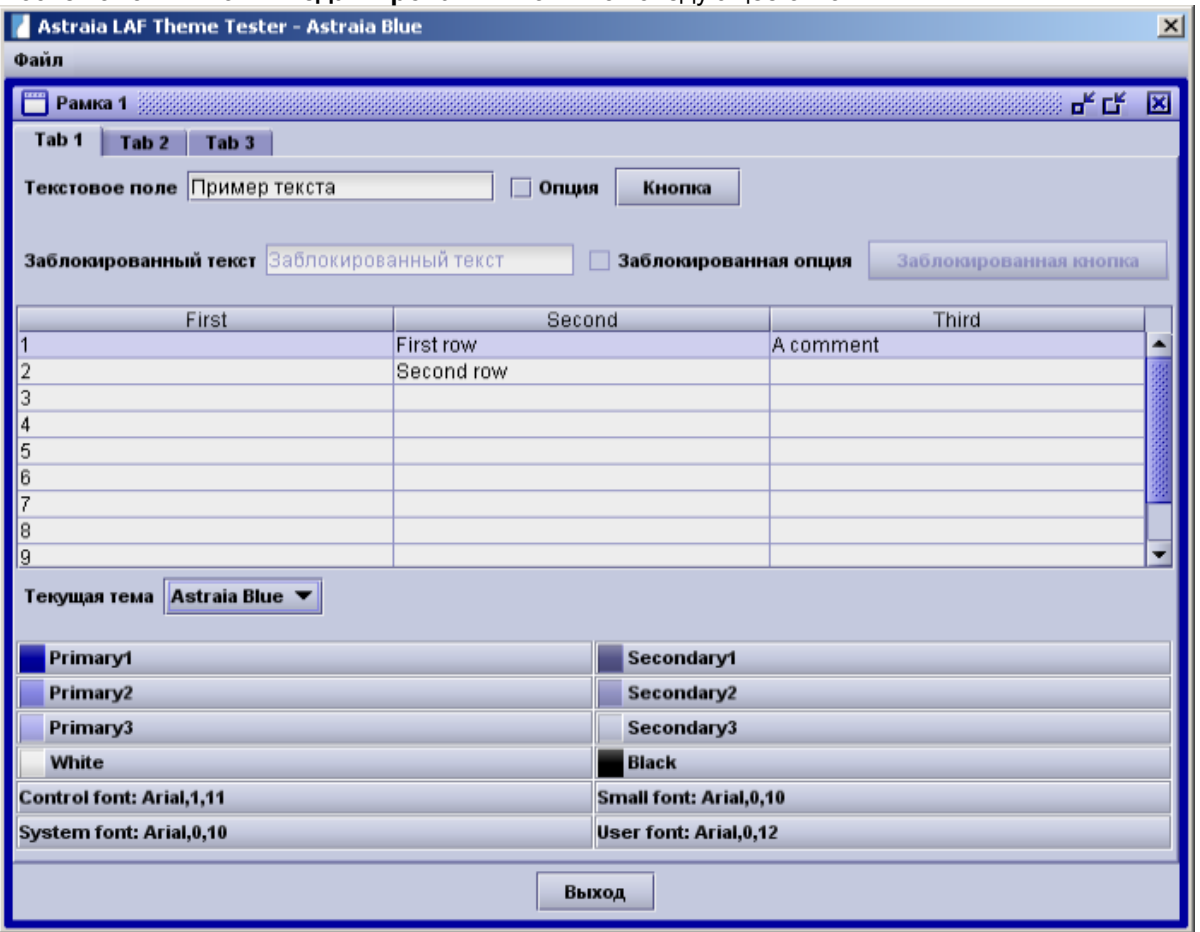

Чтобы добавить новую цветовую схему нажмите **Новый** в меню **Файл** или **Ctrl + N** на клавиатуре. В следующем окне введите название новой цветовой схемы. Данное наименование отобразиться в списке **Текущей темы,** где вы сможете выбрать цветовую схему, которую хотите отредактировать.

Теперь Вы можете определить **первичные** и **вторичные комбинации цветов**. Вам следует использовать более яркие цвета для больших номеров (например, Primary3 должен быть ярче, чем Primary2).

Чтобы изменить **стиль шрифта** щелкните на поля с четырьмя стилями шрифтов **(Control font, System font, …)** и в открывшемся диалоговом окне определите необходимые Вам параметры шрифтов. Здесь вы можете выбрать шрифт, стиль шрифта (жирный или курсив) и размер шрифта. Образец для ваших текущих настроек будет отображаться. Для того, чтобы покинуть окно редактирования цвета, нажмите кнопку Выход. Вам будет предложено сохранить ваши изменения. После окончания редактирования цветовой схемы нажмите кнопку **Выход**. При желании сохраните сделанные изменения.

Размер шрифта может быть установлен на минус или плюс данного фактора - вы можете выбрать из автоматического, -3, -2, -1, 0, +1 или +2. 0 не будет изменять размер шрифта (размер шрифта определяется в настройках цвета), +1 покажет все тексты на один размер больше, чем исходные параметры. Настройки будут применены, как только вы выйдете из вариантов меню, нажав на кнопку ОК. Автоматическая настройка будет настраивать размер шрифта в зависимости от различных факторов, например, разрешение экрана. Поэтому мы рекомендуем автоматическую настройку.

Если ваш компьютер подключен к Интернету, то вы можете включить опцию **Уведомления о новых версиях astraia при запуске программы.** В таком случае astraia будет сравнивать установленную версию с текущей версией на нашем сайте www.astraia.com и уведомлять вас, о том что доступна новая версия. автоматическое обновление версии или скачивание любых данных проходить не будет.

# 12.2 Настройки - Администратор

Только пользователи с правами администратора могут изменять настройки этой вкладки. Обычно нет необходимости менять эти настройки после установки системы и первичного конфигурирования.

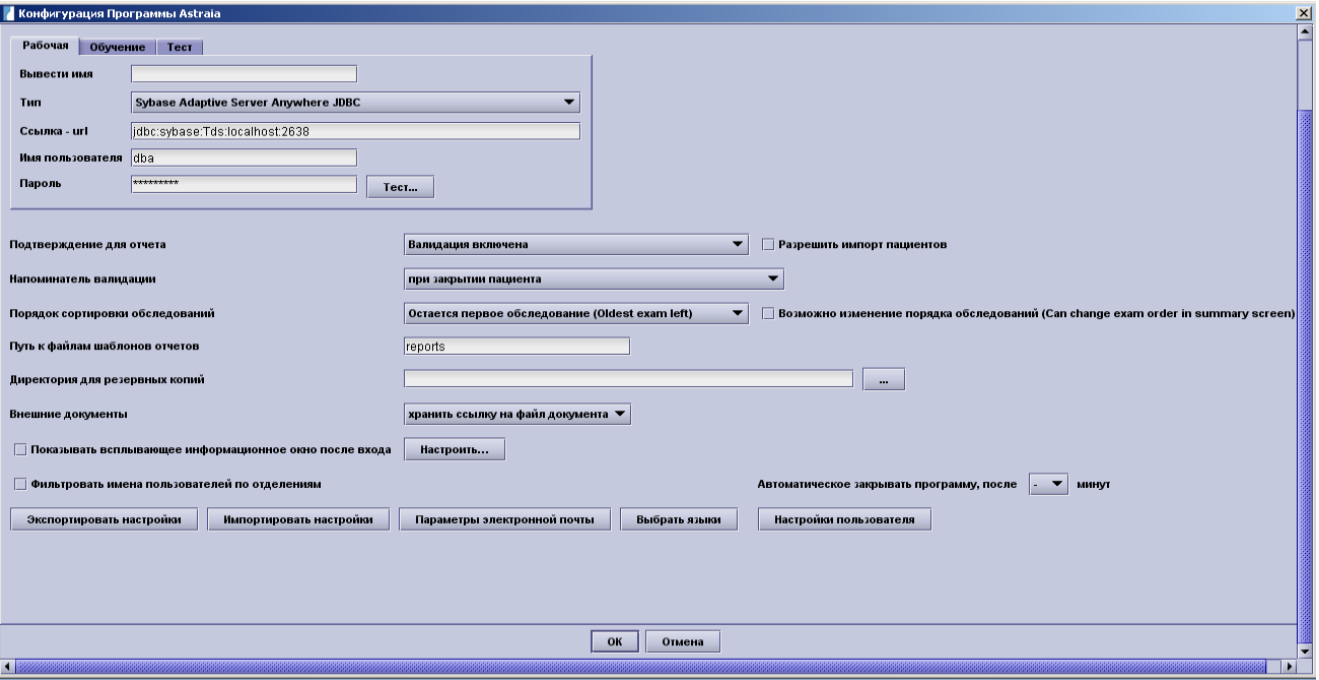

#### База данных:

- Нажав на разных вкладках (Рабочая. Обучение. Тест) вы можете установить три различных соединений с базой данных, одно для реальных пациентов (Рабочая), другое - для обучения и третье - для тестирования. Переименовав их, вы также можете использовать их для различных целей. Вам нужно будет выбирать базу данных при каждом запуске astraia, если у вас настроена более одной базы данных.
- Отображение названия: Если вы не хотите, чтобы отображались наименования баз данных по умолчанию (рабочая, обучение или тест), вы можете ввести другие варианты.
- Тип: Здесь вы можете выбрать тип базы данных astraia поддерживает сервер Sybase Adaptive Anywhere JDBC, Oracle JDBC thin client, the MS SQL Server JDTS и Java DB network, а также однопользовательские базы данных. В случае, если ваша база данных Oracle, пожалуйста, убедитесь, что введен правильный номер версии (Oracle 7/8 или Oracle 9/10) для установки astraia, потому что эти базы данных используют различные драйверы (Oracle 7/8 classes 2.zip и Oracle 9/10 ojdbcl4.jar).
- URL: Обычно по умолчанию настройки URL корректны, вам нужно будет только заменить рабочую станцию на имя компьютера на сервере или IP-адрес, а также изменить порт (например, URLадрес по умолчанию Sybase является "JDBC: Sybase: Tds: локальный : 2638, если ваш сервер называется astraiaServer и порт базы данных 2639 вместо 2638 URL должен выглядеть следующим образом: "JDBC: Sybase: TDS: astraiaServer: 2639). Тем не менее URL для базы данных зависит от конкретного производителя, обратитесь за информацией к поставщику товара. Суть JDBC в том, что база данных может существовать на любом сервере, при условии, что сервер доступен через интернет- или интранет-соединение. Большинство производителей обеспечивают синтаксические преобразователи URL, которые контролируют различные функции базы данных.
- Для получения доступа к базе данных, необходимо ввести Имя пользователя и пароль. Настройки по умолчанию применимы только для баз данных Sybase, но в некоторых случаях вам придется изменить их.
- Кнопка Тест... дает возможность проверить работоспособность подключения к серверу БД, однако не гарантирует наличие базы данных Тест на выбранном Вами сервере (он просто проверяет, если любая база данных доступна на указанном компьютере и порте). Если соединение не может быть установлено пожалуйста, проверьте настройки или свяжитесь с нашей Службой технической поддержки.

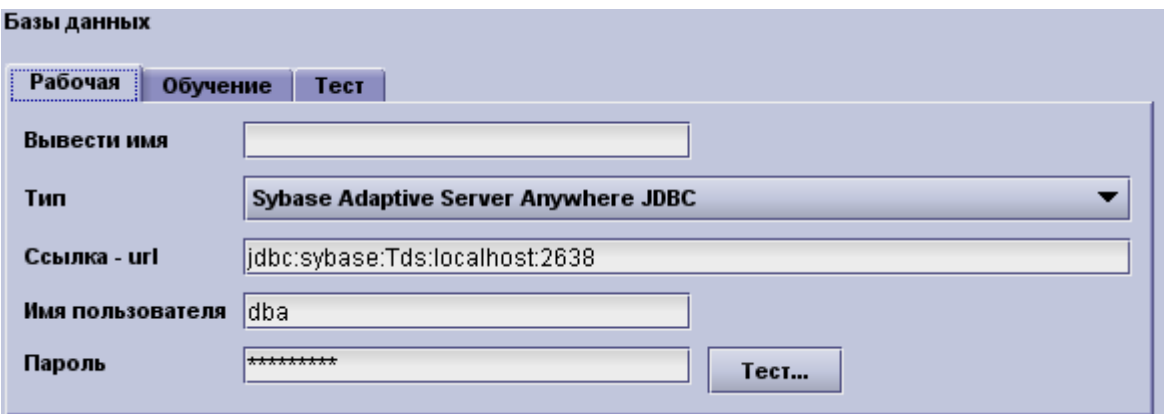

### **Импорт / Экспорт:**

Это функция, позволяющая импортировать данные пациента. В случае если Вы **разрешите эту опцию**, в меню **файл** будет доступен пункт **Импорт**. С ее помощью Вы можете импортировать карточку пациента, предварительно сохраненную в другой системе **astraia** (например, от направившего врача), или просто посмотреть отчет по этому пациенту. Нажмите **Импорт** в меню **Файл** и перед вами появится диалоговое окно для выбора файла с данными пациента. Найдите директорию, в которой был сохранен файл и откройте его.

Чтобы **экспортировать** данные пациенте, откройте его карточку и выберите пункт **Экспорт** из меню **Файл** или нажмите горячую клавишу **Ctrl + E.** В файл будут сохранены все карточки и обследования пациента, но без изображений. В следующем окне Вы можете указать целевую папку и имя файла (имя файла по умолчанию является пациента, ID пациента и расширение файла 'XML', например: patient4.xml). Справа в чек-боксах вы можете ограничить экспорт данных текущим обследованием и/или анонимизировать данные пациента (имя, адрес, номера телефонов и данные партнера будут заменены на XХХХХ).

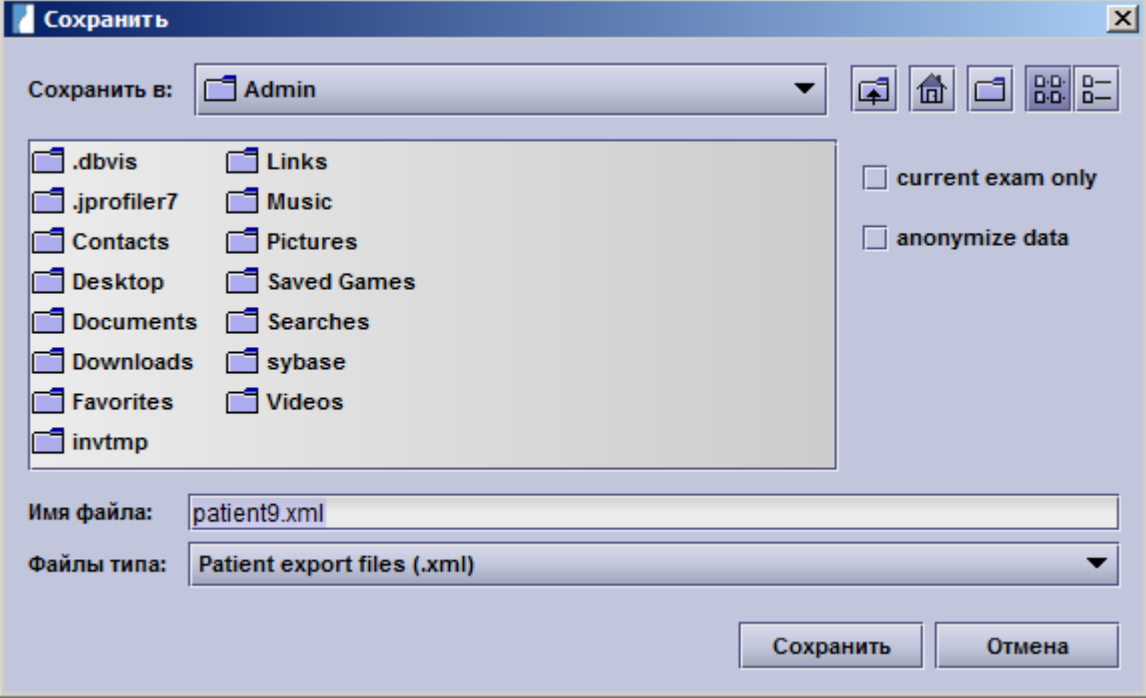

## **Валидация:**

Проверка обследований позволяет ответственному врачу подтвердить записи обследования пациента в резюме. Эта функция может быть включена, отключена или активироваться в зависимости от даты обследования

Кроме того, вы можете выбрать необходимо ли напоминание о валидации при закрытии пациентов (только текущее обследование), при закрытии пациентов (все не подтвержденные обследования) или при выходе из программы, или же не напоминание должно отображаться во всех случаях. При выборе при закрытии пациентов (все не подтвержденные обследования) откроется следующее меню **разрешить быструю проверку данных**. Только пользователи с разрешением на проверку отчетов могут видеть эти напоминания.

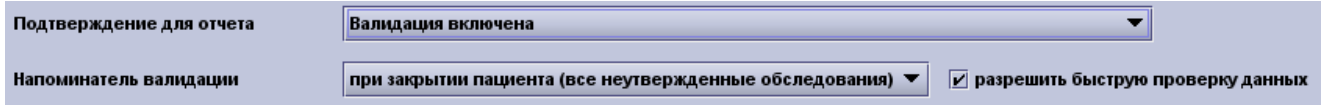

Чтобы узнать больше о валидации смотри главу Валидация.

### **Основная конфигурация экрана:**

Эта опция позволяет изменить порядок, в котором несколько обследований отображаются на экране резюме. Если вы решили сортировать по дате**(Остаётся первое обследование)**, то последнее обследование будет показано на правой стороне сводной таблицы. ри выборе сортировать даты обратный порядок **(Остаётся первое обследование)**, результат будет представлен слева. Чтобы разрешить пользователям изменять данные настройки напрямую в окне **Резюме**, отметьте опцию **Возможно изменение порядка обследований**.

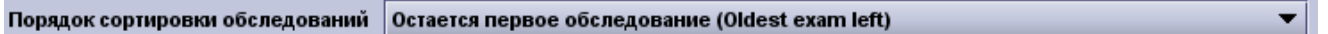

Если вы установите галочку в данном чек-боксе, то оно появится в резюме карточки пациента. В этом же поле вы можете изменить порядок обследований.

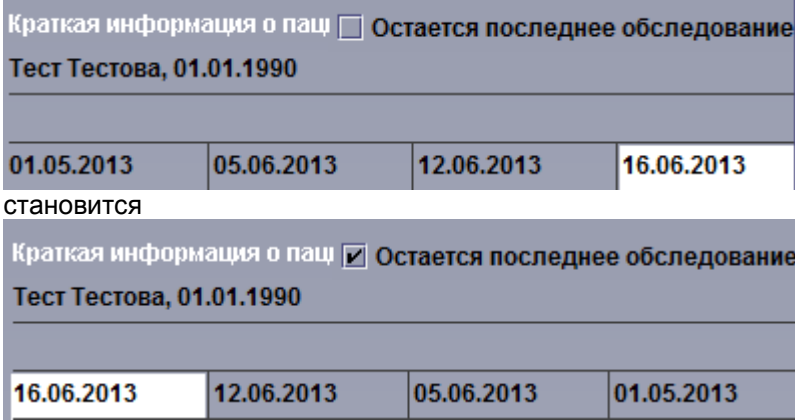

#### **Настройки отчетов:**

Окно администратора содержит путь к файлам отчетов. Обычно вы можете найти данные файлы в<br>директории программы astraia (обычно C:\Program Files\astraia\Obgyn\reports). Эта папка будет директории программы astraia (обычно C:\Program использоваться если речь идет об Отчетах. Если вы хотите использовать другую папку, вы должны ввести полный путь (например, C:\Documents and Settings\User\My Documents\reports).

Путь к файлам шаблонов отчетов reports

#### **Настройки резервного копирования:**

Опция автоматического резервного копирования доступна только в меню, если у вас используется однопользовательская лицензия. Данная функция работает только с базами данных Sybase.

В **Каталоге резервного копирования** вы можете выбрать каталог на жестком диске, где Вы хотите сохранить резервную копию базы данных.

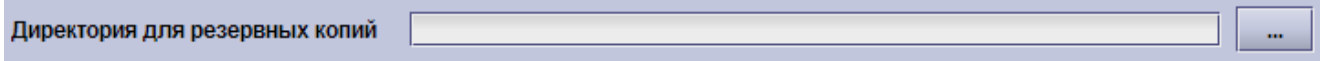

Вы также можете указать путь с помощью кнопки «**...**»**.**

#### **Хранение внешних документов:**

Есть два вариант для хранения внешних документов (например, заключения о здоровье пациента от других врачей). Если выбрано **сохранить ссылку на файл документа**, astraia сохранит только путь к файлу, где он храниться и откуда он может быть открыт - если файл был перемещен или удален, то вы не будете иметь доступ к нему. Другим вариантом является **хранение документов в базе данных**, тогда файл копируется в базу данных astraia и вам не придется заботиться об исходном файле, но размер базы данных в таком случае будет очень быстро увеличиваться.

Внешние документы

хранить ссылку на файл документа ▼

#### **Информационное окно при входе:**

Здесь Вы можете создать сообщение, которое будет показано всем пользователям при входе в программу. Это может быть использовано для рассылки короткого административного сообщения всем пользователям или как напоминание.

Достаточно кликнуть на **Конфигурировать**…, и появится окно для ввода текста. Просто напечатайте нужный текст и нажмине **ОК**.

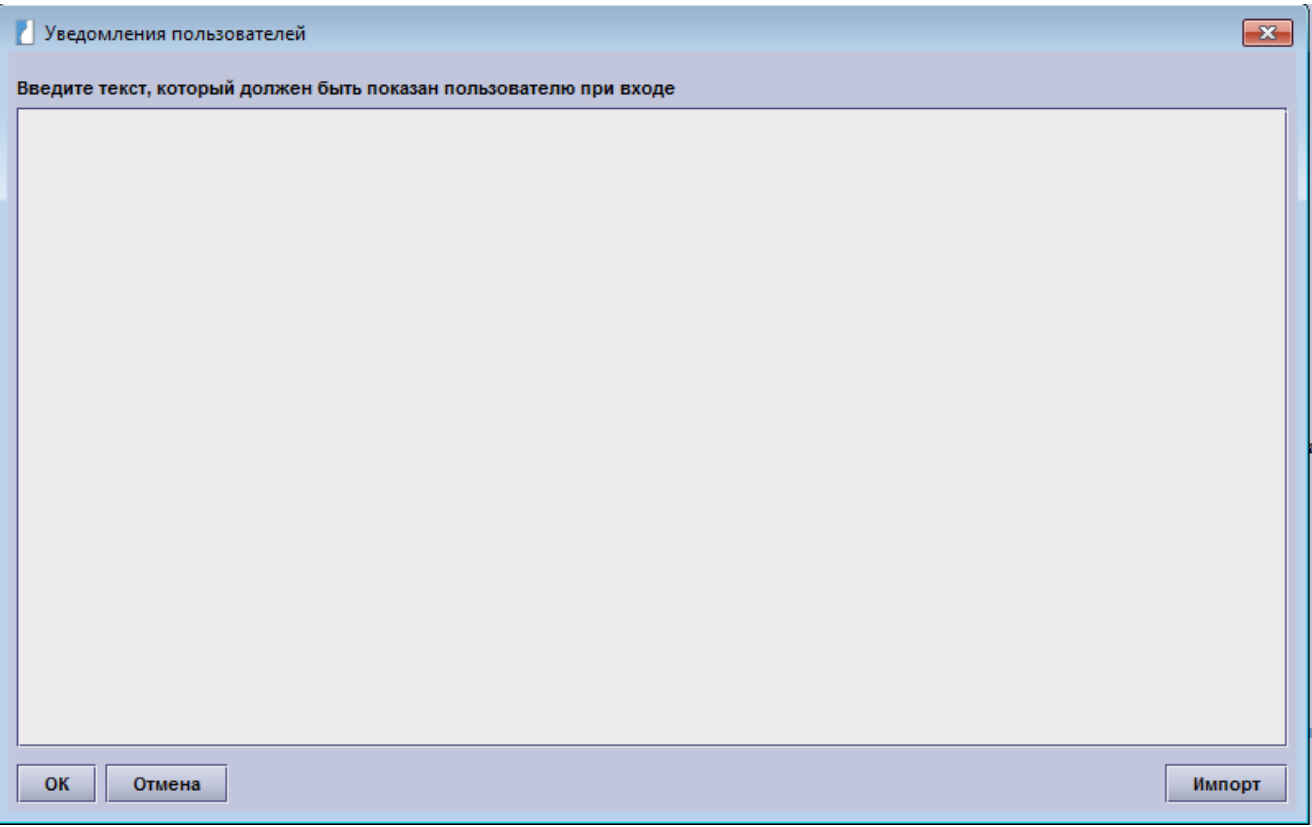

Кроме того, можно импортировать сообщения из существующего файла, нажав на **Импорт** и выбрав файл. Поддерживаются только файлы формата .txt.

**Обратите внимание**: Сообщение, которое вы создадите здесь, будет показано всем пользователям при каждом входе в систему. Если вы хотите, чтобы уведомить только часть ваших пользователей, или нужен менее навязчивым метод уведомления, **Сообщения** может быть более подходящей для этого функцией.

#### **Фильтр входа в систему по отделам:**

Вы должны активировать эту опцию только если Вы создали более одного отдела. Эта опция активируется после перезапуска программы astraia. Для того, чтобы работать должным образом, вам необходимо назначить отделы для пользователей в Настройки - Пользователи. Назначение может быть сделано в **Редакторе пользователей**:

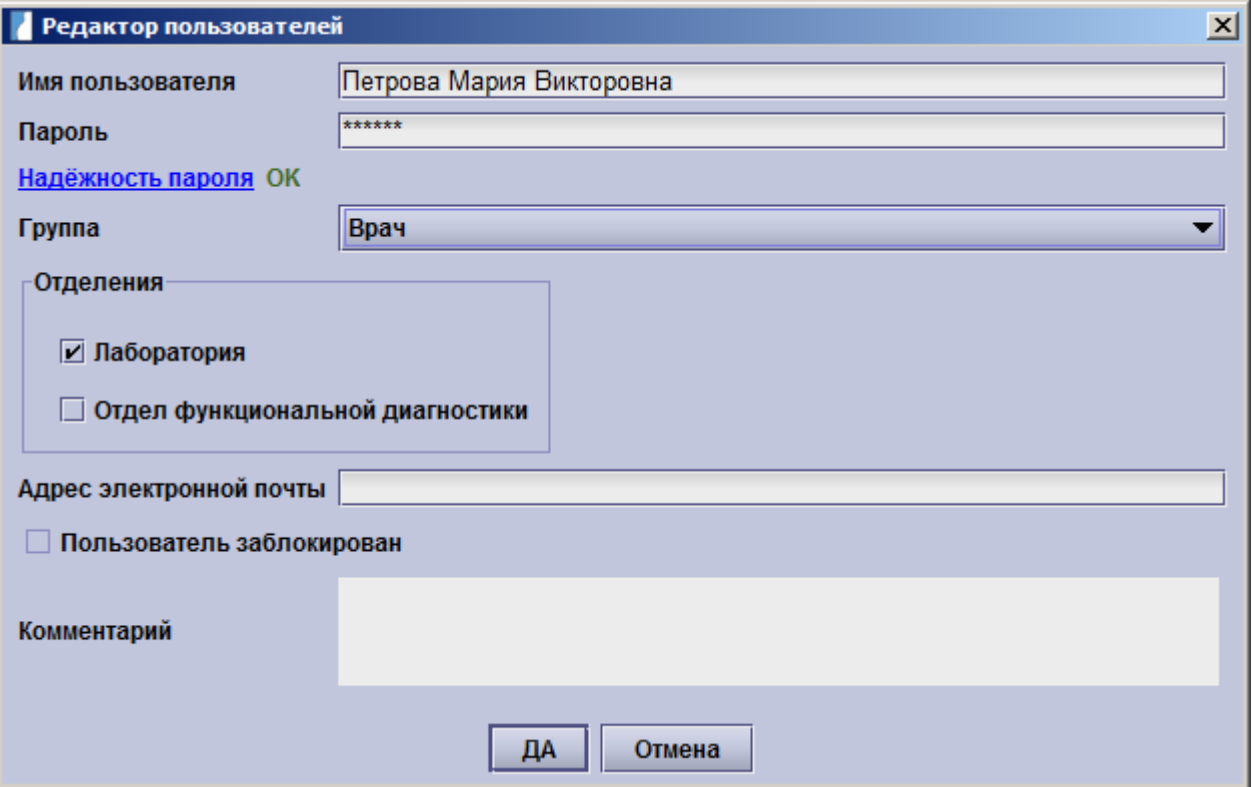

При каждом входе в систему становиться доступно дополнительное выпадающее меню для отдела . Пользователи, которые относятся к определенным отделом видны, только если выбран соответствующий отдел, все пользователи без подразделений могут быть найдены в графе «Без отдела».

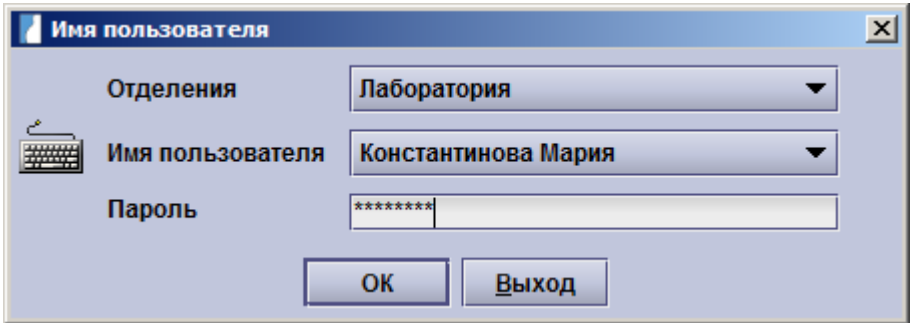

### **Вход / Выход :**

**Автоматический выход:** Администратор может также установить время простоя, после которого будет осуществлен автоматический выход из программы. На картинке указана ситуация, при которой опция автоматического выхода отключена.

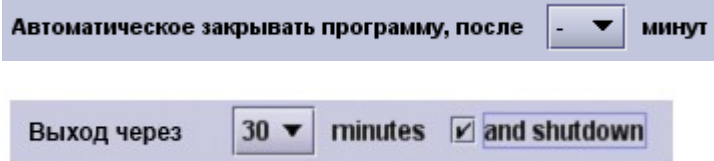

**Вход только на одном компьютере:** Авторизованный вход пользователями может осуществляться только на одном компьютере. В данном случае пользователь вынужден осуществлять выход из базы данных astraia, когда он перемещается в другой кабинет. Если флажок в данном поле не стоит то один и тот же пользователь может войти в систему на нескольких клиентах. По умолчанию флажок не стоит.

На сервере запустите **Диспетчер служб astraia (astraia Service Manager)**, а затем зайдите в пункт **License Server** для настройки этого параметра.

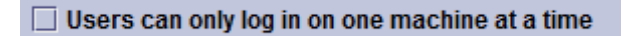

#### **Экспорт и импорт настроек:**

Экспортировать настройки

#### Импортировать настройки

Существует возможность импортировать и экспортировать индивидуальные настройки, установленные для конкретного случая. Все следующие настройки могут быть импортированы/экспортированы:

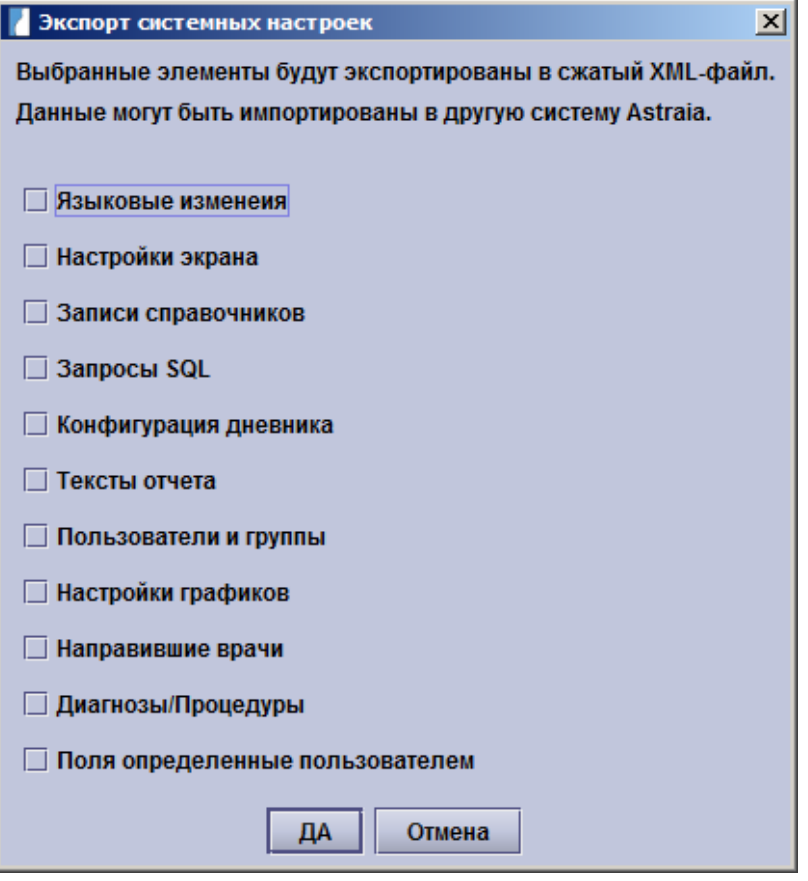

 Если вы экспортируете **Языковые изменения**, все изменения наименований, которые были сделаны в Конфигурации окна будут экспортированы. При импорте настроек языка, текущие языковые настройки будут изменены.

- •Экспорт **Настройки экрана** включает в себя Конфигурации окна, например, необходимые и скрытые поля и необходимые и скрытые окна. При импорте настроек экрана, текущие настройки экрана будут изменены.
- •**Записи справочников** включают все выпадающие списки, а также все текстовые поля со списком (см. Работа с окнами записей). При импорте они будут добавлены к существующим элементам списка.
- •Если вы экспортируете **SQL- запросы,** все запросы базы данных будут экспортированы, а после импорта, все старые запросы базы данных будет изменены.
- •**Конфигурация дневника** будет экспортировать все настройки Расписания. Старая конфигурация будет заменена.
- •Экспорт и импорт **Генератора отчетов** заменит все предопределенные текстовые элементы в генераторе.
- •Настройки **пользователей и групп** при экспорте будут влиять на всех пользователей и группы. Старые настройки будут отменены.
- •Если вы экспортируете и импортируете **Настройки графика**, все настройки в Настройки Графики будут изменены.
- •Если вы экспортируете **Направивших врачей** и импортируете их на другой установке, данный список будет добавлен к существующему списку.
- •При экспорте и импорте **Диагнозов / Процедур**, список уже существующих диагнозов и процедур будет расширен за счет новых.
- •Экспорт **Полей, определённых пользователем** позволяет передавать все индивидуально настроенные поля базы данных в окне конфигурации. Импортированные поля будут добавлены к уже существующим индивидуальным полям.

После принятия решения, какие настройки вы хотите экспортировать, вы можете определить путь и имя файла, который. Экспортируемые настройки будут сохранены в ZIP файл, который можно перенести на другой компьютер. Этот ZIP файл содержит несколько файлов XML-формата, один для каждого из

описанных выше параметров. Вы также можете переслать XML-файлы по отдельности.

Для того, чтобы импортировать настройки, определите путь для сохранения ZIP или XML-файла, который вы хотите импортировать. В представленном окне вы можете выбрать, какие параметры необходимо импортировать, серые поля недоступны для импорта(это означает, что эти параметры не были экспортированы), все черные поля могут быть выбраны и импортированы.

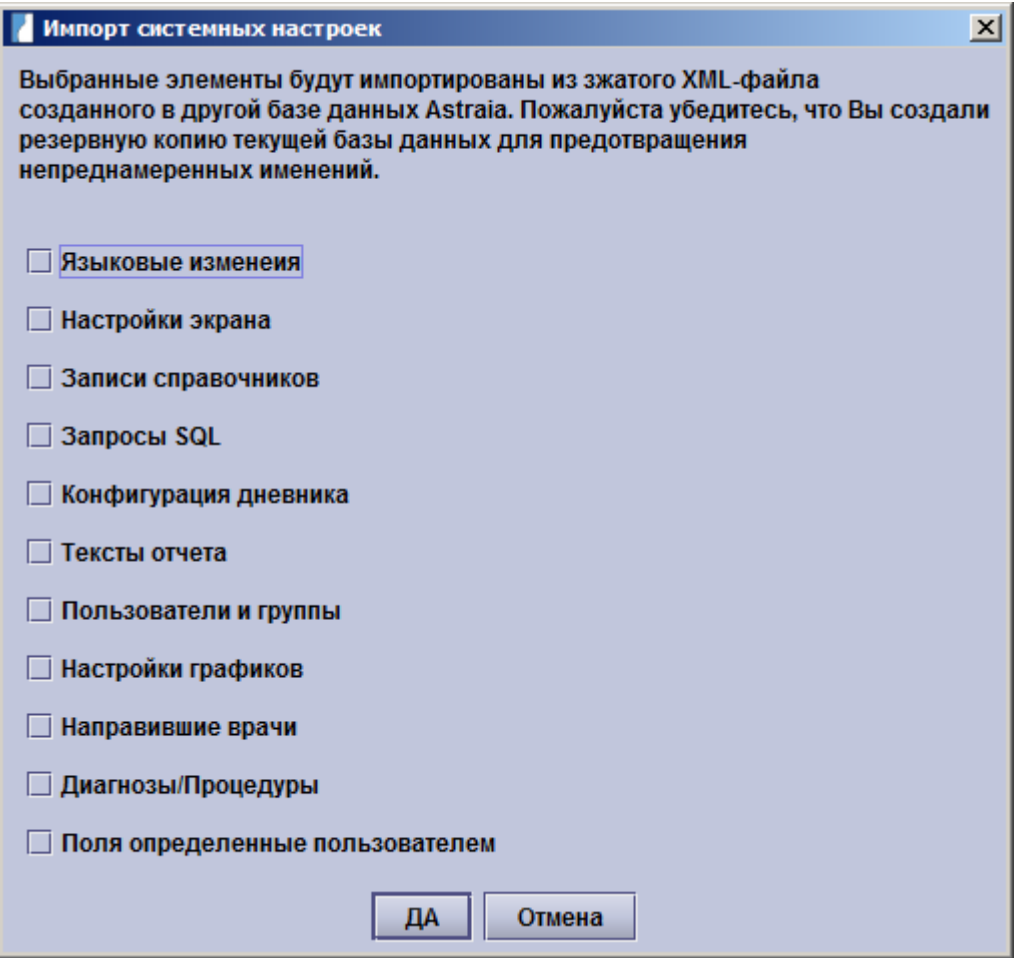

**Внимание:** Убедитесь, что сделали резервную копию базы данных перед импортом любых настроек, поскольку некоторые параметры будут окончательно изменены и не могут быть восстановлены без существующей резервной копии базы данных.

### **Настройки электронной почты**

Параметры электронной почты

В случае, если вы хотите отправить отчеты по электронной почте (см. Печать отчетов), ваш компьютер должен быть подключен к Интернету, и вы должны настроить параметры электронной почты. В представленном окне Вы можете настроить исходящую почту (пожалуйста, свяжитесь с вашим поставщиком связи для получения всей необходимой информации).

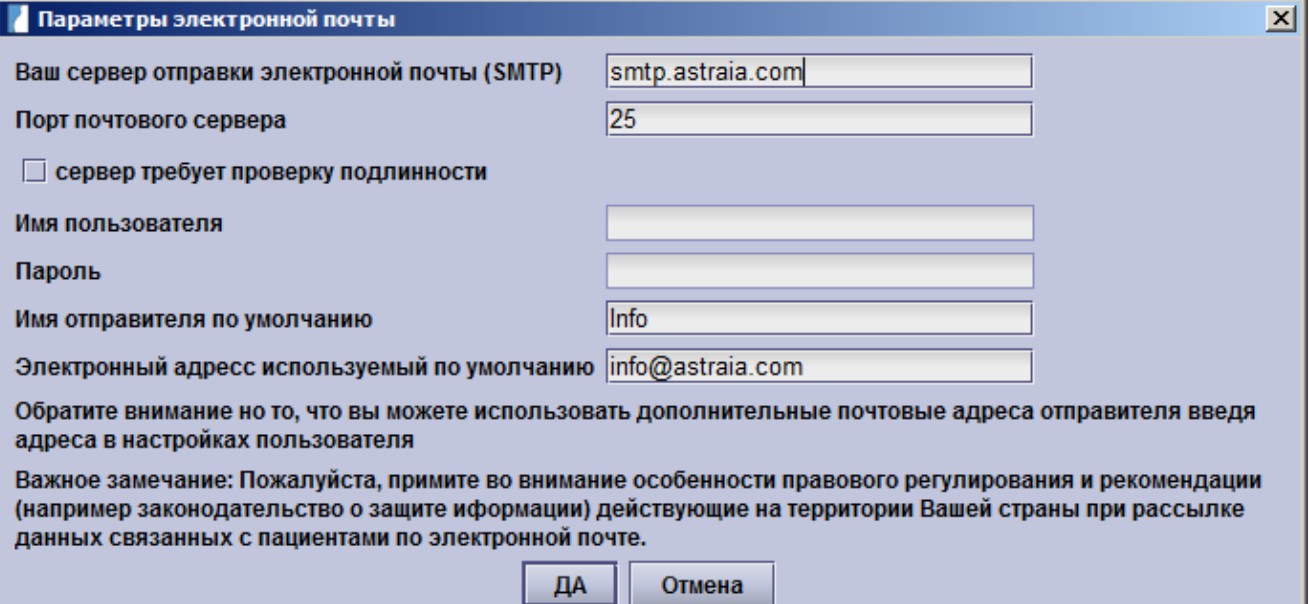

I

По умолчанию имя отправителя и адрес электронной почты будет введен автоматически для каждой исходящей электронной корреспонденции. Если вы ввели адрес электронной почты для разных пользователей в Настройки – Пользователи Вы также можете отправлять письма с именем пользователя в качестве отправителя и с указанного электронного адреса, как с адреса электронной почты отправителя.

**Важное замечание**: Обратите внимание на правовые аспекты и рекомендации (например, закон о защите личных данных), которые действует в вашей стране в отношении передачи личных данных пациента по электронной почте.

#### **Языковые настройки**

Выбрать языки

Для пользователей astraia, которые работают в многоязычной среде и, следовательно, должны часто менять язык, есть удобный инструмент, который позволяет быстро изменить настройки языка базы данных astraia из любого окна. **Переключатель языка** должен быть настроен здесь нажатием на **Выбор языков**. В последующем всплывающем окне все предпочтительные языки могут быть выбраны. В верхнем правом углу astraia есть небольшой значок , который показывает язык, который используется в настоящее время. Нажав на него, вы можете быстро активировать один из ранее выбранных языков.

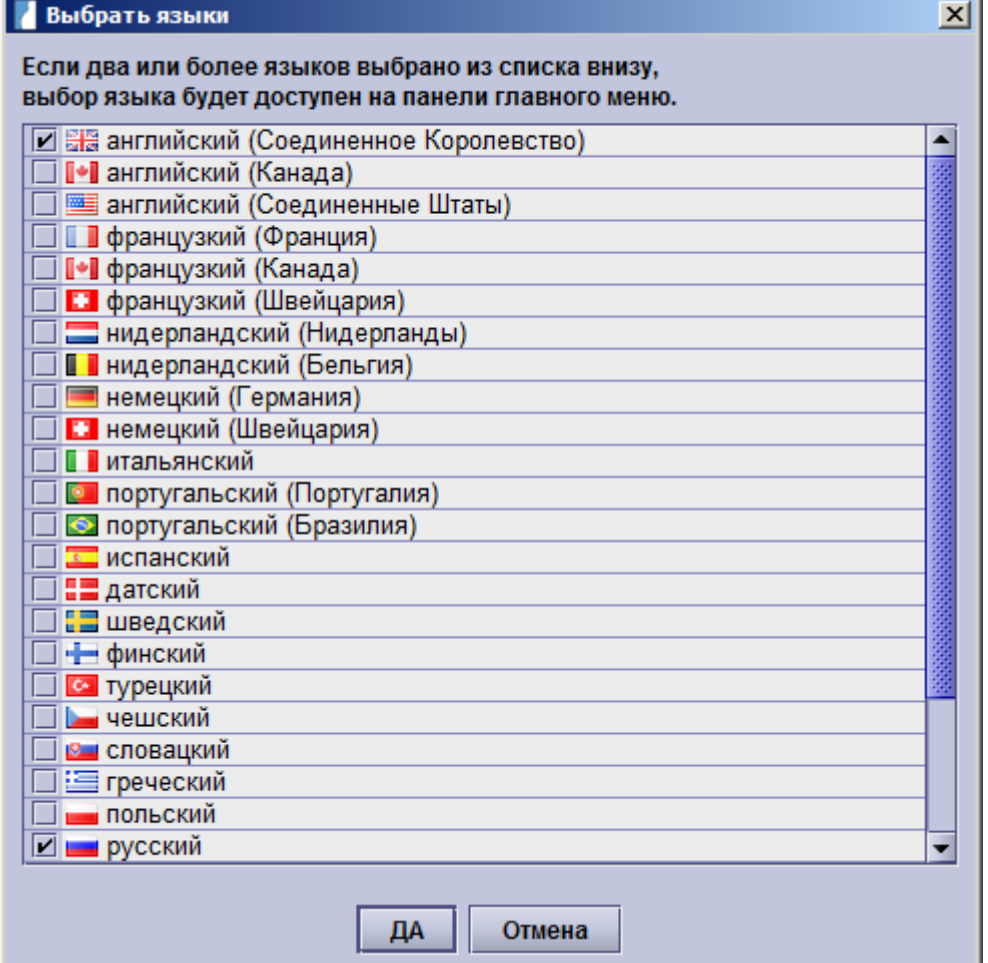

#### Настройки пользователя:

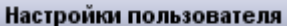

С помощью данной функции администратор может задать некоторые параметры, чтобы обеспечить сохранность пароля:

- Для начала, может быть установлен период по истечение которого пользователь пароль становиться недействителен и должен быть изменен. Пользователь будет уведомлен, что его срок действия пароля истек и будет предложено установить новый пароль.
- Обеспечить, чтобы пользователь не использовал повторно старый пароль, это может быть достигнуто путем ввода ряда последних паролей, повторного использования которых нужно избежать.
- Кроме того неиспользуемые учетные записи пользователей могут быть отключены или удалены после того как истечет количество заданных дней.
- Последний уровень защиты пароля заключается в том, что новый пароль должен быть одобрен программой astraia. Есть 6 уровней от Нет требований к надежности (который отключает данную функцию) до Очень хорошая. Надежность пароля зависит от количества символов и может быть улучшена за счет использования строчных и прописных букв, цифр и специальных символов.

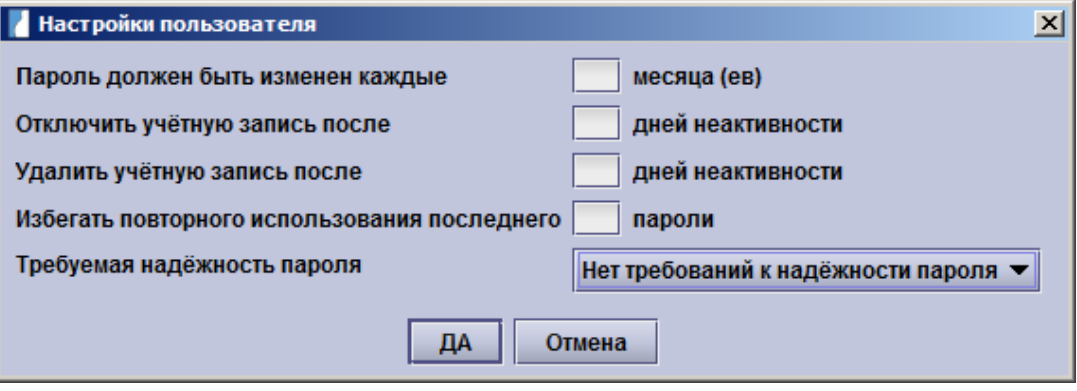

# **12.3 Настройки - Пользователи**

Мы настоятельно рекомендуем, чтобы каждый пользователь, вне зависимости от использования сетевой или не сетевой версии программы, входил в систему, используя свое имя. Если будет происходить именно так, данные архива и аудитов работы с базой данных будут содержать точную информацию о пользователях, сделавших какие-то изменения в базе данных.

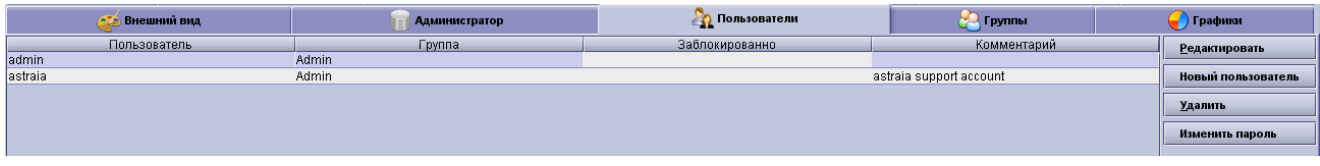

Каждый пользователь относится к группе, которая определяет его права доступа.

Группы, заданные по умолчанию:

- **Admin (Системный Администратор)**
- Clerical (Администратор)
- Clinical Admin (Администратор больницы)
- Consultants (Консультанты)
- Doctor (Врач)
- Guest (Гость)
- Lab (Лаборатория)
- Operator (Оператор)

Пользователь с правами администратора может редактировать группы, а также права доступа, удалять группы и создавать новые в разделе Настройки – Группы. Изменение информации о пользователях доступно только администраторам программы. Для каждого пользователя определяется логин, пароль (минимум 5 символов), группа, отдел (только если у вас есть различные отделы), адрес электронной почты и поле для комментариев, где, например, может быть введено полное имя пользователя. Для того, чтобы создать нового пользователя необходимо указать по крайней мере имя пользователя, пароль и группу. После создания пользователя, имя пользователя не может быть изменено.

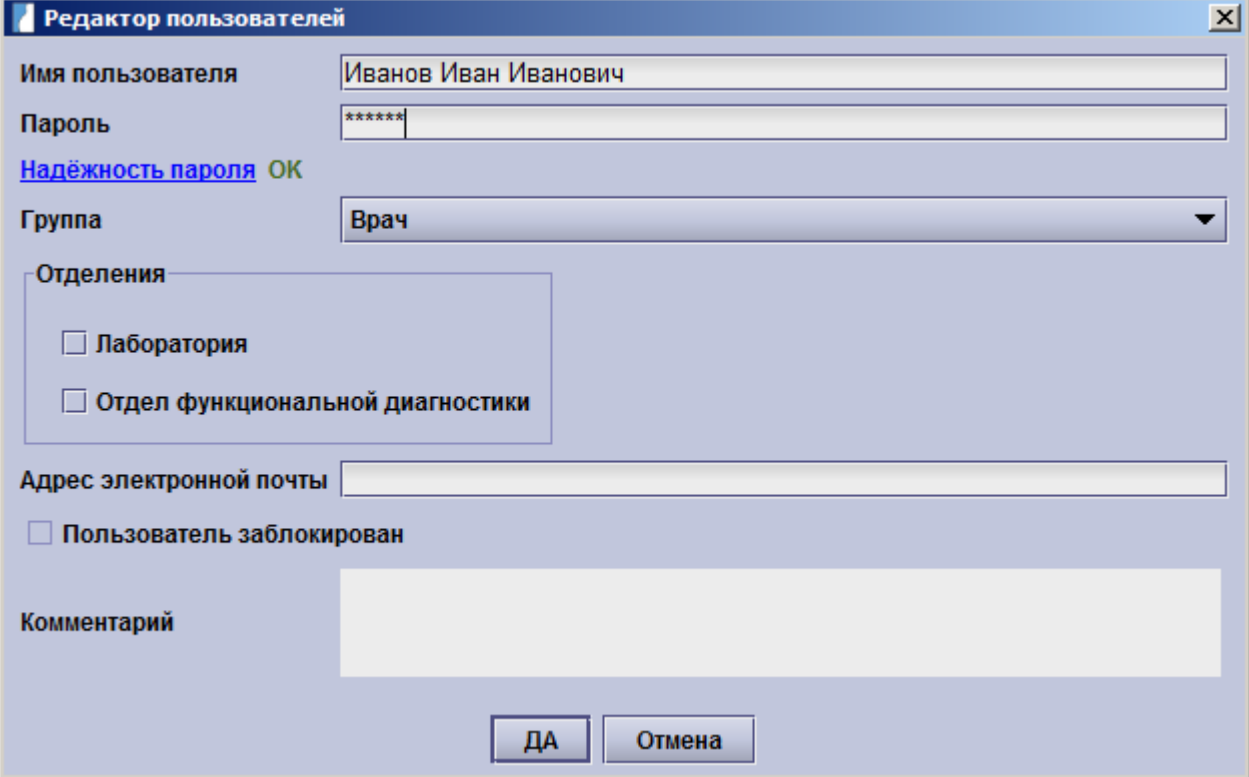
Любой администратор может приостановить/восстановить работу пользователей и изменить пароль любого пользователя. Пользователь без разрешения редактировать или создавать новых пользователей может изменить только свой пароль.

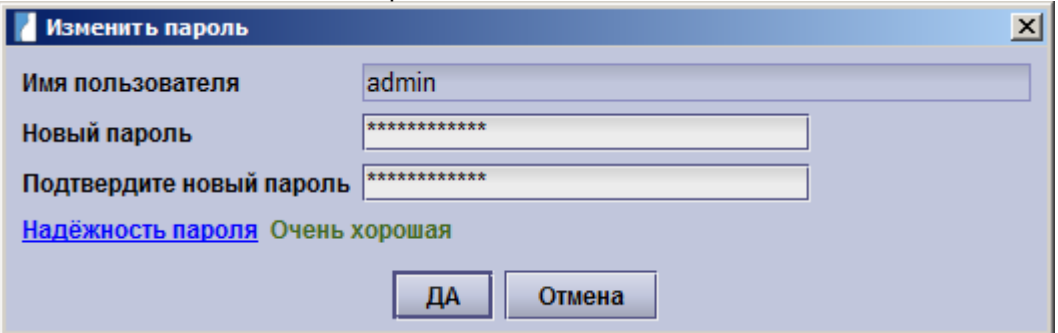

Более того, только пользователь с правами администратора может удалять других пользователей.

## **Изменение паролей:**

.

Чтобы обеспечить безопасность базы данных, администратор должен регулярно менять пароли пользователей, или определить интервал времени, после которого пароли должны будут изменяться самими пользователями. (см. Настройки - Администратор). Каждый зарегистрированный пользователь может менять свой пароль без повторного ввода старого пароля. Пароли сохраняются в базе данных с использованием одностороннего шифрования: нет никакой возможности вычислить пароль. Если пользователи забыли свой пароль, пользователь с правами администратора может поменять данный пароль без ввода старого пароля.

# **12.4 Настройки - Группы**

В разделе **Группы** Вы определяете права пользователей. Каждый пользователь должен быть членом одной из групп. Можно создать новые группы пользователей, а имеющиеся (в том числе предустановленные) удалить или переименовать. Предустановленные группы это: administrator, consultant, doctor, guest, lab, operator и clerical. Данные группы представлены для ознакомления, вы можете изменить их названия, выбрав группу а затем нажав **Редактировать (Alt + E).** Права будут описаны в данной главе.

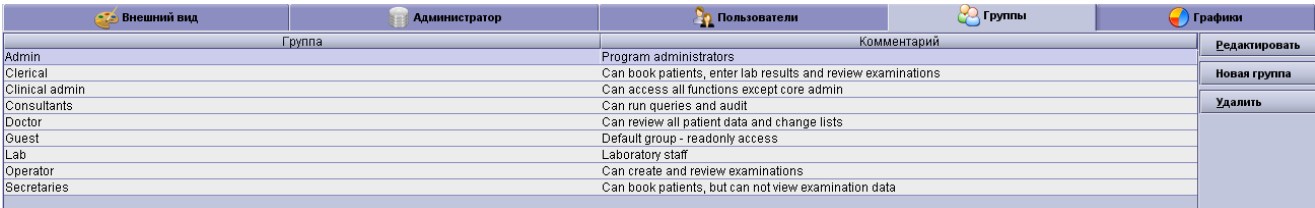

По умолчанию группы имеют следующие полномочия:

**Admin (администратор**): автоматически имеет все права, без ограничений.

### **Clinical Admin (Администратор больницы):**

Разрешения:

- Управление данными пациентов: просмотр, запись на прием пациентов, изменение данных пациента, импорт и экспорт пациентов и проверка обследований. Также разрешено экспортировать изображения. Может удалить пациентов и обследования.
- Ввод данных: изменение вспомогательных и выпадающих списков, изменение текста отчетов и настроек параметров экрана.
- Расписание: редактировать и вести записи на прием, создать расписание приемов на ограниченный период и изменять настройки расписание.
- Опции: изменить цвет темы, редактировать настройки графика, редактировать и создавать пользователей.
- Дополнительно: выполнять запросы, запустить журнал аудита первого триместра, просматривать журнал аудита, разблокировать заблокированные записи.

### Ограничения:

- Не может изменить строго административные функции, такие как настройки базы данных.
- Не может создавать PDF-отчеты.
- Не может удалять записи о результатах поиска и изменять эти записи.
- Не может изменять параметры FMF.

### **Consultants (Консультанты):**

#### Разрешения:

- Управление данными пациентов: просмотр, запись на прием пациентов, изменение данных пациента, импорт и экспорт пациентов.
- Ввод данных: изменение вспомогательных списков, изменение варианта отчетов
- Расписание: редактировать и вести записи на прием.
- Дополнительно: выполнять запросы, запустить аудит работы с БД в первом триместре.

### **Doctor (Врач):**

Разрешения:

- Управление данными пациентов: просмотр, запись на прием пациентов, изменение данных пациента, импорт и экспорт пациентов и проверка обследований. Также разрешено экспортировать изображения.
- Ввод данных: изменение вспомогательных и выпадающих списков, изменение текста отчетов
- Дополнительно: изменить цвет темы.

### **Operator (Оператор):**

Разрешения:

- Управление данными пациентов: просмотр, запись на прием пациентов, изменение данных пациента, импорт и экспорт пациентов.
- Ввод данных: изменение вспомогательных списков, изменение текста отчетов

### **Lab (Лаборатория):**

Разрешения:

- Управление данными пациентов: просмотр, изменение данных пациента и экспорт пациентов.
- Ввод данных: изменение вспомогательных и выпадающих списков
- Дополнительно: выполнение запросов, запуск аудита первого триместра

### **Clerical (Администратор):**

Разрешения:

- Управление данными пациентов: просмотр, запись на прием пациентов, изменение данных пациента и экспорт пациентов.
- Ввод данных: изменение вспомогательных списков
- Расписание: редактировать и вести записи на прием.

### **Secretary (Секретарь):**

Разрешения:

- Управление данными пациентов: просмотр, запись на прием пациентов. Не имеет доступа к обследованиям.
- Расписание: редактировать и вести записи на прием.

**Гость:** Имеет возможность только просматривать пациентов.

Если хотите создать новую группу, то нажмите на кнопку **Новая группа** (**Alt-N**) и введите название. Для каждой группы вы можете задать перечень разрешенных действий в системе. После того, как Вы создали и настроили необходимые Вам группы, можете создавать пользователей. Каждый администратор может изменять права любой группы в любое время и добавлять или удалять пользователей из нее. Изменения в настройках групп применяются к пользователям только после их повторного входа в программу.

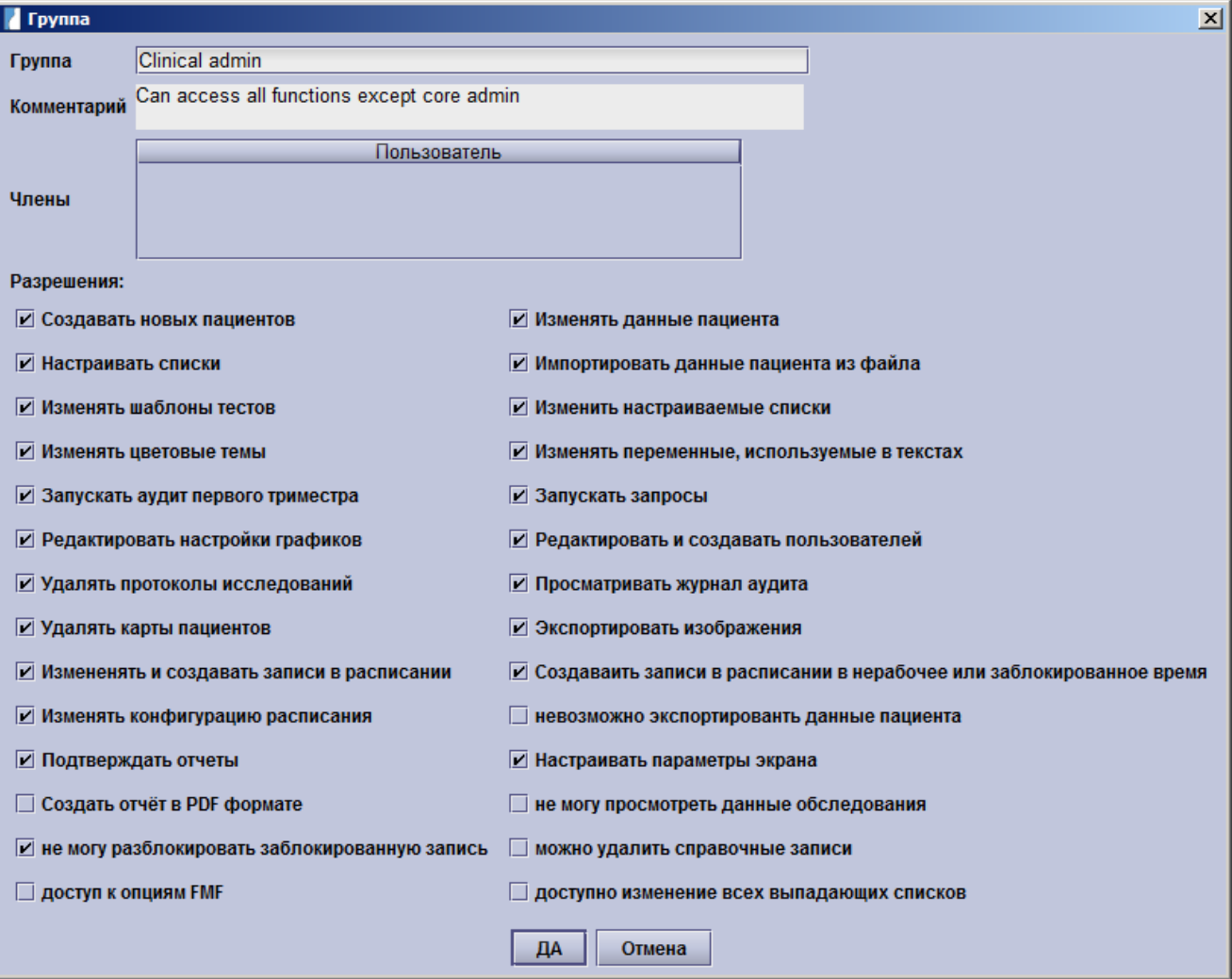

Права администратора: если группа имеет права администратора, то у нее есть все разрешения и нет ограничений. Группа со всеми разрешениями, но без прав администратора (например, администратор больницы) будет по-прежнему иметь некоторые ограничения (например, они не могут изменить конфигурацию базы данных).

Управление данными пациентов:

- Создавать новых пациентов: создание карточки нового пациента (см. Выбор регистрации пациента). Если группа должна иметь возможность вести запись пациентов, то они также нуждаются в разрешении на изменение данных о пациенте для того, чтобы иметь возможность сохранять записи пациента.
- Изменять данные пациента: редактирование данных пациент и обследования (см. Окно записи).
- Невозможность просматривать данные обследований: раздел и все подразделы обследований недоступны (см. Навигация и резюме), пользователь также не будет иметь возможность напечатать отчет об обследовании пациенту или открыть изображения с помощью обозревателя изображений.
- Импорт пациентов: возможен импорт истории болезни пациента, которая была экспортирована из другой базы данных astraia (см. Настройки - Администратор и Панель меню)
- Невозможность экспорта данных пациента: ограничение, которое запрещает экспорт данных пациента. Все пользователи без этого ограничения могут экспортировать данные пациента (см. Параметры - Администратор и Панель меню)
- Удаление обследований: см. Панель меню
- Удаление пациентов: см. Панель меню
- Валидация обследований: разрешение на доступ к процессу валидации.
- Экспорт изображений: экспорт ультразвуковых изображений в DICOM-формате в файлы изображений на вашем компьютере в Модуле изображений)

Ввод данных:

- Изменение вспомогательных списков: разрешение на изменение вспомогательных списков
- Изменение выпадающих списков: разрешение на изменение выпадающих списков
- Изменение текста отчета: разрешение на создание новых предопределенных записей и изменение уже существующих записей в Генераторе отчетов
- Изменение данных отчета: разрешение на создание новых параметров или редактировать уже существующие в Генераторе отчетов
- Удаление записей результатов поиска: разрешение на удаление записей из таблицы поиска
- Изменение записей результатов поиска: разрешение на изменение всех таблиц поиска, включая диагностику и коды процессов
- Настройка параметров экрана: позволяет получить доступ к настройкам экрана

Расписание (см. Расписание):

- Редактировать и создавать расписание
- Создать расписание назначений на ограниченный период
- Изменять параметры расписание

### Настройки:

- Изменение цвета тем: возможность менять цветовые темы в Настройки Внешний вид
- Изменение настроек графика: вкладка Настройки Графики становиться доступна
- Редактировать и создавать пользователей: разрешение на создание новых пользователей и изменения существующих пользователей в Настройки - Пользователи
- доступ к параметрам FMF: разрешение на внесение изменений во все параметры в Настройки FMF риски. Пользователи без данного разрешения могут импортировать лицензии FMF.

Другие разрешения:

- Выполнение запросов
- Запуск аудита первого триместра
- Просмотр журнала аудита
- Разблокировка заблокированной записи: если пациент зарегистрирован в сети, но данные этого пациента закрыты для всех пользователей на разных компьютерах - они могут открывать карточку с данными пациента только для чтения. С этим разрешением можно разблокировать эту запись пациента с Панели меню (иногда необходимо, когда сетевое соединение было прервано, а данные пациента заблокированы).
- В случае, если вы хотите удалить группу, сначала нужно перевести всех пользователей данной группы в другую группу.
- **Внимание:** Убедитесь, что права администратора не отключены у административной группы. В противном случае, вы можете потерять доступ к административным функциям программы. В случае, если это произойдет, пожалуйста, свяжитесь с нашей службой технической поддержки.

# 12.5 Настройки - Графики

Таблица графиков и диаграмм отображает все кривые, доступные в базе данных. Каждая кривая имеет чек-бокс, название, примечания и ссылку на источник. Вы можете вносить собственные примечания, дважды щелкнув мышкой на соответствующее поле.

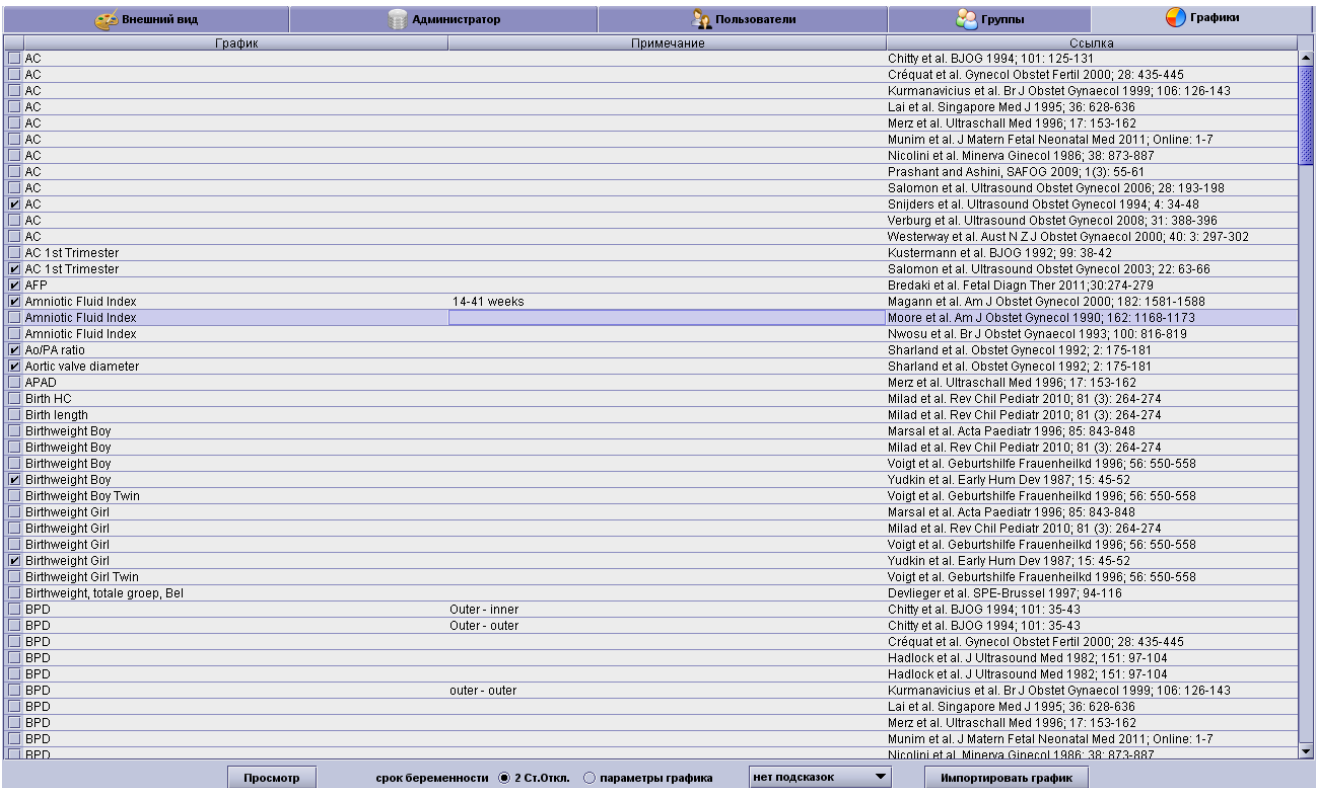

Перечень кривых может быть отсортирован. Для этого щелкните на заголовке нужного столбца. Любая кривая может быть активирована с помощью чек-бокса «Активна», при этом все остальные кривые с таким же названием будут неактивны. Галочки в поле информируют вас о том, что данная таблица используется в качестве образца.

Для оказания помощи при выборе графика используется опция Просмотр, которая покажет вам тот график, который вы выбрали.

Кроме того, вы можете определить, должны ли медианы рядом с измерениями представлять собой стандартное отклонение (2 SD) или (исчисляемое в процентах) графическое отклонение.

Вы также можете активировать подсказку: либо Z-показатель (точное стандартное отклонение) или точный процентиль будет отображаться при движении курсора мыши по медиане. Z-показатель отображается только в том случае, если таблица основана на нормализованных данных.

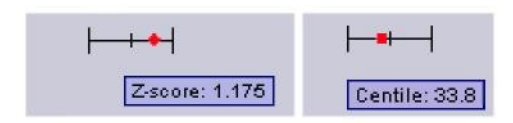

Кроме того, можно импортировать графики в. XML-формате через кнопку импорта графика (если у вас есть проблемы, пожалуйста, свяжитесь со Службой технической поддержки.

Для каждого из представленных значений можно выбрать, использовать ли график роста по умолчанию или альтернативный метод датирования (если доступен). В следующем скриншоте, вы можете увидеть настройки по умолчанию.

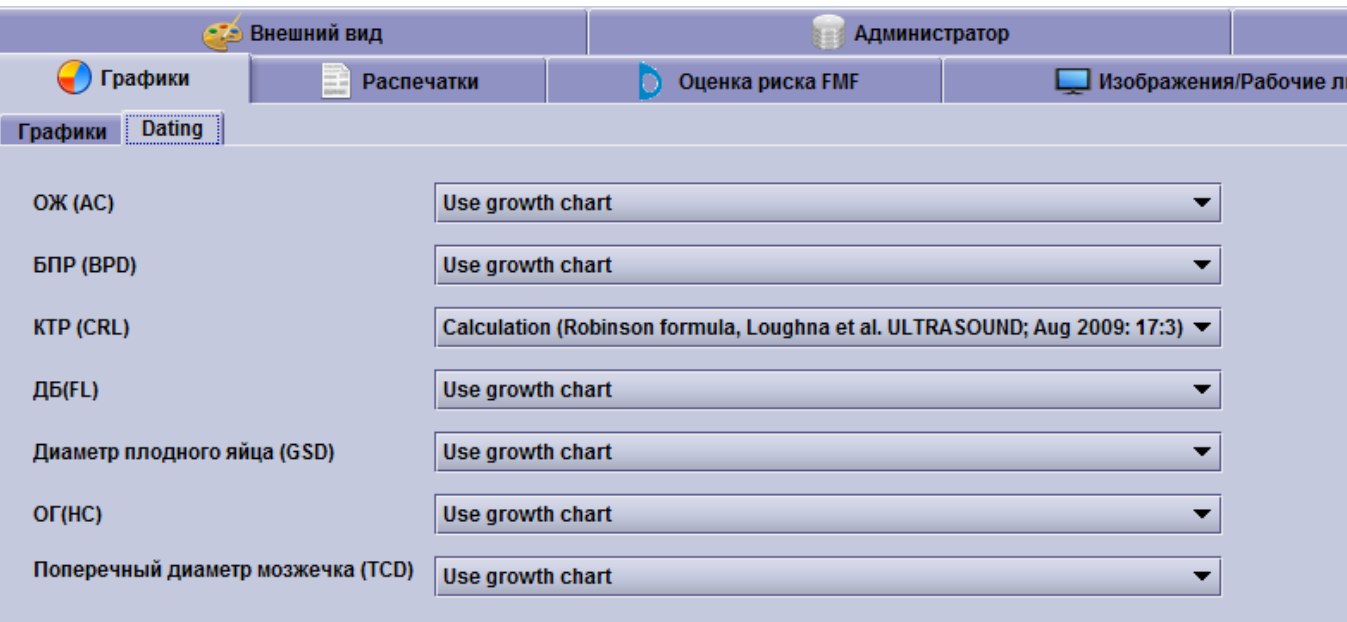

# **12.6 Настройки – Распечатки**

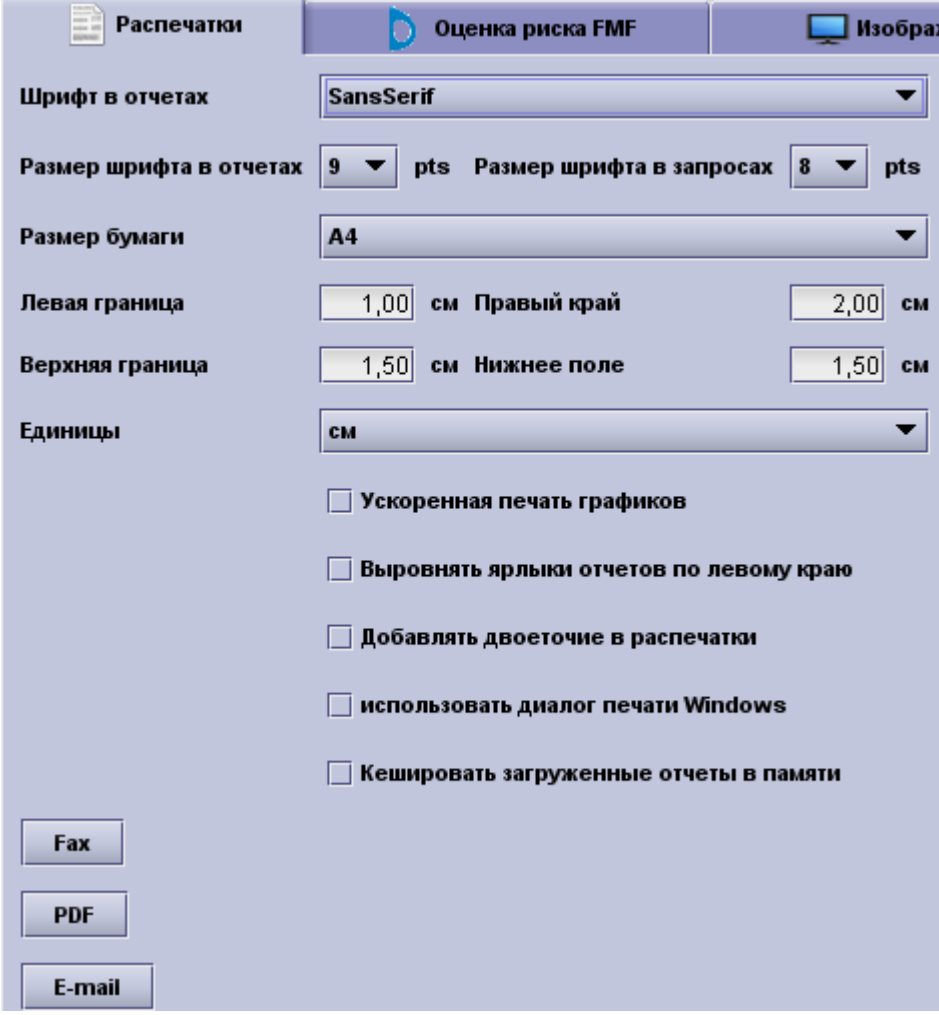

Настройка параметров вывода на печать отчетов, отправки отчетов по факсу или их сохранение в формате PDF производится с помощью меню Настройки – Распечатки. Остальные параметры, не представленные в данном пункте меню, можно настроить с помощью генератора отчетов и модуля вывода на печать.

На вкладке вывода на печать представлено два параметра настройки шрифта: тип шрифта и размер

шрифта. Размер шрифта можно выбрать отдельно для печати отчетов, например, обследований, и для печати запросов.

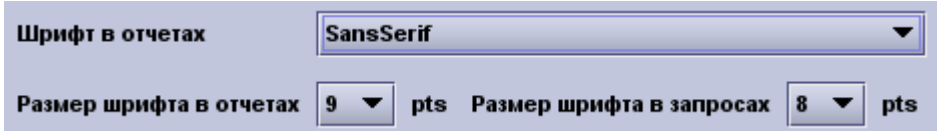

Если вы уже поменяли настройки заголовка, то параметры шрифта на данной вкладке обычно не влияют на оформление документа, выводимого на печать.

Мы можете настроить формат выводимого на печать документа двумя способами: путем изменения **размера бумаги** (A4 и американский формат Письмо) или ввода значений полей документа. Значения полей можно указать в дюймах или сантиметрах.

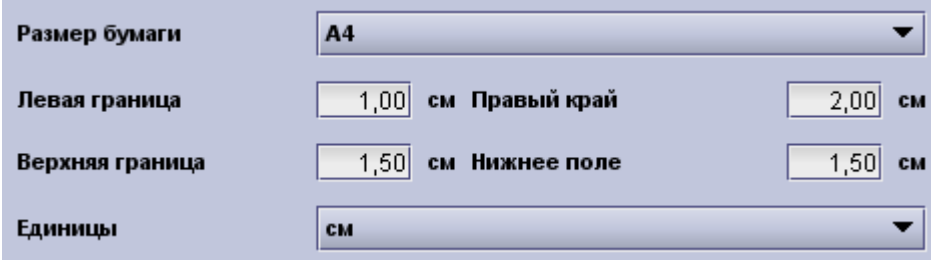

.

Кроме того, вы можете выбрать **ускоренную печать графиков**, при которой отключается цветовой градиент на распечатываемом графике, что обеспечивает более быструю печать документов и экономию тонера и чернил. Вы можете выбрать **выравнивание текста отчета** по левому краю или/и добавить в текст отчета двоеточия. Ниже приведены образцы печати текста отчета с выравниванием по центру без двоеточий и с выравниванием по левому краю с добавлением в текст двоеточий.

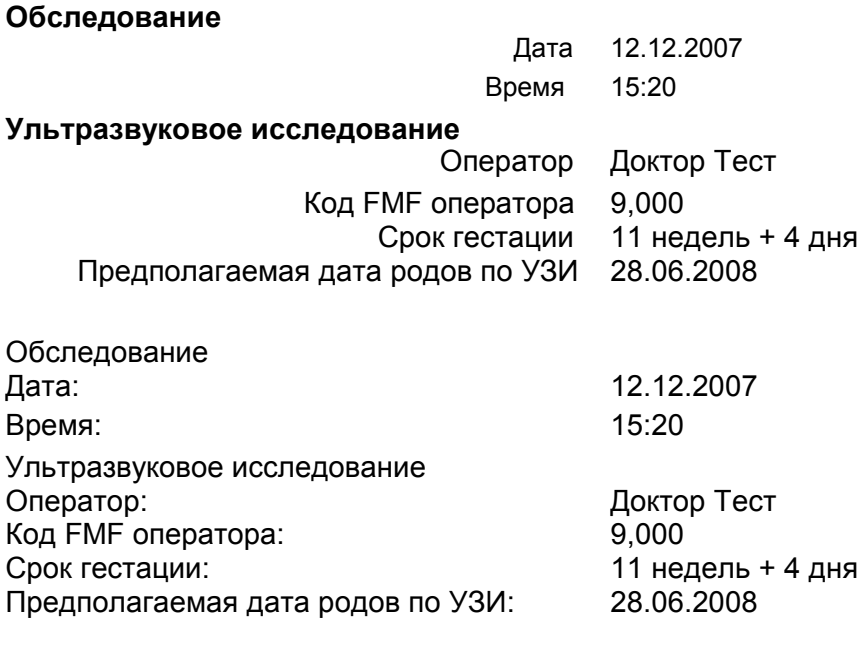

Цвет заголовка

Вы можете редактировать текст заголовков.

Вы также можете использовать диалоговое окно **вывода на печать Windows** вместо стандартного диалогового окна Java и **кэшировать отчеты в памяти** (данные настройки активированы по умолчанию). Вторая опция немного ускорит процесс печати. Тем не менее, каждый раз при внесении изменений в вашу папку с отчетами (что должно происходить редко) вам потребуется перезапустить программу astraia. Когда astraia направляет вам измененный в соответствии с вашими пожеланиями заголовок, нижний колонтитул или отчет, то прежде чем импортировать эти новые файлы (если такая опция активирована), вам потребуется закрыть программу astraia на всех компьютерах.

### **Факс**:

Если вам требуется отправлять отчеты по факсу, то вам потребуется подключить автоматизированное рабочее место (АРМ) к факсу. Данные параметры вы можете настроить с АРМ, напрямую подключенного к факсимильному аппарату, который подключается к АРМ с помощью последовательного кабеля. Затем выберите COM-порт, класс факса и ваши учетные данные.

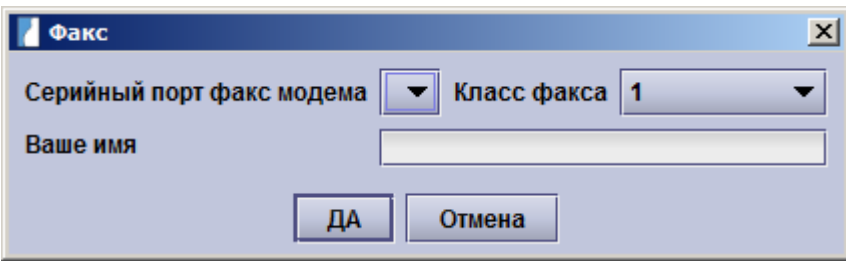

### RightFax Server:

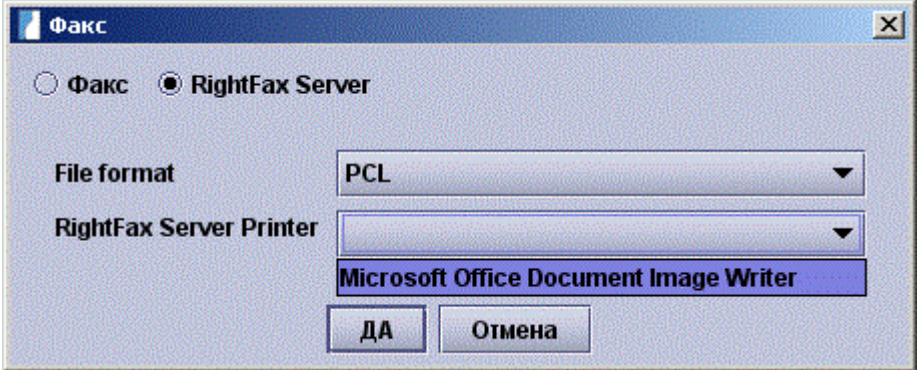

В этом диалоге Вам нужно выбрать формат файла и расположение вашего RightFax Server и нажать ДА.

### **Выбор формата PDF:**

На данной вкладке вы также можете изменить соответствующие настройки для архивирования ваших отчетов в формате PDF:

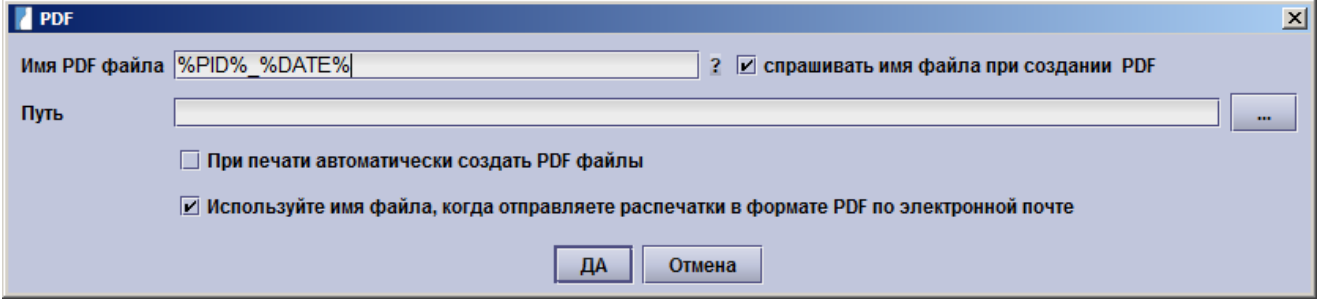

В имя PDF-файла могут входить различные поля базы данных, а также любые подходящие символы. Ниже приведены переменные значения для различных полей (вы можете также вызвать данный список нажатием ?):

%PID% = ID пациента в базе данных astraia,

%HIS% = номер больницы,

%EXAM% = идентификационный номер обследования,

%EXAMDATE% = дата обследования,

%DEPT% = отделение,

%PNAME% = фамилия пациента,

%PONAMES% = имя и отчество пациента,

%DATE% = текущая дата,

%TIME% = текущее время,

%REP% = название отчета,

%USERNAME% = имя пользователя, который в текущий момент вошел в систему.

Скомбинировав эти переменные, вы можете обеспечить автоматический процесс архивирования с очень точным описанием ваших файлов.

Например:

При выборе комбинации %HIS%\_%PNAME%.%PONAMES%\_%EXAMDATE% вы получите следующее имя файла: Номер больничной карточки\_Фамилия пациента.Имя и отчество пациента\_Дата обследования.pdf

Если вы поставите отметку в чек-боксе **Спрашивать имя файлы при создании PDF**, то каждый раз при сохранении отчета в формате PDF в соответствующих полях окна будет автоматически отображаться имя файла PDF и путь. При этом отображаемый путь будет путем к папке, в которой вы сохранили последний PDF-файл (путь, который вы указали в опциях PDF-файлов, будет игнорироваться). Вы можете вручную изменить путь и имя файла.

Если вам необходимо сохранять PDF-файлы в автоматическом режиме, уберите отметку в чек-боксе **Спрашивать имя файлы при создании PDF** и в соответствующем поле укажите требуемый путь. При

комбинировании имени PDF-файла из перечисленных выше переменных убедитесь, что система не сможет создать два файла с одинаковым именем (для предотвращения такой ошибки в состав имени рекомендуется включить переменную %TIME %).

Вы также можете автоматически создавать PDF-файл каждый раз при печати отчета. Для этого поставьте отметку в чек-боксе **Автоматически создавать PDF при печати**, введите путь и уберите отметку в чек-боксе **Спрашивать имя файлы при создании PDF**.

Для отправки PDF-файлов в виде вложения электронных писем поставьте отметку в чек-боксе **Используйте имя файла, когда отправляете распечатки в формате PDF по электронной** (данная опция активирована по умолчанию). При этом во вложении будет направлен PDF-файл с ранее заданным именем вместо случайной нумерации файла.

### **Отправка по электронной почте:**

Для отправки отчетов о результатах обследования пациентов по электронной почте можно задать стандартную тему электронного письма. Тема письма может состоять из подходящих символов и любых перечисленных выше переменных (для отображения списка переменных нажмите ?).

Например при выборе комбинации

Отчёт из astraia для пациента %PID% - Обследование % EXAM DATE % в теме письма будет указано: Отчёт из astraia для пациента 1234 - Обследование 04.11.2011.

# **12.7 Настройки – Оценка риска FMF**

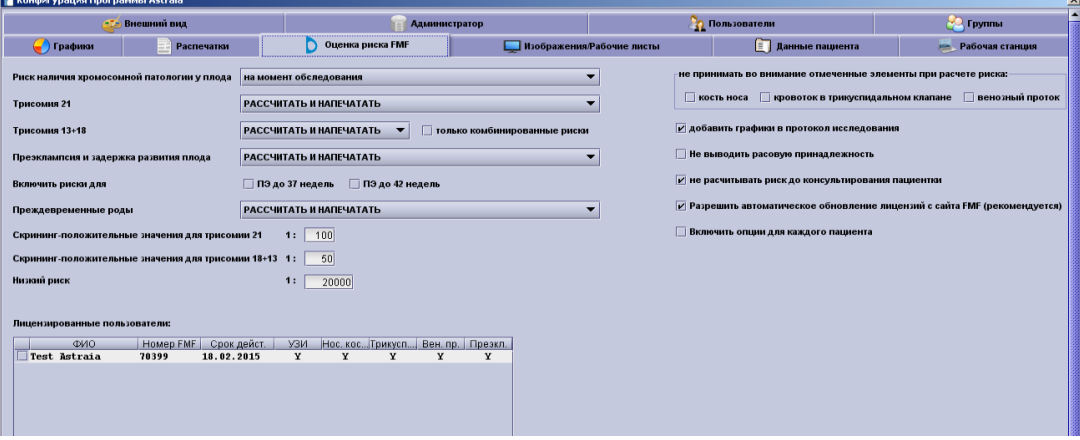

Вкладка Риски FMF важна только если вы будете рассчитывать риски хромосомной патологии плода и осложнений при беременности в первом триместре. Для активации расчета по первому триместру с помощью программы astraia необходимо получить лицензию Фонда Медицины Плода (FMF), г. Лондон. Без такой лицензии или в случае истечения действия полученной лицензии такой расчет будет невозможно произвести, хотя результаты предыдущих расчетов рисков будут сохранены. Таким образом необходимо обеспечить своевременное продление лицензий FMF врачей УЗД. За дополнительной информацией по процедуре получения лицензии обратитесь напрямую в FMF (контактные данные Фонда приведены в конце данной главы).

Если все опции на данной вкладке неактивны, то, возможно, вы не получили групповое разрешение **Доступ к опциям FMF**. См. Настройки – Группы.

При наличии прямого доступа в интернет с компьютера astraia и прохождении он-лайн курса по ультразвуковому обследованию в 11-13 недель беременности на веб-сайте FMF , вы можете напрямую загрузить вашу лицензию с веб-сайта FMF в окне **Загрузить лицензию.**

Вам потребуется:

- Ваш идентификационный номер пользователя, присвоенный FMF
- Ваш логин (name)
- Ваш пароль

Загруженная лицензия будет добавлена или обновлена в списке пользователей. Вы также можете удалить лицензии, например, в случае увольнения из клиники врача УЗД. Для этого выберите нужную запись (поставив отметку в чек-боксе в начале строки) и нажмите кнопку **Удалить пользователя (ей).**

В качестве варианта, вы можете загрузить ваш файл лицензии с вашей личной странички на веб-сайте FMF и скопировать его на компьютер с установленной программой astraia. После этого вы можете импортировать лицензию в программу astraia. Для поиска файла лицензии нажмите кнопку **Импортировать лицензию**. Если файл был успешно импортирован, программа сообщит об этом, и в окне Оценка риска FMF появятся/изменятся данные, например, об истечении срока действия лицензии. При выборе импортируемого файла вам может потребоваться поменять конкретный тип отображаемых файлов **(Файлы типа)** на **Все файлы** для просмотра всех файлов и выбора нужного. Выбрав требуемый файл, нажмите кнопку **Open**. Импортирование лицензии произойдет автоматически.

На странице Оценка риска FMF отображается следующая информация: лицензированные пользователи и их идентификационные номера FMF, дата истечения срока действия индивидуальной лицензии пользователя и разрешение на использование в качестве критериев для расчета риска ультразвуковых маркеров (ТВП (US), носовая кость (NB), Трикуспидальная регургитация (TR) и пульсационный индекс венозного протока (DV), а также разрешение на проведения расчета рисков преэклампсии и задержки роста плода (PE) - (Y – есть лицензия, N – нет лицензии).

Все активных операторов необходимо указывать по имени и правильному идентификационному номеру пользователя FMF, присвоенному оператору Фондом. Операторы вручную не назначаются.

Параметры настраиваются в окне Риски FMF. Значения параметров могут изменять только пользователи, получившие групповое разрешение на доступ к опциям FMF (см. Настройки - Группы).

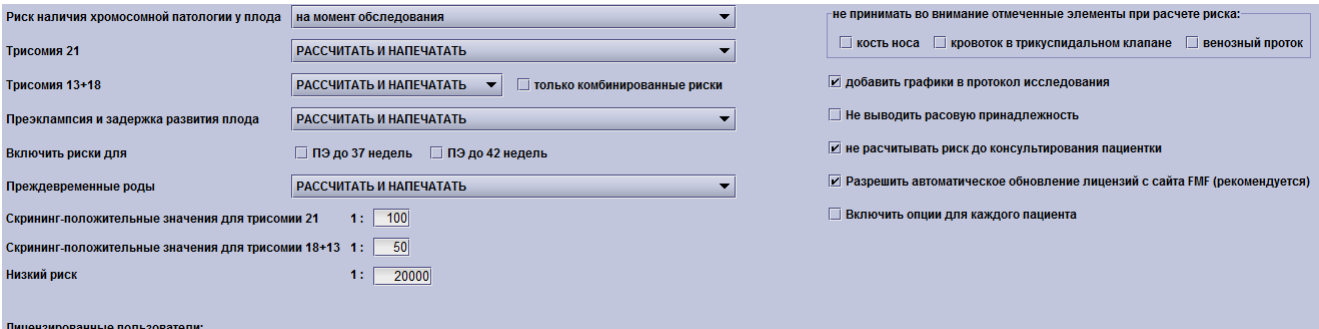

Если вы рассчитываете риск анеуплоидий в срок, то вы должны принять во внимание снижение значения риска хромосомных патологий, поскольку при этом будут приниматься в расчет прерывания беременности в связи с хромосомными патологиями.

Вы также можете выбрать действие, которое необходимо выполнить в отношении рисков трисомии 13 и 18, преэклампсии, задержки роста плода и преждевременных родов.

Действия:

•рассчитать риски и вывести результаты расчета на печать;

•только рассчитать риски и скрыть результаты расчета на документе, выводимом на печать;

• не рассчитывать риски, не выводить на печать результаты расчета

•рассчитать комбинированный риск установив соответствующий флаг

Обычно, эти настройки применяются сразу для всех пациентов, но вы можете выбрать «Включить опции для каждого пациента» кликнув на соответствующую галочку. Это позволит вам выбрать какие риски нужно рассчитывать для конкретного пациента. Результат будет выглядеть так:

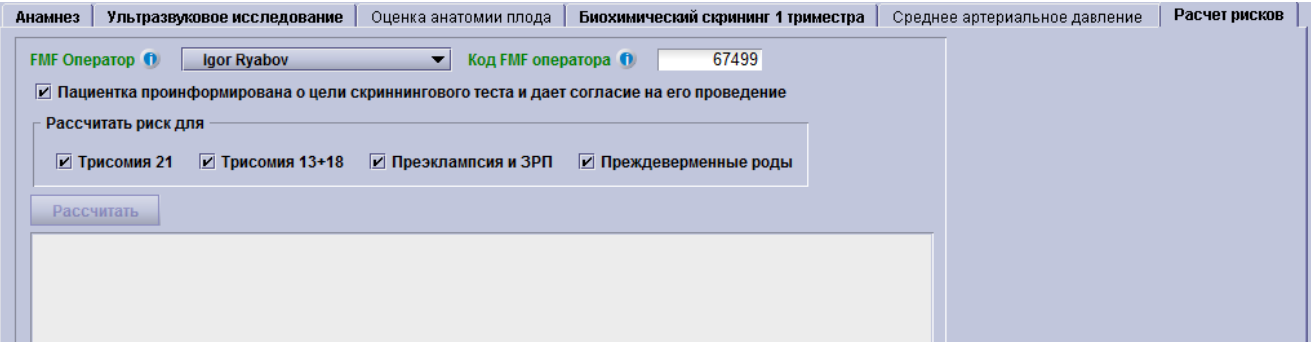

Для новых обследований глобальные настройки будут использованы как дефолтные для этих флажков. Это означает, что флажок будет предвыбран когда или «рассчитать и напечатать» или «рассчитать и не печатать» будут выбраны в настройках; в ином случае они не будут отмечены. Для существующего обследования 1-го триместра без индивидуальных настроек скрининга, все флажки будут отключены.

Внимание: если «Преэклапсия и ПЗР» установлены в «Не рассчитывать» в глобальных настройках, и проставлен флажок для конкретного пациента «Преэклапсия и ПЗР», риск для Преэклапсии до 34 недель тем не менее будет рассчитан. В случае когда любые другие флажки для Преэклапсии были отмечены в глобальных настройках перед отключением рассчета риска для «Преэклапсия и ПЗР», они также будут рассчитаны. Не возможно изменять настройки преэклапсии в окне «1 триместр».

Кроме того, вы можете исключить ультразвуковые маркеры (отсутствие носовой кости, трикуспидальный диастолический поток и пульсационный индекс венозного протока) из расчета.

Вы можете исключить из протокола исследования графики и расовое происхождение, для этого установите соответствующие флаги.

Для расчета риска согласно настройкам по умолчанию Вам необходимо поставить галочку в чек-боксе Пациентка проинформирована о цели скринингового обследования и дала согласие на его проведение. Вы можете деактивировать это требование, убрав галочку в чек-боксе. Не расчитывать риск до консультирования пациентки.

Автоматическое обновление лицензий пользователей FMF происходит при наличии Интернетсоединения.

В последнем поле вкладки **скрининг-положительные значения** указываются пороговые значения рисков трисомии 21, 18 и 13. Пороговые значения по умолчанию: 1:100 для трисомии 21 и 1:50 для трисомии 18 и 13. Однако данные значения можно изменять произвольным образом, поскольку это не окажет влияния на результаты расчета риска. Скрининг-положительные значения необходимы для классификации рисков: в отчете о результатах расчета риски, превышающие или равные пороговому значению, выделяются жирным шрифтом. Кроме того, при аудите данных по первому триместру регистрируется число пациенток, у которых риск превышал данное пороговое значение (в %). Значения рисков ниже чем значение в поле **Низкий Риск** не будут показаны. По умолчанию там выставлено 1:20000.

Модуль расчета рисков могут использовать только специалисты, сертифицированные Фондом Медицины Плода (FMF), г.Лондон. Фонд Медицины Плода несёт всю ответственность за алгоритм модуля расчёта риска.

Контактные данные: Фонд Медицины Плода (Номер организации-получателя благотворительных средств: 1037116) Программа скрининга первого триместра 137 Харли Стрит, Лондон WIG 6BG Великобритания Тел. +44 (0)20 7034 3070 Факс +44 (0)20 7034 3071

# **12.8 Настройки – Изображения/Рабочий лист**

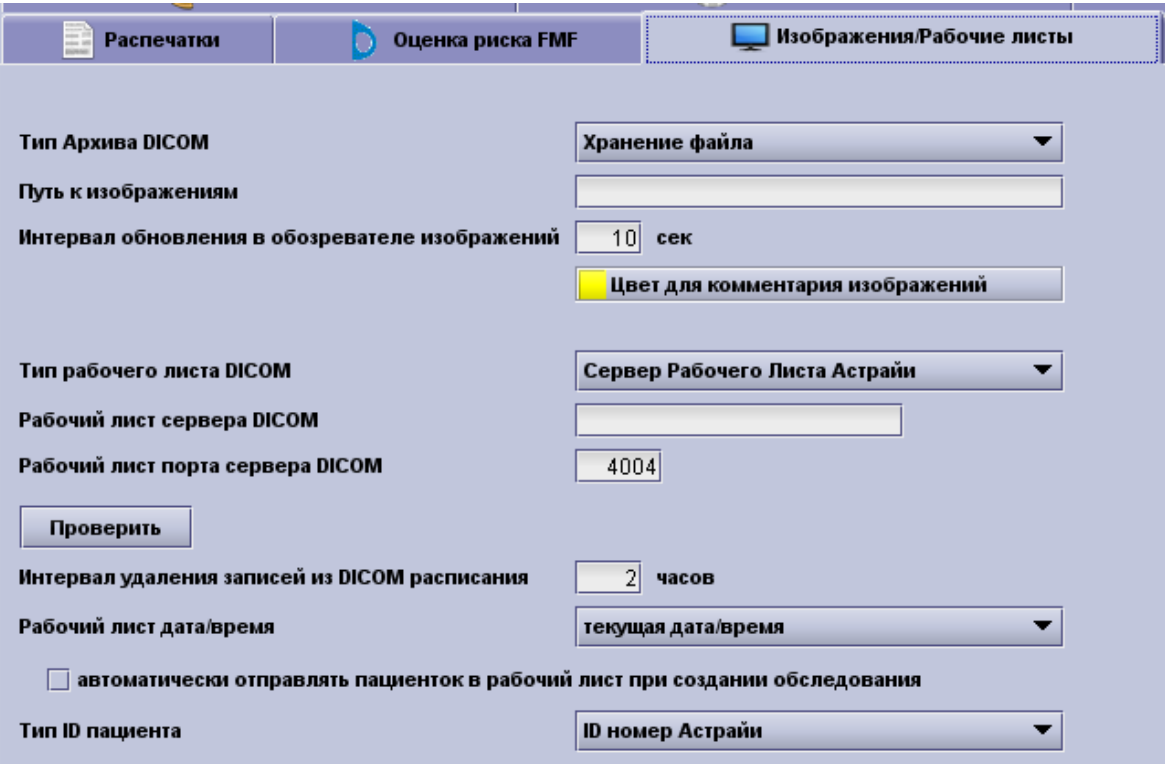

Вкладка **Изображения/Рабочий лист** активна только при условии наличии лицензии на использование программы просмотра изображений astraia (Image Viewer). На данной вкладке вы можете настраивать параметры браузера просмотра изображений, архивации изображений DICOM и сервера рабочего листа DICOM.

### **Изображения**

В первых полях вкладки вы может настроить конфигурацию браузера просмотра изображений и архива изображений.

Если вы не используете функционал Изображений то можете установить Тип архива DICOM в **Оключено**

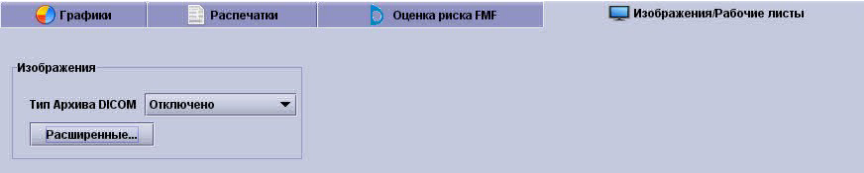

В случае если вы используете не DICOM, а другую систему обработки изображений, вам нужно выбрать **Хранение файла.** Введите существующий путь или выберите его кликнув на многоточие справа от текстового поля. Если ваши компьютеры объединены в одну сеть, то вам следует указать UNC путь к общему каталогу с полным доступом на запись.

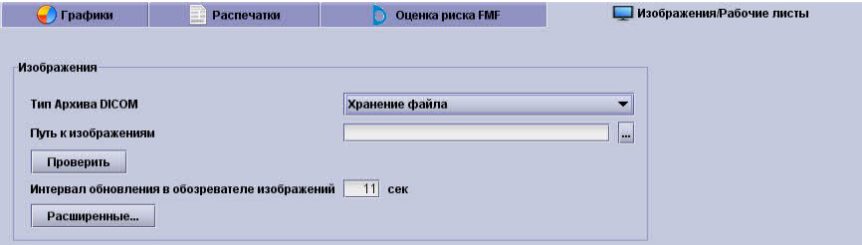

При использовании **сервера изображений astraia** (на который нужно получить лицензию и который настраивается отдельно) вам необходимо указать имя хоста для архива DICOM (или IP-адрес), порт хоста для архива DICOM и AET архива DICOM. Все перечисленные параметры, кроме имени хоста, можно изменить в системных настройках сервера изображений. Для проверки соединения нажмите кнопку **Проверить** (для этого используется метод «ответ/запрос», который служит только для тестирования возможности установления связи, а не передачи данных).

В случае использования **общего DICOM архива** (например, система PACS) вам потребуется указать дополнительный локальный порт и Calling AET. При каждом открытии карты пациента astraiaбудет

направлять запрос на изображения на порт хоста для архива DICOM. В случае обнаружения изображений, система PACS направит их обратно на порт локальной машины, и изображения отобразятся в базе данных astraia**.** По всем вопросам, связанным с настройками общего архива DICOM, обращайтесь к ответственному техническому специалисту.

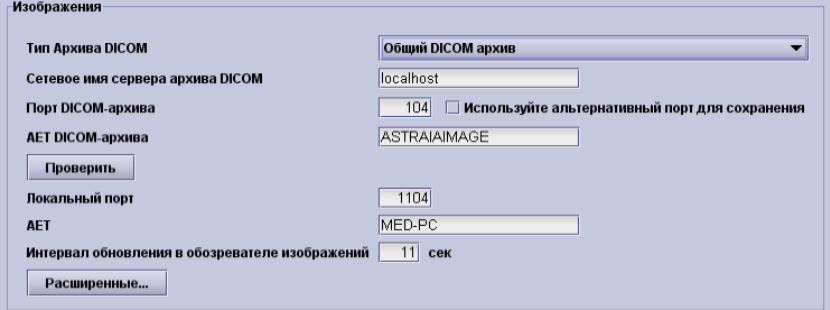

На данной вкладке вы также можете настроить период обновления браузера просмотра изображений и цвет комментариев изображений, добавляемых в базу данных astraia.

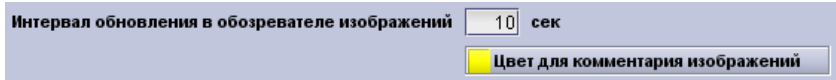

Существуют также **расширенные опции** доступные при нажатии кнопки **Расширенные**

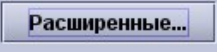

Этот диалог и его опции описаны а разделе **Изображения – Расширенные** в конце этого раздела.

### **Рабочий лист**

В следующем поле можно настроить подключение к **рабочему листу** DICOM. Введите тип (Сервер рабочего листа astraia, другое или нет) и имя или IP-адрес компьютера, на котором работает ваш сервис сервера рабочего листа, а затем порт сервера рабочего листа. Для проверки соединения нажмите кнопку **Проверить**.

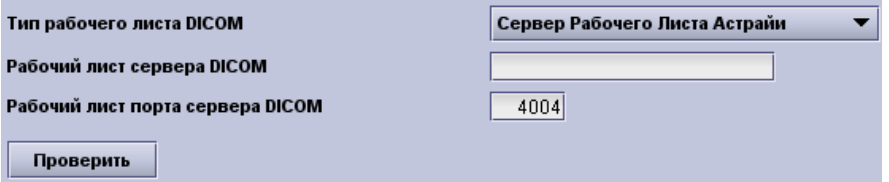

После выбора **сервера рабочего листа astraia** вы можете дополнительно изменить следующие настройки: **Время до удаления записи в рабочем листе, Дата/время рабочего листа**и **Тип идентификационного номера пациента.** Если вам необходимо добавлять пациентку в рабочий лист каждый раз при создании записи об обследовании, то этот процесс можно для удобства автоматизировать, активировав функцию **Автоматическое добавление пациенток в рабочий лист при создании записи об обследовании.**

В поле времени и даты можно выбрать текущее время/дату, время/дату обследования или ввести время/дату вручную.

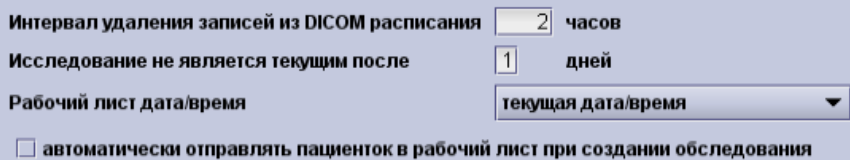

В поле **Тип идентификационного номера пациента** можно выбрать идентификационный номер **astraia**, номер больницы и номер OHIP (для канадских клиник).

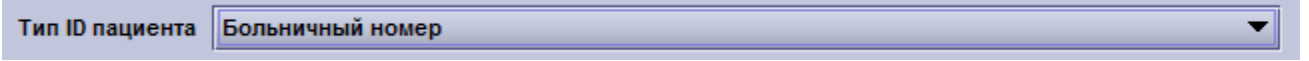

Обратите внимание, что в случае изменения типа идентификационного номера пациентки все ранее сохраненные изображения **будут недоступны**. Для активации кнопки рабочего листа в журнале в поле идентификационного номера пациентки необходимо выбрать номер больницы или номер OHIP.

#### **Изображения - расширенные**

После нажатия на кнопку Расширенные.., откроется следующий диалог:

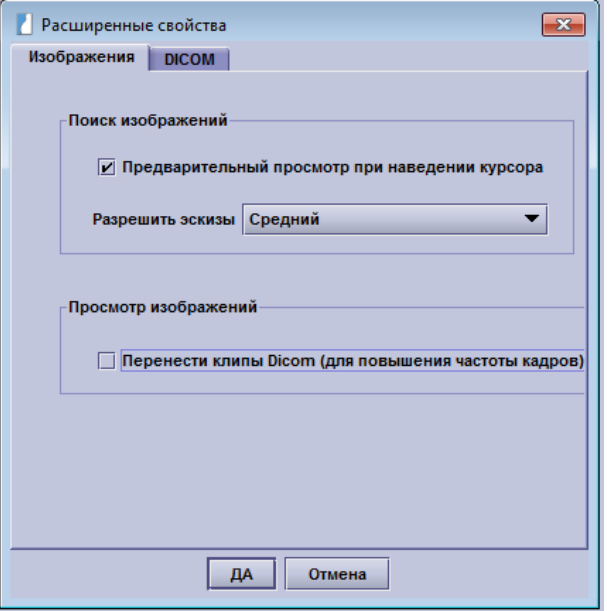

В закладке Изображения, вы можете выбрать, **следует ли показывать предпросмотр изображения** когда вы наведите курсор мыши на миниатюру в Обзоре изображений. Вы также можете выбрать разрешение эскиза, в котором он будет храниться в базе данных. Рекомендуется изменить эту настройку, когда изображение еще не были сохранены в базе данных.

Вы также можете выбрать буферизацию DICOM клипов, это означает, что DICOM клип сначала будет загружаен в память, а затем проигран. Это может улучшить частоту кадров на медленных компьютерах.

В закладке DICOM доступны следующие опции:

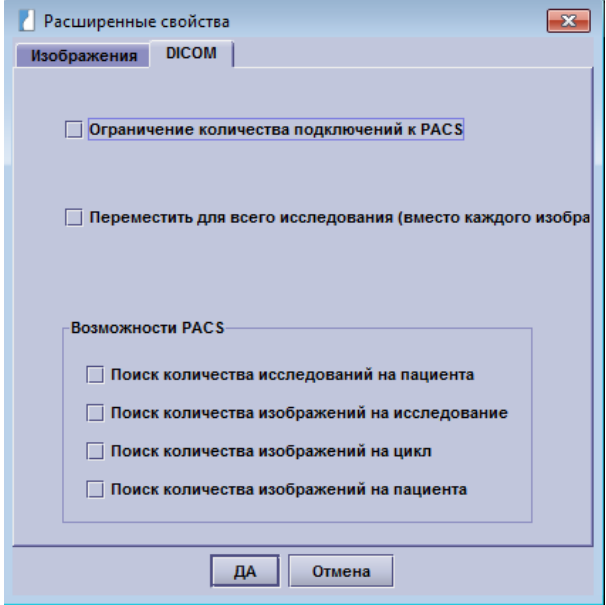

Вы можете выбрать Ограничение **количества подключений к PACS**. Для того, чтобы улучшить изображения загрузки производительность, astraia попытается использовать столько PACS соединения сколько возможно. В зависимости от настроек, это может помешать доступу других приложений к PACS. Здесь вы можете выбрать количество одновременных соединений доступных астрайе. Чем больше одновременных соединений тем быстрее загрузятся изображения.

Вы также можете выбрать, что astraia будет использовать **одно перемещение для всего исследования** (а не для отдельного изображения). Пока в базе данных нет изображений для конкретного пациента, astraia может выполнить одно перемещение за исследование, что означает меньше нагрузки на сеть, но для некоторых PACS серверов это также означает, что только один канал используется для отправки изображения по одному. Это может быть нужно чтобы **разгрузить PACS**, но общая **производительность загрузки изображения уменьшится**.

astraia автоматически определяет **возможности PACS** в начале каждой сессии, но вы можете задать их вручную.

# **12.9 Настройки – Лабораторный интерфейс**

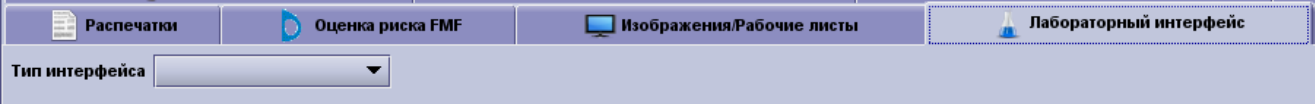

На использование опции **Интерфейс лаборатории** должна быть получена лицензия (в случае отсутствия лицензии вкладка будет неактивной). Для настройки интерфейса выберите тип интерфейса. Поддерживаемые интерфейсы:

- KRYPTOR
- Perkin-Elmer LifeCycle 2
- Labka
- SSI
- Perkin-Elmer LifeCycle 3
- Delfia XPress
- AutoDelfia<br>• JDBC lab i
- JDBC lab interface

### **Окно интерфейса KRYPTOR:**

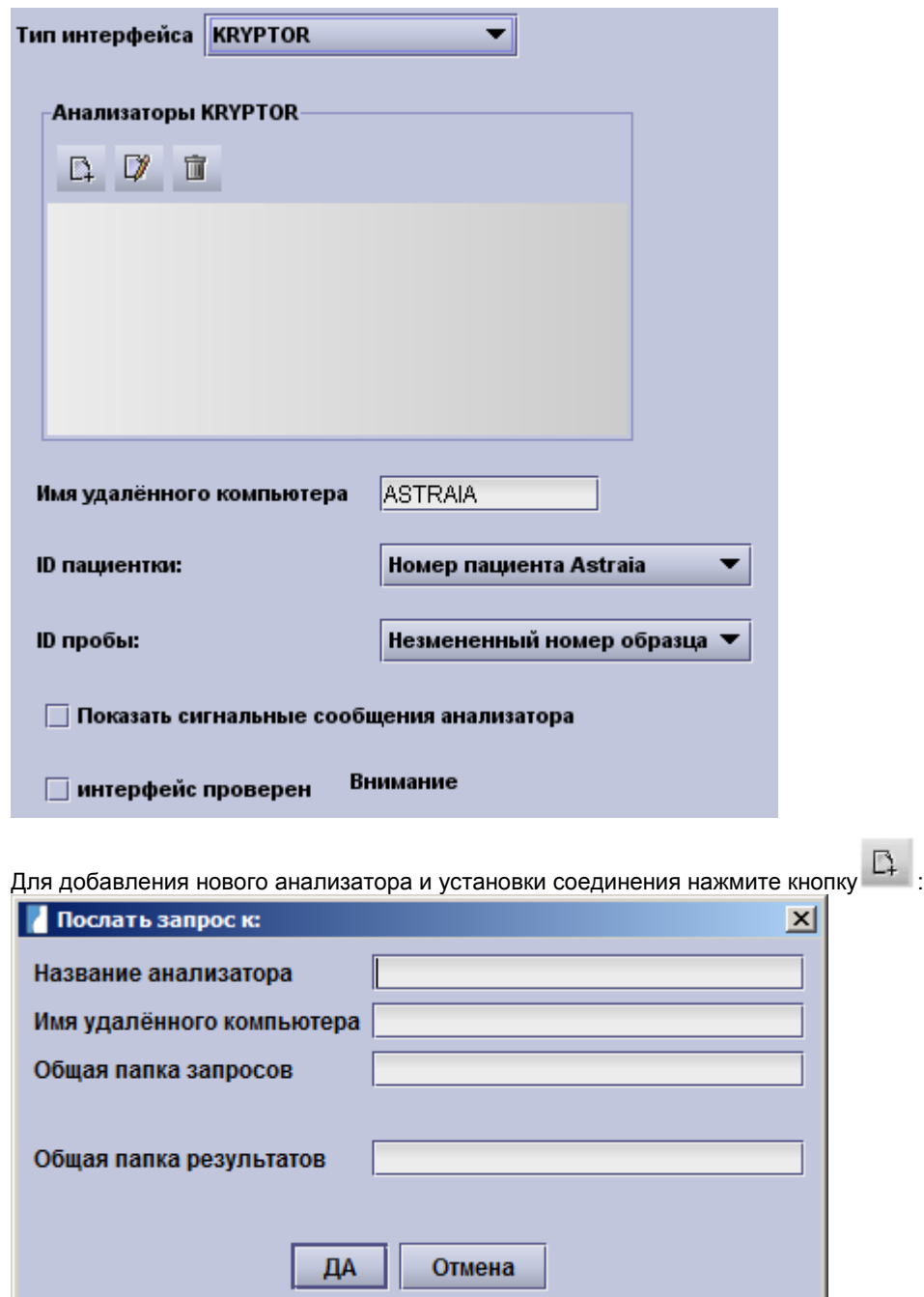

Имя анализатора не оказывает влияния на передачу данных и будет просто отображаться в программе **astraia.** Доступ к удаленному компьютеру (укажите имя или IP-адрес) должен быть обеспечен по сети. Для хранения запросов и результатов следует использовать общие папки с полным доступом на запись. UNC-пути (в данном случае, например, \\Analyzer\Results) создаются автоматически и тестируются после нажатия кнопки OK. В случае отсутствия доступа к таким папкам на дисплее отобразится сообщение об ошибке. Проверьте UNC-путь или конфигурацию сети и наличие разрешения на совместное использование папки.

Для редактирования параметров уже существующего соединения с анализатором нажмите кнопку  $\Box$ 

а для удаления соединений нажмите кнопку .

В раскрывающемся списке Идентификационный номер пациентки можно выбрать идентификатор, присваиваемый пациентке: идентификационный номер пациентки astraia или больничный номер.

Вы также можете оставить номер пробы без изменений или увеличить/ сократить номер до 8, 10 или 12 знаков. Если вы выбрали пункт Восьмизначный идентификационный номер пробы и направляете запрос в лабораторию с меньшим количеством знаков, то вместо недостающих знаков в начале номера будут добавлены нули, а если в запросе будет содержаться большее количество знаков, то номер пробы будет сокращен до 8 последних знаков (например, номер 1234 будет изменен на 00001234, а номер 1234567890 - на 34567890).

Вы также можете отобразить сообщения об ошибке, полученные от анализатора в базе данных **astraia**, поставив отметку в чек-бокс **Показывать сообщения анализатора, отмеченные флажком.**

Для использования интерфейса поставьте отметку в чек-бокс **Интерфейс протестирован.** Инструкции по тестированию приведены в программе astraia**.**

**Примечание:** Для обеспечения надлежащего функционирования интерфейса протестируйте каждый параметр каждого анализатор системы BRAHMS KRYPTOR, направив тестовый запрос и импортировав результаты обратно в систему **astraia**. После этого сравните результаты, отображаемые в системе **astraia** с результатами, представленными в списке результатов BRAHMS KRYPTOR. Если вы не уверены в том, что результаты совпадают, деактивируйте интерфейс.

## **Окно интерфейса Perkin-Flmer LifeCycle 2.**

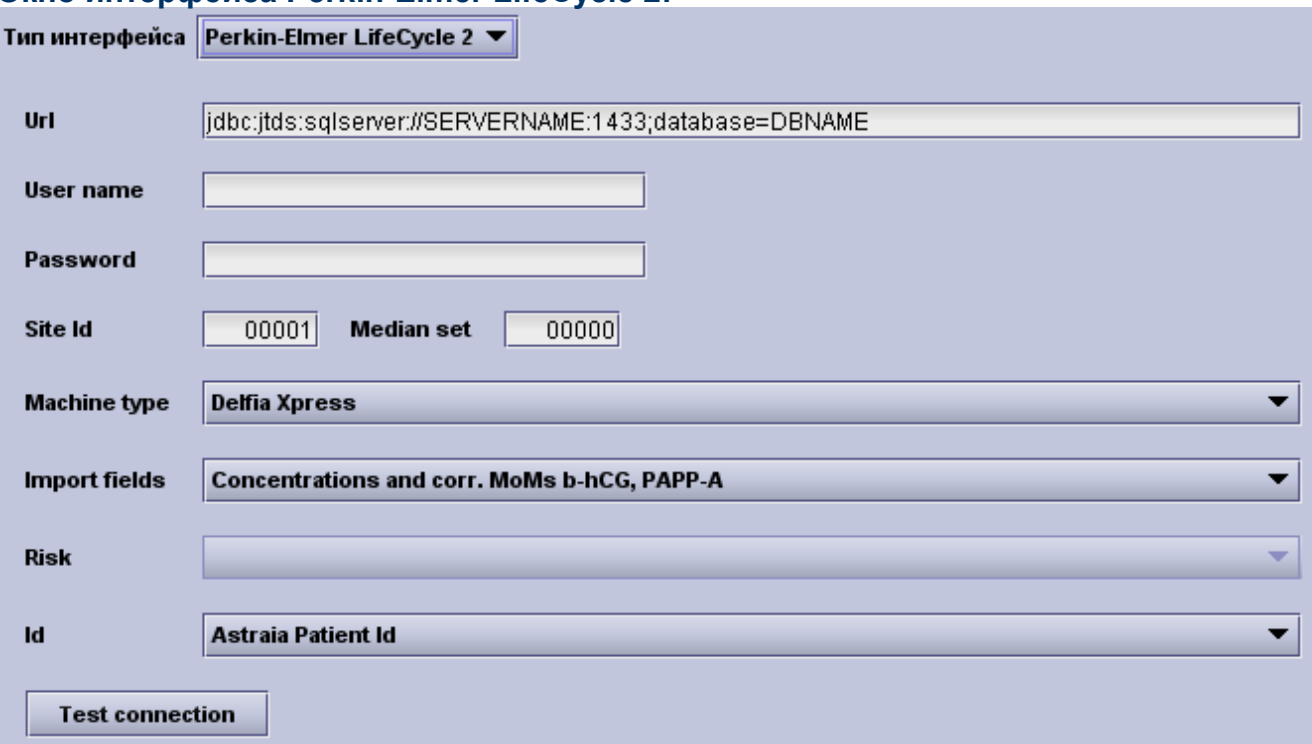

Вам потребуется изменить URL в зависимости от вашей конфигурации: вместо SERVERNAME следует ввести имя или IP-адрес компьютера, на котором установлена программа Perkin-Elmer LifeCycle 2; вместо DBNAME - имя базы данных Perkin-Elmer LifeCycle и вместо 1433 - порт Perkin-Elmer LifeCycle. Если вам не известны указанные данные, свяжитесь с техническим специалистом вашей службы поддержки Perkin-Elmer. Пример правильного URL: jdbc:jtds:sqlserver://LifeCycleServer: 1433; database=LifeCvcle

Вам также потребуется ввести действительное Имя пользователя и Пароль. Для получения имени пользователя и соответствующего пароля для использования базы данных **astraia**обратитесь в компанию Perkin-Elmer.

В поле Тип анализатора выберите Delfia Xpress, Manual Delfia или Autodelfia.

Значение параметра Поля для импорта окажет непосредственное влияние на расчет рисков (см. значение нередактируемого поля Риск). Из раскрывающегося списка вы можете выбрать одну из трех опций:

- Импорт концентрации св. β-ХГЧ и РАРР-А, расчет значений МоМ с помощью astraia. При расчете риска будут использоваться значения концентрации.
- Импорт скорректированных значений МоМ для св. β-ХГЧ и РАРР-А, ввести значения концентрации будет невозможно. При расчете риска будут использоваться значения МоМ.
- Импорт концентраций св. В-ХГЧ и РАРР-А вместе со скорректированными значениями МоМ для св. В-ХГЧ и РАРР-А. При расчете риска также будут использоваться значения МоМ.

На этой вкладке вы также можете выбрать тип идентификационного номера: идентификационный номер пациентки astraia, номер больницы или номер OHIP.

Для проверки соединения astraia и базы данных LifeCycle нажмите кнопку Проверить соединение.

Примечание: Для обеспечения надлежащего функционирования интерфейса протестируйте каждый параметр LifeCycle, направив тестовый запрос и импортировав результаты обратно в систему astraia. После этого сравните результаты, отображаемые в системе astraia с результатами, представленными в списке результатов LifeCycle. Если вы не уверены в том, что результаты совпадают, деактивируйте интерфейс.

## **Окно интерфейса Labka::**

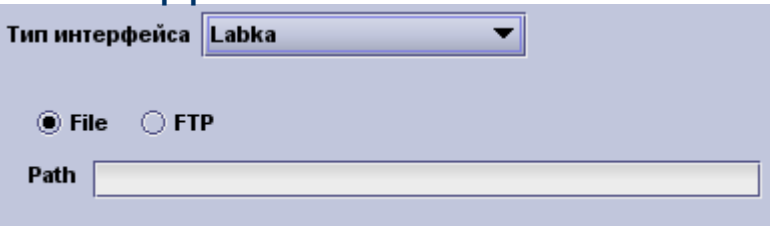

На данной вкладке вам потребуется указать, где следует хранить файл интерфейса: на локальном компьютере/ в локальной сети **(Файл)** или в Интернете **(FTP).** В поле **Путь** введите UNC-путь (для Файла) или полный URL (для FTP).

**Примечание:** Для обеспечения надлежащего функционирования интерфейса протестируйте каждый параметр Labka, импортировав результаты в систему **astraia**. После этого сравните результаты, отображаемые в системе astraia с результатами, представленными в списке результатов Labka. Если вы не уверены в том, что результаты совпадают, деактивируйте интерфейс.

## **Интерфейс SSI используется только в Дании:**

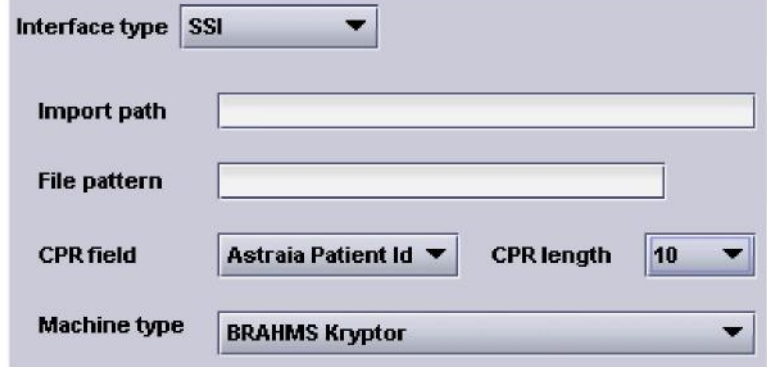

В поле **Директория импортирования** введите UNC-путь к месту хранения временных файлов SSI. В поле **Шаблон файла** вводится определенная последовательность. Анализироваться будут только те файлы, в левой части имени которых содержится данная последовательность, а все остальные файлы будут исключены (например, если в поле **Шаблон файла** введена последовательность SSI\_, а в папке находятся файлы SSI\_2008-01-27.cvs и Random.jpg, то проанализирован будет только первый файл).

Значение, введенное в поле CPR (датский идентификационный номер пациентки), окажет влияние на идентификацию пациенток в системе astraia**. В раскрывающем списке поля CPR** представлены два пункта: идентификационный номер пациентки **astraia** или номер больницы. В поле **Длина CPR** необходимо указать длину идентификационного номера (8, 10, 12 или 14 знаков).

В раскрывающем списке **Тип анализатора** необходимо выбрать правильный тип анализатор: BRAHMS Kryptor, Delfia Xpress, Manual Delfia или Autodelfia.

## **Perkin-Elmer LifeCycle 3:**

Настройка конфигурации интерфейса LifeCycle выполнена службой **LCService astraia.** Проверьте работает ли эта служба а также её конфигурацию. Настройка конфигурации службы выполняется с помощью программы astraia Service Manager. Для импортирования результатов на экран биохимии нажмите кнопку **Результат**.

**Примечание:** По всем остальным вопросам, связанным с интерфейсами лаборатории, обращайтесь к вашему поставщику или в нашу Службу техподдержки.

## **Delfia Xpress:**

Настройка конфигурации интерфейса Delfia выполнена службой DxPress компании astraia. Проверьте работает ли эта служба а также её конфигурацию. Конфигурация службы выполняется с помощью программы astraia Service Manager. Для импортирования на экран биохимии показаний анализатора, хранящихся в базе данных, нажмите кнопку **Результат**.

## **Auto Delfia:**

Настройка конфигурации интерфейса Delfia выполнена службой **Autodelfia astraia service** компании astraia. Проверьте работает ли эта служба а также её конфигурацию. Конфигурация службы выполняется с помощью программы astraia Service Manager. Для импортирования на экран биохимии показаний анализатора, хранящихся в базе данных, нажмите кнопку Результат.

Примечание: По всем остальным вопросам, связанным с лабораторными интерфейсами, обращайтесь к вашему поставщику или в нашу Службу техподдержки.

## Интерфейс лаборатории JDBC

Данный интерфейс считывает данные лаборатории напрямую из сторонней базы данных. Вся информация, необходимая для взаимодействия с базой данных, вводится на следующем экране:

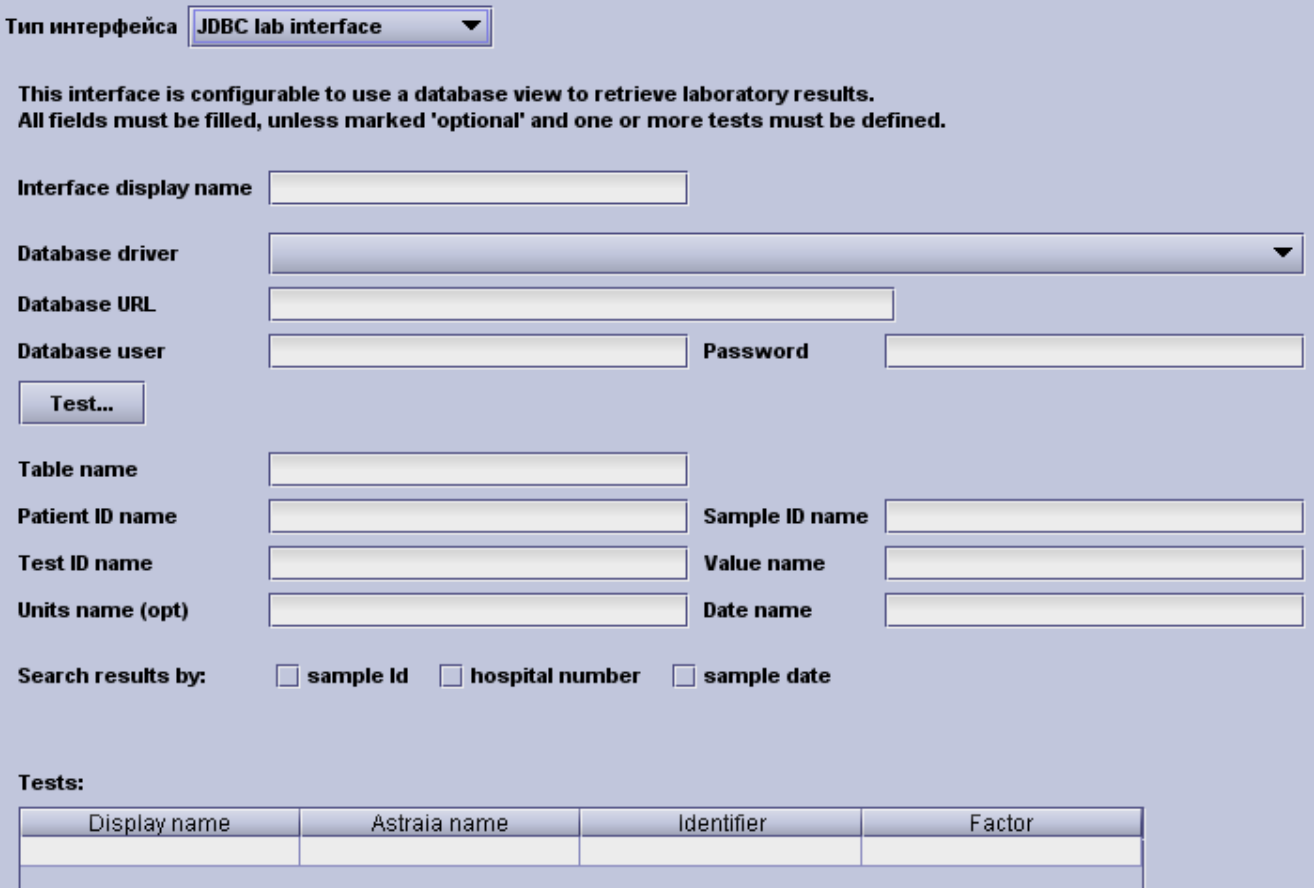

Все поля обязательны для заполнения, за исключением полей, рядом с названием которых указано Необязательное поле. Интерфейс включает несколько драйверов базы данных: Sybase, Oracle, MYSQL, MSSQL (JTDS) и Apache Derby. Данные в полях URL, Имя пользователя и Пароль необходимы для обеспечения доступа программы astraia к сторонней базе данных. Для проверки соединения с базой данных после заполнения этих полей нажмите кнопку Тестирование.

Для обеспечения доступа интерфейса к требуемой информации в базе данных необходимо ввести Имя таблицы и идентификационные номера соответствующей базы данных. Имена дают ссылку на имена атрибута или заголовка, используемые сторонней базой данных, и позволяют SQL-команде найти соответствующую информацию и передать ее в систему astraia. Обратите внимание, что в поле Date пате (название даты) указывается время сохранения данных. Необходимо также заполнить таблицу Tests. Для получения данных, указываемых в графе astraia name, обратитесь в службу поддержки компании astraia.

Ниже представлена конфигурация Таблицы DxResults с графами Пациентка, Проба, Анализ, Значение и Сохранено. В таблице Анализы содержатся графы Имя просмотра, описательное название Анализа (в данном случае аналитов), astraia name, соответствующее имя базы данных astraia (parent.column) и Идентификатор, идентификационный номер сторонней базы данных для проведения необходимого анализа. Значение, указанное в графе Factor (Коэффициент), позволяет при необходимости перевести одни единицы измерения в другие. Например, если из лаборатории придут результаты анализа на PAPP-А в мМЕ/л, то для получения значения в единицах измерения astraia (МЕ/л) мы должны указать в этой графе коэффициент перевода, равный 0,001.

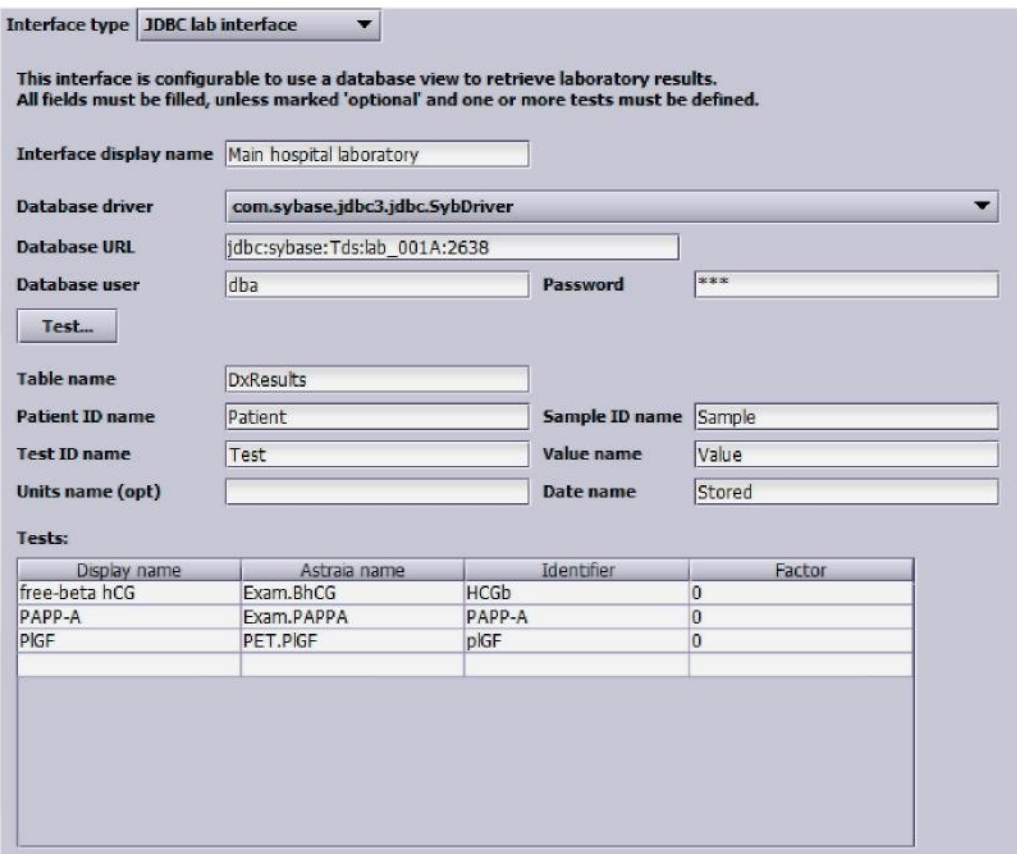

## **Использование интерфейса в системе astraia**

В разделе **Первый триместр** в программе astraia во вкладке **Биохимический скрининг 1 триместра** в поле **Номер пробы** введите идентификационный номер пробы и нажмите Enter. Если данные были найдены, то на кнопке **Результаты лабораторного анализа** появится зеленый флажок (см. ниже).

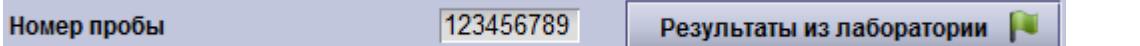

Для просмотра данных нажмите эту кнопку. После этого появится таблица с результатами анализа пробы с определенным **идентификационным номером.** Примите во внимание, что в графе **Получено** указывается дата получения пробы в исходной базе данных. Для импортирования данных на экран поставьте отметку в чек-боксах с левого края таблицы (см. рисунок ниже).

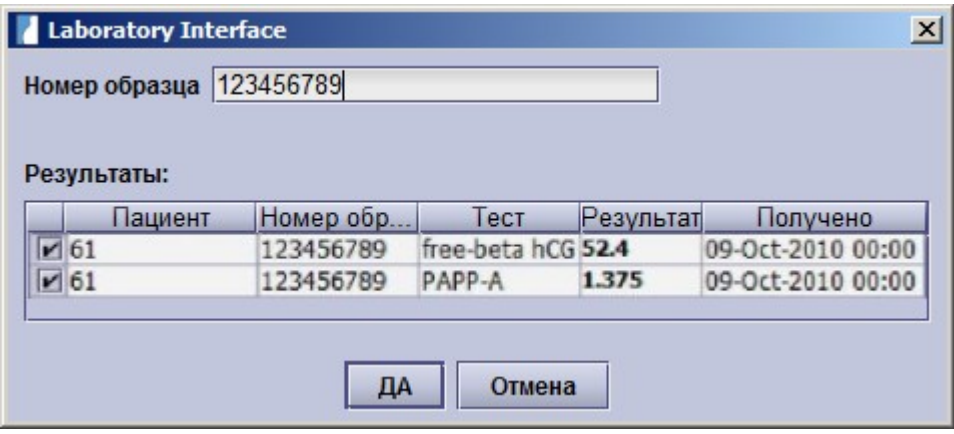

В полях будут автоматически введены данные, как показано ниже. В случае использования переводного коэффициента, то данные будут указаны с учетом данного коэффициента.

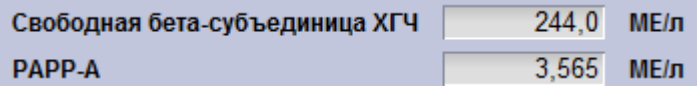

# **12.10 Настройки - Данные пациента**

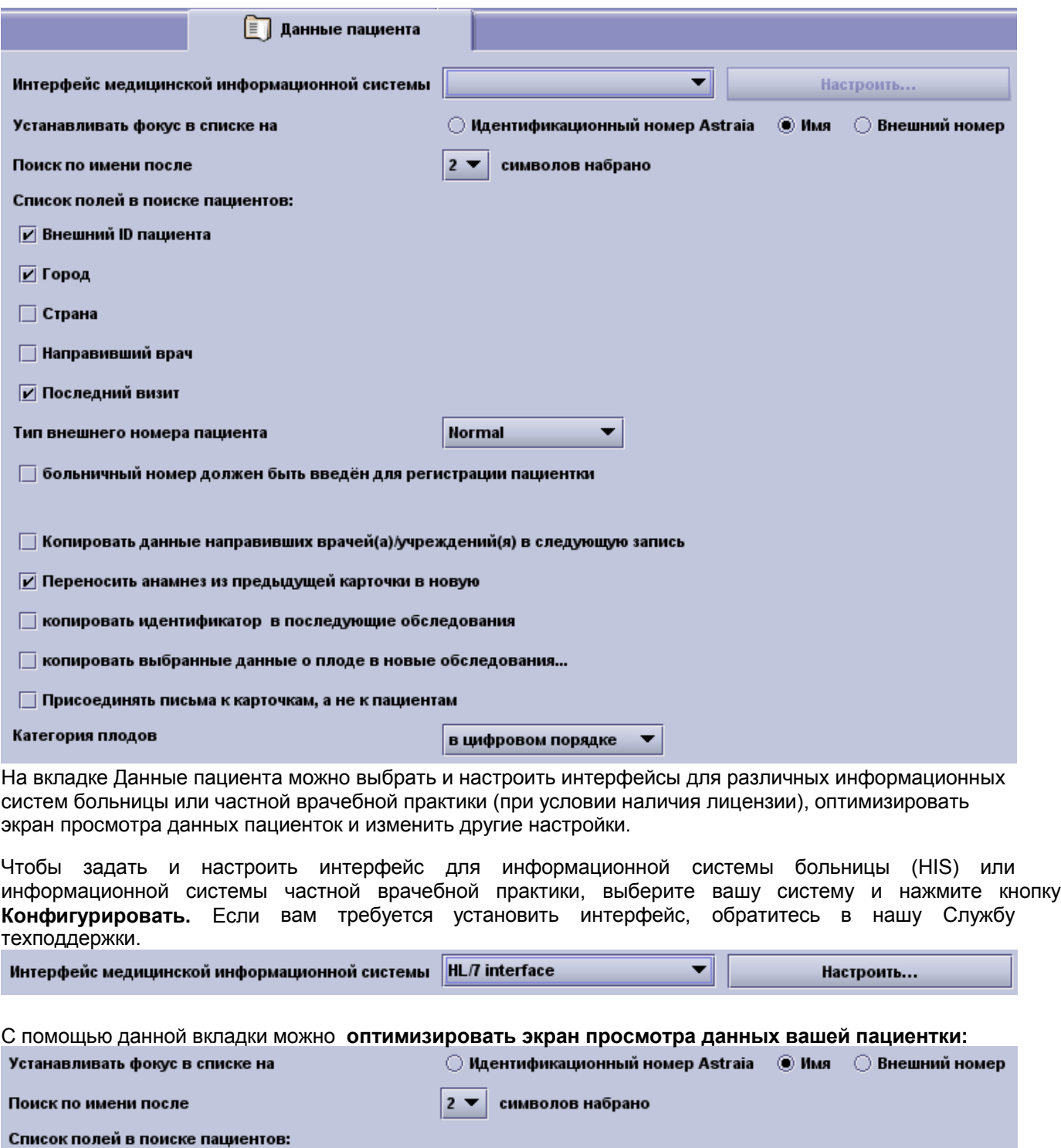

**И Внешний ID пациента** 

⊡Город

□ Страна

**Правивший врач** 

**И** Последний визит

Сначала необходимо определить поле, на котором будет изначально установлен фокус, и количество символов для отображения первых результатов.

Например, если вы выберете **Устанавливать фокус в списке на** внешнем ID пациента (больничный номер) то при открытии экрана просмотра данных пациентки фокус будет автоматически установлен в поле **внешний номер**. Или если вы выберете 3 печатных символа в поле **Поиск по имени после**, то первые результаты появятся на экране только после ввода 3 символов имени пациентки.

Вы также можете добавить в окно поиска данных пациентки дополнительные поля, поставив галочку в чек-боксе Hoмер NHS (для Великобритании) или BSN (для Нидерландов). Для правильного использования данных полей выберите экраны демографических данных пациентки для Нидерландов или Великобритании в меню Конфигурация маски.

Наличие или отсутствие отметок в чек-боксах Список полей в поиске пациентов оказывает влияние на информацию, отображаемую в качестве результатов. Чем больше информации отображается, тем проще правильно определить пациентку и предотвратить ввод неверных данных. В этом есть смысл, только если вы вводите данные для отображенных полей.

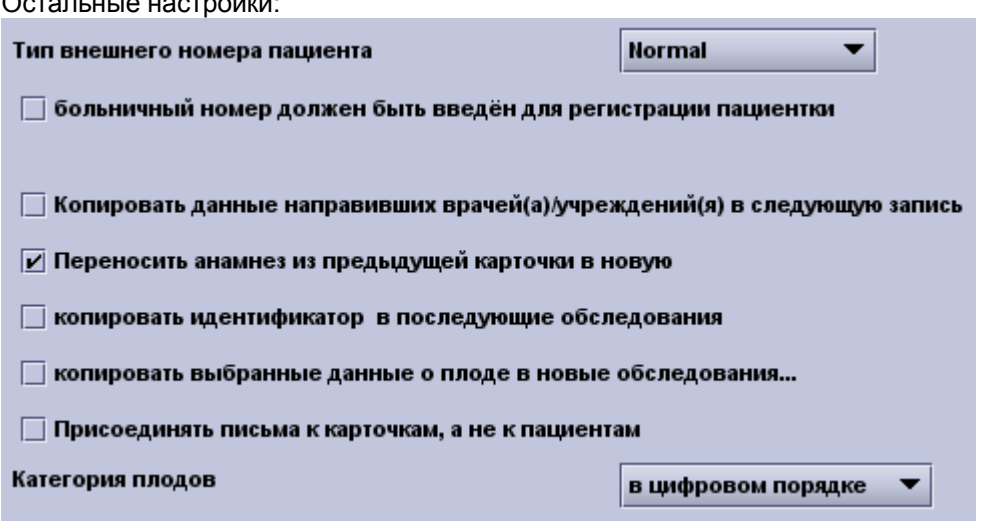

В выпадающем списке Тип внешнего номера пациента вы можете выбрать формат номера вашей больницы: Обычный (любые комбинации чисел, букв и специальных символов произвольной длины); голландский CPR (######-AAAA, где # - числа, а А - буквы); другой формат CPR (######AAAA); специальный Czech format (Чешский формат); UHL (А######); Шведский идентификационный номер или польский PESEL (###########). Кроме того, можно выбрать номер больницы в качестве обязательного для заполнения поля (как минимум 6 знаков), поставив отметку в чек-боксе Введите номер больницы для регистрации пациентки.

Другие настройки позволят вам:

(Копировать данные направивших врачей (а)/учреждений (я) в следующую запись: если вы создаете новую запись об обследовании для пациентки, то будет скопировано имя врача, к которому она обрашалась прежде.

- (Переносить анамнез из предыдущей карточки в новую: данные анамнеза, которые остаются без изменений при повторных обращениях пациентки, будут автоматически копироваться при создании новой записи об обращении пациентки (но вы также можете убрать отметку из этого чек-бокса при создании новой записи). При активации данной функции будут проверяться данные о предыдущих беременностях, которые (при наличии) будут добавлены в историю болезни в разделе «Акушерский анамнез» новой записи об обращении пациентки; а также
- (Копировать идентификатор в последующие обследования: если вы создаете новую запись об обследовании для пациентки, то туда будут скопированы показания:
- Данные о плоде, которые обычно не меняются в течение беременности (место прикрепления и хориальность плаценты), будут автоматически копироваться из самой последней записи в новую запись об обследовании;
- В случае активации функции Копировать выбранные данные о плоде в новые обследования... и выбора соответствующих полей в отображенном диалоговом окне выбранные поля будут копироваться в новую запись и будут доступны для редактирования при каждом обследовании, благодаря чему можно отобразить изменения, выявленные в период между двумя обследованиями.

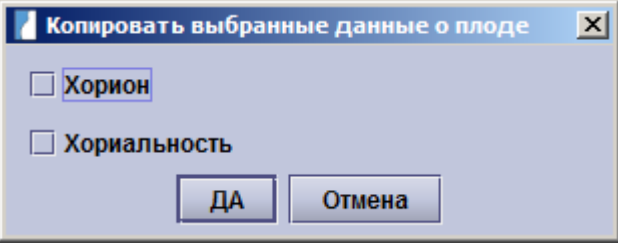

Вы также можете активировать функцию **Присоединять письма к карточкам, а не к пациентам.** Внутренние письма будут отображаться только в случае открытия той же записи об обращении, которая была открыта при составлении сообщения, а не при открытии новой записи об обращении. Обычно сообщения отображаются при открытии записи о пациентке, которая была открыта при составлении сообщений.

Последняя опция позволяет изменять **категорию плодов** (Плод 1, 2, 3, ...или Плод A, B, C, ...).

## **12.11 Настройки – Рабочая станция**

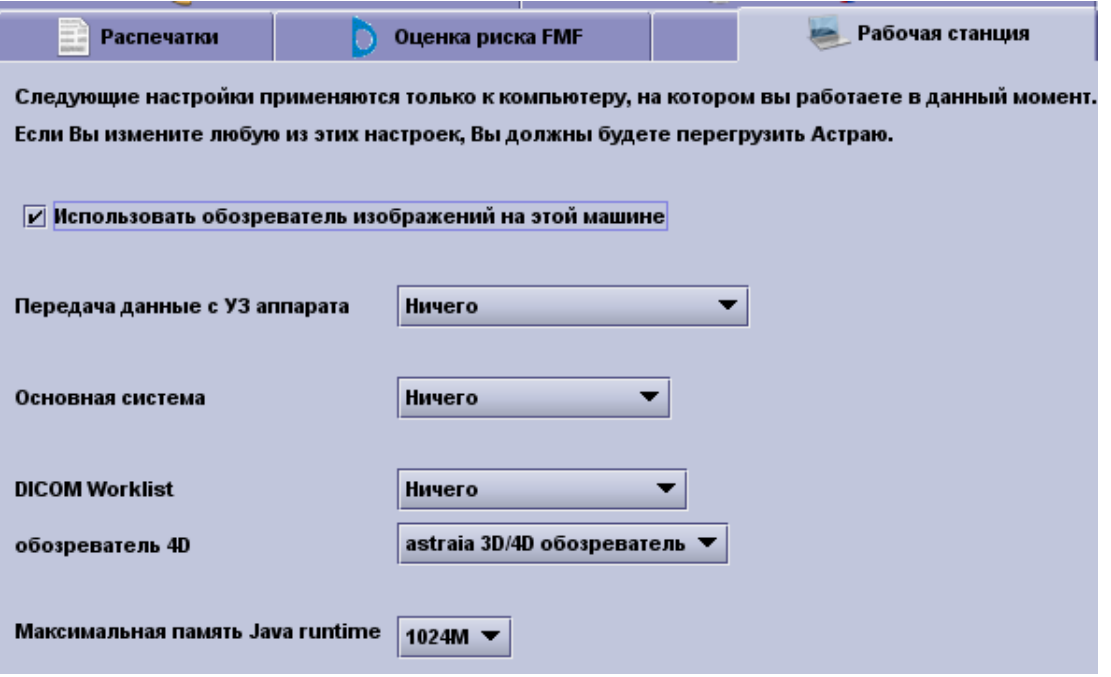

На вкладке Рабочая станция представлены различные настройки, которые действуют только на локальном компьютере. Эти настройки необходимо менять отдельно на каждой Рабочей станции (компьютере). На вкладке расположена опция включения браузера просмотра изображений (при наличии лицензии на использование браузера) и настройки передачи данных измерений (при наличии лицензии), рабочего листа (при наличии лицензии), хост-систем, автоматического импортирования изображений, просмотра изображений в 4D и использования памяти Java.

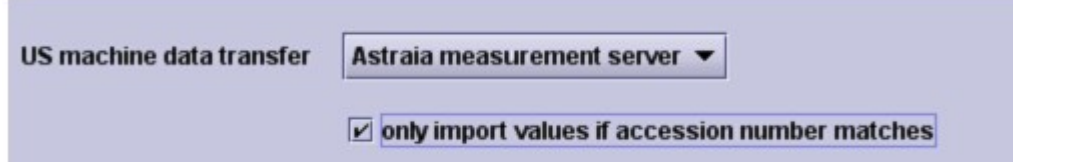

Для настройки параметра **Передача данных измерений** (при наличии лицензии) сначала выберите тип в раскрывающемся списке Передача данных с аппарата УЗИ: Ничего, **Сервер измерений astraia**, DICOM Structured Reporting (Структурированные отчеты DICOM) или отдельный аппарат УЗД. Выбор значения данного параметра зависит от того, поддерживает ли ваш аппарат УЗИ протокол передачи данных DICOM, а если поддерживает, то будет ли аппарат направлять данные на сервер, а оттуда на любой компьютер, либо напрямую на локальный компьютер.

Если аппарат УЗИ поддерживает протокол передачи данных DICOM, службы надлежащим образом настроены и сервер измерений astraiaлицензирован, установлен на вашем сервере и надлежащим образом настроен, то вам потребуется только выбрать опцию **Сервер измерений astraia**. Вы можете выбрать опцию **Сервер измерений astraia** на любом клиенте в сети.

Если аппарат УЗИ поддерживает протокол передачи данных DICOM, сервисы надлежащим образом настроены, но у вас нет лицензии на использование сервера измерений **astraia**, то вам следует выбрать опцию Структурированные отчеты DICOM и указать общую папку DICOM. Данную опцию вы можете выбрать только на одном компьютере, поскольку аппарат УЗИ может отправлять данные только по одному IP-адресу.

Если ваш аппарат УЗИ не поддерживает протокол передачи данных DICOM и подключен к вашему АРМ последовательным кабелем, выберите данный аппарат УЗИ и укажите COM-порт, к которому подключен последовательный кабель.

Если ваш аппарат УЗИ не поддерживает протокол передачи данных DICOM и подключен к вашему АРМ через Ethernet, выберите данный аппарат УЗИ и укажите общую папку.

Отметку в чек-боксе **Разрешить ведение журнала** можно ставить при выборе любой опции передачи данных, за исключением **Сервер измерений astraia** (в данном случае на сервере есть отдельная функция ведения журнала). При активации данной функции все передаваемые данные будут сохраняться в папке журнала на локальном компьютере, на котором установлена программа **astraia**.

Данная функция активируется для тестирования.

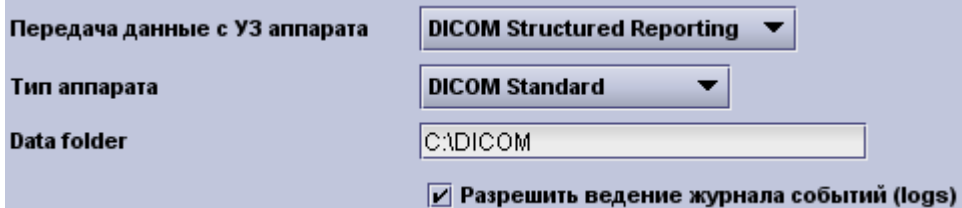

В следующем раскрывающем списке вы можете выбрать **Хост-систему.** Хост-систему необходимо конфигурировать каждый раз при отправке данных во внешнюю систему. В некоторых случаях хостсистема также заменяет экран просмотра данных о пациентке **astraia**. Для большинства систем вам потребуется ввести имя сервера. Кроме того, вы можете настроить конфигурацию хост-систему для всей Рабочей Станции и активировать функцию ведения журнала, поставив отметку в соответствующем чекбоксе.

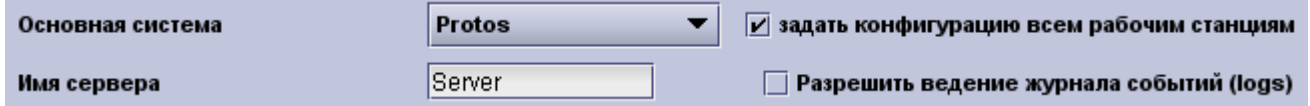

Конфигурация **Рабочий лист DICOM** (только при наличии лицензии) и любые изменения конфигурации будут применяться для всех компьютеров в сети. В раскрывающем списке содержатся следующие пункты: Нет, **Сервер рабочего листа astraia** (запускается и настраивается на сервере **astraia**) и Рабочий лист ALI (в данной опции вам потребуется указать файл).

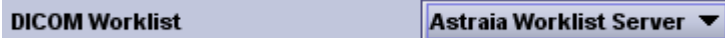

Чтобы импортировать изображения с помощью **Автоматическое импортирование изображений astraia** (при наличии лицензии), вам следует указать общие папки, где хранятся изображения, в раскрывающемся списке Тип импорта выбрать пункт По умолчанию и выбрать частоту обновления (Сканировать каждые 5, 10, 30 или 60 секунд, каждые 5 минут или вручную).

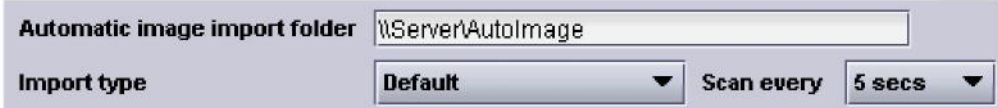

Если ваш аппарат УЗИ поддерживает просмотр изображений в 3D или 4D, то с помощью программы просмотра изображений astraia (3D/4D Viewer) можно отображать файлы в 3D или 4D. Вы также можете ввести путь к выполняемому файлу внешней **программы просмотра изображений в 4D** (вид 4D GE).

обозреватель 40

astraia 3D/4D обозреватель ▼

В последнем раскрывающемся списке указывается объем памяти, который будет резервироваться на период прогона выполнения Java. Значение, которое вы выбрали в ходе установки, будет значением по умолчанию. Вы можете выбрать объем памяти 64, 128, 256, 512 и 1024 Мб. Обратите внимание, что для работы с изображениями требуется большой объем памяти. Убедитесь, что вы оставили достаточно памяти для выполнения других программ и для операционной системы.

По всем остальным вопросам или при возникновении каких-либо проблем обращайтесь в нашу Службу техподдержки.

## **13 Настройка окон**

Эта опция доступна только пользователям с правами администратора. В главном меню выберите Редактировать/ Настройка экранов и модуль, который вам необходимо изменить:

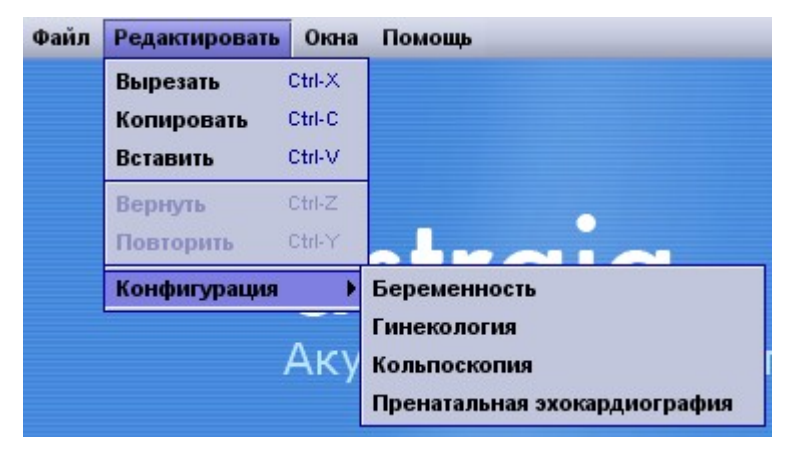

В настройке окон Вы можете просматривать все окна, используя навигатор. Ниже в качестве примера приведено окно **Данные пациента** из модуля Беременность:

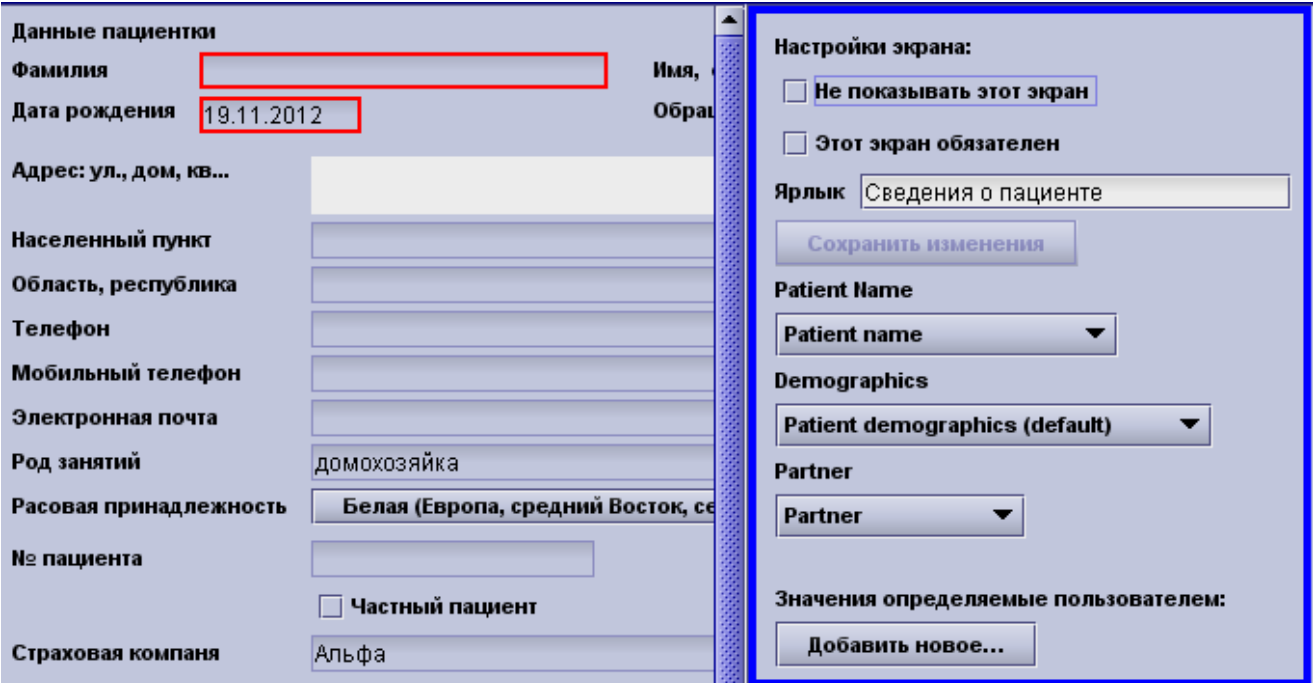

Для каждого из них Вы можете определить, нужен ли он. За счет этого вы сможете оптимизировать рабочий процесс, скрыв экраны, которые вам не нужны.

С другой стороны, вы можете также настроить обязательные экраны. Таким образом, вы можете убедиться, что каждый оператор, например, вводит показания для проведения его/ее обследования.

Для некоторый страниц или частей страницы вы можете выбрать ряд заранее предустановленный наборов полей, например, для данных пациентки (по умолчанию, Нидерланды, Швейцария, Португалия и т.д. - см. Данные пациентка) или доплерометрия (базовая, полная, расширенная). В зависимости от выбранного значения поля будут добавляться или удаляться.

Нажав на определенные поля, вы можете настроить их отдельно, например, поле **Визуализация** на экране УЗИ модуля Беременность.

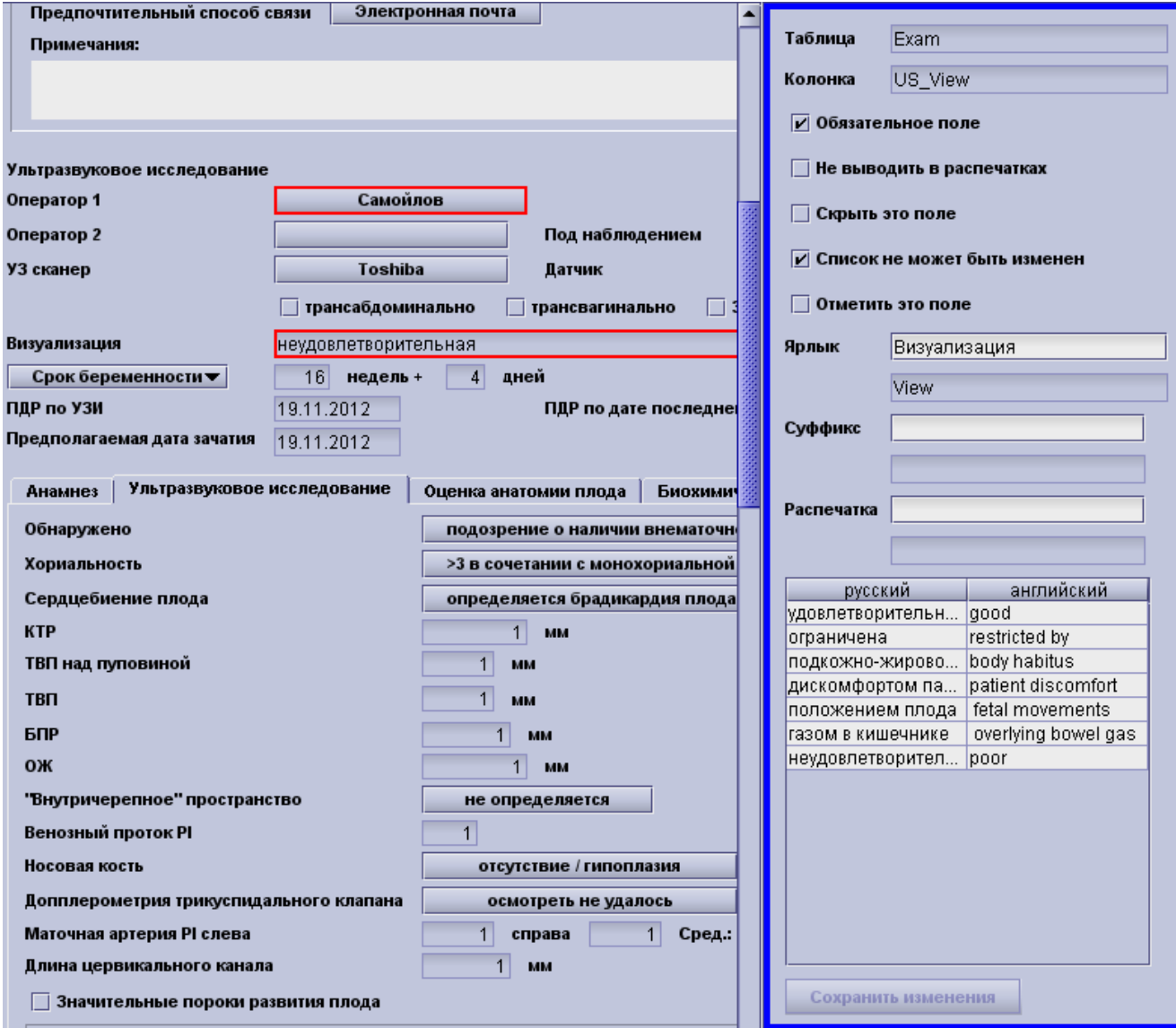

Нажав на отдельные поля, вы можете выбрать следующие опции:

- сделать поле обязательным для ввода **Обязательное поле;**
- удалить поле из документа, выводимого на печать **Не выводить в распечатках;**
- скрыть поле на странице **Скрыть это поле;**
- не изменять список (если это поле есть в списке полей) **Список не может быть изменен;** и/или
- отметить поле флажком для обзора функционала (см. главу Обзор) **Отметить это поле.** Любые записи в полях, отмеченных флажком, будут добавлены в окно обзора.

Настройки для каждого поля отображаются с правой стороны экрана. Поля, отображаемые на разных экранах (даже если речь идет об одном и том же поле), можно настроить отдельно. **Красной рамкой** на экране выделяются обязательные поля (например, Оператор и Визуализация), а **синей рамкой** (например, УЗ сканнер) - поля, скрываемые на документе, выводимом на печать.

Обратите внимание, что некоторые поля (например, имена пациенток, дата рождения и дата обследования) задаются системой в качестве обязательных полей, которые невозможно удалить.

### **Редактирование названий:**

Все текстовые строки названий в окнах ввода данных и списках карточек astraia могут быть изменены. Оригинальное английское название поля будет появляться в таблице, предназначенном только для чтения, рядом с каждым названием для того, чтобы пользователь мог справиться с оригинальным названием.

**Внимание:** Мы рекомендуем Вам изменять эти текстовые строки очень внимательно. Если значение какого-либо элемента (названия блока/раздела/вкладки или чек-бокса) будет изменено, то **astraia** не несет ответственности за некорректность базы данных, что возможно в результате необдуманных изменений. Ваши изменения сохраняются в базе данных и будут корректно обрабатываться при обновлении версий программы.

Обратите внимание, что некоторые строки используются в нескольких окнах, поэтому программа попросит Вас подтвердить, хотите ли вы изменить их во всех окнах или только в выбранном окне.

### **Добавление значений, заданных пользователем:**

Чтобы добавить поля, заданные пользователем для каждого экрана в навигаторе, нажмите кнопку **Добавить новое...** в разделе Значения, заданные пользователем. При этом отобразится следующее окно:

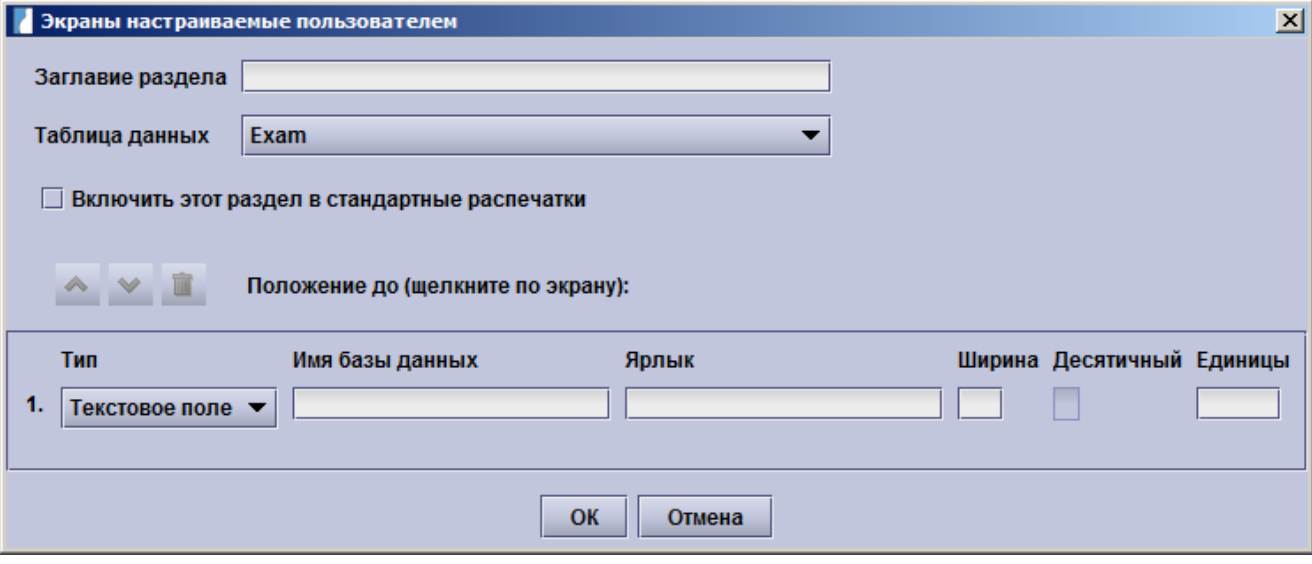

Сначала необходимо определить заголовок раздела полей, заданных пользователем, а затем выбрать таблицу базы данных, в которой будет сохранен этот раздел. На выбор предлагается четыре опции: поля, заданные пользователем, которые относятся только к текущему обследованию (Обследование), к пациенте при каждом обследовании и обращении (Пациентка), ко всему периоду наблюдения у врача (Случай) или только к плоду на протяжении всего периода наблюдения у врача (Плод).

Вы можете определить, необходимо ли включить раздел с полями, заданными пользователем, в стандартные документы, выводимые на печать. Если этот чек-бокс неактивен, весь раздел следует пропустить.

### **Расположение:**

Раздел с полями, заданными пользователем, будет по умолчанию размещен в конце соответствующего экрана после всех стандартных полей. Если вам требуется разместить этот раздел выше, нажмите на поле, перед которым вы хотите расположить отображаемые поля, заданные пользователем (при этом учтите, что переместить можно только полный раздел). Положение полей, заданных пользователем, будет отображаться в поле Положение до (щёлкните по экрану) (см. скриншот выше).

В одном разделе можно разместить максимум 20 полей, заданных пользователем. Сюда могут входить текстовые поля, числовые поля, чек-боксы, списки, поля даты и поля комментариев. Вам потребуется ввести тип поля, имя базы данных, название поля и, при необходимости, ширину каждого поля. Для некоторых полей можно ввести десятичные числа (меньше, чем ширина) и единицы.

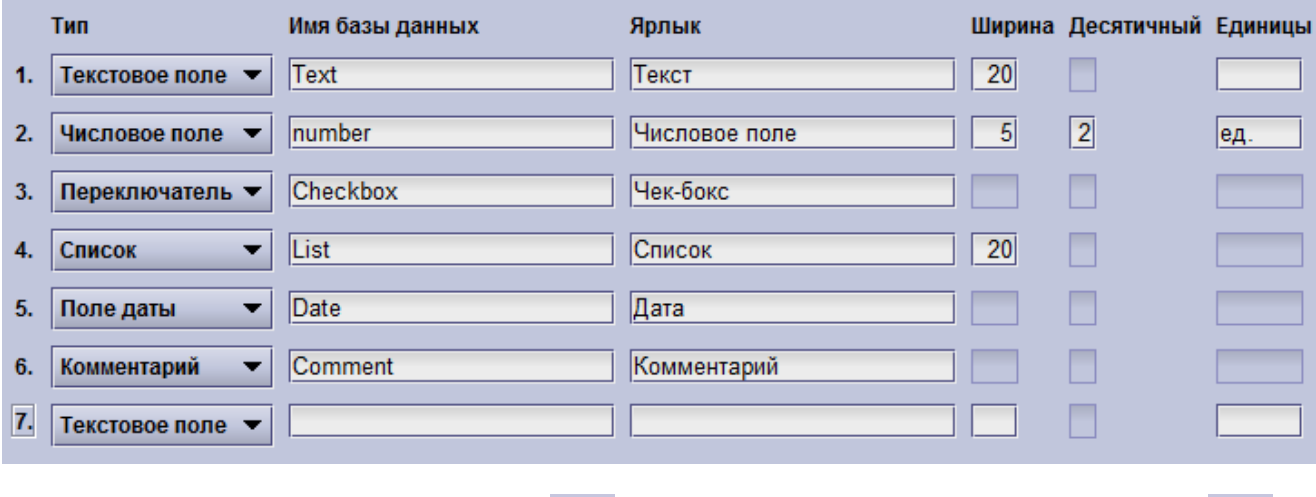

 $\text{R}$  и вниз  $\text{R}$  по списку или полностью удалить Введенные поля можно перемещать вверх

Примечание: После подтверждения введенных значений нажатием кнопки ОК поля, заданные пользователем, больше нельзя изменять (за исключением параметров, предусмотренных для всех полей).

Введенные данные отображаются в программе следующим образом:

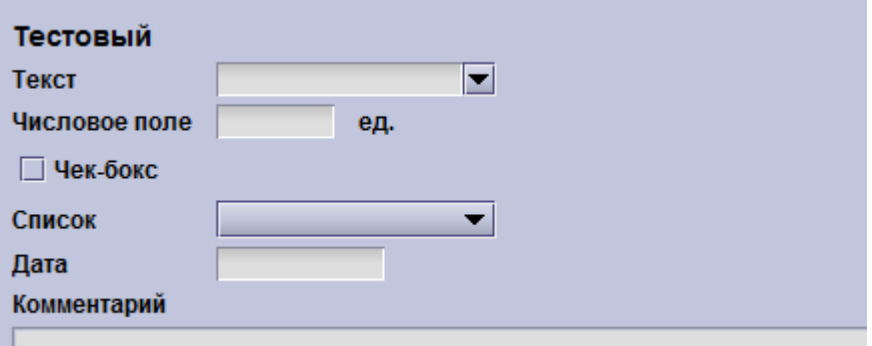

Примечание: При создании полей пользователя внимательно проверяйте все данные. Компания astraia не несет никакой ответственности за несоответствие информации, содержащейся в базе данных, по причине создания полей пользователем. Данные поля сохраняются в базе данных в виде отдельных таблиц и не изменяются после обновления базы данных.

### Настройка экрана Резюме

Эсть набор значений которые отображаются на экране резюме, но они могут быть изменены или удалены. Также можно добавить новые значения.

Для этого зайдите в Редактировать->Конфигурация и выберите модуль для именения экрана Резюме. Откроется окно конфигурации. Слева выберите экран значения которого вы хотите изменить. В столбе справа вы увидите список значений сейчас выводимых в Резюме. Например для экрана Первый триместр:

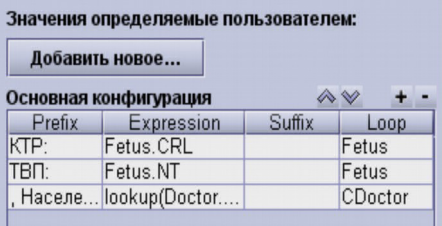

Список состоит из четырех столбцов:

- Prefix: Этот префикс будет отображаться перед значением из поля 'Expression'. Обычно используется название поля но можно оставить пустое значение в случае если поле не требует разъяснений. При добавление нового поля astraia автоматически добавит соответствующий префикс.
- **Expression**: Это значение которое обычно берется из базы данных. Это значение не должно меняться вручную, в случае ошибки это значение не будет показано.
- **Suffix:** По аналогии с префиксом, это значение будет показано после выражения. Обычно это единицы измерения или поле остается пустым.
- Loop: некоторые значения относятся к плоду и характеризуют каждый плод, а не обследование. Это поле заполняется Астрайей и а не должно менятся вручную. В случае ошибоки обращайтесь в службу поддержки.

Элементы появляются в резюме в таком-же порядке как идут в списке. Для того чтобы изменить их порядок выберите элемент и используйте стрелки справа наверху от списка.

Обратите внимание: Конфигурация экрана Резюме сделана для того чтобы можно было отредактировать ала добавить базовую информацию на экран Резюме. В случае если необходимо представить данные в другом, более сложном, представлении обращайтесь в службу поддержки. В любой момент можно вернуть сделанные изменения нажав на кнопку Восстановить которая становится активно после внесения изменений.

### Редактирование значений

Для изменения префикса или суффикса нажмите дважды на значении котрое требуется изменить (остальные столбцы не должны меняться вручную).

Например если нужно чтобы значения КТР и ВП разделялись дефисом вместо пробела, установленного по-умолчанию, можно изменить сумикс для КТР (или префикс для ВП) нажав на него дважды и поставив символ дефиса '-' (и, вероятно, пробел для удобства восприятия).

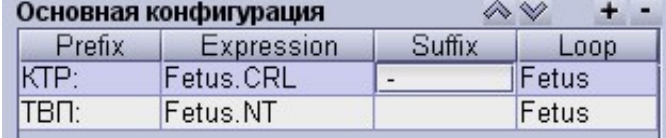

После этого нажмите на клавиатуре Ввод и нажмите сохранить изменения. Теперь эти изменения будут видимы на экране Резюме(требуется закрыть и открыть заново карточки пациентов которые были открыты во время редактирования конфигурации):

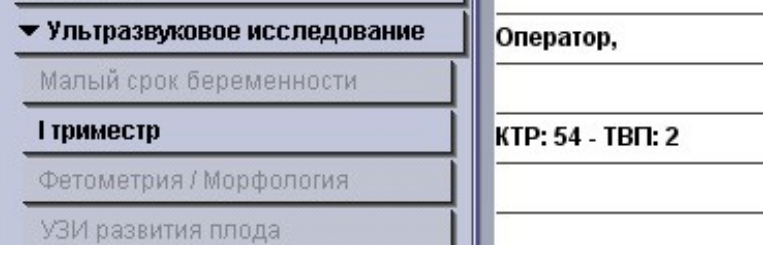

### Добавление значений

Значения могут быть добавлены нажатием кнопки + (плюс) на экране конфигурации Резюме. Сообщение подсвченное синим означает что можно выбрать элемент экрана для добавления при помощи левого KUNKA MHIIIHO

При нажатии элемент добавится к списку значений, astraia автоматически установит префикс и суффикс, вводить эти значения вручную нет необходимости.

Для сохранения изменений нажмите Сохранить изменения.
Следующая диаграмма иллюстрирует как добавить вес матери к на экране первый триместр.

.<br>См

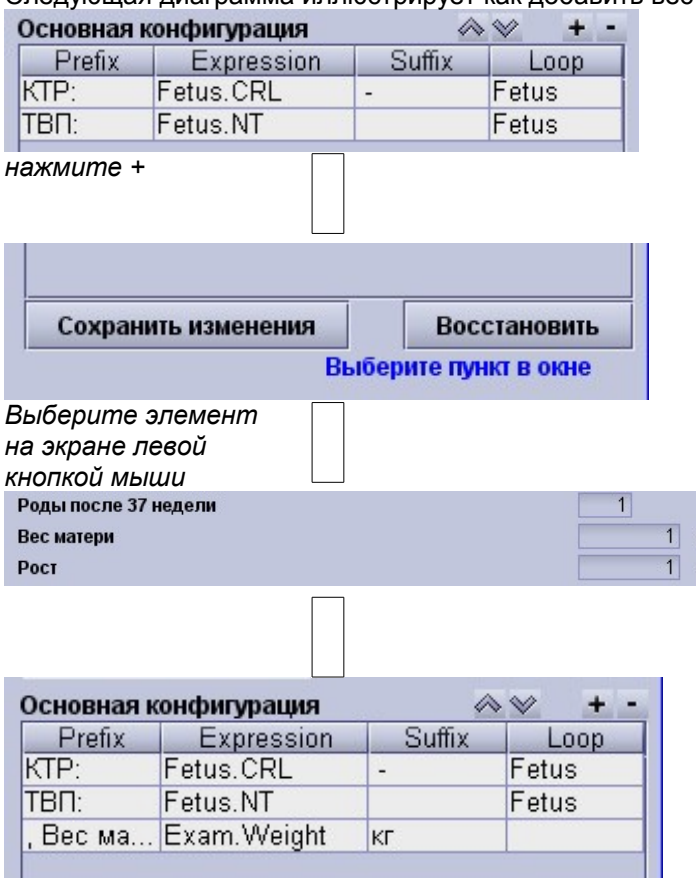

#### Удаление значений

Чтобы ужалить значение выберите его и нажмите на кнопку минус. Нажмите Сохранить изменения.

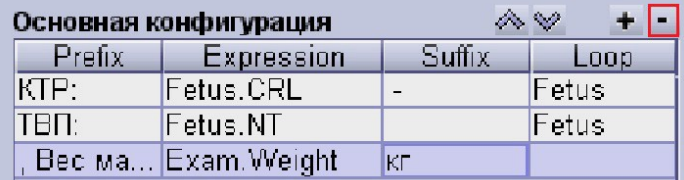

# **14 Аудит**

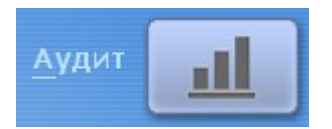

#### **Аудит первого триместра**

См. Аудит первого триместра

#### **Автоматический аудит**

См. Автоматический аудит

#### **Аудит второго триместра**

В рамках данного аудита обобщаются результаты биометрии во втором триместре (бипариетальный размер (BPD), окружность головы (ОГ), окружность живота (AC), длина бедра (FL), пульсационный индекс маточной артерии, пульсационный индекс артерии пуповины, пульсационный индекс венозного протока, пиковая систолическая скорость кровотока в средней мозговой артерии), которые представляются в виде выбранной вами диаграммы (см. Настройки - Графики). В верхней части экрана приводится список операторов УЗИ. Вы можете ознакомиться с распределением результатов обследований по каждому оператору отдельно. Кроме того, вы можете выбрать определенное число случаев или все случаи, первое *число* случаев, последнее *число* случаев или все случаи, кроме первого *числа* случаев. Для сравнения ваших данных с другой диаграммой в базе данных astraia выберите диаграмму из списка с правой стороны экрана.

#### **Статистические данные FMU**

В ходе аудита статистические данные по обследованиям плода за месяц экспортируются в файл Excel. Статистические данные включают количество первичных обследований, повторных обследований и общее количество обследований, количество обследований на раннем сроке беременности, обследований ТВП (1 триместр), аномалий (2 триместр) и роста, доплеровских обследований, УЗИ развития плода, обследований матки и биохимического скрининга. Кроме того, вы можете ознакомиться с количеством проведенных процедур: амниоцентеза, биопсии ворсин хориона, FBS (с переливаниями крови и тромбоцитарной массы), шунтирование, амнио-инфузий и редукций (дренаж), редукций эмбрионов и селективных фетоцидов. В статические данные также входит процент постнатальных обращений. Вы можете сортировать данные по оператору, по отделению или не сортировать данные.

#### **Статистические данные по вкладкам раздела Малый срок беременности**

Эта опция позволяет экспортировать данные за месяц и общие данные по вкладкам раздела Малый срок беременности в файл Excel. Данные отображаются отдельно по каждому оператору и вкладке или в целом по всем вкладкам. Данные включают информацию по выявлению ранних беременностей и абортам, а также развернутую таблицу по внематочной беременности.

#### **Отчет по кольпоскопии KC65**

При наличии лицензии на модуль Кольпоскопия программа генерирует Отчет KC65 (используется в Великобритании). Данный Отчет составляется только на английском языке и содержит ряд данных по колькоскопии. Вам потребуется выбрать квартал и год Отчета. После этого вы можете распечатать или предварительно просмотреть Отчет.

# **14.1 Автоматический аудит**

Функция автоматического аудита направляет ряд запросов в базу данных в заданное время. Запросы синхронизируются и передаются через Интернет. Все данные шифруются. Параметры автоматического аудита можно настроить в следующем окне:

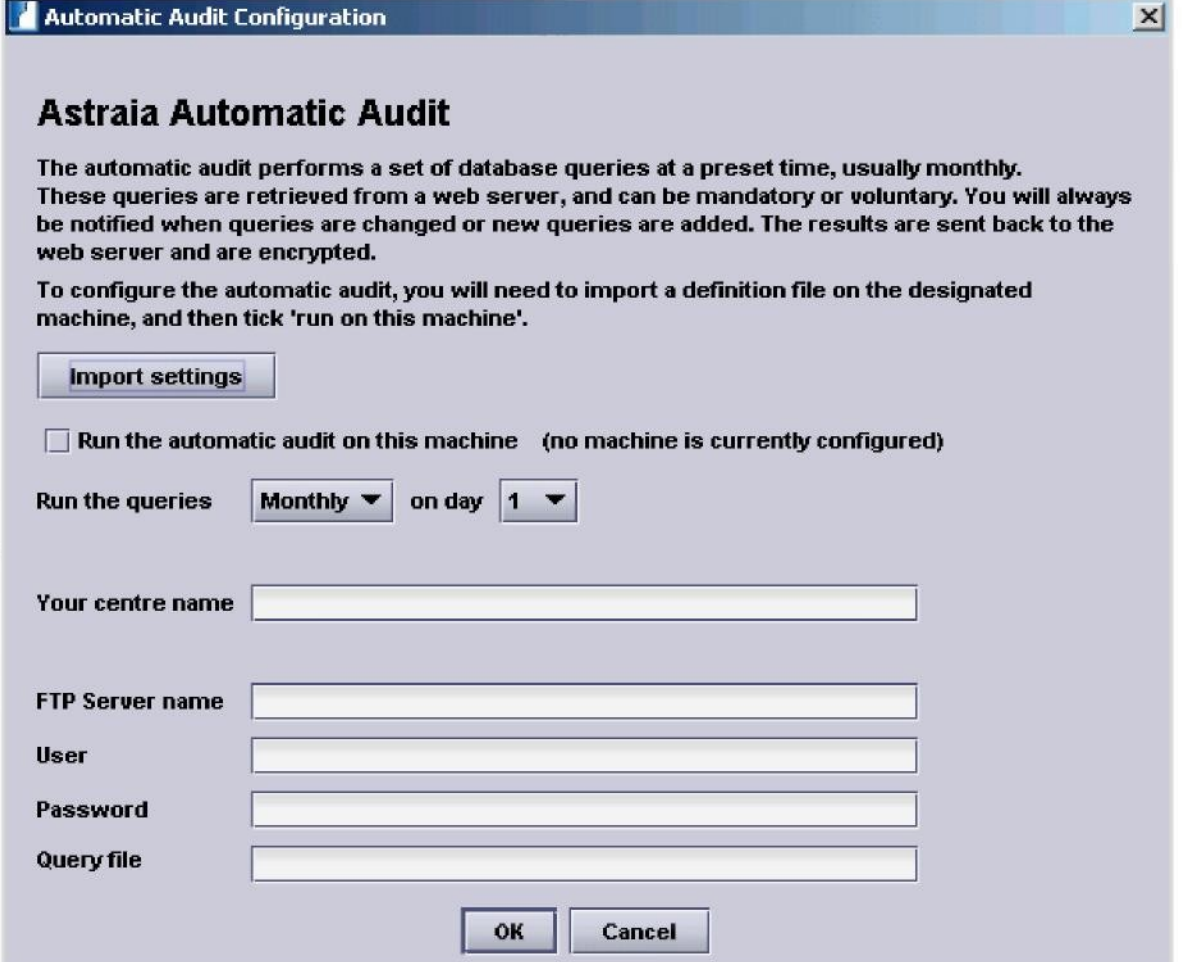

# **14.2 Аудит скрининга в первом триместре**

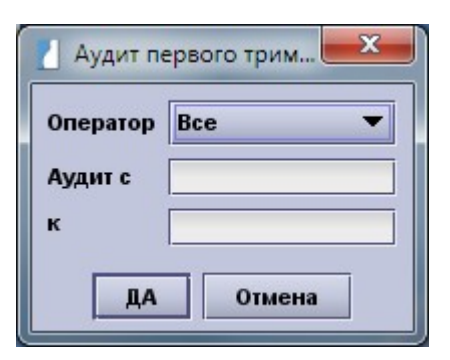

Аудит первого триместра включает несколько разделов, которые можно отобразить нажатием на различные вкладки:

В начале аудита появляется начальное диалоговое окно, в котором вы можете выбрать оператора и диапазон данных. Эта функция позволит вам ускорить процесс сбора данных.

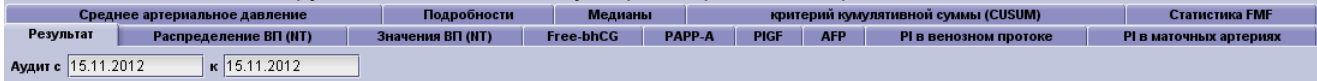

Сперва отображается вкладка **Результат**, которая содержит общие результаты скрининга. Вы также можете указать даты начала и окончания периода аудита.

На экране отобразятся следующие данные:

- Дата начала программы скрининга и период аудита
- Количество пациентов прошедших за период
- Процент измерений в разных промежутках центилей (менее 5-го, менее медианы, более медианы, более 95-го, более 99-го)
- Медиана, 5-й и 95-й центили 13-hCG, PAPP-A и PIGF, выраженных в МоМах, и количество измерений, значения которых более 95-го центиля
- Количество женщин в возрасте 35 и больше и их процент от общего числа пациенток
- Количество ожидаемых случаев трисомии 21 на основании распределения по возрасту
- Число случаев, когда скорректированная предварительная оценка риска была равно или превышала ложноположительное значение (число также указано в процентах)
- Все случаи хромосомных аномалий, с ID astraia, возрастом, КТР, ТВП, результатами биохимического скрининга, риском Трисомии 21 и кариотипом.

Вкладка **Распределение ВП** отображает все измерения ВП, проведенные в период аудита в виде распределения относительно медианы распределения в нормальной популяции. В верхней части экрана приводится список операторов УЗИ. Вы можете ознакомиться с распределением результатов обследований по каждому оператору отдельно. Кроме того, вы можете активировать фильтр числа случаев, выбрав все случаи, первое *число* случаев, последнее *число* случаев или все случаи, кроме первого *числа* случаев.

На вкладке **Данные NT** отображаются результаты измерения ТВП, полученных в течение периода аудита, с соответствующими значениями КТР. Как и на вкладке распределения данных, в верхней части экрана приводится список операторов УЗИ. Вы можете ознакомиться с распределением результатов обследований по каждому оператору отдельно. Кроме того, вы можете выбрать определенное число случаев: все случаи, первое *число* случаев, последнее *число* случаев или все случаи, кроме первого *числа* случаев.

Каждый результат измерений отображается вместе с символом, который обозначает кариотип плода. Справа расположено описание симоволов. Если вы наведете курсор мыши на символ, справа в окошке отобразится идентификационный номер (номера) пациентки (ок) по базе данных astraia.

На четырех вкладках результатов **биохимического скрининга** отображается распределение log<sub>10</sub> MoM с соответствующим нормальным распределением для каждого маркера. Ниже представлены отдельные графики отношения значений аналита и медианы. Символы, их описание и отображение на экране аналогичны графикам на вкладке Значения ТВП. Вы можете фильтровать результаты по типу анализатора и наборам реактивов, выбрав соответствующие позиции из списков.

Пульсационный индекс венозного протока, пульсационный индекс маточной артерии и артериальное давление представлены как график распределения log <sub>10</sub> MoM с нормальным распределением каждого маркера. Вы можете выбрать фильтрацию данных по оператору.

На вкладке Подробности приведено процентное соотношение измерений в двух диапазонах процентилей (выше медианы, выше 95-ого процентиля) значений, полученных для УЗИ проведённых всеми операторами, а также каждым оператором в отдельности. Кроме того, на вкладке отображается фактическая и расчетная медиана, 5 -ый и 95-ый процентили, число измерений и процентное соотношение измерений выше 95<sup>to</sup> процентиля для 13-ХГЧ и ниже <sup>огу</sup>процентиля для РАРР-А и для РІСЕ по каждому отдельному набору реагентов анализатора.

На вкладке Медианы представлены графические изображения МоМ, в зависимости от срока гестации. возраста и веса.

Значения, отображаемые по каждому интервалу неделя/вес:

- число проб
- медиана срока гестации на данном интервале
- средняя наблюдаемая медиана на данном интервале
- доверительный интервал МоМов

Другие отображаемые факторы включают этническую принадлежность, курение, количество родов в анамнезе и вспомогательную репродукцию.

В случае наличия значительной разницы между наблюдаемыми и регрессными медианами обратитесь в ваш аудиторский центр для изменения параметров медиан.

Лаборатории могут вручную скорректировать свои медианы на 50%, если будет наблюдаться непрерывное повышение или снижение значений МоМ.

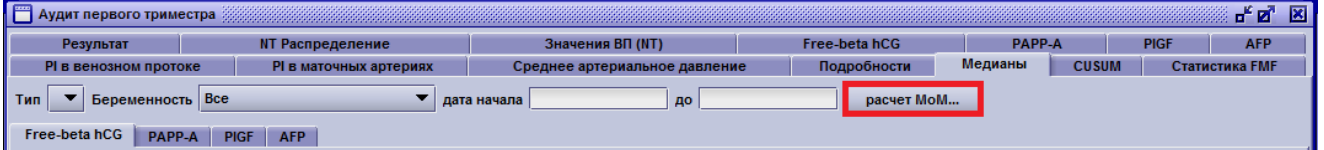

Внесенные корректировки применяются в отношении рассчитанных МоМ. Коэффициент 1.10 означает. что MoM 1.1 будет переведена в 1.0. Для корректировки данных коэффициентов вам потребуется как минимум 1000 значений, полученных в течение последних шести месяцев. Корректировка будет применяться только при будущих расчетах рисков. Ранее рассчитанные МоМы (и, соответственно, риски) останутся без изменений. Будьте аккуратны при корректировке медиан!

На вкладке CUSUM (Критерий кумулятивной суммы) представлен график кумулятивной суммы МоМов (более подробную информацию можно найти ниже).

Для вывода на печать отчета, содержащего всю информацию с каждой вкладки Аудита первого триместра нажмите кнопку Печать, расположенную на каждой вкладке. Для сохранения отчета в формате .pdf нажмите кнопку PDF.

На вкладке Статистическа FMF отображается подробная информация о работе каждого специалиста FMF за выбранный период (более подробную информацию можно получить ниже).

#### Экспорт данных аудита.

Для сохранения результатов аудита в формате текстового файла на вашем локальном компьютере нажмите кнопку Экспорт. Вы можете загрузить данный файл с результатами аудита на вашу личную страничку на веб-сайте Фонда медицины плода. Зайдите на вашу страницу на веб-сайте www.fetalmedicine.com, выберите Audit/Licensing (Аудит/лицензирование) и следуйте приведенной инструкции. Экспортируемые данные содержат информацию, необходимую только для аудита - т.е. никакие фамилии или адреса пациентов, или комментарии, введенные в экраны не передаются.

Для экспорта ваших данных в файл .pdf в меню **Печать** выберите пункт PDF.

#### **Детали и методы калькуляции**

Алгоритм FMF аудита использует набор данных (КТР, ТВП, Оператор УЗИ и Дата обследования), и распознает 3 параметра для оценки Оператора Узи на соответствие требованиям FMF: смещение, разброс и отклонение. Основанный на отклонении и разбросе, может быть посчитан рейтинг данного Оператора Узи для Трисомии 21 (чем дальше от FMF стандартов, тем ниже рейтинг).

#### **Данные**

Этот алгоритм сканирует данные за желаемый период (для аудита это последний год) и отбирает случаи. где были измерены КТР и ТВП. Случаи, где значения КТР были вне диапазона 45-84 мм или значения ТВП более 6 мм, отбрасываются.

#### **Смещение**

Смещение измерений ТВП (в мм) показывает степень «недомера» или «перемера» параметра оператором. Отклонение высчитывается посредством совпадений (медиана ТВП для КТР) и различий ( $log_{10}$  ВП –  $log_{10}$ совпадений). Отклонение таким образом высчитывается как:

*Смещение = ((10^(медиана остатков)) – 1) \* (медиана совпадений)*

### **Разброс**

Разброс измерений должен быть приближен к средней точке FMF. По причине того, что стандартное отклонение не подходит для измерения разброса, мы рассчитываем Среднее Абсолютное Отклонение (MAD). Оно рассчитывается посредством нахождения медианы от (остатки – медиана остатков) / 0.6745. *Разброс = MAD / 0.079.*

### **Отклонение**

По мере того как значение ТВП увеличивается при больших значениях КТР, значения ТВП должны показывать тенденцию (меньшая ТВП при низком КТР, более высокая ТВП при высоком КТР). Остатки нормализованы вычитанием среднего значения остатков. Затем линейная регрессия применяется к нормализованным остаткам, исключая любые результаты, где абсолютное значение более 3 стандартных отклонений (SD = .0841). Если результат линейной регрессии значителен (p < 0.05), тогда анализируется крутизна (идеально правильная тенденция будет иметь нулевую крутизну).

#### **Уровень обнаружения**

Уровень обнаружения для скрининга Трисомии 21 посредством только ТВП или ТВП + Биохимия оценивается на основе таблиц (автор David Wright). Таблицы содержат уровень обнаружения для каждой комбинации отклонения и разброса.

#### **Соответствие FMF**

Аудит считается успешным, если при числе случаев 30 или более, смещение находится между -0.25 мм и 0.25 мм, разброс – между 0.7 и 1.3, и отклонение – между -0.003 и 0.003.

#### **Контроль качества и регулярная сертификация измерения ТВП (NT)**

- Каждый врач УЗД обязан предоставить данные измерений ТВП и 3 изображения, демонстрирующих измерение ТВП для аудита через 12 месяцев после первичного получения сертификата FMF на измерение ТВП, а затем выполнять эту процедуру ежегодно. Помимо аудита FMF специалистам рекомендуется ежемесячно проводить внутренний контроль качества измерения ТВП с помощью модуля автоматического аудита, входящего в программное обеспечение расчета рисков FMF.
- Процедура аудита включает оценку распределения измерений ТВП каждого специалиста и изучение полученных изображений. После первого аудита специалисты будут ежегодного проходить процедуру повторного аудита и повторного лицензирования. Для оценки распределения ТВП необходимо предоставить как минимум 30 обследований. Однако, специалист, выполнивший меньшее число обседований, может пройти аудит, если качество предоставленных изображений отвечает установленным требованиям.
- Если распределение ТВП не соответствует установленным нормам, специалисту будут предоставлены рекомендации по повышению качества техники диагностики ТВП, исходя из анализа предоставленных изображений. Имя специалиста, не прошедшего аудит, будет удалено из списка специалистов, получивших свидетельство о квалификации в области диагностики ТВП, на веб-сайте FMF. Повторный аудит будет проведен через 3 месяца (см. Политику в области аудита на вашей личной странице на веб-сайте FMF).

Специалист будет снова добавлен в список сертифицированных специалистов на веб-сайте FMF только при условии выполнения установленных требований. Если по результатам повторного аудита

специалист не улучшил качество диагностики, то лицензия на использование программного обеспечения FMF будет аннулирована. В этом случае специалист должен пройти повторное он-лайн обучение в FMF, подать заявление на повторную аттестацию и предоставить журнал изображений надлежащего качества.

Просим направлять изображения и данные по электронной почте в адрес:

**Фонд Медицины Плода** (номер организации-получателя благотворительных средств: 1037116), Программа скрининга первого триместра

137 Харли Стрит, Лондон WIG 6BG, Великобритания,

Тел.: +44 (0)20 7034 3070 Факс: +44 (0)20 7034 3071 Электронная почта: *fmfcertification@fetalmedicine.com* 

# **14.2.1 Кумулятивная сумма (CUSUM)**

На графике кумулятивной суммы последовательно отображены MoM как сумма log <sub>10</sub>MoM. На графике представлены все MoM, соответствующие выбранному типу анализатора, за период с заданной даты начала и завершения аудита. Кривая обычно поднимается выше или опускается ниже линии отсчета (= 1 MoM). Однако, любые изменения, которые приводят к изменению MoM, будут видны как изменение градиента графика.

Любое изменение версии программы расчета риска отмечается красной вертикальной линией с момента начала ее использования. В случае использования номеров партий (наборов) в окне биохимического скрининга изменения номеров партий отмечаются синими вертикальными линиями.

# **14.2.2 Статистические данные FMF**

На вкладке автоматического аудиторского отчета можно задать:

- Временной период (дата начала и завершения);
- Результаты по всему центру или по отдельному оператору.

В отчет входят следующие данные:

- Оператор FMF
- Код оператора FMF
- Временной период (дата начала и завершения)
- Количество одноплодных беременностей
- Количество многоплодных беременностей
- Возраст матери (медиана)
- Возраст матери, % старше 35,0 лет
- Расовая принадлежность матери, % белая
- Расовая принадлежность матери, % негроидная раса
- Расовая принадлежность матери, % азиатская раса
- Расовая принадлежность матери, % Восточная Азия
- Вес матери (медиана)
- % предыдущих беременностей с трисомией 21
- Предполагаемое количество случаев трисомии 21 исходя из базового риска
- % многоплодных беременностей
- % случаев с NT более 3,5 мм
- % случаев с NT выше 95-го процентиля
- % случаев с NT ниже 5-го процентиля
- % случаев с NT выше медианы
- Свободная β-ХГЧ: скорректированная медиана
- PAPP-A: скорректированная медиана
- PIGF: скорректированная медиана
- AFP: скорректированная медиана
- Пульсационный индекс маточной артерии (MoM): скорректированная медиана
- Среднее артериальное давление (MoM): скорректированная медиана
- Количество обследований носовой кости
- Количество обследований трикуспидального диастолического потока
- % случаев с патологией носовой кости
- % случаев с патологическим трикуспидальным диастолическим потоком

# **15 Меню**

Меню программы состоит из следующих пунктов: **Файл, Редактировать, Данные, Изображение, Окно и Помощь.**

Файл Редактировать Дата Изображения Окна Помощь

### **Меню - Файл**

Вы можете открыть **Меню - файл** с помощью мышки или нажав **Alt+F** на клавиатуре.

- Пункт меню **Печать** Для вызова диалогового окна печати нажмите сочетание клавиш **Alt + F** и затем **P** либо **Ctrl + P** или с помощью мыши выберите пункт **Печать** в меню **Файл**.
- Пункт меню **Сохранить.** Для сохранения текущего отчета нажмите сочетание клавиш **Alt + F** и затем **S** либо **Ctrl + S** или с помощью мыши выберите пункт **Сохранить** в меню **Файл**.
- Пункт меню **Закрыть.** Для закрытия любых открытых окон нажмите сочетание клавиш **Alt + F** и затем **C** либо **F10,** с помощью мыши выберите пункт **Закрыть** в меню **Файл** или нажмите с помошью мыши на значок **[X]**, расположенный в верхнем правом углу каждого окна.
- Пункт меню **Экспорт.** Для экспорта данных текущего пациента нажмите сочетание клавиш **Alt + F** и затем **E** либо **Ctrl +**
- **E** или с помощью мыши выберите пункт **Экспорт** в меню **Файл**. • Пункт меню – **Импорт.** Если администратор активировал функцию "Разрешить импорт данных пациента" (см. Настройки- Администратор), то в меню **Файл** появится **пункт Импорт** (сочетание клавиш **Alt + F** и затем **I**). Данная функция позволяет импортировать данные пациента из другой базы данных astraia в формате .xml.
- Пункт **меню Аудит**. Если администратор активировал одну из функций "Сохранять скриншоты карты пациента в журнале контроля", "Сохранять все данные о распечатанных протоколах в журнале аудита" или "Сохранять данные о входе в систему в журнале аудита" (см. Настройки - Администратор), то в меню **Файл** появится пункт **Аудит** (сочетание клавиш **Alt + F** и затем **A** либо **Ctrl + A)**. При нажатии указанных сочетаний клавиш на экране отобразится журнал контроля (таблица со всеми событиями). **Примечание:** Эта опция предусмотрена только для базы данных Sybase. Остальные базы данных не поддерживают функцию журнала Аудита.
- Пункт меню **Выход из системы.** Для переключения на другую учетную запись пользователя выберите пункт **Выход из системы** в меню **Файл,** либо нажмите сочетание клавиш **Alt + F** и затем **L** или **Ctrl + L**.
- Пункт меню Резервное копирование базы данных. Для сохранения резервной копии базы данных в заданную директорию нажмите сочетание клавиш **Alt + F** и затем **B** или **Ctrl + B**, либо с помощью мыши выберите пункт **Резервное копирование базы данных** в меню **Файл**. Эта функция предусмотрена только для однопользовательских систем. Инструкции по выбору директории приведены в главе Настройки – Администратор.
- Пункт меню **Разблокировать пациента.** Если изменения данных пациента не были приняты без какой-либо причины (например, в сети, где клиент блокирует пациента), администраторы astraia могут в удаленном режиме разблокировать пациентов, выбрав пункт **Разблокировать пациента** в меню **Файл** (сочетание клавиш **Alt + F** и затем **U**).
- Пункт меню **Удалить**
	- **° Удалить пациента:** администратор может использовать данную функцию для удаления пациента из базы данных. Сначала введите ID пациента и подтвердите правильность выбора пациента в окне, в котором отображается краткий обзор данных пациента. Чтобы удалить пациента, подтвердите правильность выбранной команды, напечатав слово ACCEPT латиницей (ПОДТВЕРЖДАЮ), и нажмите кнопку **Завершить.** Только после выполнения всех трех шагов пациент и все результаты обследований пациента будут навсегда удалены из базы данных.

**Примечание:** Убедитесь, что вам действительно необходимо удалить пациента и что вы удаляете правильного пациента. Чтобы в любой момент остановить процесс удаления, закройте диалоговое окно.

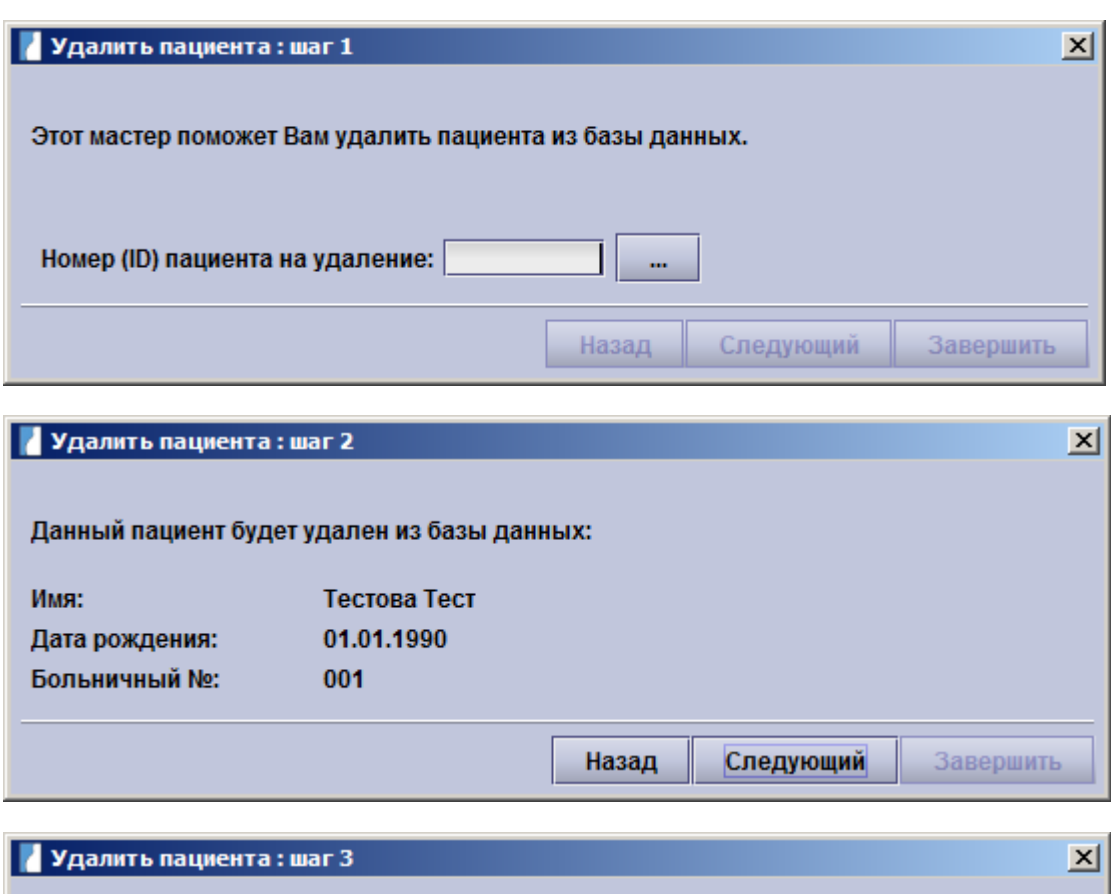

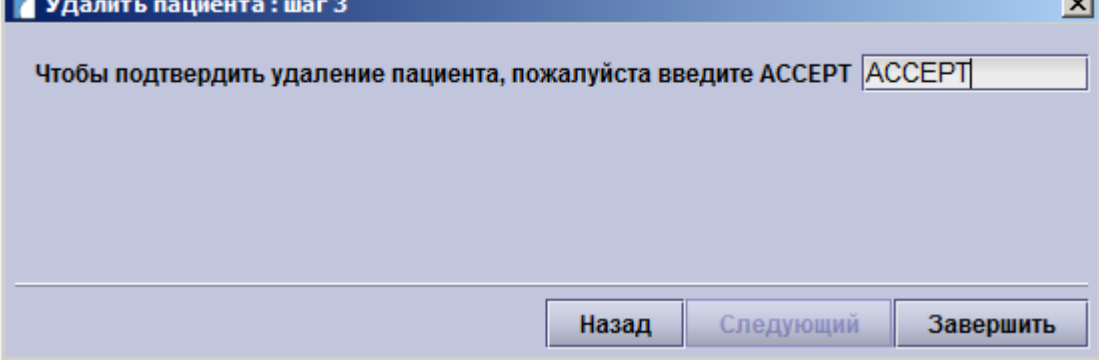

#### **Удалить запись об обращении**

Администратор может использовать эту функцию для удаления записей об обращении (со всеми результатами обследований) определенного пациента. Сначала введите ID пациента astraia и выберите пункт **Открыть** для отображения всех записей об обращении данного пациента. Выберите одну запись и удалите ее, нажав кнопку OK. Выбранная запись будет удалена после подтверждения команды в отображенном диалоговом окне.

**Примечание:** Убедитесь, что вам действительно необходимо удалить данную запись и что вы удаляете правильно выбранную запись правильных пациентов. Чтобы в любой момент остановить процесс удаления, закройте диалоговое окно.

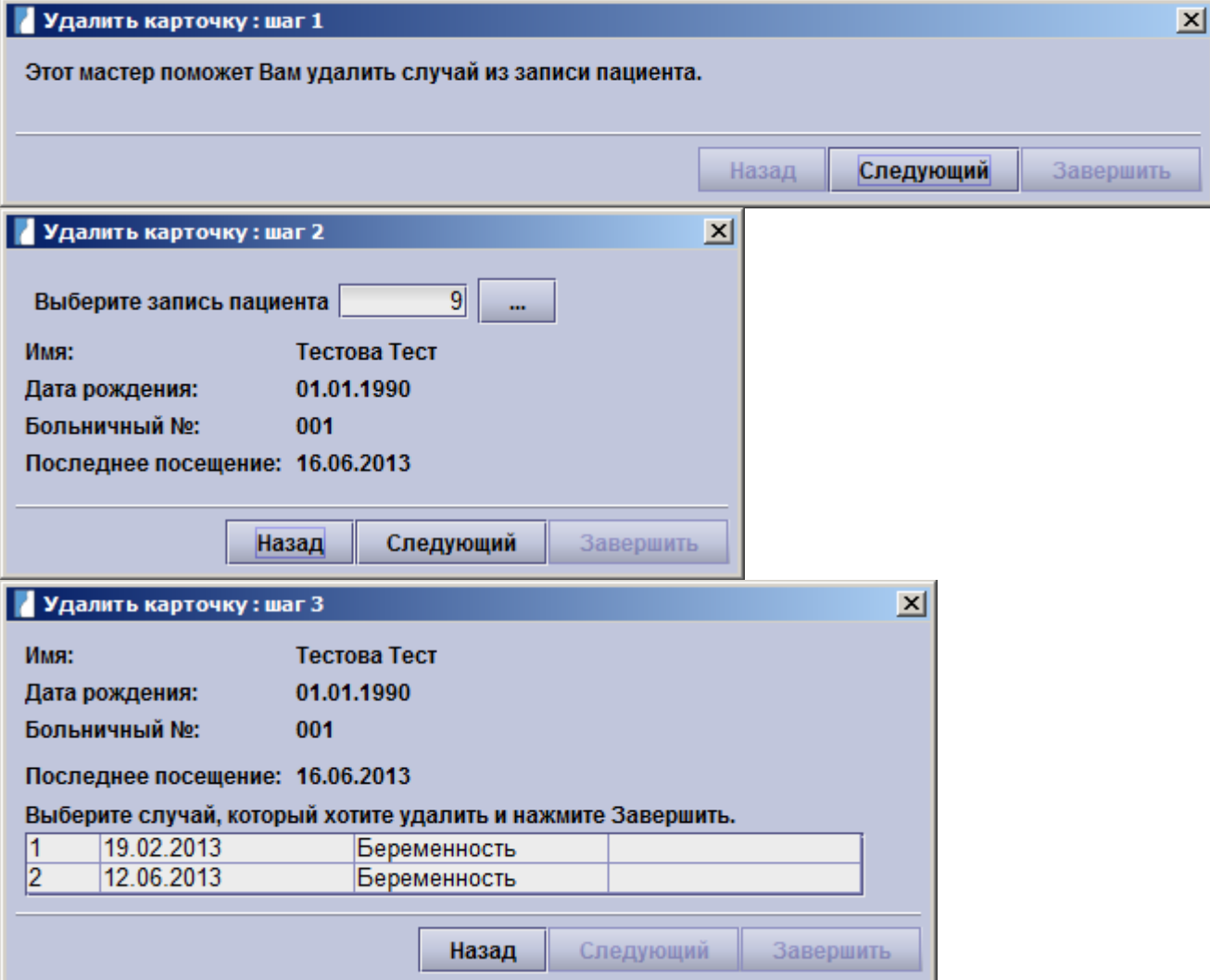

## • Пункт меню - **Объединение**

## **° Объединение карт пациентов:**

Если вы по ошибке создали две карты для одного пациента в базе данных astraia, вы можете соединить две карты в одну. Из двух карт выберите *главную (т.н. «мишень»)*, куда будут добавляться данные (в этой карте должно содержаться больше данных). Выберите *дублирующую* карту пациента, откуда будут извлечены все данные и которая после этого будет удалена. Обе исходные карты пациента будут сохранены в пункте меню Аудит работы с базой данных.

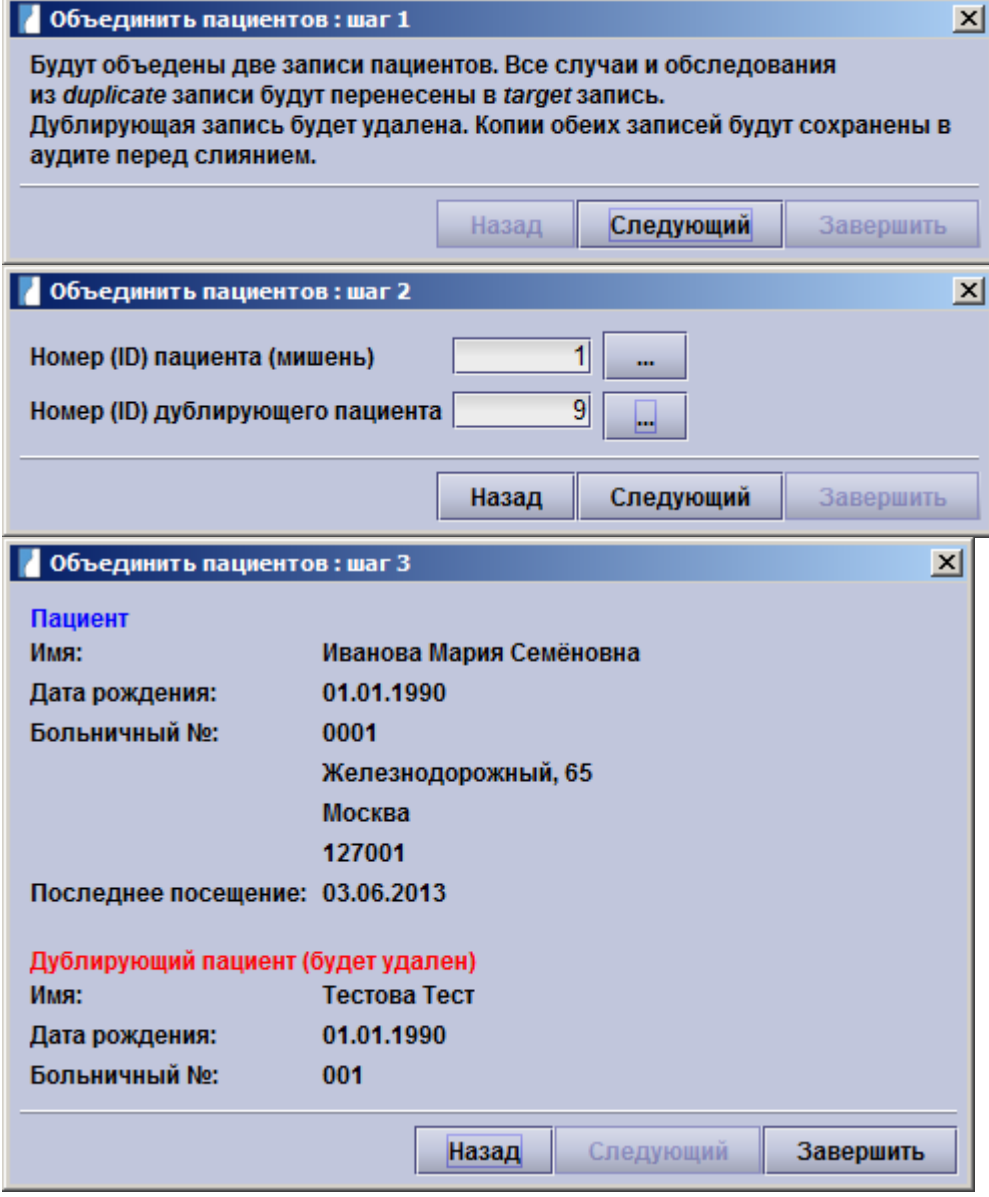

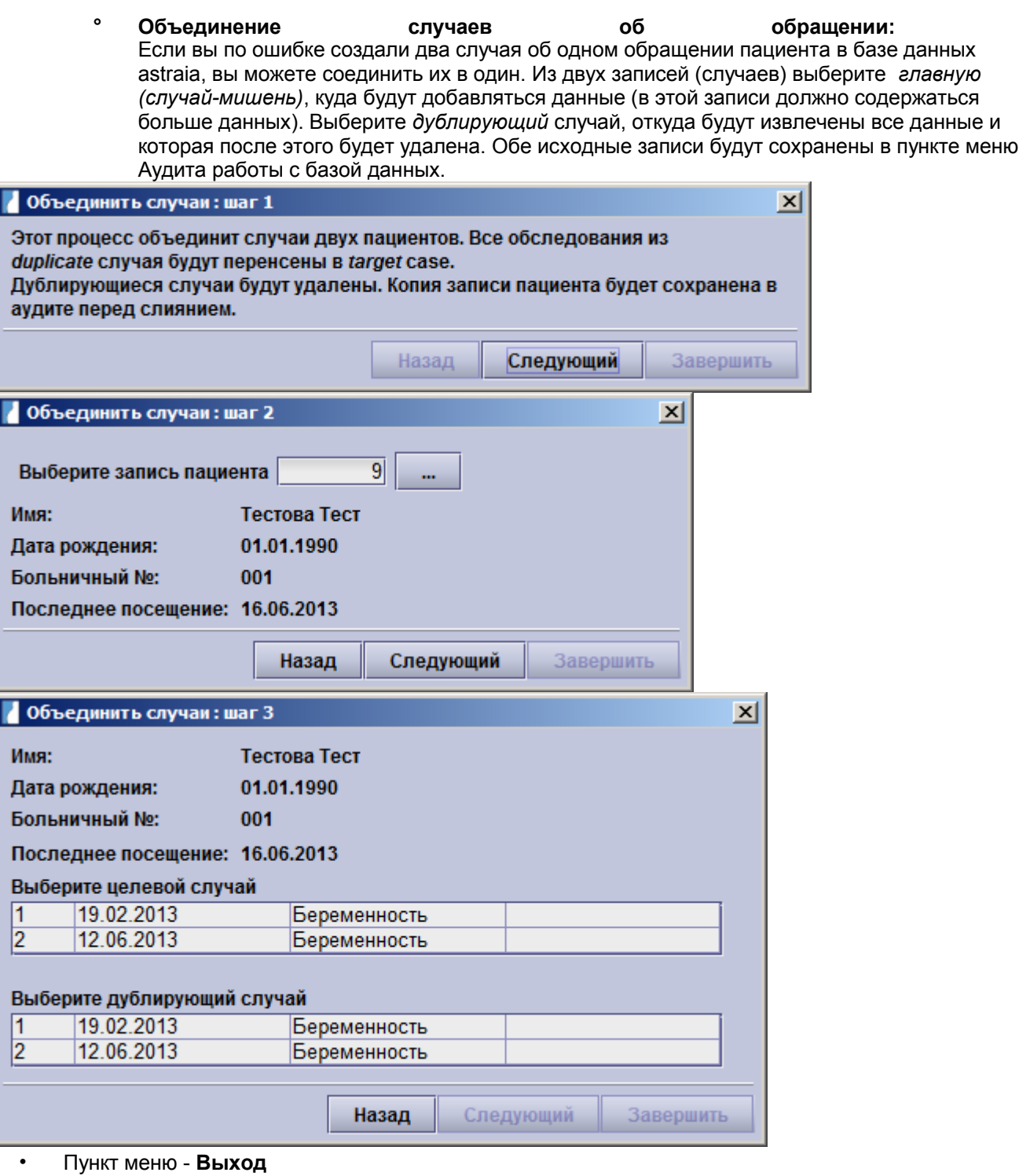

Чтобы закрыть приложение **astraia**, выберите пункт **Выход в меню Файл** или нажмите сочетание клавиш **Ctrl + X**, если эти функции активны (они могут быть неактивны, если, например, открыто меню опций).

# **Меню - Редактирование**

Меню может быть вызвано мышью или с помощью **Alt+E** на клавиатуре.

• Пункт меню - **Вырезать**

Пункт **Вырезать,** или комбинация клавиш **Alt + E**, а затем **T**, или горячая клавиша **Ctrl + X,** вырезает выбранный текст и помещает его в буфер обмена Вашего компьютера. С помощью пункта **Вставить** (горячая клавиша **Ctrl + V)** Вы можете вставить этот текст в другое место.

- Пункт меню **Копировать** Пункт **Копировать,** комбинация клавиш **Alt + E**, затем **C**, или горячая клавиша **Ctrl + C,** копирует выбранный текст и помещает его в буфер обмена Вашего компьютера. С помощью пункта **Вставить** (**Ctrl + V**) Вы можете вставить этот текст в другое место.
- Пункт меню **Вставить** Пункт **Вставить,** комбинация клавиш **Alt + E** затем **P**, или горячая клавиша **Ctrl + V,** вставляет ранее скопированный текст из буфера обмена в текущее выбранное место.
- Пункт меню **Вернуть** Пункт **Вернуть,** комбинация клавиш **Alt + E** затем **U**, или горячая клавиша **Ctrl + Z,** отменяет последнее действие.
- Пункт меню **Повторить** Пункт **Повторить,** комбинация клавиш **Alt + E** затем **R**, или горячая клавиша **Ctrl + Y,** повторяет последнее отмененное действие.
- Пункт меню Конфигурация Пункт **Конфигурация меню Редактирование,** доступный только для пользователей Admin, открывает Редактор конфигурации для редактирования каждого модуля.

## **Меню - Данные**

Чтобы открыть меню **Данные**, выберите его на панели с помощью мыши или нажмите сочетание клавиш **Alt** + D. Данное меню активно только после открытия отчета об обследовании пациента.

- Пункт меню Резюме Меню **Данные- Резюме** или быстрая клавиша F2 переходит в окно резюме.
- Пункт меню Навигатор **Данные Навигатор** или клавиша F3 переходит в окно навигатора.
- Пункт меню Просмотр. Для просмотра проблем в открытой записи об обращении с помощью мыши выберите пункт **Просмотр в меню Данные** или нажмите клавишу F5 (в данном пункте отображаются поля, заданные компанией astraia, однако пользователь может добавить дополнительные поля, см. главу Настройки экрана).
- Пункт меню **График.** Для представления измеренных значений в виде графика с помощью мыши выберите **пункт График в меню Данные** или нажмите клавишу F7.
- Пункт меню **Все графики. Данные пациента- Все графики, или** клавиша F8 все доступные графики появляются в открытом окне.
- Пункт меню **Считать данные измерения.** Для импортирования данных измерений с подключенного аппарата УЗИ в открытую карту пациента с помощью мыши выберите **пункт Считать данные измерения в меню Данные** или нажмите клавишу F9. Данная функция активна только при условии наличия лицензии и настройки передачи данных измерений (см. Опции - Рабочая станция).
- Пункт меню **Сообщения.** Для добавления вашего сообщения или сообщения других пользователей с помощью мыши выберите **пункт Сообщения в меню Данные** или нажмите сочетание клавиш **Alt** + M. Данное сообщение не будет включено в карту пациента и будет добавлено только к целой записи о пациенте или только к одной записи об обращении пациента (см. Опции - Данные пациента).
- Пункт меню **Переключить запись об обращении** Данная функция служит для переключения между всеми записями об обращении текущего пациента без закрытия карты данного пациента.
- Пункт меню **Внешние документы** (Более подробная информация о других опциях хранения представлена в главе Хранение внешних документов).
	- **° Импорт документа:** С помощью данной функции можно сохранить файлы (карты пациента, оформленные другими врачами) в открытую карту пациента. Внешние документы **• Импортировать документ**

Выберите требуемый файл и добавьте его описание в диалоговом окне.

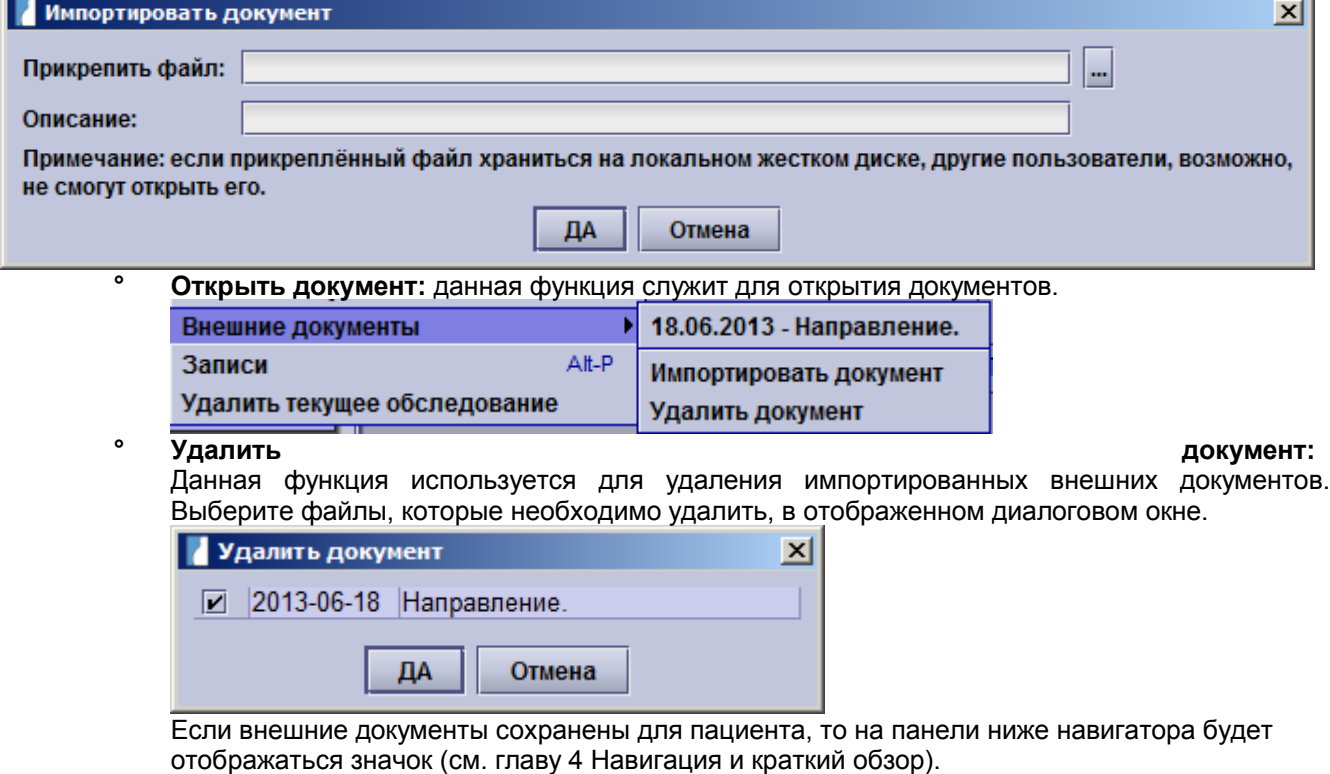

• Пункт меню - **Запись на прием**

Данная функция используется только для записи пациентки на прием на определенной неделе беременности. Для записи на прием с помощью мыши выберите **пункт Запись на прием в меню Данные** или нажмите сочетание клавиш **Alt** + P или **Alt** + D и затем P. Выберите неделю беременности, после чего программа автоматически откроет Календарь для просмотра даты.

• Пункт меню - **Удалить текущее обследование.** Для удаления обследования из данных пациента с помощью мыши выберите **пункт Удалить текущее обследование в меню Данные** или нажмите сочетание клавиш **Alt** + D и затем D.

#### **Меню - Изображения**

Чтобы открыть меню Изображения, выберите его на панели с помощью мыши или нажмите сочетание клавиш **Alt + I**. Данное меню становится активным только после открытия карточки пациента, а также при условии наличия лицензии на использование **программы просмотра изображений** и отметки в чек-боксе **Использовать обозреватель изображений на данном компьютере** (см. Настройки - Рабочая станция).

• Пункт меню - **Просмотр** Для просмотра выбранных изображений с помощью мыши выберите пункт **Просмотр** в меню **Изображения** или нажмите сочетание клавиш **Alt + I** и затем **D**.

Данный пункт соответствует кнопке в программе просмотра изображений.

• Пункт меню - **Импорт** Для импорта изображений из папки с помощью мыши выберите пункт **Импорт** в меню **Изображения** или нажмите сочетание клавиш **Alt + I** и затем **I**.

Данный пункт соответствует кнопке В в программе просмотра изображений.

• Пункт меню - **Экспорт** Для экспорта изображений в папке с помощью мыши выберите пункт **Экспорт** в меню **Изображения** или нажмите сочетание клавиш **Alt + I** и затем **E**.

Данный пункт соответствует кнопке В в программе просмотра изображений.

- Пункт меню **Удалить** Пункт **Удалить** в меню **Изображения** используется для удаления выбранных изображений.
	- Пункт меню **Информация Изображения** используется для отображения имеющихся предварительных данных по выбранному изображению.

## **Меню - Окно**

В меню **Окно** (для вызова используется сочетание клавиш **Alt + W**) отображается список всех открытых записей пациентов и окон программы astraia (например, запросы, справка и т.д.). Для перемещения окна на передний план нажмите мышкой на определенное окно.

• Пункт меню - **Показать все.** Для перемещения всех окон на передний план с помощью мыши выберите пункт **Показать все окна** меню **Окно** или нажмите сочетание клавиш **Alt + W** и затем **A**.

# **Меню - Помощь**

Для вызова меню Справка с помощью мыши выберите данное меню на панели или нажмите сочетание клавиш **Alt + H**.

• Пункт меню - **Указатель**

Для вызова краткого руководства по использованию программы и справки с помощью мыши выберите пункт **Указатель** в меню **Справка** или нажмите клавишу F1 или сочетание клавиш **Alt + H** и затем **I**.

- Пункт меню **FAQ** Для отображения списка часто задаваемых вопросов с помощью мыши выберите пункт **FAQ** в меню **Справка** или нажмите сочетание клавиш **Alt + H** и затем **H**.
- Пункт меню **Полезный совет** Для отображения различных подсказок по использованию приложения с помощью мыши выберите пункт **Полезный совет** в меню **Справка**.
	- Пункт меню **Лицензия** Для получения общих сведений об установленной лицензии (ID лицензии, владелец лицензии, тип лицензии (однопользовательская или сетевая), дата истечения срока действия лицензии (если лицензия срочная) и конкретной информации о лицензированных модулях, интерфейсах и дополнительном оборудовании с помощью мыши выберите пункт **Лицензия** в меню **Справка** или нажмите сочетание клавиш **Alt + H** и затем **L**. В данном пункте меню вы также можете повторно лицензировать отдельное приложение, нажав кнопку **Повторно лицензировать приложение.** Более подробная информация представлена в Главе 16. Лицензирование..
- Пункт меню **О программе**

С помощью мыши выберите пункт **О программе** в меню **Справка** или нажмите сочетание клавиш **Alt + H** и затем **A** для вызова информации

об установленной программе, версиях базы данных и инсталляционном каталоге. Кроме того, вы можете ознакомиться со сведениями об авторах

и источниках программы astraia.

В случае возникновения технических неполадок вы можете отправить ваши файлы .log (astraia\_err.log и last\_err.log) и описание неполадок в адрес нашей Службы техподдержки по электронной почте, нажав кнопку **Отправить файлы журнала.**

Если вам требуется индивидуальное оформление отчетов, например, добавить шапку, вы можете направить вашу папку с отчетами, нажав кнопку **Отправить файлы отчетов.** Вы также можете добавить комментарий. Для отправки папки с отчетами и файлов вам следует подключить ваш компьютер к Интернету и настроить функцию отправки сообщений по электронной почте (см. Настройки - Администратор).

Чтобы создать документ .html, содержащий все данные о конфигурации вашей программы astraia, конфигурации и типе базы данных, операционной системе и остальные важные сведения (за исключением данных о пациентах), нажмите кнопку **Сохранить**. Направленные вами файлы .html и .log помогут нашим специалистам из Службы Техподдержки решить любые проблемы технического характера.

Для просмотра и редактирования настроек программы astraia нажмите кнопку **Свойства**. **Внимание:** Неправильное использование этой функции может привести к серьезным проблемам в работе вашего программного обеспечения. Мы рекомендуем экспортировать ваши исходные настройки, чтобы вы могли их восстановить в случае возникновения каких-либо неполадок, особенно если вы планируете внести определенные изменения.

В большинстве случаев специалисты astraia попросят вас добавить одно или несколько значений. Добавление значений не приведет к возникновению неполадок, даже если вы допустили какую-либо ошибку. Сбой в работе программы происходит только в случае изменения или удаления существующих свойств. В большинстве случаев вы можете устранить неполадку с помощью экрана программы Опции. Вы несете ответственность за любой сбой в работе вашей системы astraia, который произошел по причине изменения или удаления вами существующих свойств системы astraia.

#### **Меню - Текущий пользователь**

С правой стороны строки меню отображается пользователь, который в настоящее время зарегистрирован в системе. Нажав на эту кнопку, вы можете выйти из текущей учетной записи или из программы.

#### **Меню – Сообщения (если непрочитанные сообщения доступны)**

Если у вас есть доступные непрочитанные сообщения, уведомляя мигающим значком рядом с вашим именем пользователя. Как использовать сообщения, описано в главе сообщения.

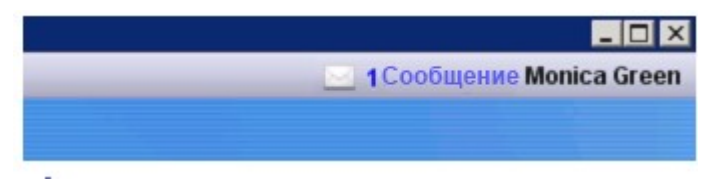

# **Меню - Выбор языка (если настроено)**

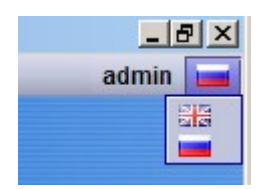

Если вы настроили **Выбор языка** (например, вам необходимо часто менять язык в системе astraia для различных пациентов), то в правом углу строки меню программы astraia появится маленький флажок, который обозначает, что функция настройки языка активна. Нажав на этот значок, вы можете быстро переключать языки, нажимая на соответствующий флажок.

Более подробная информация о настройке данной опции приведена в главе Настройки - Администратор.

# **16 Аудит работы с базой данных и архив базы данных**

Чтобы прослеживать различные состояния ваших отчетов, вам необходимо сначала выбрать действия, которые будут сохраняться в журнале контроля (функция «Аудит»). Эти параметры можно настроить в меню Настройки – Администратор. В целях безопасности в журнале контроля по умолчанию регистрируются все случаи удаления пациента или обследования, импортирования лицензий FMF и слияния карт пациентов или данных об обследованиях.

Чтобы открыть журнал контроля, нажмите сочетание клавиш **Ctrl + A** или выберите пункт **Аудит** в **меню Файл.** Вы можете искать архив по определенному дню или пациенту.

В журнале контроля можно проследить все действия, выполненные за текущий день. Вы можете сортировать данные в каждом столбце, нажав на заголовок столбца (направление сортировки обозначено стрелкой). Для проверки событий за другое число нажмите на поле **Дата** внизу окна. Вы можете выбрать текущий день, вчерашний день или другой день (укажите дату). Если вам необходимо просмотреть действия, выполненные с картой определенного пациента, нажмите на поле **Пациент** внизу окна. На экране отобразится стандартное диалоговое окно поиска, с помощью которого вы можете найти интересующего вас пациента. Выбрав пациента, вы сможете ознакомиться с отображенным журналом контроля по данному пациенту.

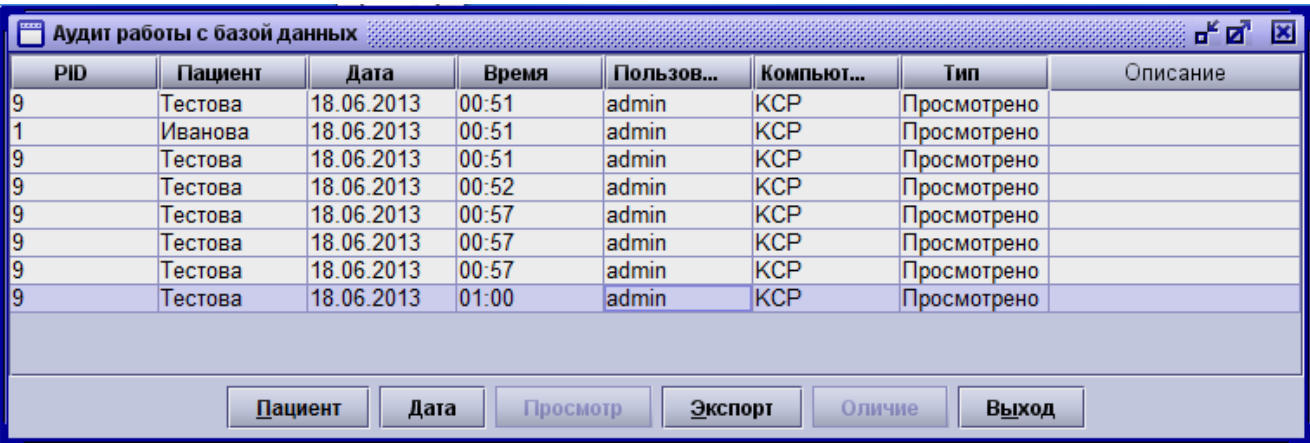

Колонка **Пользователь** отображает имя пользователя, подключившегося к программе, сохранившего данные или распечатавшего отчет, удалившего пациента или случай или соединивший две карточки пациента или два случая обращения **(тип).** Если Вы используете сетевую конфигурацию **astraia** в колонке **Компьютер,** то отображается имя компьютера на котором были произведены указанные действия. Колонка **Описание** дает информацию о выполненном действии.(например, об успешном подключении к программе или типе распечатываемого отчета).

Чтобы экспортировать отображенную часть журнала контроля в файл Excel, нажмите кнопку **Экспорт**.

Чтобы просмотреть карту по определенному пациенту или отчет за определенный период времени, выберите из списка соответствующую запись и нажмите кнопку **Просмотр**. Вы можете только просмотреть эти карты/отчеты без внесения каких-либо изменений. Вы также можете просмотреть карты/отчеты уже удаленных пациентов. Имя пациента не будет отображаться в журнале контроля, а только его **ID** пацинта (имя будет отображено в карте/отчете).

Выбрав обследование, в запись о котором были внесены изменения, вы можете отобразить данные изменения, нажав кнопку **Отличия**:

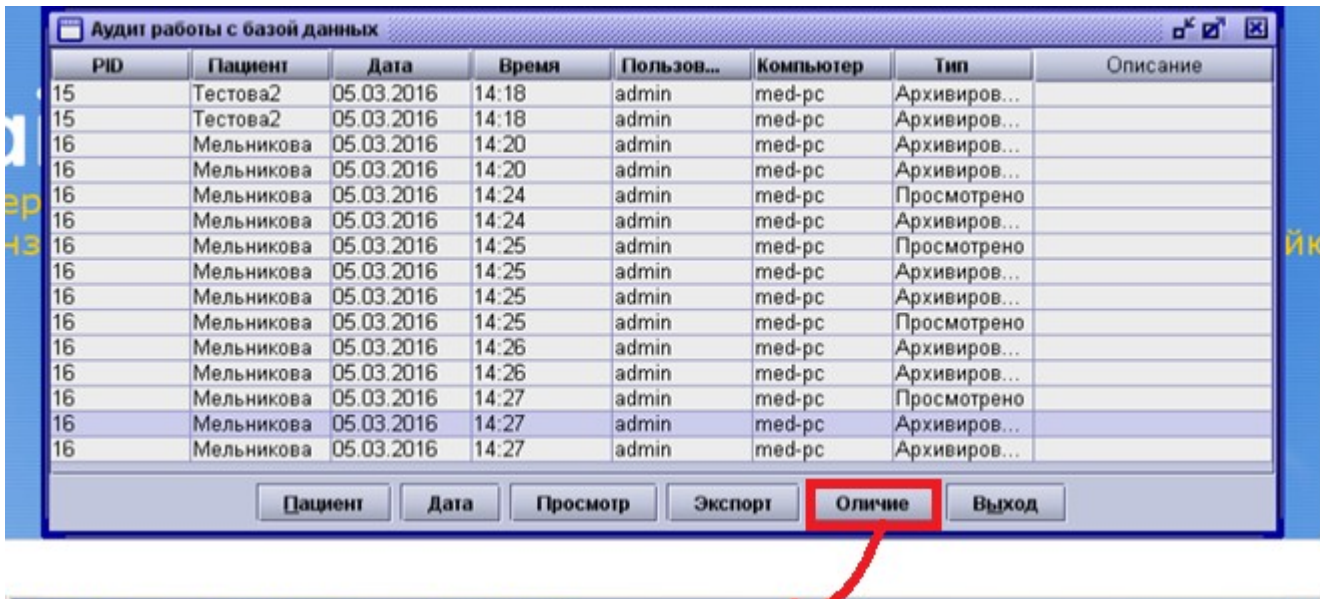

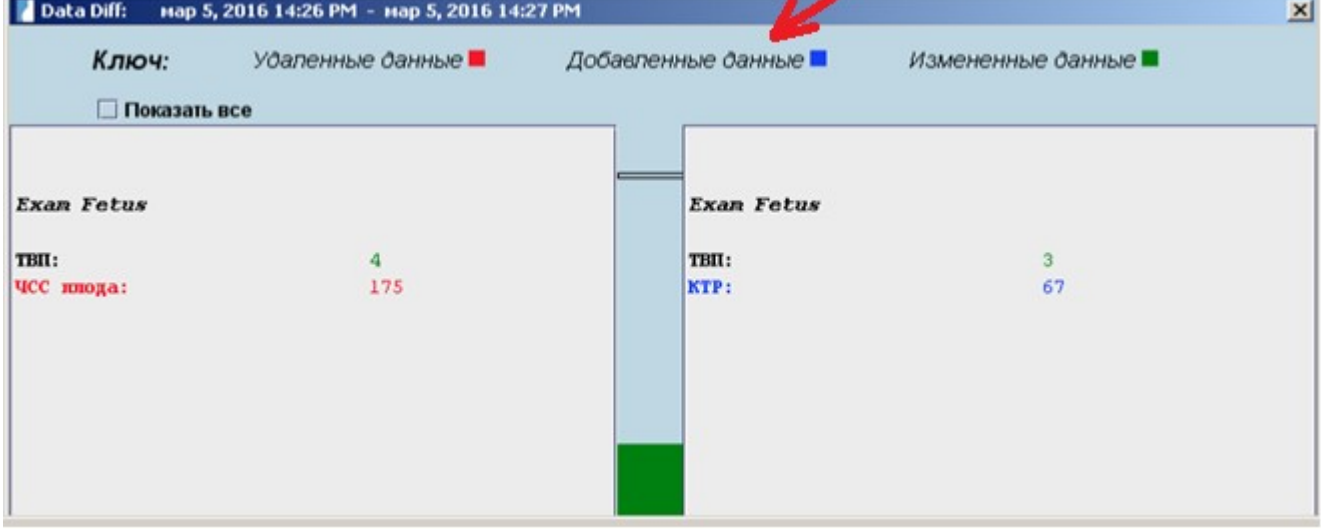

На экране отобразятся оба обследования: старое слева, а новое справа. Все изменения буду выделены другим цветом (удаленные данные - **красным**, добавленные данные - **синим**, а измененные данные **зеленым).** На данном экране ЧСС плода было удалено; добавлены значения КТР, а значение ТВП было изменено).

Если результаты обследования были изменены несколько раз, вы также можете сравнить различные версии результатов, отметив требуемые обследования: с помощью мыши выберите одно обследование и затем другое, нажав кнопку **Ctrl.** Таким же образом вы можете просмотреть результаты удаленного обследования: выберите два обследования непосредственно до и после удаленного обследования и сравните их.

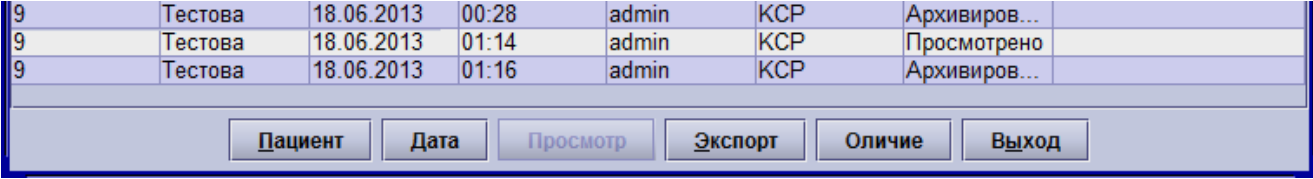

#### $17$ Резервное копирование базы данных

Пожалуйста, обратите внимание, на то, что Вы должны делать резервные копии базы данных через регулярные промежутки времени (желательно дважды в день), для того, чтобы потерять как можно меньше данных в случае сбоя.

Если вы работаете с однопользовательской конфигурацией системы astraia, Вы должны делать резервные копии вручную. Для этого нажмите Ctrl + В. или выберите Резервное копирование базы данных из меню Файл. Дополнительно Вам будет предложено сделать резервную копию при выходе из программы. Мы рекомендуем делать копию при каждом выходе из программы. Если Вы только начинаете работать с программой astraia и делаете резервную копию первый раз, то появится окно выбора Выберите директорию для резервных копий. В этом окне вам необходимо указать директорию для сохранения:

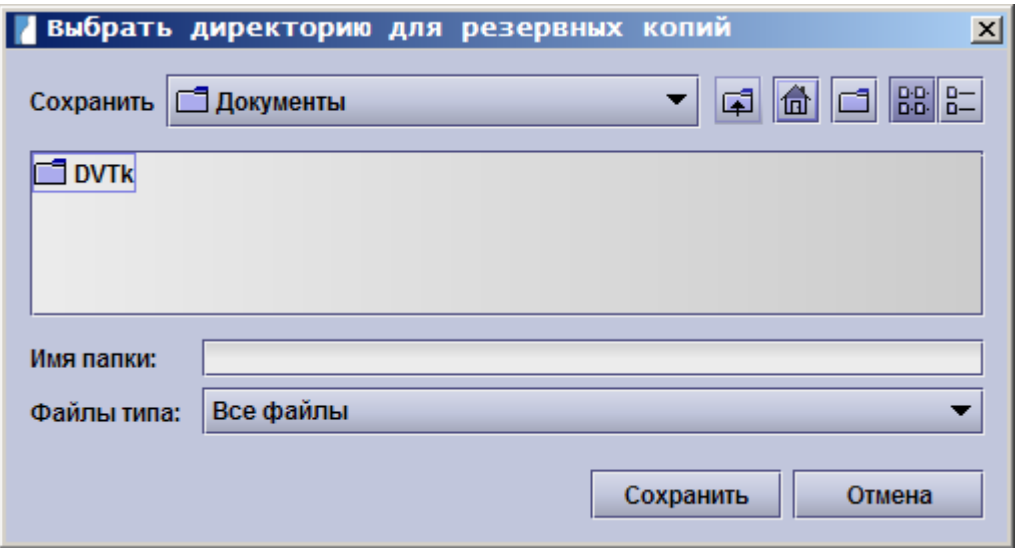

Примечание: Эта функция предусмотрена только для баз данных Sybase. Данная функция не предусмотрена для других баз данных (MS SQL или Oracle), и программа astraia не может выполнять резервное копирование. Администраторы локальной базы данных обязаны обеспечить регулярное резервное копирование базы данных.

При создании каждой последующей резервной копии программа будет автоматически использовать директорию сохранения данных, который был выбран при первом сохранении копии. Изменить директорию сохранения резервной можно в меню Настройки – Администратор - Каталог резервного копирования.

При выборе каталога для сохранения резервной копии базы данных примите во внимание, что:

- $\bullet$ если ваш компьютер включен в локальную сеть, то для сохранения резервной копии необходимо выбрать другой компьютер/жесткий диск, который будет постоянно доступен.
- если ваш компьютер не подключен к локальной сети, то необходимо выбрать каталог для  $\ddot{\phantom{a}}$ резервного копирования на другом жестком диске. Если использовать другой жесткий диск невозможно, то для хранения резервной копии необходимо выбрать каталог, в котором не была установлена программа astraia. Кроме того, вам необходимо сохранить копию базы данных на другой носитель информации, например на CD/DVD, внешний жесткий диск или диск USB.

При работе с сетевой (многопользовательской) версией astraia системный администратор должен обеспечить регулярное резервное копирование базы данных на внешний носитель. Пожалуйста, регулярно проверяйте наличие актуальной и полной резервной копии базы данных, не содержащей никаких ошибок.

#### 18 Горячие клавиши

Горячие клавишаш - это клавиши или сочетания клавиш, которые используются для активации определенной опции меню. Действия меню с подчеркнутыми символами выполняются с помощью сочетаний клавиш с Alt. Чтобы открыть меню, нажмите Alt и подчеркнутую букву (например, для вызова меню Файл нажмите Alt + F). Чтобы открыть пункты меню, нажмите подчеркнутую букву без Alt (например, для вызова пункта Сохранить в меню Файл нажмите сначала Alt + F, а затем S). При наличии прямого сочетания клавиш, оно будет указано напротив пунктов открытого меню (например, для вызова пункта Сохранить нажмите Ctrl + S).

#### Функциональные клавиши на открытых экранах пациента:

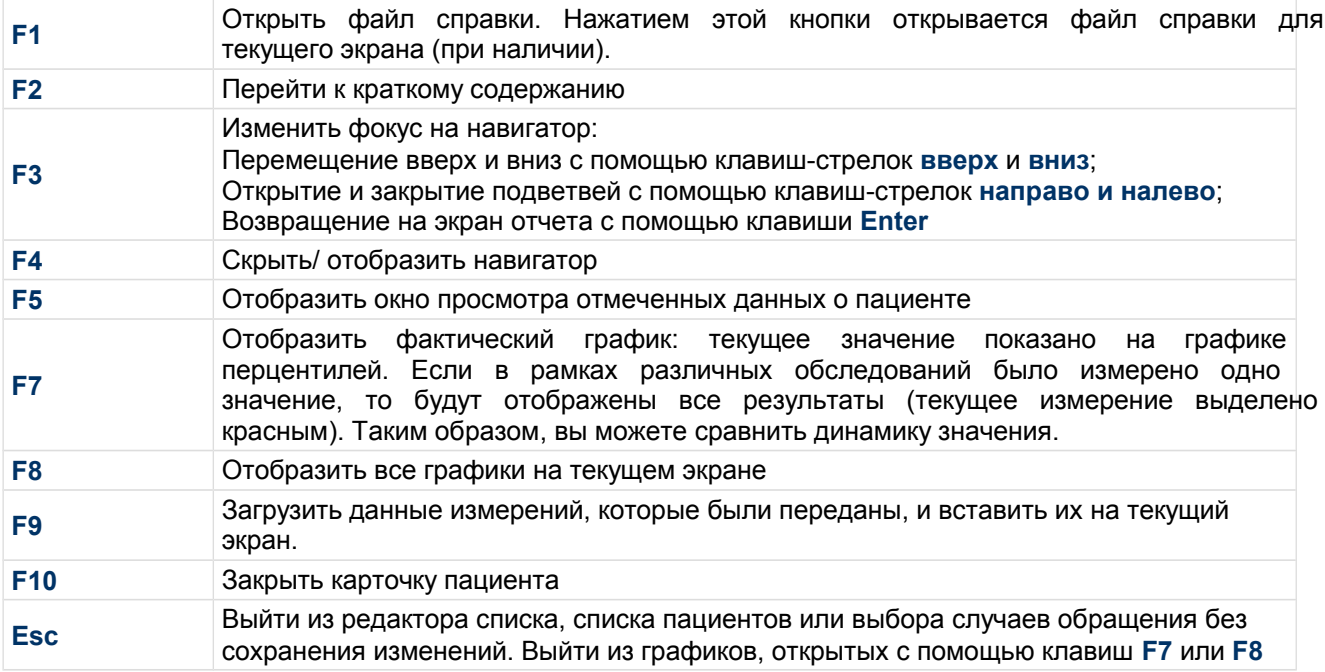

#### Функциональные клавиши на экране Поиск пациента:

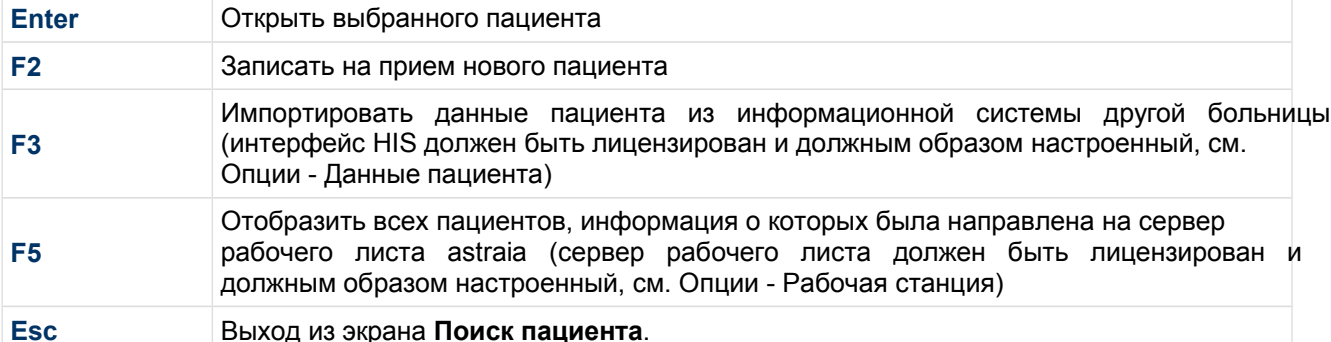

#### Вызов пунктов меню:

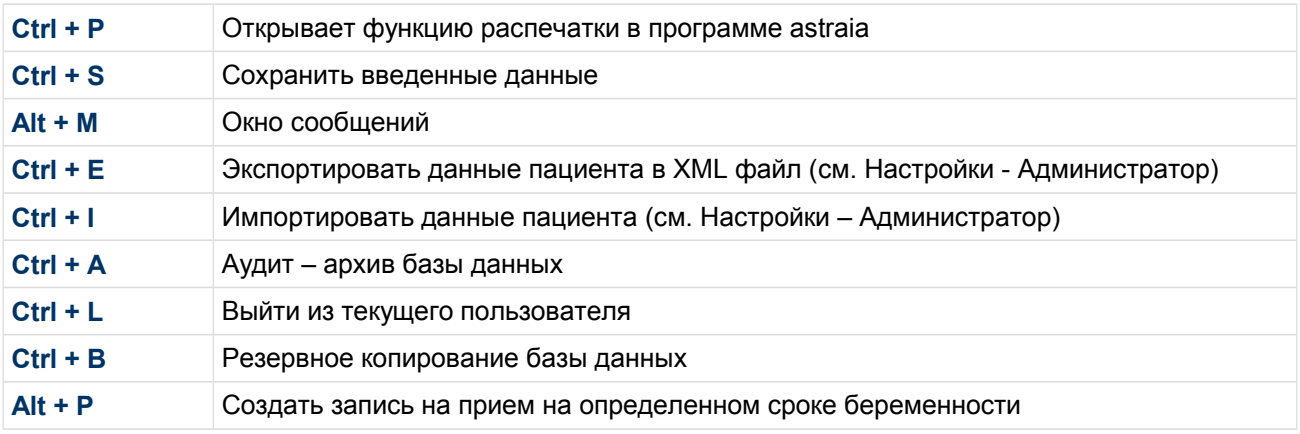

#### Операции редактирования текста:

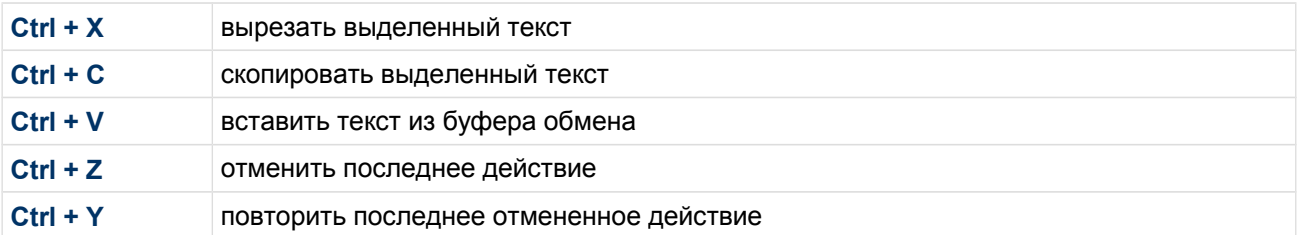

# Горячие клавиши в Расписании:

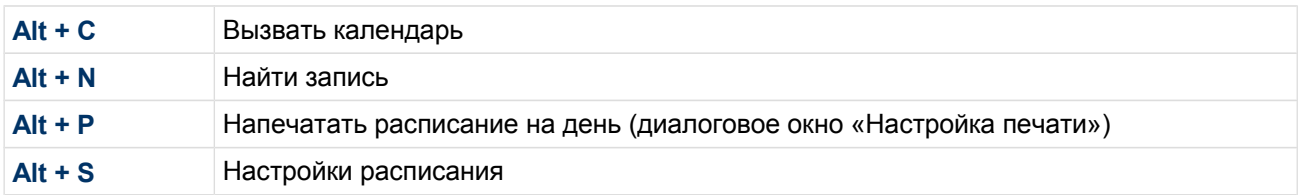

Поля со списками и редактор списков:<br>В редакторе списков показаны кнопки с подчеркнутыми буквами, которые определяют горячие клавиши в сочетании с Alt для их вызова.

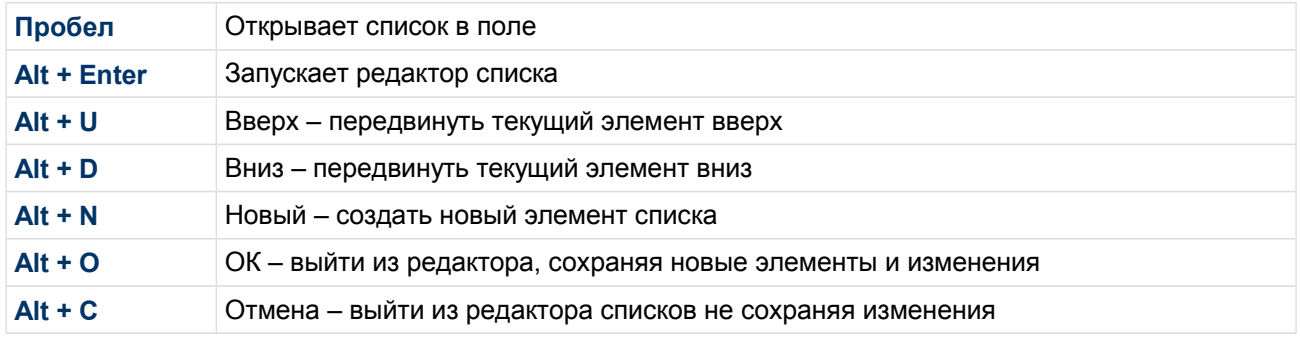

#### 19 Лицензирование

При первом пуске системы astraia после установки программа проверит наличие действующей лицензии. В случае отсутствия лицензии на экране отобразится сообщение о том, что ваша программа нелицензированная и что вам предлагается выбрать один из следующих вариантов действий:

- использовать программу astraia в режиме Демо:
- $\ddot{\phantom{a}}$ Зарегистрировать программу astraia, если у вас уже есть лицензия;
- Запросить лицензию.

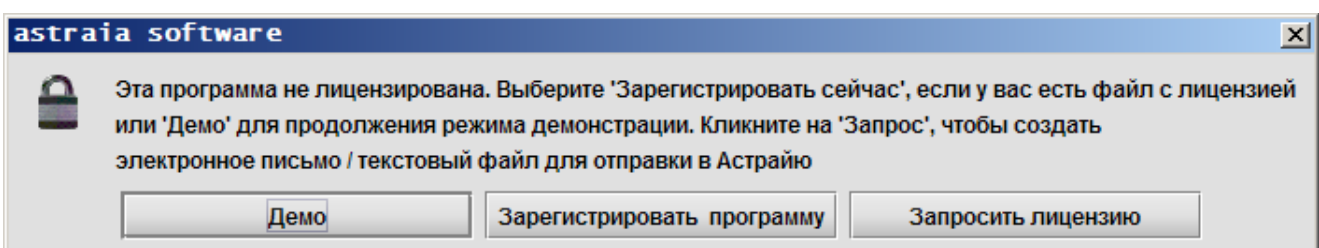

# Запрос о предоставлении лицензии

Если у вас еще нет файла лицензии, нажмите кнопку Запросить лицензию.

Если на вашем компьютере установлен клиент электронной почты (например. Thunderbird, Microsoft Outlook), на экране появится бланк электронного письма. Укажите ваши контактные данные и отправьте запрос по адресу электронной почты license@astraia.com.

При этом не следует изменять данные, отображенные под заголовком «astraia has read the following MAC addresses, please leave them unchanged». Этот уникальный идентификатор считывается с компьютера автоматически. Он необходим компании astraia для лицензирования вашей системы.

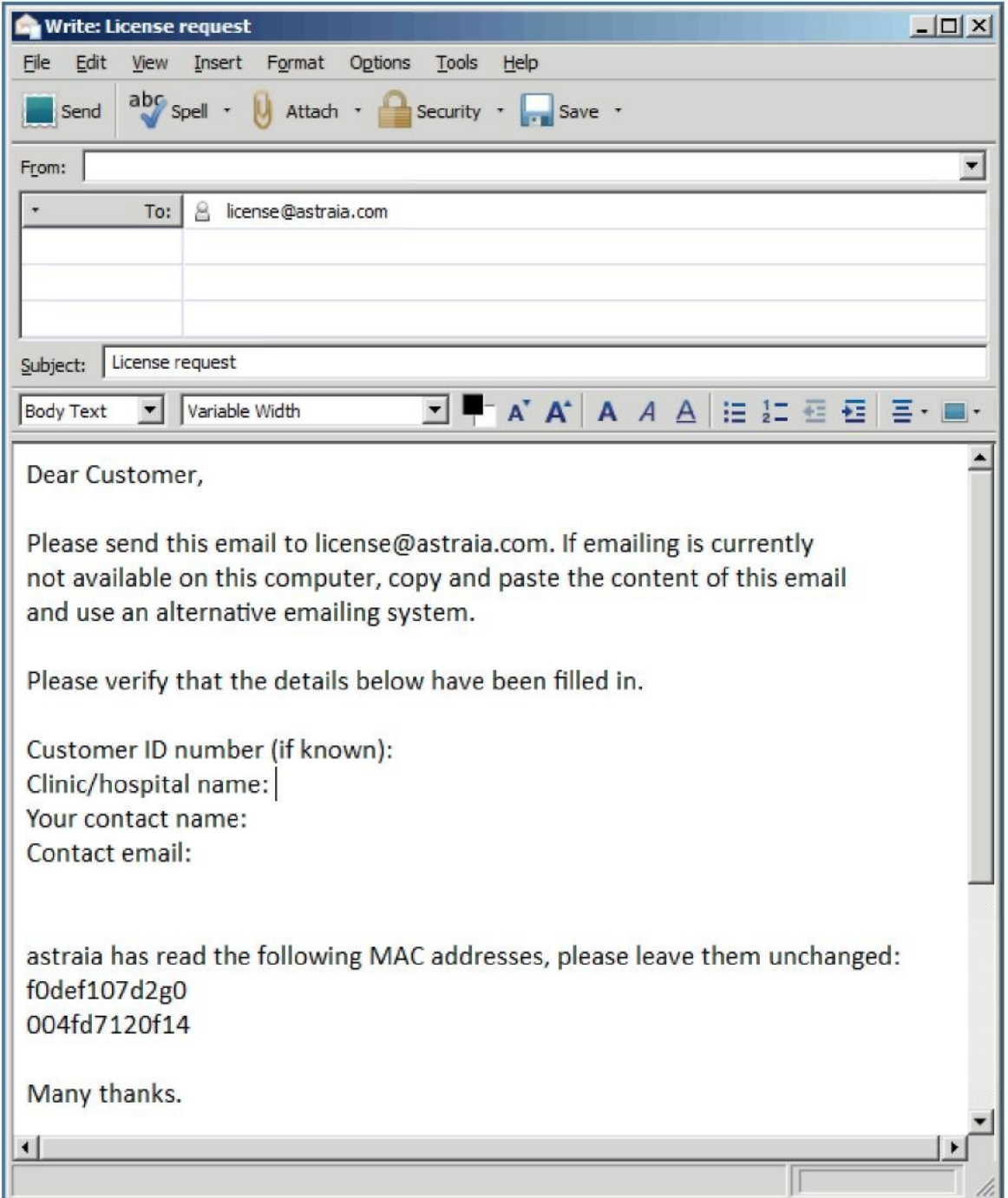

Если на компьютере не установлен клиент электронной почты, то данная информация появится в текстовом редакторе. Если этого не произошло, то вы можете найти информацию в текстовом файле, который хранится в папке с программой astraia на вашем компьютере, например, C:\astraia. Зайдите в подпапку ".log" и откройте файл "license\_request.txt".

Скопируйте данные, содержащиеся в файле, и отправьте их в нашу компанию с помощью любого клиента электронной почты, по телефону, по почте или по факсу.

# **Регистрация: импортирование лицензии**

В ответ на ваш запрос о предоставлении лицензии компания astraia направит вам файл лицензии по электронной почте. Для импортирования лицензии на отдельном компьютере и на компьютеры в сети используются разные процедуры.

### **Однопользовательская версия**

Для однопользовательской версии программы требуется однопользовательская лицензия.

Сохраните файл \*.lic, отправленный во вложении к письму, на компьютере, где была установлена программа astraia.

Запустите программу astraia. При этом на экране появится сообщение, предлагающее вам выбрать одно из следующих действий: использовать программу astraia в режиме демо-версии, направить запрос о предоставлении лицензии или зарегистрировать программу.

#### Нажмите на кнопку **«Зарегистрировать».**

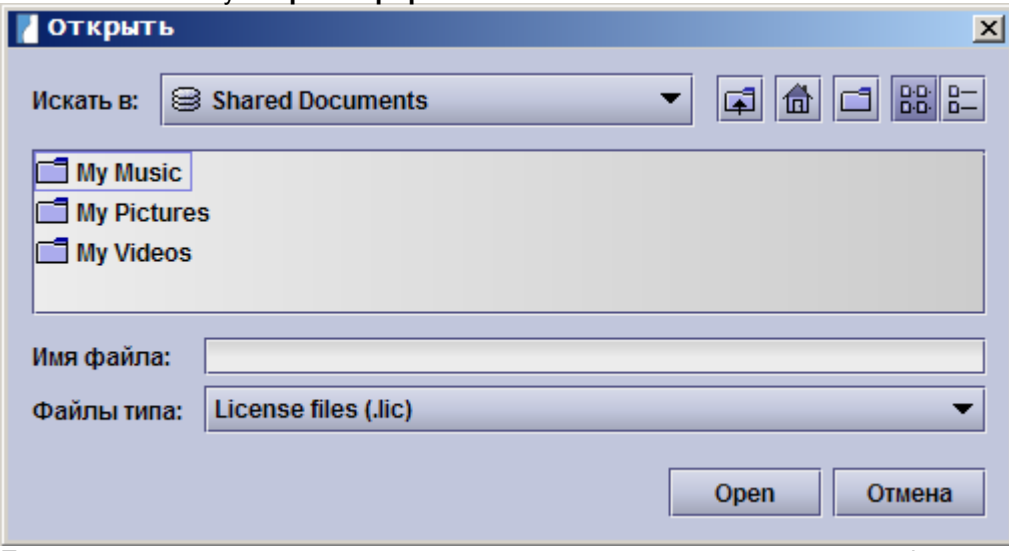

Если ваша лицензия действительна, то программа подтвердит, что ваш файл лицензии был успешно прочитан. Для перехода на экран входа в систему нажмите **OK**.

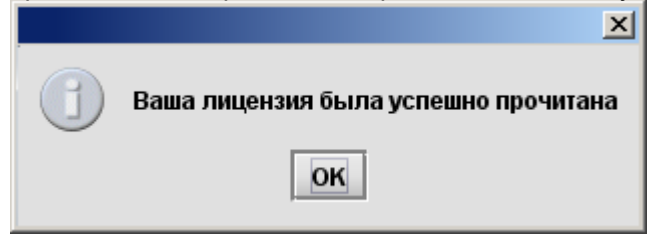

Если файл лицензии не был прочитан, на экране отобразится сообщение об ошибке.

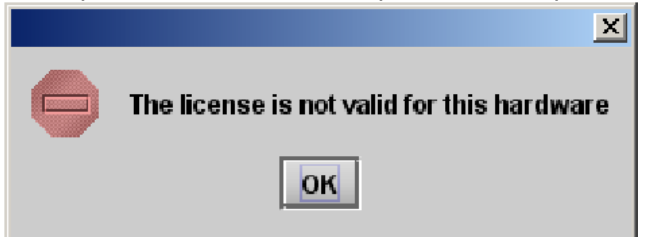

В отображенном диалоговом окне откройте папку, в которой вы сохранили файл лицензии. С помощью мыши выберите требуемый файл и нажмите кнопку **Открыть**.

Если программа не может прочитать файл лицензии, обратитесь в местное представительство компании astraia.

#### **Сетевая версия**

Для сетевой версии требуется сетевая лицензия.

Сетевую лицензию необходимо установить только на сетевой сервер, а не на отдельные машины в сети, на которых установлена программа astraia. Права доступа для отдельных компьютеров регулируются с сетевого сервера.

Лицензии для сетевых версий импортируются через **Сервер лицензирования.**

Чтобы открыть программу Service Manager astraia, дважды кликните на иконке astraia **Services.**

Нажмите кнопку **Конфигурировать** на строке License Server**.**

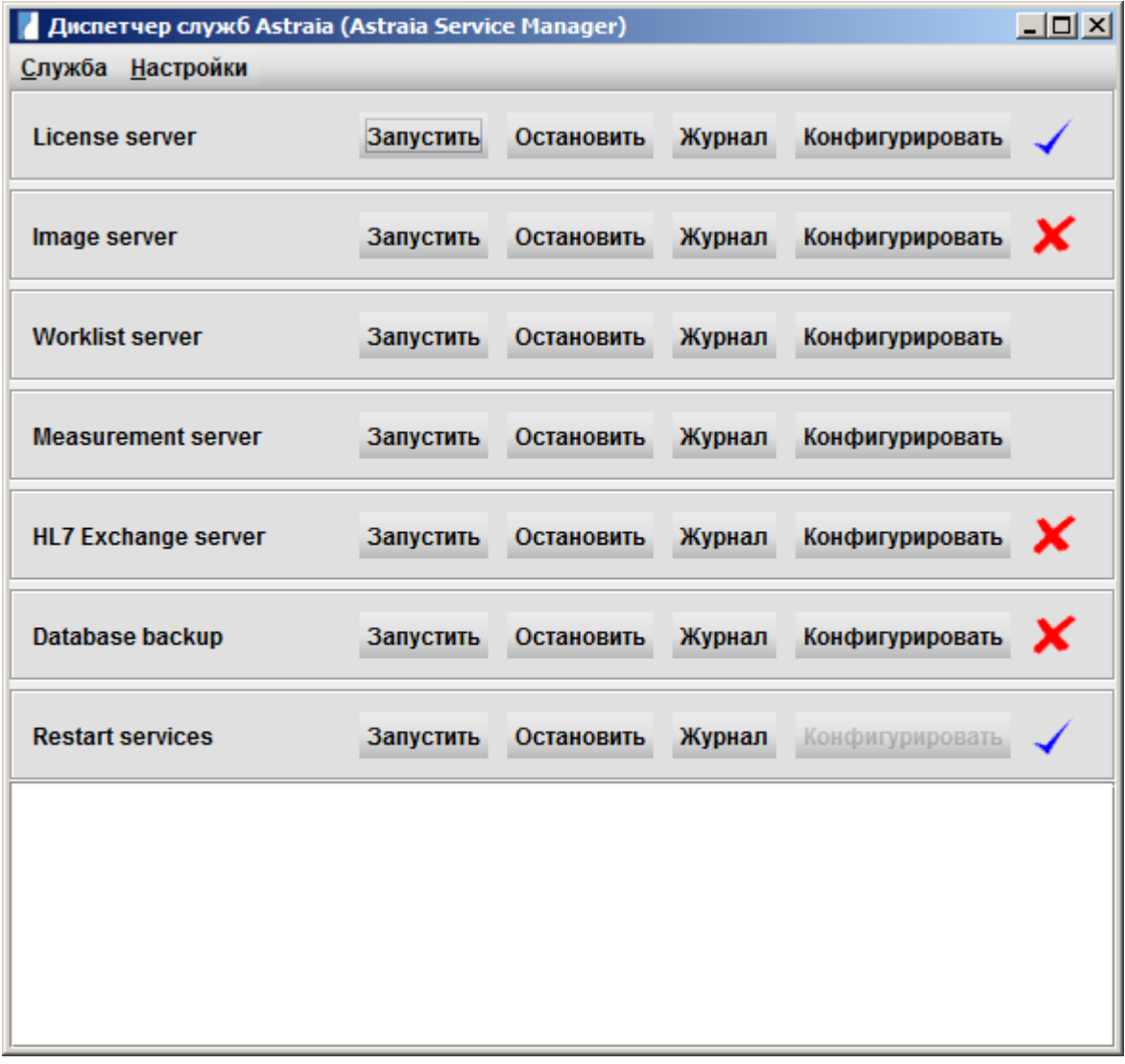

При этом появится следующее окно License Server Configuration:

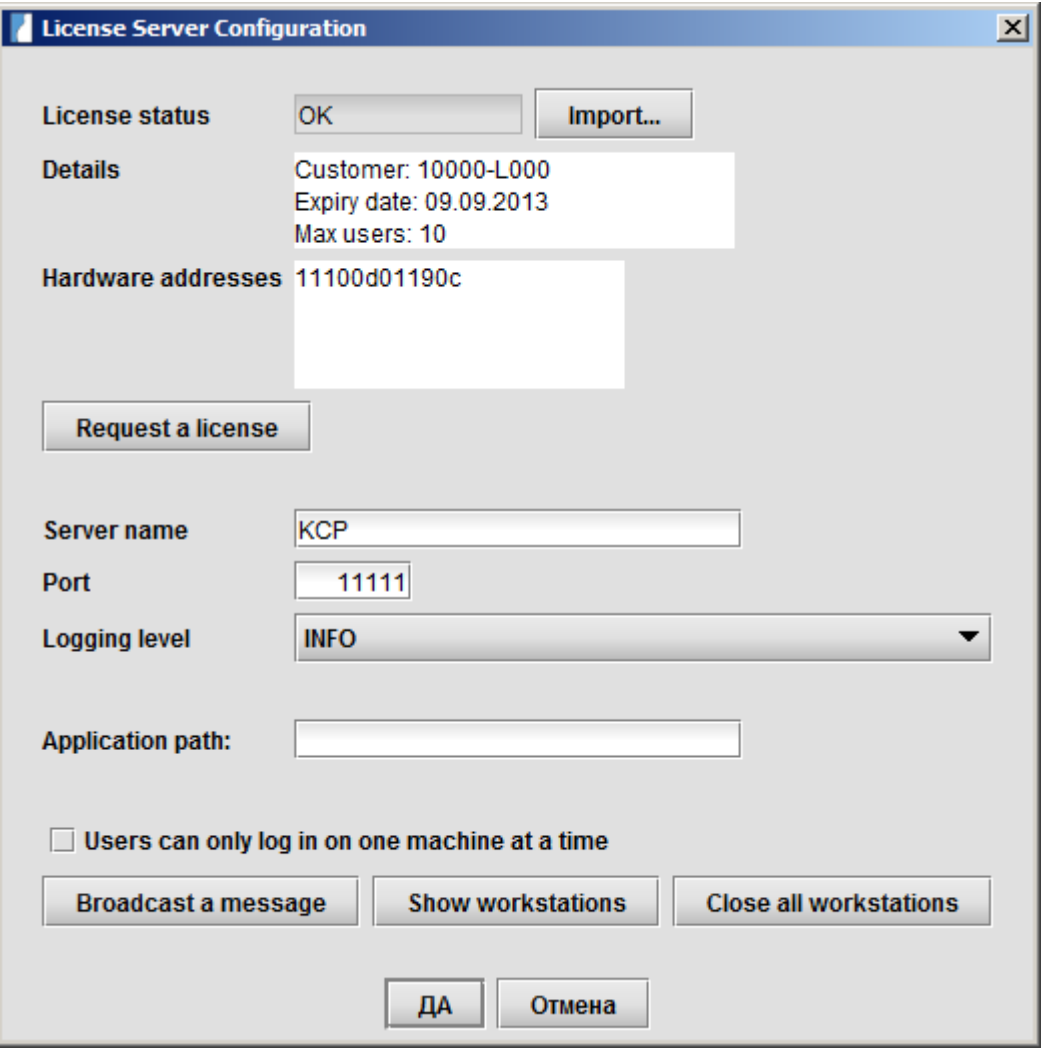

Для импортирования нового файла лицензии нажмите кнопку **Import** (**Импорт)**.

В отображенном диалоговом окне откройте папку, в которой вы сохранили файл лицензии. С помощью мыши выберите требуемый файл и нажмите кнопку **Open**(Открыть).

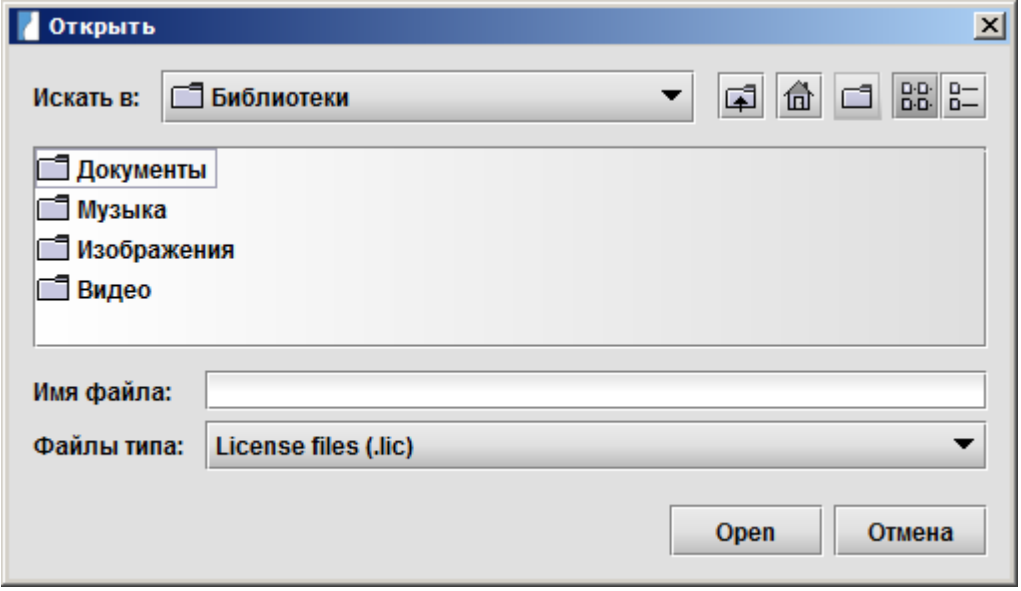

Вернитесь в окно Service Manager и нажмите кнопку **Запустить**. После активации сервера лицензирования вы можете начать использовать систему astraia.

Для клиентов, которые могут подключаться к серверу лицензирования, вам потребуется активировать порт 11111 в настройках брандмауэра и/или антивирусной программы вашего сервера.

## **Демо-версия**

Возможно установить две различные демо-версии.

#### **Демо-версия без лицензии**

Для ознакомления с программой нажмите кнопку Демо. Версия astraia, к которой у вас будет доступ, включает все функциональные возможности, за исключением сохранения карточек пациентов.

#### **Демо-версия со временной лицензией**

Лицензированная демо-версия включает все функциональные возможности программного обеспечения, включая сохранение карточек пациентов, но на ограниченный период времени.

# **Повторное лицензирование**

В случае продления срока действия временной лицензии, обновления лицензии демо-версии или обновления стандартной лицензии вам потребуется пройти повторное лицензирование программы astraia.

## **Однопользовательская версия**

Если у вас временная лицензия, то после истечения ее срока действия вам потребуется повторно получить лицензию на использование программы astraia. Для этого нажмите кнопку **Справка** в строке меню и выберите пункт **Лицензия.**

При этом появится диалоговое окно «Лицензия» (см. скриншот ниже). Нажмите кнопку **Запросить лицензию.** См. выше пункт «Запрос о предоставлении лицензии». Ваш новый файл лицензии будет направлен вам по электронной почте.

После получения лицензии нажмите кнопку **Ввести новую лицензию** в диалоговом окне «**Лицензия**» для импортирования лицензии в программу astraia. См. выше пункт «**Импортирование лицензии**».

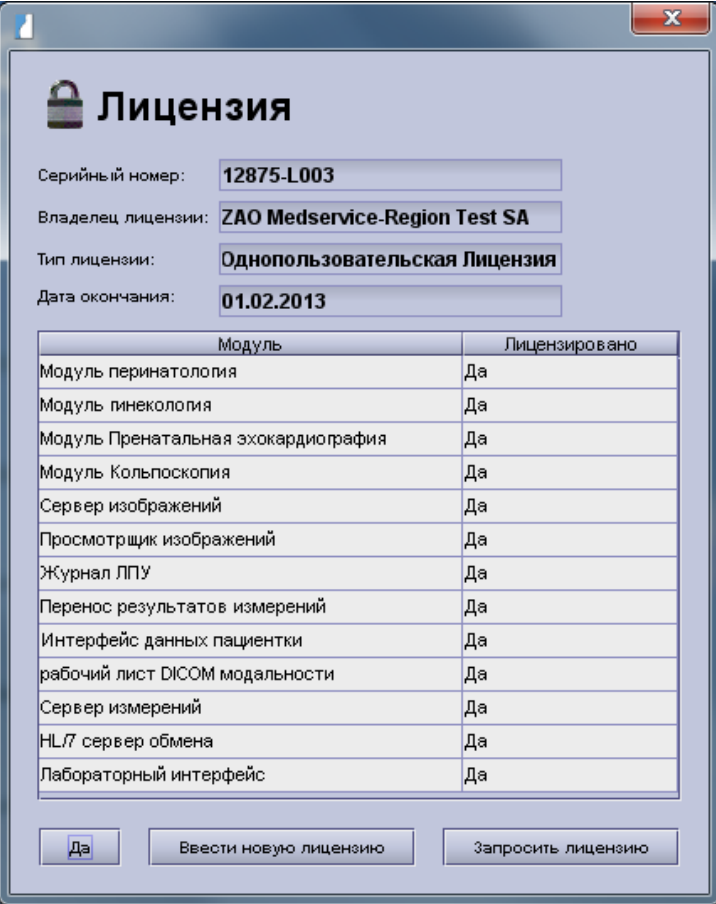

# **Сетевая версия**

Запрос о сетевой лицензии выполняется в Service Manager astraia.

Откройте программу Service Manager и нажмите кнопку **Конфигурировать** в окне **License Server**. При этом появится новое окно. Нажмите кнопку **Request a license** (Запросить лицензию) (более подробная информация представлена выше в пункте «Запрос о предоставлении лицензии»). Ваш новый файл лицензии будет выслан вам по электронной почте.

После получения новой лицензии снова откройте экран настройки **License Server** и нажмите кнопку **Import**. (Более подробная информация представлена в пункте **«Импортирование лицензии»).**

# **Дополнительная информация о сетевой версии**

# **Контроль доступа к модулям astraia**

Если вы запросили лицензию, по которой число модулей astraia меньше количества рабочих станций, то вам потребуется дополнительная функция, позволяющая контролировать доступ отдельных пользователей к различным модулям. Если доступ к модулям ограничен, то одному пользователю может потребоваться уступить лицензию другому пользователю, чтобы последний смог использовать данный модуль программы. Такая ситуация может сложиться, когда один и тот же модуль одновременно понадобился максимальному количеству пользователей, у которых есть право доступа к нему, и в этом случае остальным пользователям придется ждать, когда текущий пользователь выйдет из системы astraia. Описанная ниже функция предоставляет возможность отдельному пользователю выбрать один из следующих вариантов действий: использовать данный модуль, не использовать данный модуль или каждый раз при попытке открыть данный модуль спрашивать разрешение.

Откройте диалоговое окно «**Лицензия**» в меню **Справка** системы astraia. На экране отобразятся доступные модули согласно вашей лицензии, а также тип и время окончания последней. Если число модулей ограничено, то в столбце «Пользователи» будет указано определенное количество. Для таких модулей вы можете задать требуемое значение параметра в столбце «Использовать?»: автоматический доступ к модулю – **Да**, получение от системы запроса о том, можете ли вы использовать модуль **Ask (Спросить)**, или запрет на использование данного модуля – **Нет**. Вы можете выбрать вариант «Нет» в том случае, если вам необходимо уступить право доступа к этому модулю другому пользователю и вы не намерены использовать лицензию для доступа к модулю. Вариант «Спросить?» можно выбрать в том случае, если вы не будете использовать данный модуль на постоянной основе и вам не требуется автоматический доступ к данному модулю.

Обратите внимание, что если вы выберите вариант «**Нет**», то вы не сможете создать новой записи об обращении пациента в данных модулях.

Кроме того, если вы выберите вариант «Нет» или если нет свободной лицензии, то модуль можно будет открыть в режиме «только для чтения». То есть вы сможете просмотреть данные о пациенте, но не сможете внести в них изменения или сохранить.

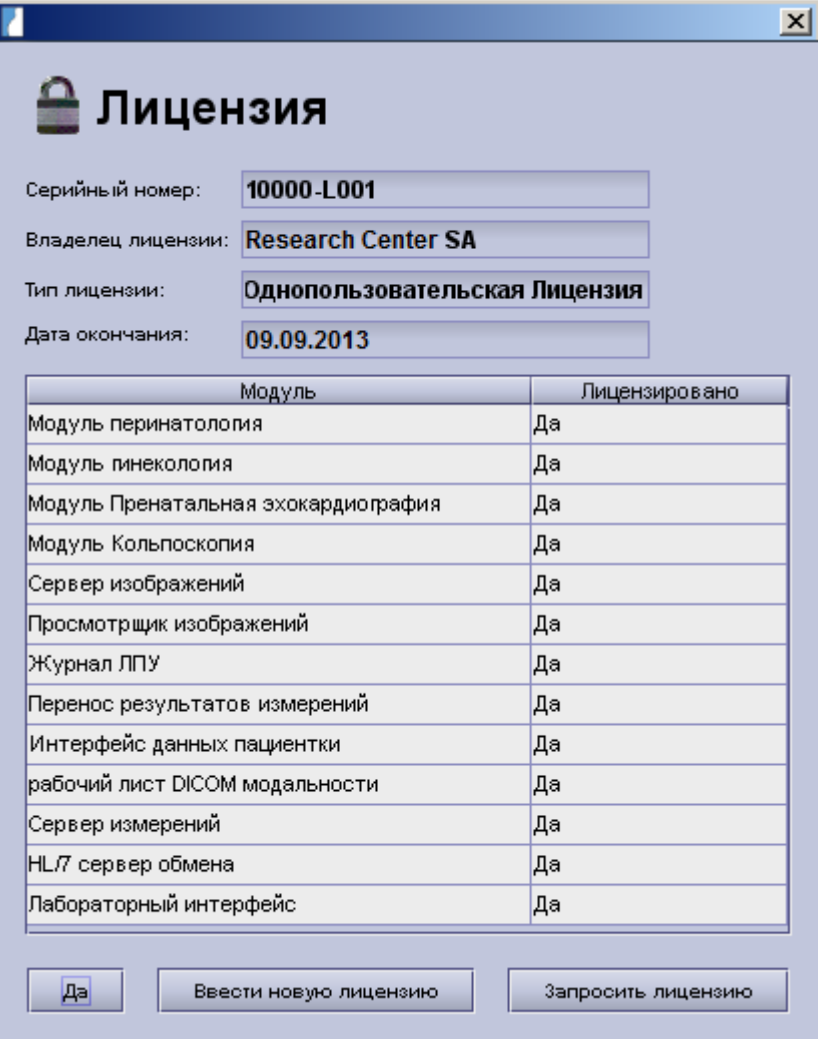

Если вы выбрали вариант «Спросить?» для определенного модуля, то при открытии данного модуля на экране отобразится сообщение с вопросом, хотите ли вы использовать лицензию для модуля.

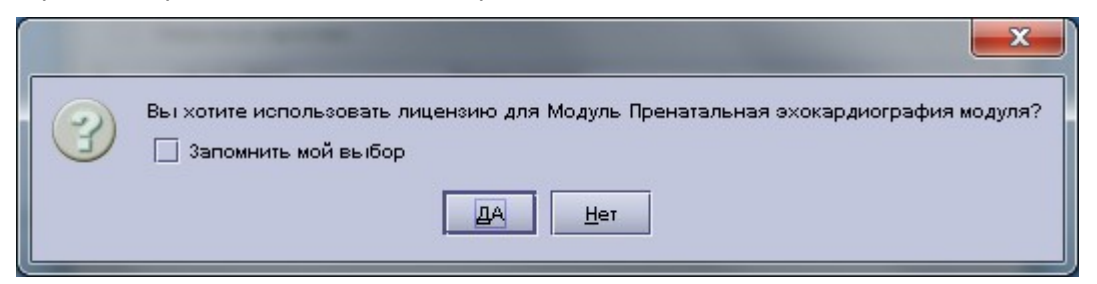

Для открытия записи о пациенте в редактируемом режиме нажмите кнопку Да. Для открытия записи о пациенте в режиме «только для чтения» нажмите кнопку Нет.

Если вы отметите галочкой **Запомнить мой ответ**, то в столбце «Использовать?» в диалоговом окне «Лицензия» обновится соответствующее значение и данное сообщение больше не будет появляться.

Данную функцию можно использовать только на отдельном компьютере. Управлять или использовать её с сервера лицензий невозможно. Отдельный пользователь может настроить данную функцию на своем компьютере, где установлена программа astraia (**Справка - Лицензия**). Вариант «Да» является настройкой по умолчанию для данной функции. Пользователь автоматически получает доступ к элементам. В случае встроенных модулей, например, Фетоэхокардиографического модуля, встроенного в модуль Акушерство, настройкой по умолчанию является вариант «Спросить?», поскольку, скорее всего, Фетоэхокардиографический модуль потребуется гораздо реже, чем модуль Акушерство. В противном случае вы можете изменить настройки функции в диалоговом окне «Лицензия» или поставить отметку в чек-боксе «**Запомнить мой ответ**».

# **Уведомления и сообщения об ошибке**

Распределение лицензий происходит в порядке живой очереди. В случае отсутствия свободных лицензий вы получите соответствующее уведомление.

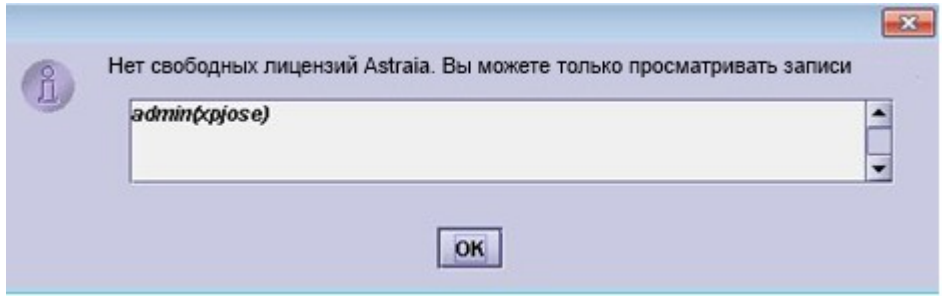

Если несмотря на отсутствие свободных лицензий вам необходимо ознакомиться с записью, мы можете открыть модуль в режиме «только для чтения». То есть вы не сможете редактировать запись.

#### **Отсутствие свободных лицензий**

Без наличия лицензии вы не сможете создать новой записи. В этом случае на экране отобразиться сообщение об ошибке.

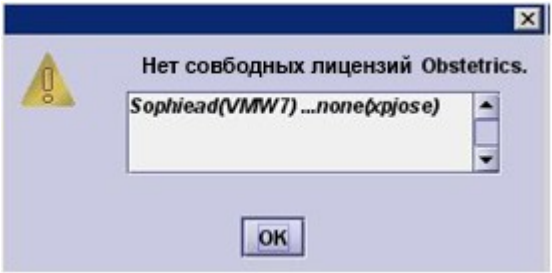

#### **Пример**

В случае наличия меньшего количества сетевых лицензий на использование программы просмотра изображений Image Viewer, чем лицензий на модуль Акушерство, то пользователь модуля в конечном итоге Акушерства получит уведомление об отсутствии свободных лицензий на Image Viewer. При этом пользователь сможет редактировать запись (поскольку у него еще будет лицензия на модуль Акушерство), но у него не будет доступа к программе Image Viewer для редактирования или просмотра изображений.

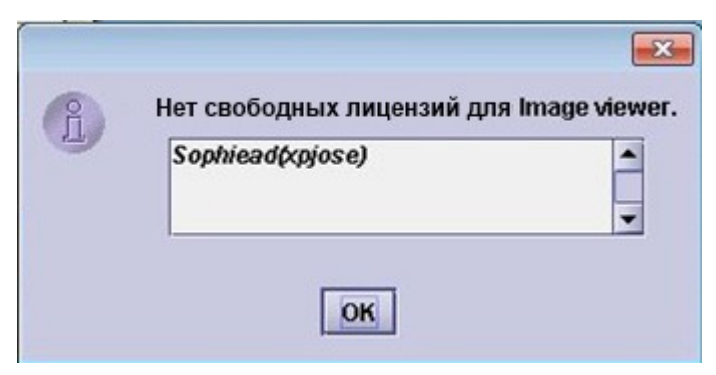

В случае отсутствия свободных лицензий на модуль Акушерство, на экране отобразится несколько сообщений: об отсутствии свободной лицензии на модуль Акушерство, об отсутствии свободной лицензии на программу Просмотрщик изображений (Image Viewer) и о том, что пользователь не может редактировать запись.

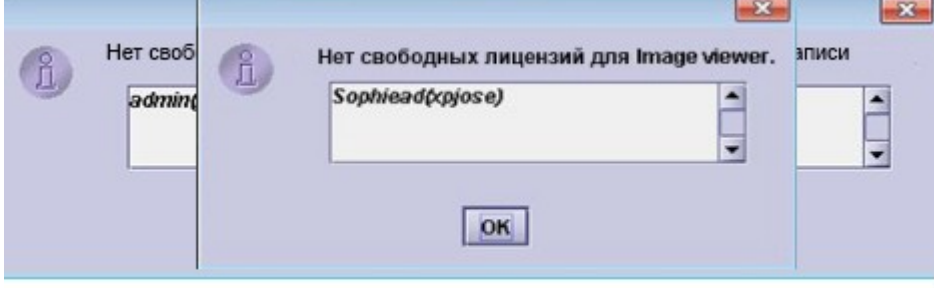
#### **Встроенный элемент**

Как уже было указано выше, на экране отобразится сообщение с вопросом, хотите ли вы использовать лицензию для работы со встроенным модулем (например, когда вам требуется зайти в **УЗИ развития плода в модуле Акушерство).**

#### **Отсутствие соединения с базой данных**

Сообщение «Отсутствие соединения с базой данных» может отобразиться на экране в двух случаях:

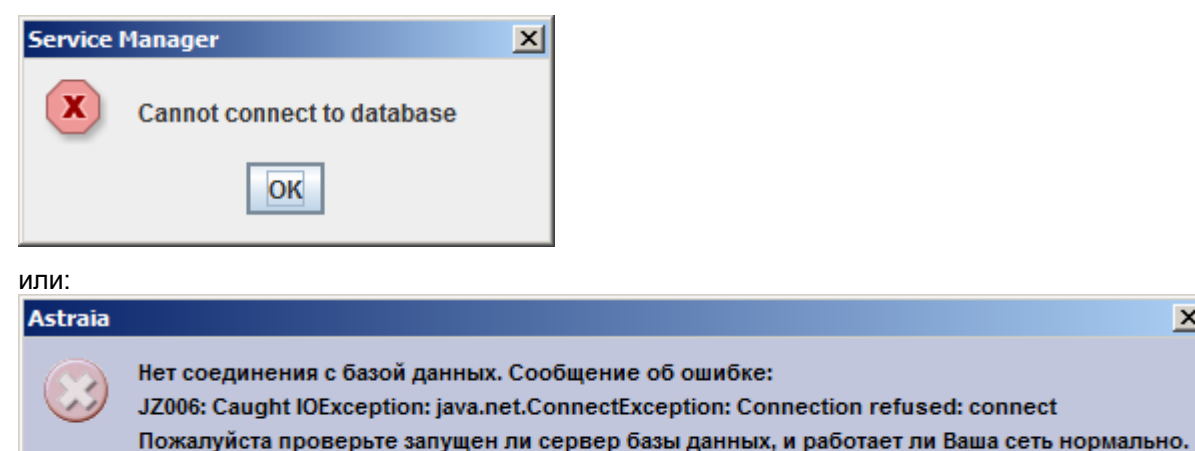

OK

1. Отсутствие соединения с сервером. В данном случае необходимо проверить сетевое соединение с сервером.

 $\vert x \vert$ 

2. Не работает сервис для базы данных. В данном случае необходимо проверить, работает ли база данных. Для этого могут потребоваться права администратора.

### **Пример использования сетевой версии**

Сетевая лицензия служит для контроля использования системы astraia группой пользователей. При использовании сетевой версии необходимо учесть следующие моменты:

- Сколько компьютеров можно подключить к системе astraia;
- Какие модули можно использовать;
- Сколько пользователей могут работать с модулем одновременно.

В качестве примера возьмем следующий сценарий:

- К системе astraia подключено три компьютера;
- Использовать систему astraia могут одновременно два пользователя;
- Лицензия позволяет использовать модуль Гинекология двум пользователям одновременно;
- Лицензия позволяет использовать модуль Акушерство только одному пользователю за один раз.

На представленной ниже схеме приведены различные варианты работы в системе. Одновременно можно использовать 2 рабочие станции. Модуль Акушерство можно открыть максимум на одной рабочей станции, а модуль Гинекология – максимум на двух рабочих станциях. Доступ к системе astraia в режиме «только для чтения» возможен с компьютеров, подключенных к системе: например, если на одной рабочей станции используется лицензия для модуля Акушерство, то на другой станции можно открыть модуль Акушерство в режиме «только для чтения».

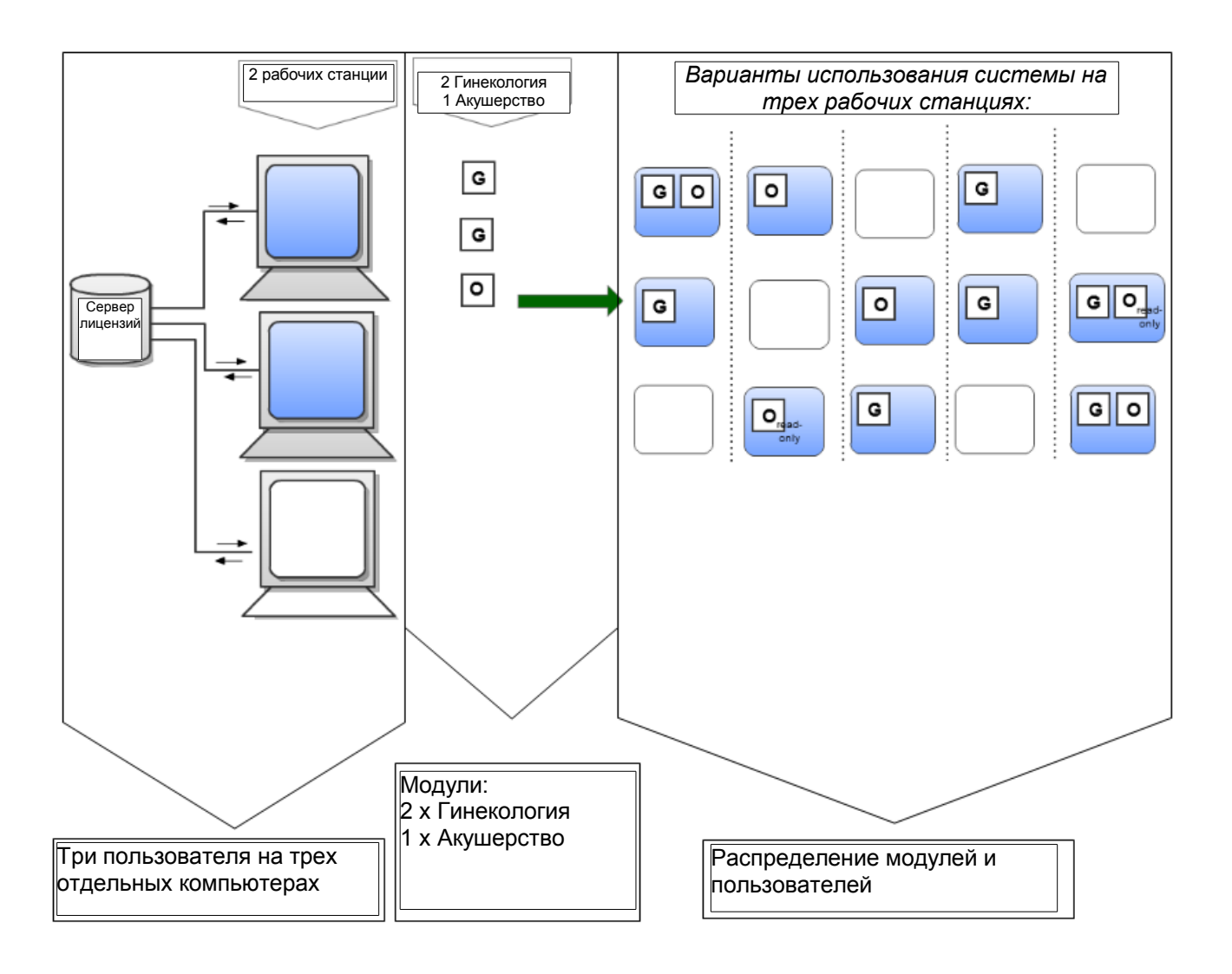

## **20 Техническая поддержка**

Мы приветствуем мнения и замечания по программе. Пожалуйста, пишите если Вам нужна помощь и связывайтесь с нами по адресу:

#### **Официальные представители в России:**

ООО «Медикана Фарм» 115093, г. Москва, 1-ый Павловский пер. 3, Тел: +7 495 937 21 26; +7 495 981 01 03, +7 495 980 78 53 support@medicanapharm.ru

ЗАО «Медсервис-регион» г.Челябинск, ул.Степана Разина, 4, Тел: +7 351 72 999 05 support@astraia.ru

LOG файлы используются для того, чтобы сохранить данные о событиях и об ошибках в программе. Вы можете найти файлы astraia**\_err.log** и **last\_err.log -** в директории .log программы (обычно C :\Program Files\astraia\obgyn\.log). Если у Вас есть доступ к электронной почте, пожалуйста, отправляйте эти файлы нам вместе с описанием проблемы. Для отправки LOG файлов вы также можете использовать кнопку **Send Log Files** в меню программы **Справка – О программе**. Для отправки файлов вам следует подключить ваш компьютер к Интернету и настроить функцию отправки сообщений по электронной почте, предусмотренную в программе astraia (см. **Настройки - Администратор**).

LOG файлы можно также направить нам на CD / DVD или флэш-карте по почте. К файлам регистрации приложите отчет с точным описанием возникшей неполадки.

Для упрощения и ускорения поиска ошибки просим направить нам следующие данные (для создания файла .html с необходимой информацией нажмите кнопку **Save** в **меню Справка – О программе**):

- Операционная система: Windows / Mac / Unix
- Объем оперативной памяти в мегабайтах
- Используемый Вами язык
- Используемая Вами СУБД

# **21 Часто задаваемые вопросы**

#### **Система astraia не открывается, и на экране не отображается сообщение об ошибке:**

Такая проблема может случиться, если процесс Java был запущен в фоновом режиме. В этом случае программа astraia не будет видимой. Для перемещения программы astraia на передний план и отображения всех текущих приложений нажмите сочетание клавиш Alt + Tab. Удерживайте кнопку Alt до тех пор, пока вы не переместились на приложение astraia путем повторного нажатия Tab. Затем отпустите кнопку Alt, и программа astraia откроется.

#### **Разница между лицензией FMF и лицензией astraia:**

Для использования модуля Беременность со всеми функциями потребуется две разные лицензии.

#### Лицензия astraia:

Лицензия astraia требуется для использования программы в целом. Вам потребуется импортировать лицензию astraia из файла после установки программы, в случае истечения действия лицензии на модуль или после получения новой лицензии. Файл лицензии импортируется в поле регистрации (см Меню - Справка).

#### **Повторное лицензирование существующей однопользовательской версии astraia до даты истечения срока действия:**

- **1.** Запустите Астрайю
- **2.** В строке меню (в верхней части экрана) выберите Справка/ Лицензия
- **3.** На экране отобразится информация о лицензии
- **4.** Нажмите кнопку **Повторно лицензировать приложение**.
- **5.** На экране появится диалоговое окно регистрации
- **6.** После получения файла лицензии (xxxxx-Lxxx\_название\_клиента) от компании astraia нажмите кнопку **Загрузить лицензию** из файла и выберите путь к папке, где вы сохранили файл лицензии
- **7.** Убедитесь, что лицензия обновилась.

#### **Повторное лицензирование существующей сетевой версии astraia до даты истечения срока действия:**

Лицензия для сетевой версии программы импортируется с сервера лицензирования. Сетевая лицензия устанавливается на компьютер с сетевым сервером. Права доступа для всех клиентских компьютеров регулируются сетевой лицензией.

- **1.** Дважды кликните на иконку astraia Services для запуска программы astraia Service Manager. Нажмите кнопку **Конфигурировать** на экране **License Server**.
- **2.** Здесь Вы можете настроить License Server. Для импортирования файла лицензии нажмите кнопку **Import**.
- **3.** Вернитесь на экран astraia Service Manager и нажмите кнопку **Запустить**. После активации сервера лицензирования вы можете начать использовать систему astraia.

Данная лицензия не зависит от лицензии FMF на расчет рисков.

#### Лицензия FMF:

Лицензия FMF позволяет рассчитывать риски в первом триместре.

При условии, что вы успешно завершили он-лайн курс по ультразвуковому обследованию в 11-13 недель беременности на веб-сайте Фонда медицины плода, и у вас есть Интернет-доступ, вы можете напрямую загрузить вашу лицензию с веб-сайта FMF на экране **Опции – Риски FMF** - Загрузить лицензию. Вам потребуется:

- Код оператора, присвоенный FMF
- Ваш логин для входа на сайт FMF
- Ваш пароль для входа на сайт FMF

Загруженная лицензия будет добавлена к списку операторов FMF или обновлена, если такой оператор уже был в списке.

В качестве варианта, вы можете загрузить ваш файл лицензии с вашей личной странички на веб-сайте FMF и скопировать его на компьютер с установленной программой astraia. После этого вы можете импортировать лицензию в программу astraia. Для поиска файла лицензии нажмите кнопку **Импортировать лицензию** и укажите путь к файлу открывшемся окне и нажмите **OK**. Если файл был успешно импортирован, вам будет направлено подтверждение и новая/обновлённая лицензия появится на вкладке **Риски FMF** в списке **Лицензированные** пользователи. При выборе импортируемого файла

вам может потребоваться поменять конкретный тип отображаемых файлов с **License files (.xml)** на **Все файлы** для просмотра всех файлов и выбора нужного. Выбрав требуемый файл, нажмите кнопку Открыть. Импортирование лицензии произойдет автоматически.

**В случае многоплодной беременности плоды должны отображаться как Плод А и Плод В, а не Плод 1 и Плод 2**

Для изменения маркировки плодов зайдите в меню **Настройки – Данные пациента – Категория плода**.

**Как мне добавить данные пациента в рабочий лист?**

Откройте карточку пациента. Нажмите на страницу **Обследование** для заполнения текущих данных Вернитесь к окну **Резюме**. Внизу справа расположена кнопка **Рабочий лист** (только при условии наличия лицензии и настройки рабочего листа (см. **Настройки - Рабочая станция**)). Нажмите эту кнопку, чтобы добавить данные пациента в рабочий лист. С помощью кнопки **Рабочий лист (F5)** в окне **Поиск пациента** можно отобразить всех пациентов, сведения о которых уже были добавлены в рабочий лист.

### EG-Konformitätserklärung für Medizinprodukte

entsprechend der Richtlinie 93/42/EWG Anhang II

Declaration of conformity for medical devices according to guideline 93/42/EEC appendix II

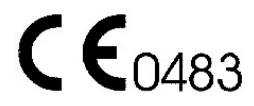

astraia software gmbh Occamstraße 20, D-80802 Munich, Germany

Wir erklären hiermit in alleiniger Verantwortung, dass das Produkt We hereby declare under our sole responsibility, that product

Produkte, Bezeichnung / Products, name

astraia - software for women's health - obstetric and gynaecological database application Version 1.24 Device Identifier: 2110 - 6161

auf das sich diese Erklärung bezieht, die Forderungen der Richtlinie 93/42/EWG über Medizinprodukte erfüllen. to which this declaration relates is in conformity with the requirements of the directive 93/42/EEC.

Das Unternehmen unterhält ein QM-System gemäß den Anforderungen der EN ISO 13485. The organisation supports a QM-system according to the requirements of EN ISO 13485.

Ferner wurde das Risikomanagement nach EN 14971:2013 durchgeführt. Furthermore risk management has been carried out according to EN 14971:2013.

Benannte Stelle / Notified Body 0483 mdc medical device certification GmbH, Kriegerstraße 6, 70191 Stuttgart, Germany

München / Munich, 10.04.2014  $30.20$ Roland Denk - Managing Directo

EG-Konformitätserklärung für In-vitro-Diagnostika

entsprechend der Richtlinie 98/79/EG Anhang IV

EC Declaration of conformity for in vitro diagnostic devices according to guideline 98/79/EC appendix IV

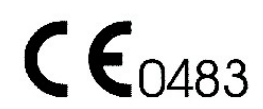

astraia software gmbh Occamstraße 20, D-80802 Munich, Germany

Wir erklären hiermit in alleiniger Verantwortung, dass das Produkt We hereby declare under our sole responsibility, that product

Produkte, Bezeichnung / Products, name

astraia FMF - First Trimester Screening for Trisomy 21 Version 3.0 Device Identifier: 2110-2161

auf das sich diese Erklärung bezieht, die Forderungen der IVD Richtlinie 98/79/EG erfüllt. to which this declaration relates is in conformity with the requirements of the directive 98/79/EC.

Das Unternehmen unterhält ein QM-System gemäß den Anforderungen der EN ISO 13485. The organisation supports a QM-system according to the requirements of EN ISO 13485.

Ferner wurde das Risikomanagement nach EN 14971:2013 durchgeführt. Furthermore risk management has been carried out according to EN 14971:2013.

Benannte Stelle / Notified Body 0483 mdc medical device certification GmbH, Kriegerstraße 6, 70191 Stuttgart, Germany

München / Munich, 11.06.2014  $55.20$ 

Roland Denk - Managing Director